**BECKHOFF** New Automation Technology

# Original-Handbuch | DE Beckhoff Device Manager

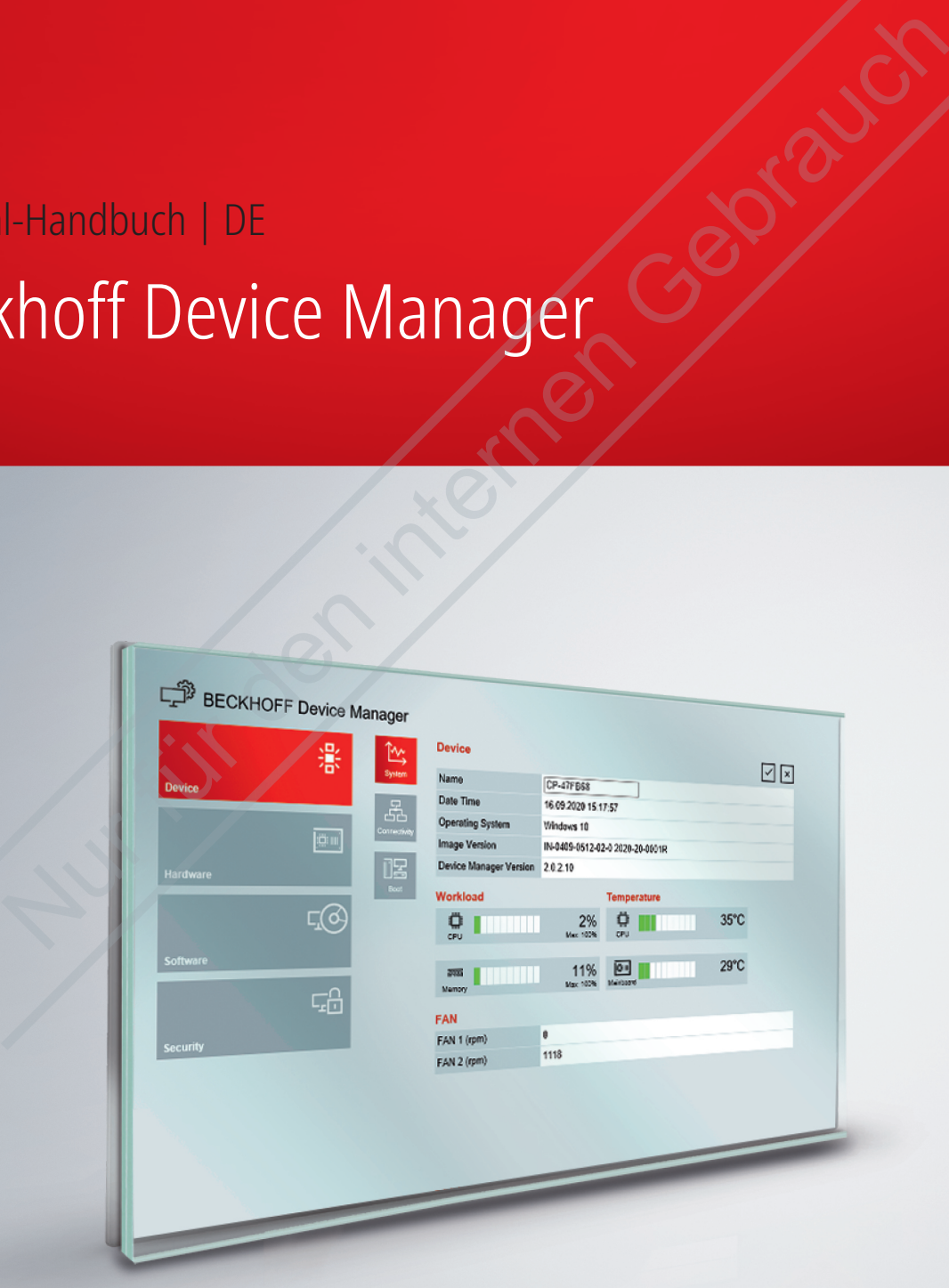

### Inhaltsverzeichnis

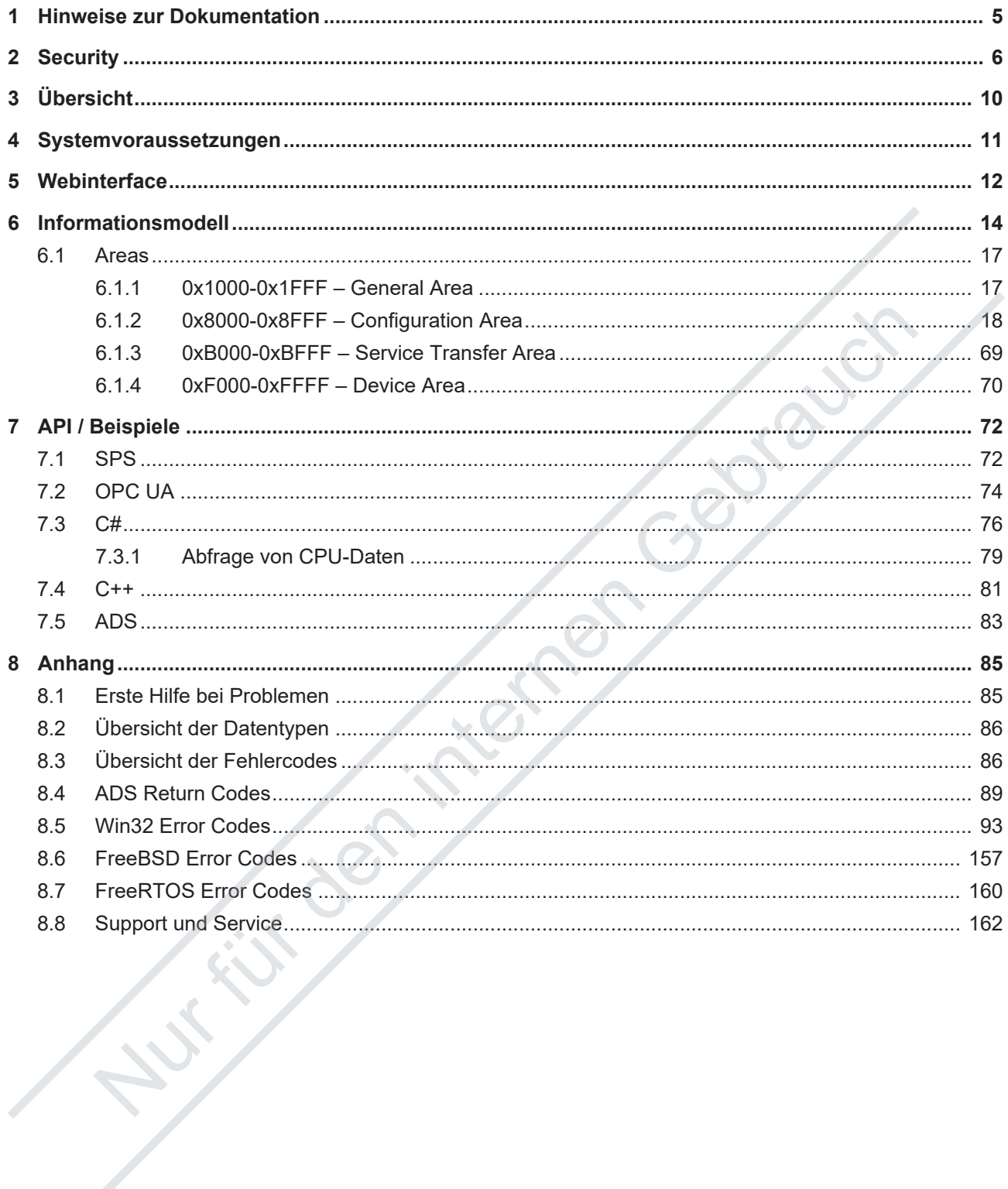

4 Version: 4.7 Beckhoff Device Manager

ist der internehmet Gebrauen

### <span id="page-4-0"></span>**1 Hinweise zur Dokumentation**

Diese Beschreibung wendet sich ausschließlich an ausgebildetes Fachpersonal der Steuerungs- und Automatisierungstechnik, das mit den geltenden nationalen Normen vertraut ist.

Zur Installation und Inbetriebnahme der Komponenten ist die Beachtung der Dokumentation und der nachfolgenden Hinweise und Erklärungen unbedingt notwendig.

Das Fachpersonal ist verpflichtet, für jede Installation und Inbetriebnahme die zu dem betreffenden Zeitpunkt veröffentliche Dokumentation zu verwenden.

Das Fachpersonal hat sicherzustellen, dass die Anwendung bzw. der Einsatz der beschriebenen Produkte alle Sicherheitsanforderungen, einschließlich sämtlicher anwendbaren Gesetze, Vorschriften, Bestimmungen und Normen erfüllt.

#### **Disclaimer**

Diese Dokumentation wurde sorgfältig erstellt. Die beschriebenen Produkte werden jedoch ständig weiter entwickelt.

Wir behalten uns das Recht vor, die Dokumentation jederzeit und ohne Ankündigung zu überarbeiten und zu ändern.

Aus den Angaben, Abbildungen und Beschreibungen in dieser Dokumentation können keine Ansprüche auf Änderung bereits gelieferter Produkte geltend gemacht werden.

#### **Marken**

Beckhoff®, TwinCAT®, EtherCAT®, EtherCAT G®, EtherCAT G10®, EtherCAT P®, Safety over EtherCAT®, TwinSAFE®, XFC®, XTS® und XPlanar® sind eingetragene und lizenzierte Marken der Beckhoff Automation GmbH. Diese Dokumentation wurde sorgfältig erstellt. Die beschriebenen Produkte werden jedoch ständig<br>enfwickelt.<br>Wir behalten uns das Recht vor, die Dokumentation jederzeit und ohne Ankündigung zu überarbeiten.<br>Aus den Angaben,

Die Verwendung anderer in dieser Dokumentation enthaltenen Marken oder Kennzeichen durch Dritte kann zu einer Verletzung von Rechten der Inhaber der entsprechenden Bezeichnungen führen.

#### **Patente**

Die EtherCAT-Technologie ist patentrechtlich geschützt, insbesondere durch folgende Anmeldungen und Patente:

EP1590927, EP1789857, EP1456722, EP2137893, DE102015105702

mit den entsprechenden Anmeldungen und Eintragungen in verschiedenen anderen Ländern.

EtherCAT® ist eine eingetragene Marke und patentierte Technologie lizenziert durch die Beckhoff Automation GmbH, Deutschland

#### **Copyright**

© Beckhoff Automation GmbH & Co. KG, Deutschland.

Weitergabe sowie Vervielfältigung dieses Dokuments, Verwertung und Mitteilung seines Inhalts sind verboten, soweit nicht ausdrücklich gestattet.

Zuwiderhandlungen verpflichten zu Schadenersatz. Alle Rechte für den Fall der Patent-, Gebrauchsmuster-

### <span id="page-5-0"></span>**2 Security**

Im Security-Kapitel erhalten Sie Informationen dazu, wie Sie die Gefahr durch den Zugriff unbefugter Personen verringern können.

Das folgende Signalpanel weist im Verlauf der Dokumentation auf zusätzliche Informationen hin:

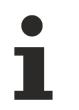

**Tipp oder Fingerzeig**

Dieses Symbol kennzeichnet Informationen, die zum besseren Verständnis beitragen.

#### **Bestimmungsgemäße Verwendung**

Der Beckhoff Device Manager dient der Diagnose von Beckhoff IPCs. Er ermöglicht die Überwachung von Systemwerten, wodurch Ausfall- und Stillstandszeiten des Geräts vorgebeugt werden kann. Da für die Verwendung des Beckhoff Device Managers ein für diesen Zweck modifiziertes BIOS erforderlich ist, steht der Device Manager ausschließlich für Beckhoff Industrie-PCs und Embedded-PCs zur Verfügung.

Mittels der Website des Device Managers haben Sie die Möglichkeit, einfach und intuitiv das System zu konfigurieren. Die Website wird mit einem Passwort geschützt und der Zugriff findet verschlüsselt statt (https). Bei Auslieferung ist ein von Beckhoff festgelegtes Standardpasswort des Administrators eingesetzt. Dieses sollten Sie unbedingt ändern, um unbefugten Remote-Zugriff auf das System zu verhindern. Informationen zum Setzen sicherer Passwörter erhalten Sie unten. enen, wouturr vassami und Smattamatischeiten uss centaux volgeties BIOS enforderlich is a term in the set also served Manager ausschile<br>Birel Panager ausschileßlich für Beckhoff Industrie-PCs und Embedded-PCs zur Verfügung

#### **Grundlegende Sicherheitshinweise**

Grundsätzlich gilt es, den Zugriff Unbefugter auf das System zu verhindern. Dazu stehen Ihnen diverse Sicherheitsmaßnahmen zur Verfügung.

- Sichern Sie den Zugriff auf das System über Zertifikate (z.B. ssh oder OPC UA). Beachten Sie dabei, dass damit nur diese Art Zugriff gesichert ist. Wenn Sie unbefugten Zugriff auf die Website verhindern wollen, schließen Sie den TCP Port 443 (https) in der Firewall des Systems. Lesen Sie dafür die Dokumentation des verwendeten Betriebssystems.
- Schützen Sie das System physisch, indem Sie Schaltschränke abgeschlossen halten und den Zugriff nur Administratoren und Technikern gestatten. Sie verringern damit Angriffe auf das System über Datenträger.
- Schulen Sie befugte Mitarbeiter im generellen Umgang mit Passwörtern und Datenträgern.

Weitere Informationen erhalten Sie in der IPC Security Dokumentation.

#### **Serverzertifikat hinterlegen**

Haben Sie bereits ein Serverzertifikat, das Sie nutzen möchten, befolgen Sie die folgenden Schritte, um das Zertifikat zu hinterlegen:

1. Machen Sie einen Rechtsklick auf das Startsymbol in Ihrer Taskleiste und klicken Sie auf **Computerverwaltung**, um das Fenster "Computerverwaltung" zu öffnen. Klicken Sie alternativ auf das Computer-Icon auf Ihrem Desktop und klicken Sie auf **Verwalten**.

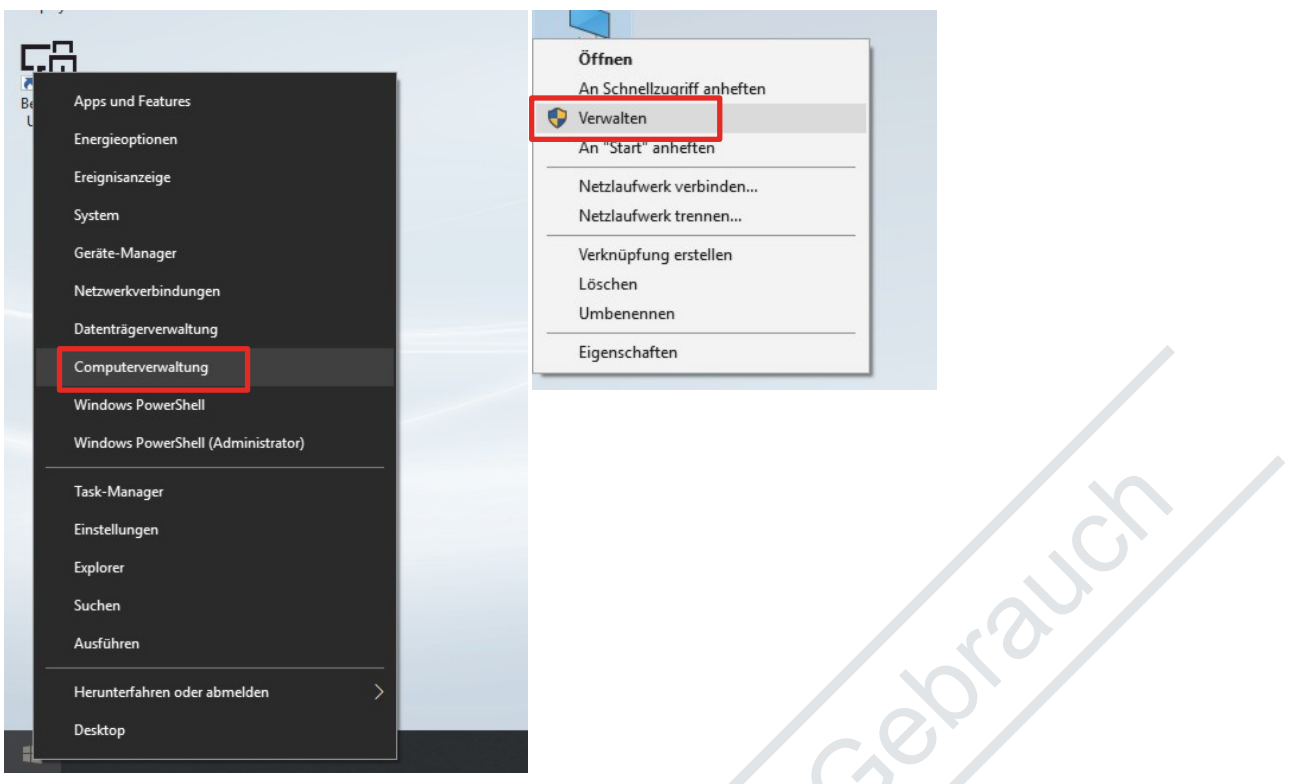

2. Wählen Sie unter "Computerverwaltung" die **Internetinformationsdienste** und im Fenster "Verbindungen". den Knoten **Default Web Site** aus. Klicken Sie dann im Fenster "Aktionen" auf **Bindungen…**.

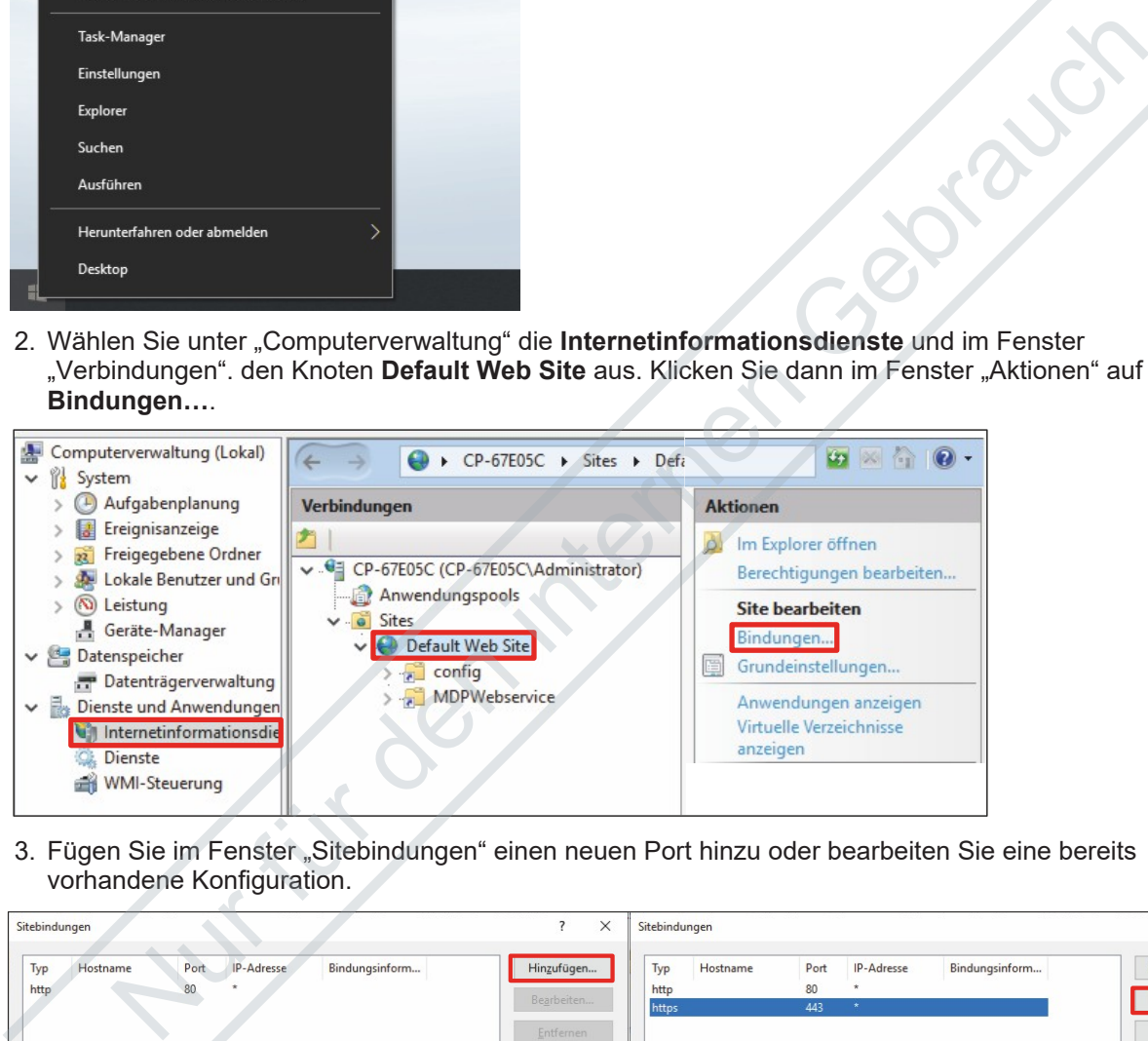

3. Fügen Sie im Fenster "Sitebindungen" einen neuen Port hinzu oder bearbeiten Sie eine bereits vorhandene Konfiguration.

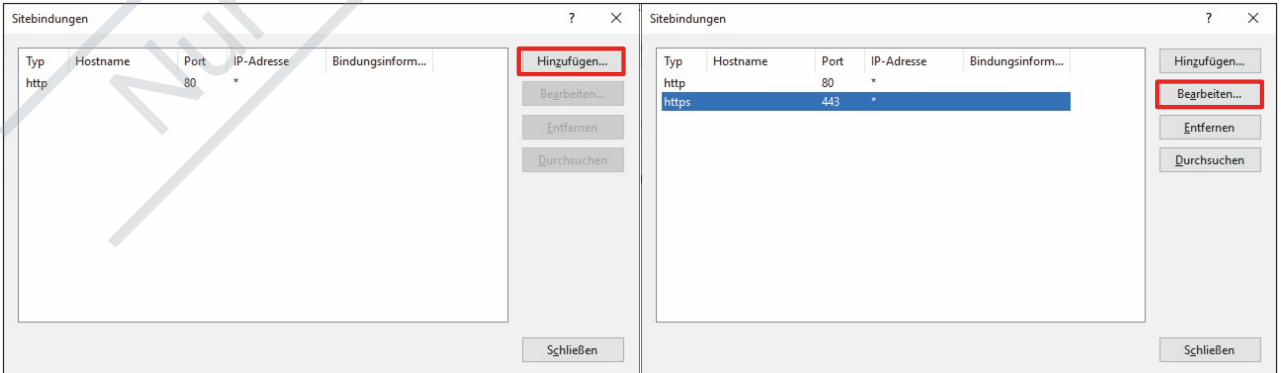

4. Wählen Sie im Dialog "Sitebindungen hinzufügen" bzw. "Sitebindungen bearbeiten" die folgenden Werte aus (siehe Abb. unten).

### REAKHO

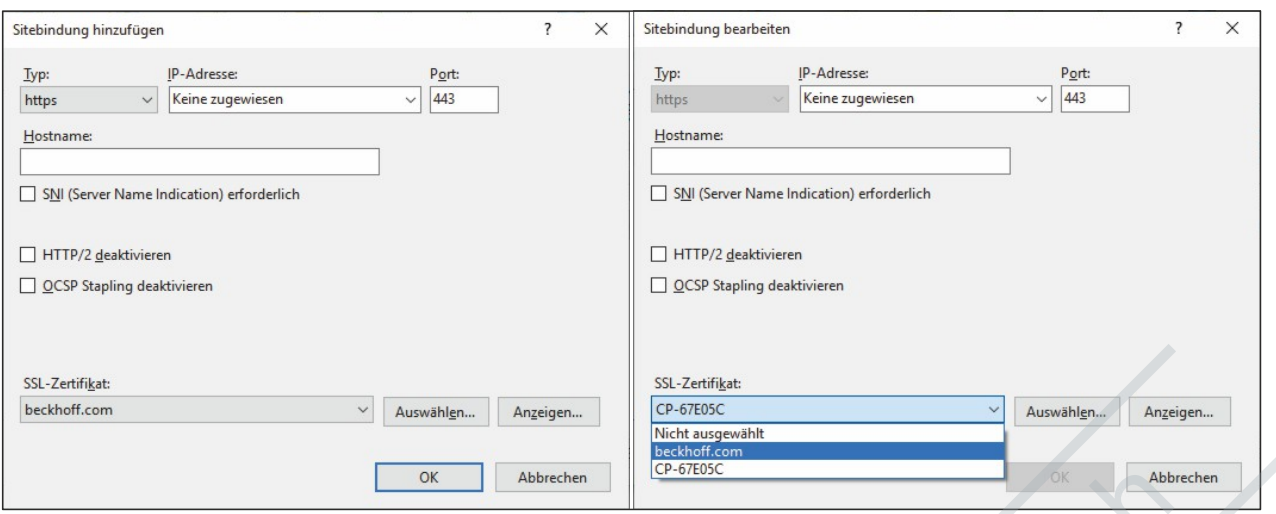

ð Eine Bindung des https-Protokolls ist nun im Dialog "Sitebindungen" vorhanden. Sie können sich mit allen virtuellen Verzeichnissen Ihrer Website über das https-Protokoll verbinden.

Um ausschließlich die Verbindung über das https-Protokoll zu erlauben, befolgen Sie die folgenden Schritte:

1. Wählen Sie im Fenster "Verbindungen" den **TcAdsWebService** und öffnen Sie die **SSL-Einstellungen**.

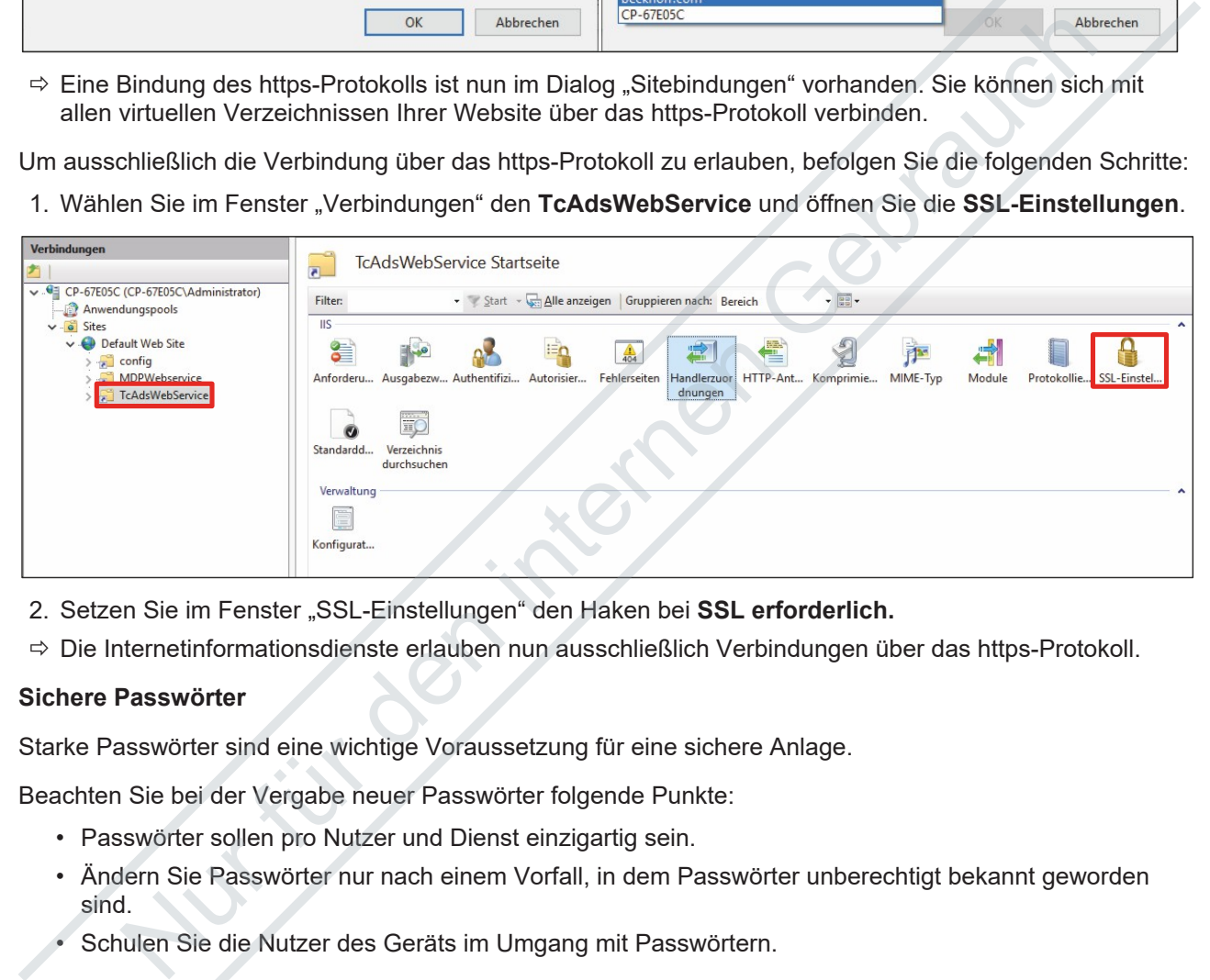

- 2. Setzen Sie im Fenster "SSL-Einstellungen" den Haken bei SSL erforderlich.
- ð Die Internetinformationsdienste erlauben nun ausschließlich Verbindungen über das https-Protokoll.

#### **Sichere Passwörter**

Starke Passwörter sind eine wichtige Voraussetzung für eine sichere Anlage.

Beachten Sie bei der Vergabe neuer Passwörter folgende Punkte:

- Passwörter sollen pro Nutzer und Dienst einzigartig sein.
- Ändern Sie Passwörter nur nach einem Vorfall, in dem Passwörter unberechtigt bekannt geworden sind.
- Schulen Sie die Nutzer des Geräts im Umgang mit Passwörtern.

Ein sicheres Passwort weist die folgenden Eigenschaften auf:

- Passwortkomplexität: Das Passwort sollte große und kleine Buchstaben, Zahlen, Interpunktionszeichen und Sonderzeichen enthalten.
- Passwortlänge: Das Passwort sollte mindestens 10 Zeichen lang sein.

### **BECKHOFF**

Sie können das Passwort auf verschiedene Arten generieren. Ein Beispiel zeigt die folgende Tabelle:

#### *Tab. 1: Passwortgenerierung*

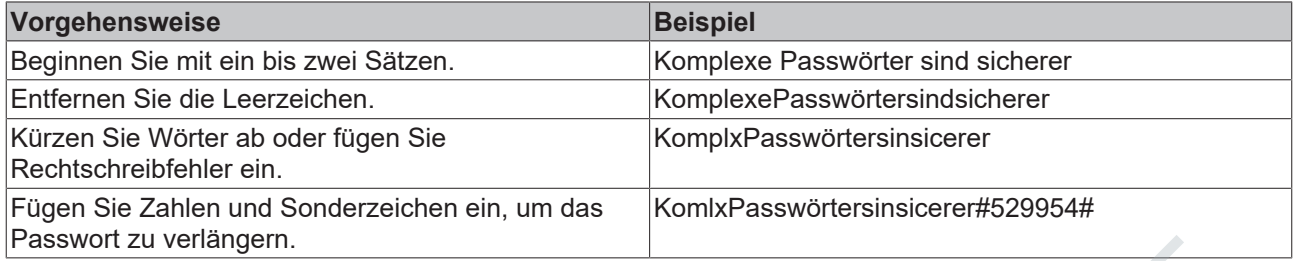

Folgende Passwörter sind unsicher:

- Wörter aus dem Wörterbuch
- Rückwärts geschriebene Wörter, gebräuchliche Rechtschreibfehler und Abkürzungen • Persönliche Informationen, z.B. Geburtstage, Ausweisnummern, Telefonnummern<br>• Folgen aus der Wiederholung von Zeichen, z.B. 123456789 oder abcdefgh<br>• Persönliche Informationen, z.B. Geburtstage, Ausweisnummern, Telefonnu
- Folgen aus der Wiederholung von Zeichen, z.B. 123456789 oder abcdefgh
- 

### <span id="page-9-0"></span>**3 Übersicht**

Mit dem Beckhoff Device Manager haben Sie die Möglichkeit, eine Diagnose Ihres Geräts durchzuführen. Er kann eine Vielzahl von Systemwerten liefern. Diese werden zum einen über Standardfunktionen des Windows‑Betriebssystems und zum anderen über spezielle Funktionen des Beckhoff BIOS abgerufen. Die für den jeweiligen IPC zur Verfügung stehenden Funktionen hängen dabei u. a. von der Hardware, dem BIOS, dem Betriebssystem und der Version des Device Managers ab. Sie müssen also nicht bei jedem Beckhoff IPC gleich sein.

Mit dem Steuerungsrechner als zentrales Element der Maschinensteuerung, dessen Ausfall hohe Stillstandskosten verursachen kann, ist die Möglichkeit zur Überprüfung des Geräts essenziell. Um einem Ausfall vorzubeugen und Stillstandszeiten zu minimieren, ist es wichtig, kritische Zustände, wie z. B. einen drohenden Hitzekollaps durch den Ausfall eines Lüfters oder eine unzureichende passive Kühlung, frühzeitig zu erkennen. Zur Erfassung, Analyse und Auswertung der Systemdaten im laufenden Betrieb bieten daher alle neueren Beckhoff IPCs die Möglichkeit einer ausgefeilten Systemdiagnose mit einem einheitlichen sicheren Zugriff auf die vorhandenen Hardware- und Softwarekomponenten.

Der Beckhoff Device Manager steht nur für Beckhoff Industrie-PCs und Embedded-PCs zur Verfügung, da er u. a. ein für diesen Zweck modifiziertes BIOS voraussetzt. Die aktuelle Version des Device Managers erhalten Sie über den Beckhoff Support. Auf Beckhoff IPCs, die mit einem Embedded-Betriebssystem ausgeliefert werden, ist der Device Manager standardmäßig vorinstalliert (IPC mit Standard-Windows auf Anfrage).

#### **Kommunikations- und Programmierschnittstellen**

Der Beckhoff Device Manager unterstützt sowohl den lokalen Zugriff auf das System (im Steuerungsprogramm auf dem Gerät) als auch einen Remote-Zugriff von einem anderen IPC (oder einer SPS) aus.

Die Funktionen des Device Managers können über verschiedene Kommunikations- und Programmierschnittstellen in eigene Anwendungen (speziell TwinCAT) integriert werden.

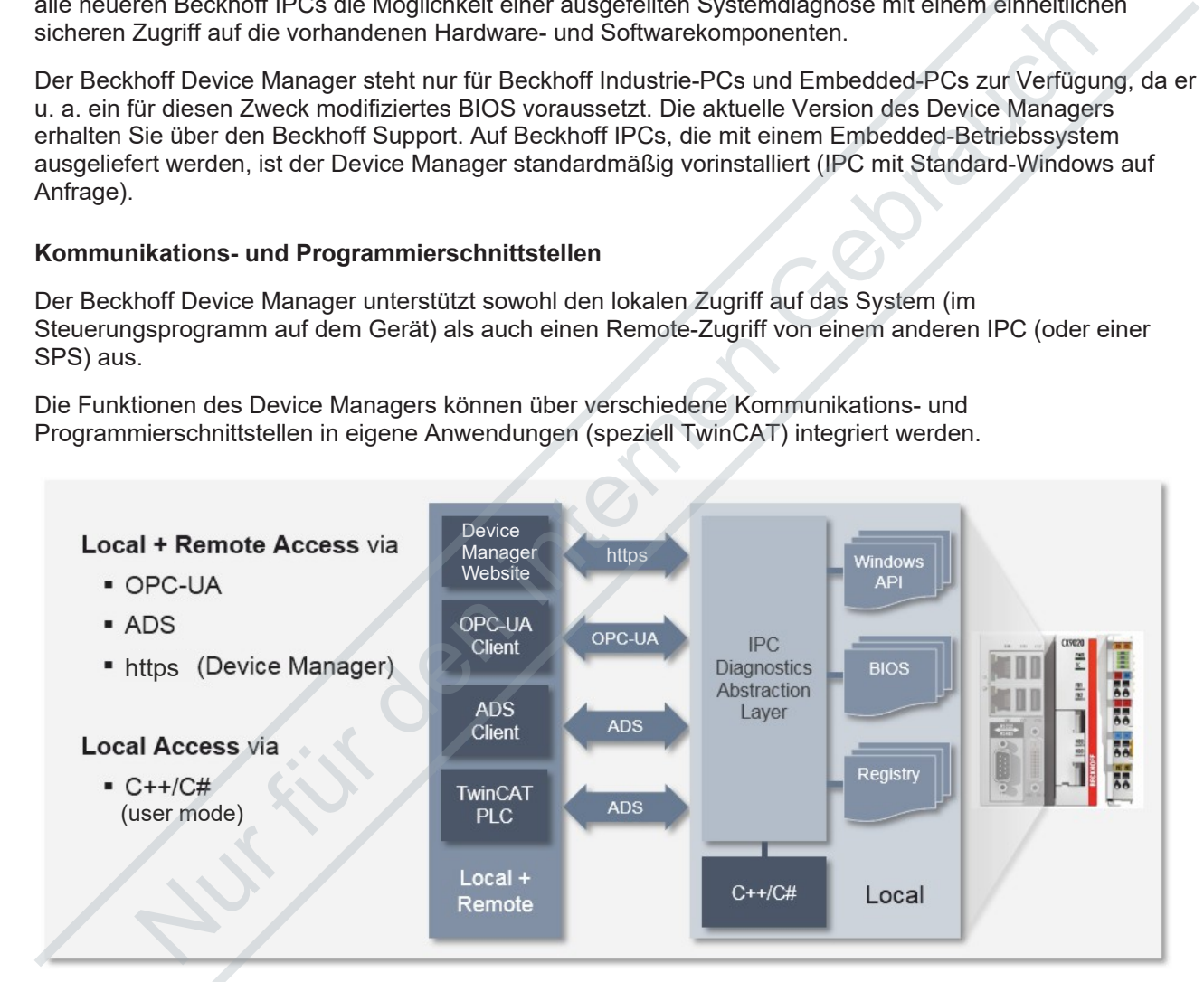

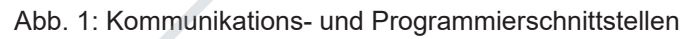

### <span id="page-10-0"></span>**4 Systemvoraussetzungen**

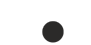

#### **Aktuelle Komponenten**

Der Beckhoff-Device-Manager wird ständig gepflegt und weiterentwickelt. Verwenden Sie in Ihrer Anwendung immer die aktuellsten Komponenten:

- BIOS
- Image für Ihren Beckhoff IPC
- Beckhoff Automation Device Driver
- Tc3\_IPCDiag für Ihr TwinCAT-SPS-Programm

#### **Hardwarevoraussetzungen**

- Der Beckhoff-Device-Manager ist nur auf Beckhoff IPCs oder Beckhoff Embedded PCs und nicht auf anderen IPCs/PCs lauffähig.
- Voraussetzung ist die Nutzung eines Beckhoff Images, da dieses spezielle Einstellungen für die Nutzung des Beckhoff-Device-Managers enthält.
- Der Device-Manager ist Bestandteil aller aktuellen Beckhoff-Standard-Images mit Windows Embedded (Standard und Compact).

#### **Softwarevoraussetzungen**

- In der aktuellen Version des Device-Managers sind Optimierungen und Verbesserungen gegenüber früheren Versionen erfolgt. Die aktuelle Version des Device-Managers können Sie über den Beckhoff-Service erhalten.
- Auf Beckhoff-Images mit Windows Desktop-Versionen (Windows 7 Professional etc.) ist der Device-Manager in der Regel nicht vorinstalliert. In diesem Fall können Sie den Beckhoff-Device-Manager über ein Setup-Programm nachinstallieren. Das Setup steht nur für "Big Windows"-Systeme und nicht für Windows CE bzw. Windows Embedded Compact zur Verfügung. Für Windows-CE-Systeme ist ein Update nicht möglich. Setzen Sie hier immer das aktuellste Image ein. Nur für den Beckhoff-Images in the Hattarties (Block and School Cost and School Cost and Theorem IPCs/PCs lauffahlg.<br>
2200 des Beckhoff-Device-Managers enthält.<br>
2200 des Beckhoff-Device-Managers enthält.<br>
2200 des Beckhof
- Nicht-Beckhoff-Images werden nicht supported.

#### **BIOS-Version**

Je nachdem, welche Features Sie nutzen wollen und welche Industrie-PCs oder Embedded-PCs Sie verwenden, ergeben sich weitere Voraussetzungen an die Version des Beckhoff-Device-Managers und die eingesetzte BIOS-Version.

Ob bei dem Device-Manager spezielle Features, wie zum Beispiel das Auslesen der CPU- oder Mainboard-Temperatur, zur Verfügung stehen, ist abhängig von der BIOS-Version im verwendeten Gerät, da das Gerät die entsprechenden Werte über eine eigene Schnittstelle (BIOS API) zur Verfügung stellen muss.

Die nachfolgende Tabelle zeigt die Systeme, bei denen Device-Manager-Werte **nicht** über die BIOS API ausgelesen werden können.

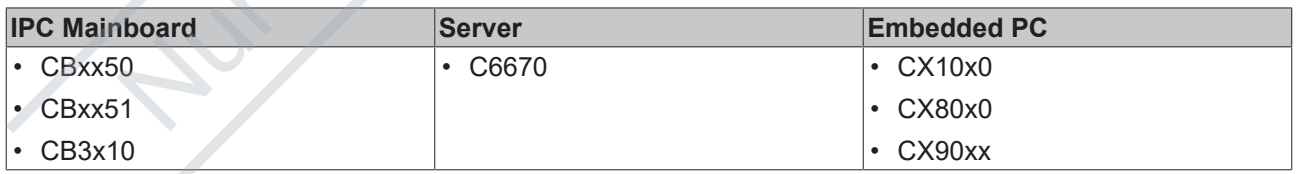

Beckhoff Industrie-PCs einer gleichen Baureihe werden in Abhängigkeit von der Leistungsklasse mit unterschiedlichen Beckhoff-IPC-Mainboards ausgestattet. Eine Ausnahme bilden dabei Embedded-PCs der CX-Baureihe. Die für den Beckhoff-Device-Manager zur Verfügung stehenden Funktionen hängen daher vom integrierten Mainboard und nicht dem IPC-Typ ab.

Prüfen Sie, ob in der Beschreibung der von Ihnen benötigten Module weitere Hinweise zur Verfügbarkeit einzelner Features vermerkt sind.

Beachten Sie bei der Verwendung des Device-Managers über eine SPS-Bibliothek die [Systemvoraussetzungen](https://infosys.beckhoff.com/index.php?content=../content/1031/tcplclib_tc3_ipcdiag/9007200729562635.html&id=) der SPS-Bibliothek.

### <span id="page-11-0"></span>**5 Webinterface**

Um sich einen schnellen Überblick über die Funktionen zu verschaffen, die Ihr jeweiliger Beckhoff IPC unterstützt, starten Sie die Gerätewebseite des Device Managers. Dies ist insbesondere hilfreich für Funktionen, die ein spezielles Beckhoff BIOS erfordern (z.B. Mainboard-Daten).

Über das Webinterface können alle IPC-Diagnoseparameter des Beckhoff IPCs über einen Standard-Webbrowser ausgelesen werden. Das Webinterface ist über eine URL mit diesem Aufbau erreichbar: http:// <IP des Gerätes>/config

Wichtige Hinweise:

- Lokal (ohne Netzwerkverbindung) können Sie auch über die URL http://localhost/config auf die Gerätewebseite zugreifen.
- Ihre Netzwerk-Firewall muss den Zugriff über Port 443 (https) freigegeben haben, um auf das Webinterface des IPCs zugreifen zu können.
- Statt der IP-Adresse des Geräts können Sie prinzipiell auch den Gerätenamen des IPCs nutzen. Je nach der Struktur/Konfiguration Ihres Netzwerks (Proxy-Server etc.) kann der Gerätename aber u.U. nicht aufgelöst werden. Wir empfehlen daher die Nutzung der IP-Adresse des IPCs.
- **Selbstsignierte Zertifikate für https-Verbindung**
- Da die Geräte selbstsignierte Zertifikate für die https-Verbindung nutzen, geben aktuelle Browser eine Warnmeldung aus, dass die Identität nicht verifiziert werden kann. Sie können in dem Fall das selbstsignierte Zertifikat des Geräts (Server) im Client-Windows-Computer importieren.

Bevor Sie das selbstsignierte Zertifikat auf den Client-Windows-Computer importieren können, müssen Sie dieses vom Industrie-PC auf den Client-Windows-Computer kopieren. Kopieren Sie die Zertifikate bei 64 Bit Systemen aus dem Verzeichnis C:\Program Files (x86)\Beckhoff\IPC-Diagnostics\Certs und bei 32 Bit Systemen aus dem Verzeichnis C:\Program Files\Beckhoff\IPC-Diagnostics\Certs. binterface des IPCs zugreifen zu können.<br>
Mit der IP-Adresse des Greäts können Sie prinzipiell auch den Gerätenamen des IPCs nutzter<br>
Mit der Bruktur/Konfiguration Ihres Netzwerks (Proxy-Server etc.) kann der Gerätename ab

Importieren Sie nun das selbstsignierte Zertifikat auf den Client-Windows-Computer wie folgt:

- 1. Starten Sie certmgr.msc auf dem Windows-Computer.
- 2. Fügen Sie das Zertifikat-Snap-In für das Computerkonto hinzu und verwalten Sie die Zertifikate für den lokalen Computer.
- 3. Importieren Sie das selbstsignierte Zertifikat in vertrauenswürdige Stammzertifizierungsstellen > Zertifikate.

#### **Zertifikat aktualisieren**

Sollten Sie ein Gerät mit einem neuen Image bespielen wollen, muss das Zertifikat auf dem Client-Windows-Computer ebenfalls aktualisiert werden.

Standardmäßig sind bei der Auslieferung der IPCs die Zugangsdaten vorbestimmt:

- Benutzername: Administrator
- Passwort: 1

Der Security Wizard des Device Managers fordert Sie nach dem ersten Start dazu auf, diese Zugangsdaten zu ändern. Folgen Sie dieser Aufforderung unbedingt, um einen unbefugten Zugriff zu verhindern. Weitere Informationen zur Auswahl sicherer Passwörter erhalten Sie in Kapitel 2 [Security \[](#page-5-0)[}](#page-5-0) [6\]](#page-5-0).

Nachdem Sie die Zugangsdaten geändert und bestätigt haben, gelangen Sie auf die Startseite des aktuellen Webinterfaces des Beckhoff Device Managers:

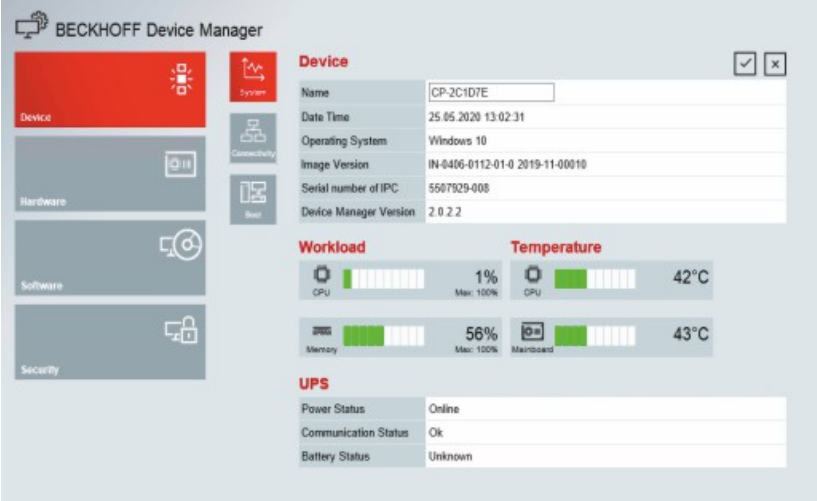

Abb. 2: Beckhoff Device Manager Startseite

Die Startseite liefert Ihnen zunächst einen grundlegenden Überblick über das Gerät. Von da aus gelangen Sie direkt in den Hardware-, Software- und Sicherheitsbereich. Dadurch können Sie Hardware und Software gezielt überprüfen.

Navigieren Sie von der Startseite aus weiter im Menü und konfigurieren Sie den Industrie-PC oder Embedded-PC. Beachten Sie, dass Änderungen erst nach einer Bestätigung wirksam werden. Gegebenenfalls muss der PC neu gestartet werden.

#### **Webinterface Vorgänger**

Das oben gezeigte Webinterface des Beckhoff Device Managers wurde Ende 2015 eingeführt, sodass alle neuen Images ab dem Zeitpunkt dieses Interface enthalten. Alle Images aus der Zeit vor Ende 2015 enthalten das alte Interface. In der folgenden Abbildung sind die Startseite und der Menüpunkt Software mit Verweis auf die Version der MDP-Schnittstelle (als Indikator der Aktualität) des alten Webinterfaces dargestellt.

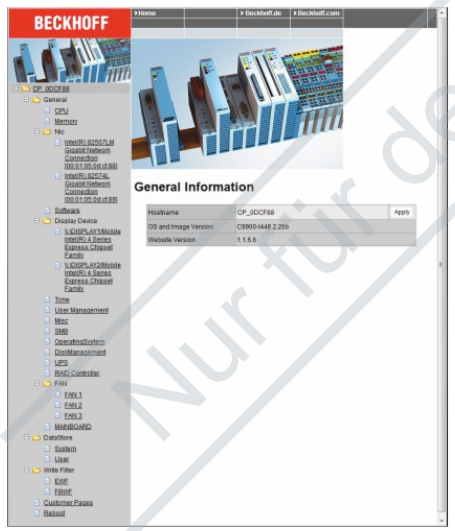

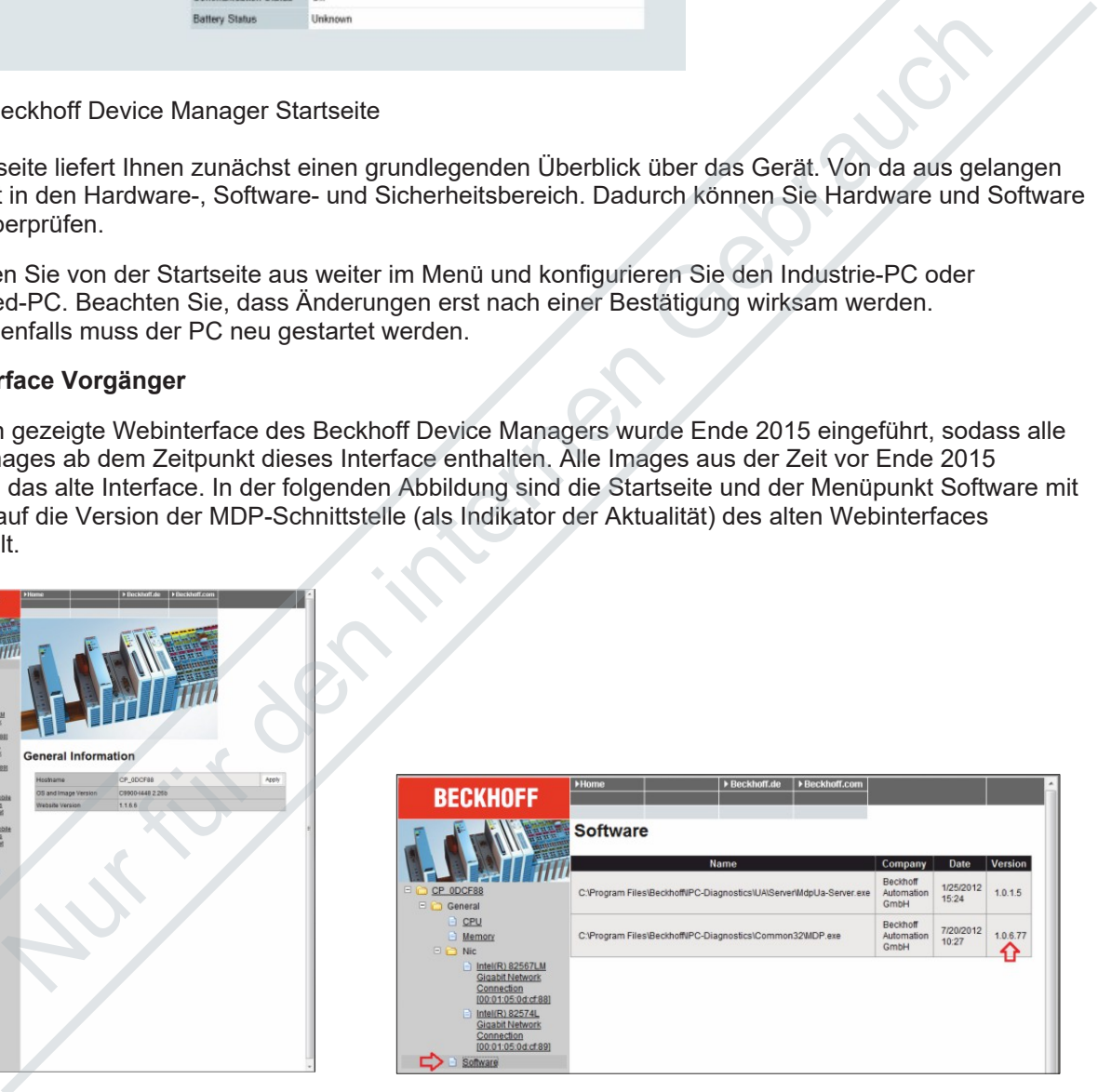

Abb. 3: IPC-Diagnose\_altes Webinterface

### <span id="page-13-0"></span>**6 Informationsmodell**

#### **Module – Kategorisierung von Hardware- und Softwareinformationen**

Der Beckhoff Device Manager kategorisiert diverse Hardware- und Softwareinformationen über sogenannte "Module" in einem Informationsmodell.

- Ein Modul kategorisiert mehrere Hardware- und Softwareinformationen in logische Gruppen, z. B. CPU, Mainboard, TwinCAT.
- Module werden anhand der tatsächlich vorhandenen Hard- und Software des IPCs automatisch beim Systemstart durch den Device Manager generiert. Module haben deswegen keine statische Adresse, sondern eine dynamische, die beim Start des Device Managers auf Basis der identifizierten Hard- und Software des IPCs erzeugt wird.
- Ein Modul beinhaltet mehrere Tabellen ("Tables"), die die Hardware- bzw. Softwareinformationen des jeweiligen Moduls noch einmal in logische Untergruppen unterteilen. Jedes Modul enthält mindestens eine sogenannte "Header"-Tabelle, die allgemeine Informationen zum Modul beinhaltet, sowie mindestens eine Datentabelle.
- Ein bestimmter Eintrag in der Tabelle wird durch dessen SubIndex adressiert.

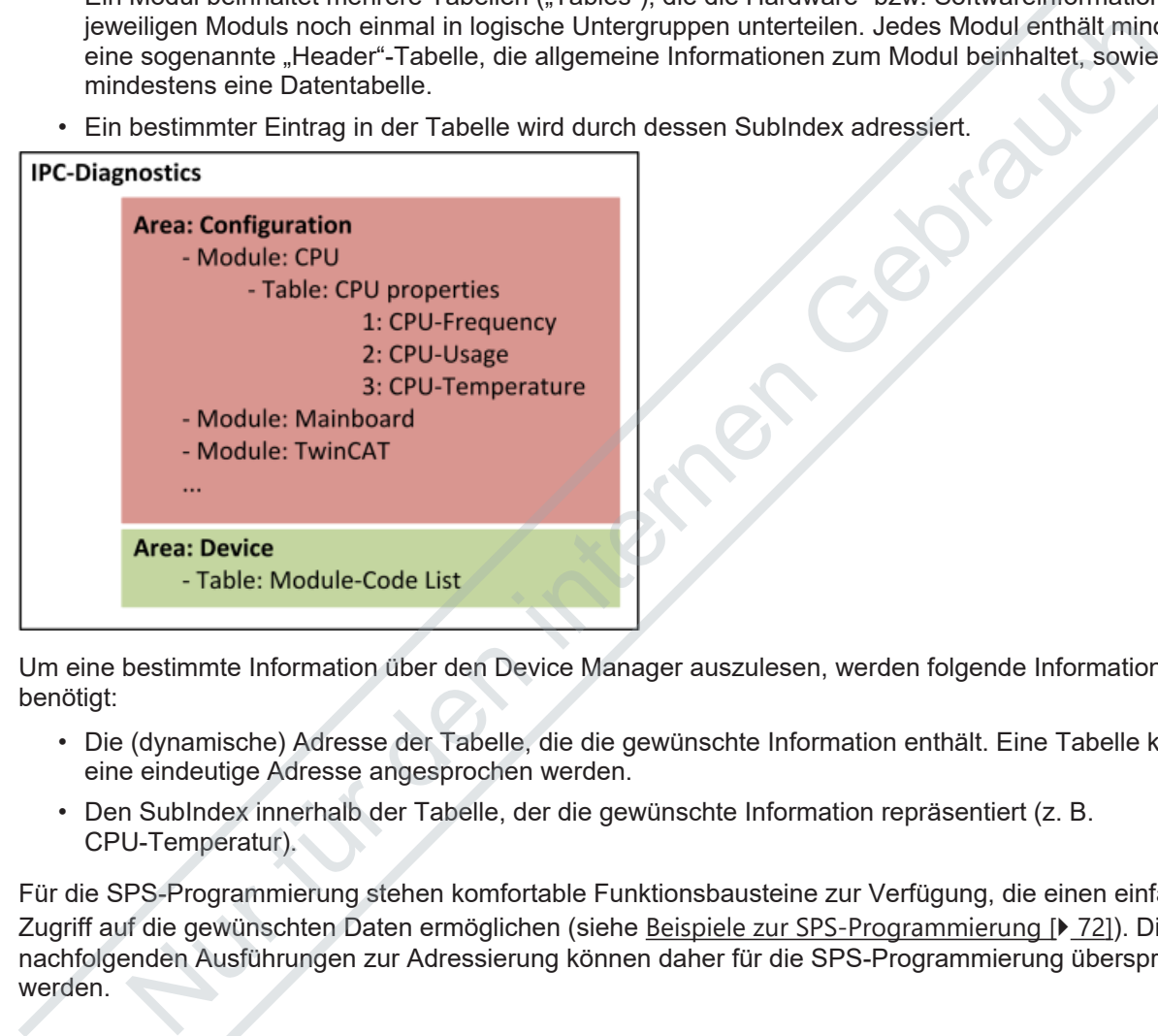

Um eine bestimmte Information über den Device Manager auszulesen, werden folgende Informationen benötigt:

- Die (dynamische) Adresse der Tabelle, die die gewünschte Information enthält. Eine Tabelle kann über eine eindeutige Adresse angesprochen werden.
- Den SubIndex innerhalb der Tabelle, der die gewünschte Information repräsentiert (z. B. CPU-Temperatur).

Für die SPS-Programmierung stehen komfortable Funktionsbausteine zur Verfügung, die einen einfachen Zugriff auf die gewünschten Daten ermöglichen (siehe Beispiele zur SPS-Programmierung [} 72]). Die nachfolgenden Ausführungen zur Adressierung können daher für die SPS-Programmierung übersprungen werden.

#### **Adresse einer Tabelle finden**

Um eine bestimmte Hardware- oder Softwareinformation über den Device Manager auszulesen, ist es notwendig, ihre genaue Position im Informationsmodell anhand des Index der umgebenden Tabelle und ihres SubIndex zu bestimmen.

#### **Index:**

Der Index der Tabelle besteht aus 16 Bit und setzt sich dabei wie folgt zusammen:

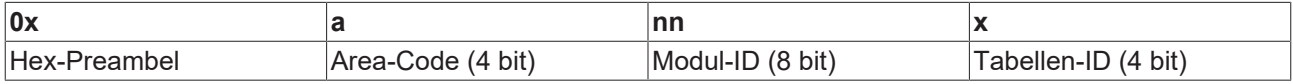

**Area-Code** (4 Bit): beschreibt, welche [Area \[](#page-16-0)[}](#page-16-0) [17\]](#page-16-0) diese Adresse ansprechen soll.

### **BECKHOFF**

**Modul-ID** (8 Bit): kennzeichnet eindeutig die dynamische Position des jeweiligen Moduls und wird automatisch durch den Device Manager beim Systemstart generiert. Sie kann durch Abfragen der Tabelle 0xF020 (Device-Area) ermittelt werden.

**Tabellen-ID** (4 Bit): kennzeichnet die Tabelle innerhalb eines Moduls.

Abhängig von der verwendeten Area werden Modul-ID und Tabellen-ID auch zusammengefasst, zum Beispiel bei der Device-Area, da dort keine Module existieren.

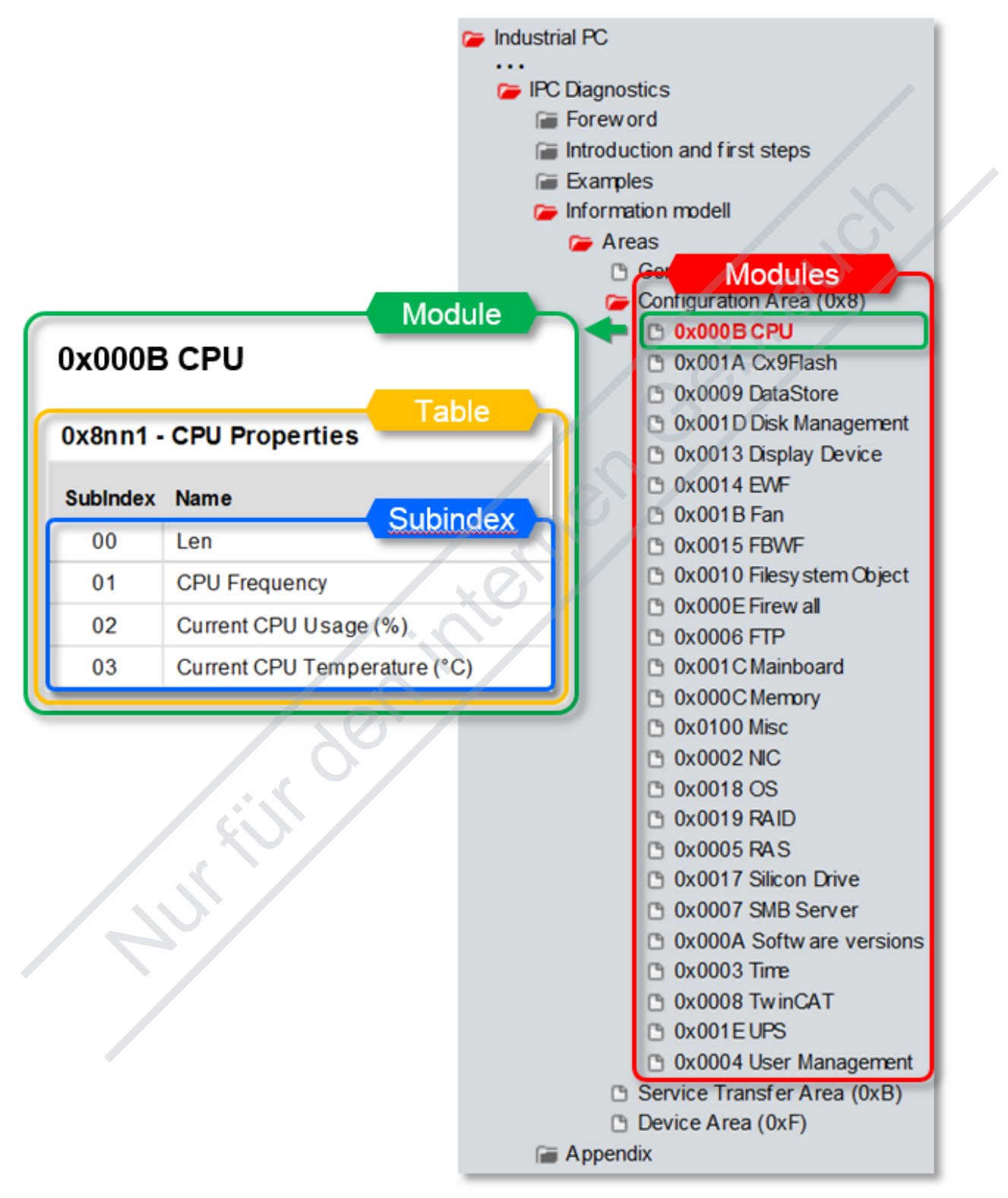

#### **SubIndex:**

Der SubIndex einer gewünschten Information kann bequem in der Liste verfügbarer Module (Configuration Area) in den dortigen Tabellen nachgelesen werden.

#### **Beispiel**

In diesem Beispiel soll das NIC-Modul adressiert werden, um die IP-Adresse der Netzwerkkarte (NIC) auszulesen. Zur Erinnerung: Module des Device Managers werden automatisch anhand der tatsächlich verfügbaren Hard- und Software erstellt. In der Tabelle [0xF020 \[](#page-69-0)[}](#page-69-0) [70\]](#page-69-0) der Device-Area kann eine Liste aller automatisch erstellten Module abgefragt werden. Jede Zeile in dieser Tabelle repräsentiert jeweils ein Modul, welches aus dem jeweiligen Modultyp im High-Word und der dynamisch erstellten Modul-ID im Low-Word besteht. Der Inhalt der Tabelle 0xF020 könnte zum Beispiel wie folgt aussehen:

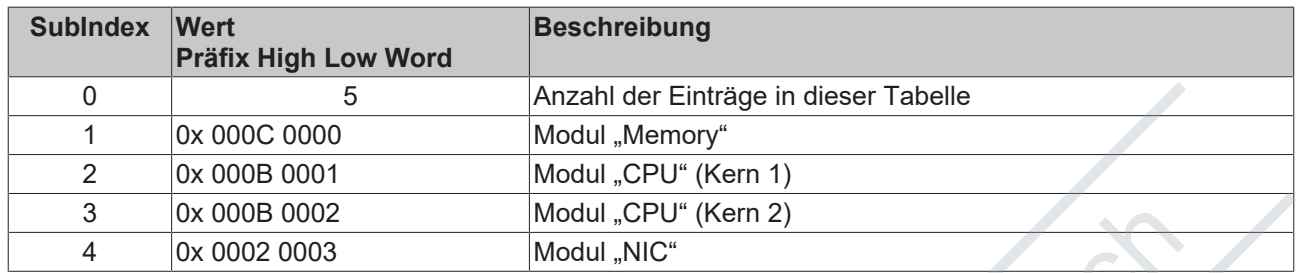

Der Rückgabewert an SubIndex 4 besteht aus dem gesuchten Modultypen "NIC" (0x0002) im High Word und der dynamischen Modul-ID (0x0003) im Low Word. Weil die Liste entsprechend der dynamischen Modul-IDs sortiert ist, ist die dynamische Modul-ID immer gleich dem SubIndex minus eins.

Der komplette Index setzt sich nun gemäß des oben genannten Schemas wie folgt zusammen:

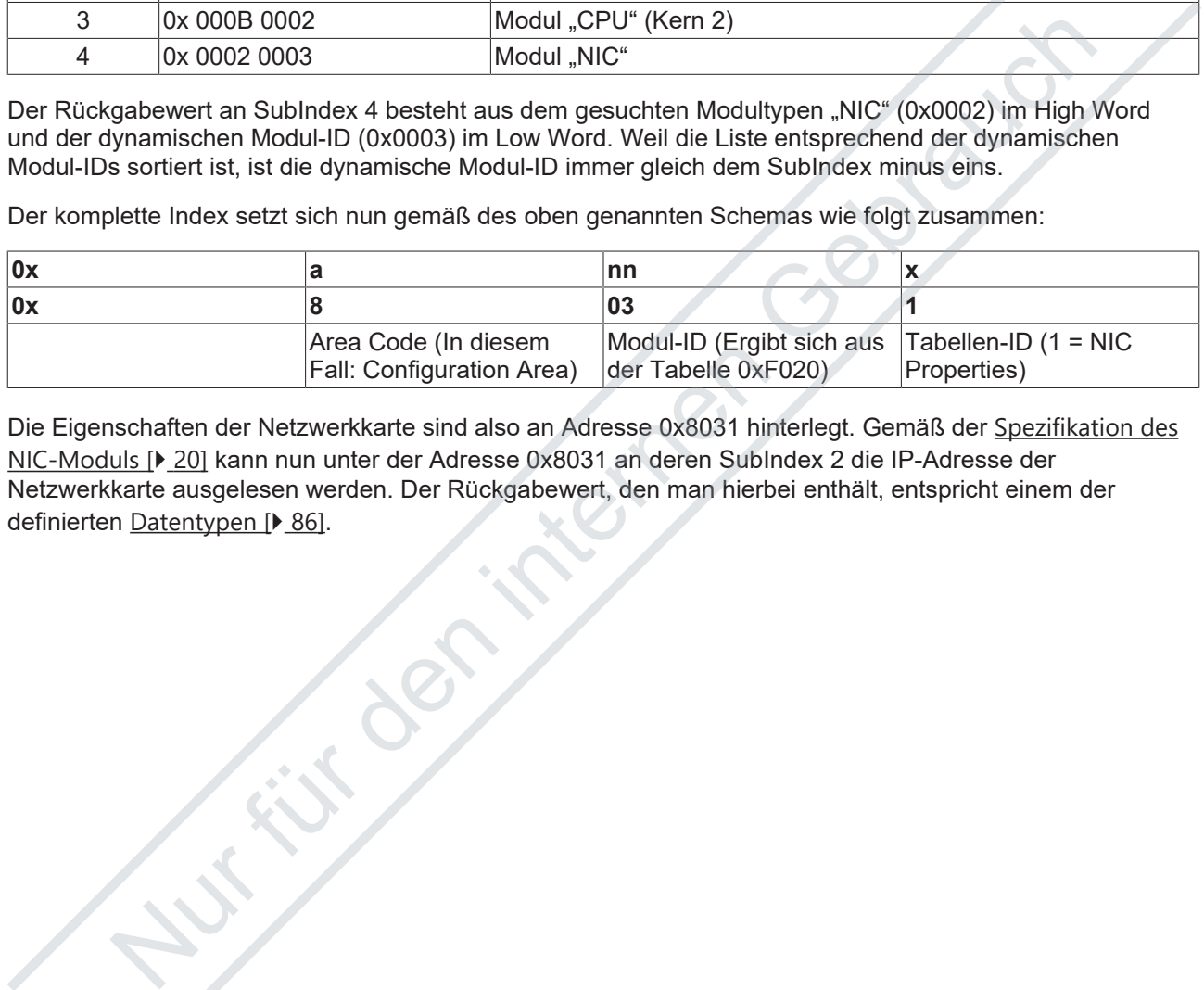

Die Eigenschaften der Netzwerkkarte sind also an Adresse 0x8031 hinterlegt. Gemäß der [Spezifikation des](#page-19-0) [NIC-Moduls \[](#page-19-0)} 20] kann nun unter der Adresse 0x8031 an deren SubIndex 2 die IP-Adresse der Netzwerkkarte ausgelesen werden. Der Rückgabewert, den man hierbei enthält, entspricht einem der definierten Datentypen [} 86].

### <span id="page-16-0"></span>**6.1 Areas**

Bei der Adressierung einer Tabelle ist es wichtig festzulegen, welcher Bereich angesprochen werden soll, da der Beckhoff Device Manager in verschiedene Bereiche (engl. Areas) unterteilt ist:

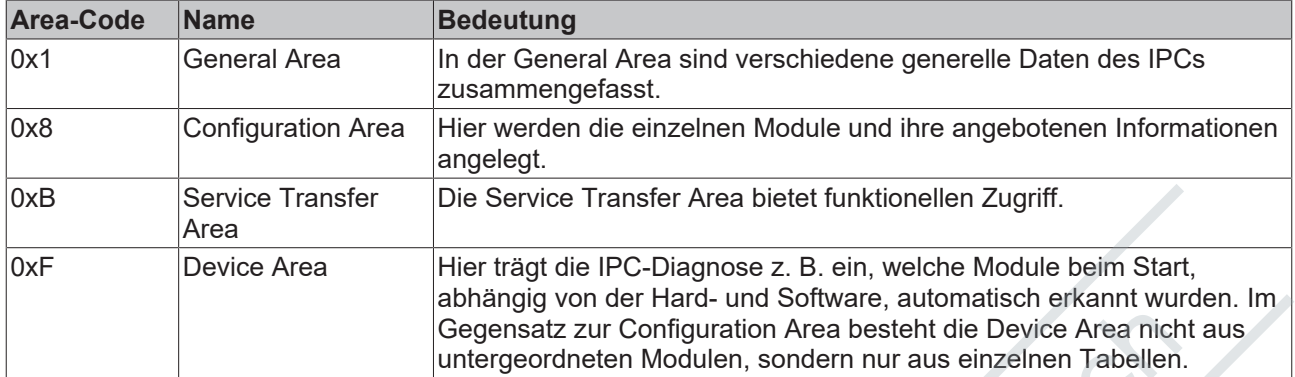

Bei der Adressierung einer Tabelle repräsentieren die ersten 4 Bit jeweils die Area (siehe auch [Beschreibung](#page-13-0) [des Informationsmodells \[](#page-13-0)} 14]).

### <span id="page-16-1"></span>**6.1.1 0x1000-0x1FFF – General Area**

In der General Area sind verschiedene generelle Daten des IPCs zusammengefasst.

#### **0x1000**

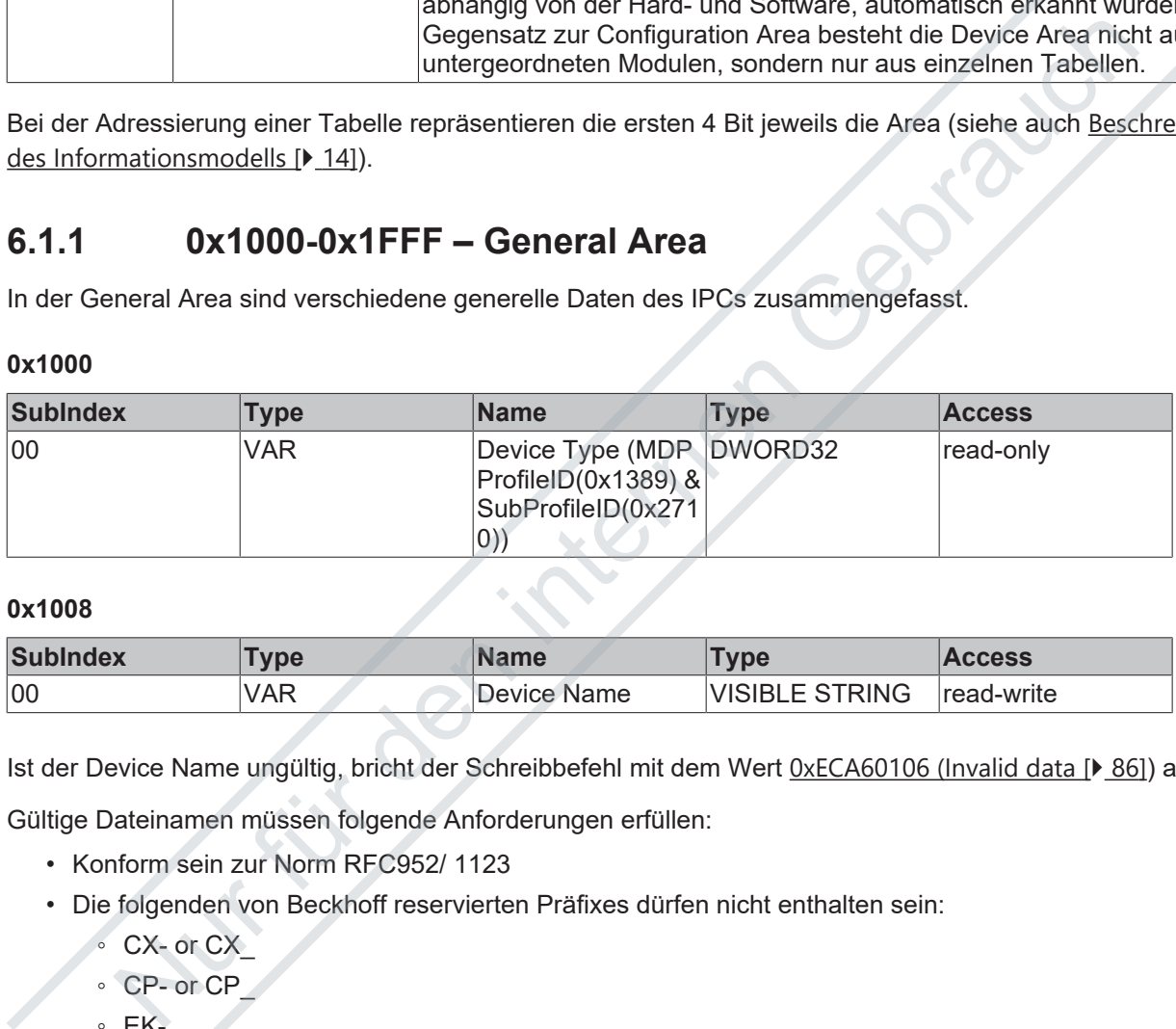

#### **0x1008**

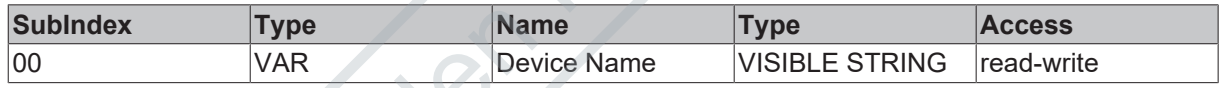

Ist der Device Name ungültig, bricht der Schreibbefehl mit dem Wert 0xECA60106 (Invalid data [▶ 86]) ab.

Gültige Dateinamen müssen folgende Anforderungen erfüllen:

- Konform sein zur Norm RFC952/ 1123
- Die folgenden von Beckhoff reservierten Präfixes dürfen nicht enthalten sein:

◦ CX- or CX\_

- CP- or CP\_
- EK-
- AX-

#### **0x1009**

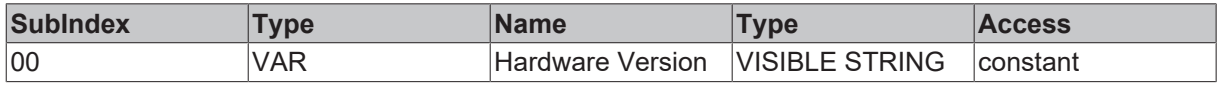

#### **0x100A**

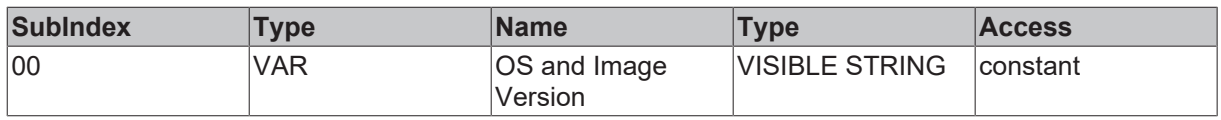

#### **0x1018 - Identity Object**

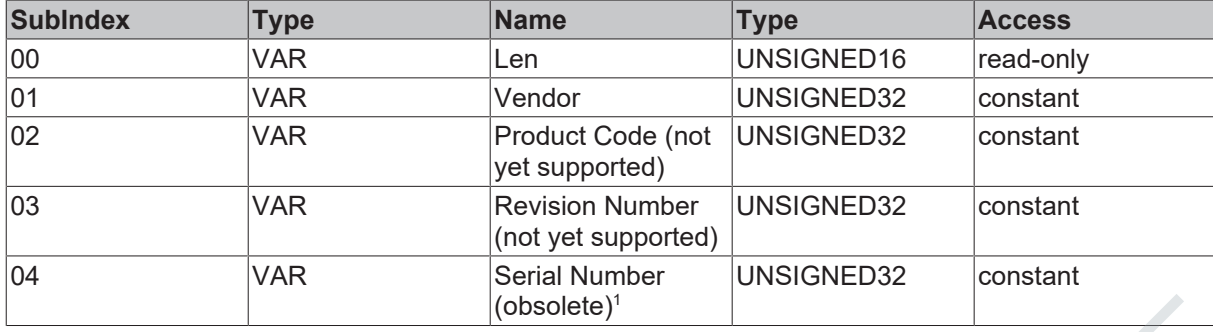

1 Dieser Parameter ist veraltet. Bei neueren Beckhoff IPC Geräten wird der Parameter nicht mehr unterstützt. Es ist der Parameter Serial Number (0xF9F0) aus der [MDP Device Area \[](#page-69-0)} 70] zu verwenden.

#### **6.1.2 0x8000-0x8FFF – Configuration Area**

Die Configuration Area ermöglicht Lese- und Schreibzugriff auf Konfigurationsdaten der vorhandenen MDP-Module.

<span id="page-17-0"></span>Die nachfolgende Modulliste enthält die verfügbaren Module. Sie gibt außerdem an, bei welchen Betriebssystemen die jeweiligen Module nicht verfügbar sind. Die zugehörigen Daten werden als Elemente von Tabellen dargestellt. Für jede Tabelle gibt es einen eindeutigen MDP-Index (siehe [Informationsmodell](#page-13-0) [\[](#page-13-0)[}](#page-13-0) [14\]](#page-13-0)). Es ist der Parameter Serial Number (0xF9F0) aus der <u>MDP Device Area (</u>) 70] zu verwenden.<br>
6.1.2 0x8000-0x8FFF - Configuration Area<br>
Die Configuration Area ermoglicht Lese- und Schreibzugriff auf Konfigurationsdaten der v

Hinweis: Ist eine Komponente – z.B. ein EtherCAT-Port oder eine Festplatte – mehrfach auf dem System

#### **Übersicht der Modultypen nach Typnummern**

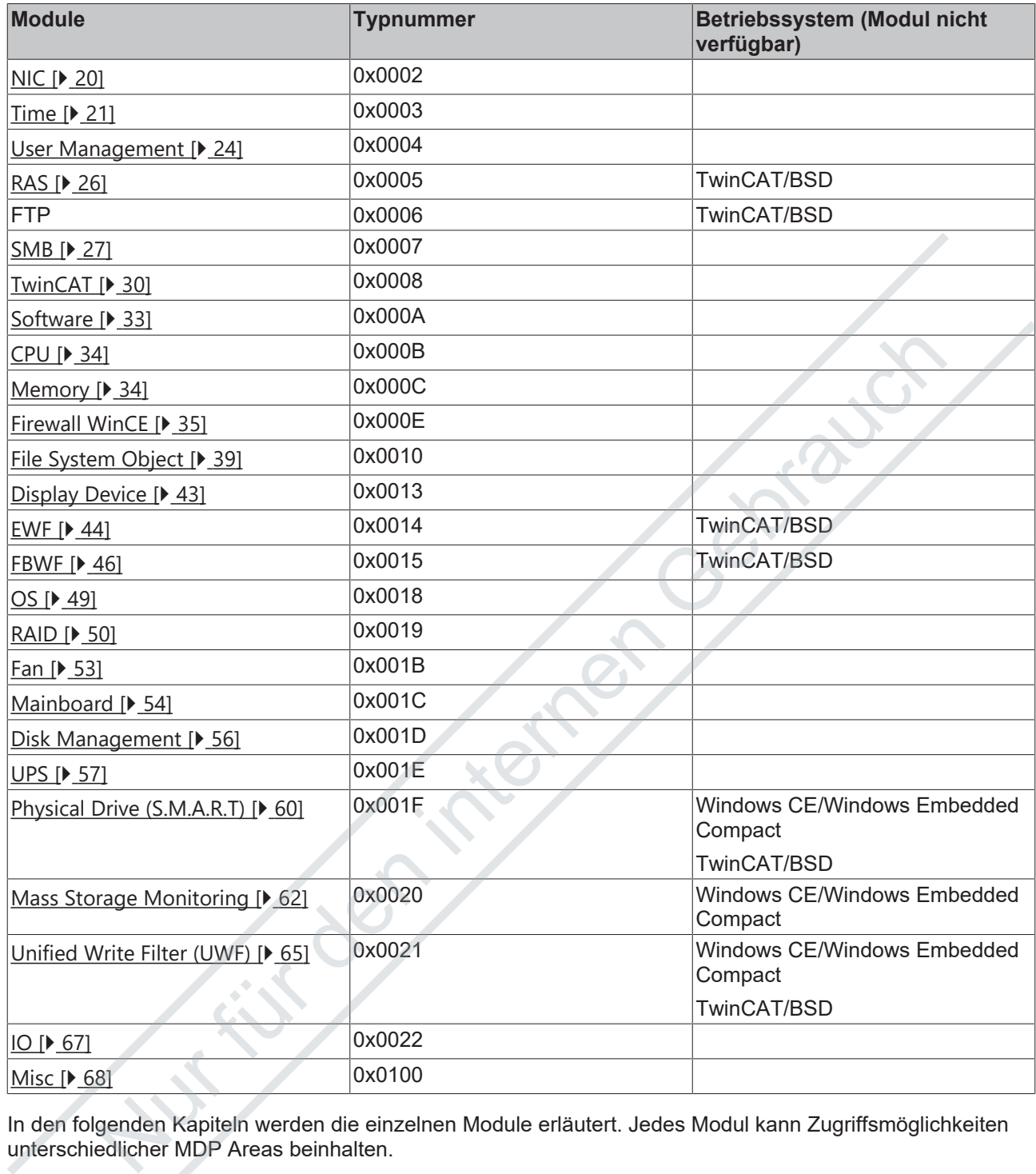

In den folgenden Kapiteln werden die einzelnen Module erläutert. Jedes Modul kann Zugriffsmöglichkeiten

#### <span id="page-19-0"></span>**6.1.2.1 0x0002 – NIC**

#### **0x8nn0 - Module Header**

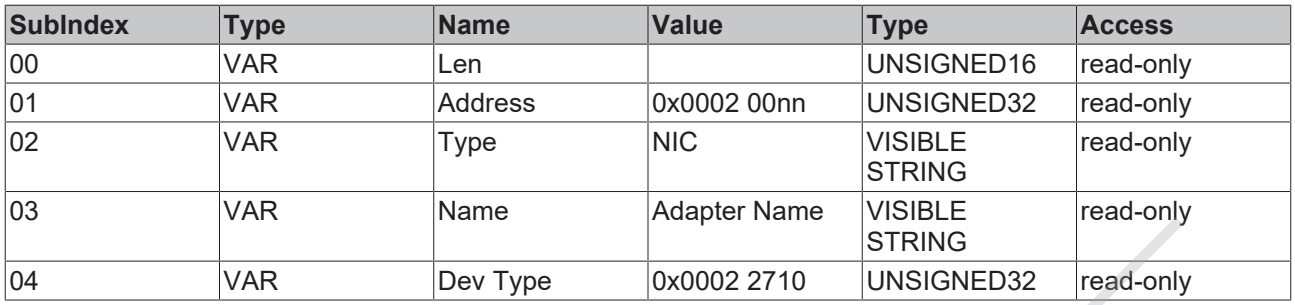

#### **0x8nn1 – NIC Properties**

Ist diese Komponente mehrfach auf dem System vorhanden, wird für jede eine eigene Modulinstanz erzeugt.

Die Änderung dieser Einstellungen erfordert jeweils eine aktive Netzwerkverbindung für den gewählten Ethernet/EtherCAT-Adapter. Ohne aktive Netzwerkverbindung können also keine Parameter (vor-) eingestellt werden.

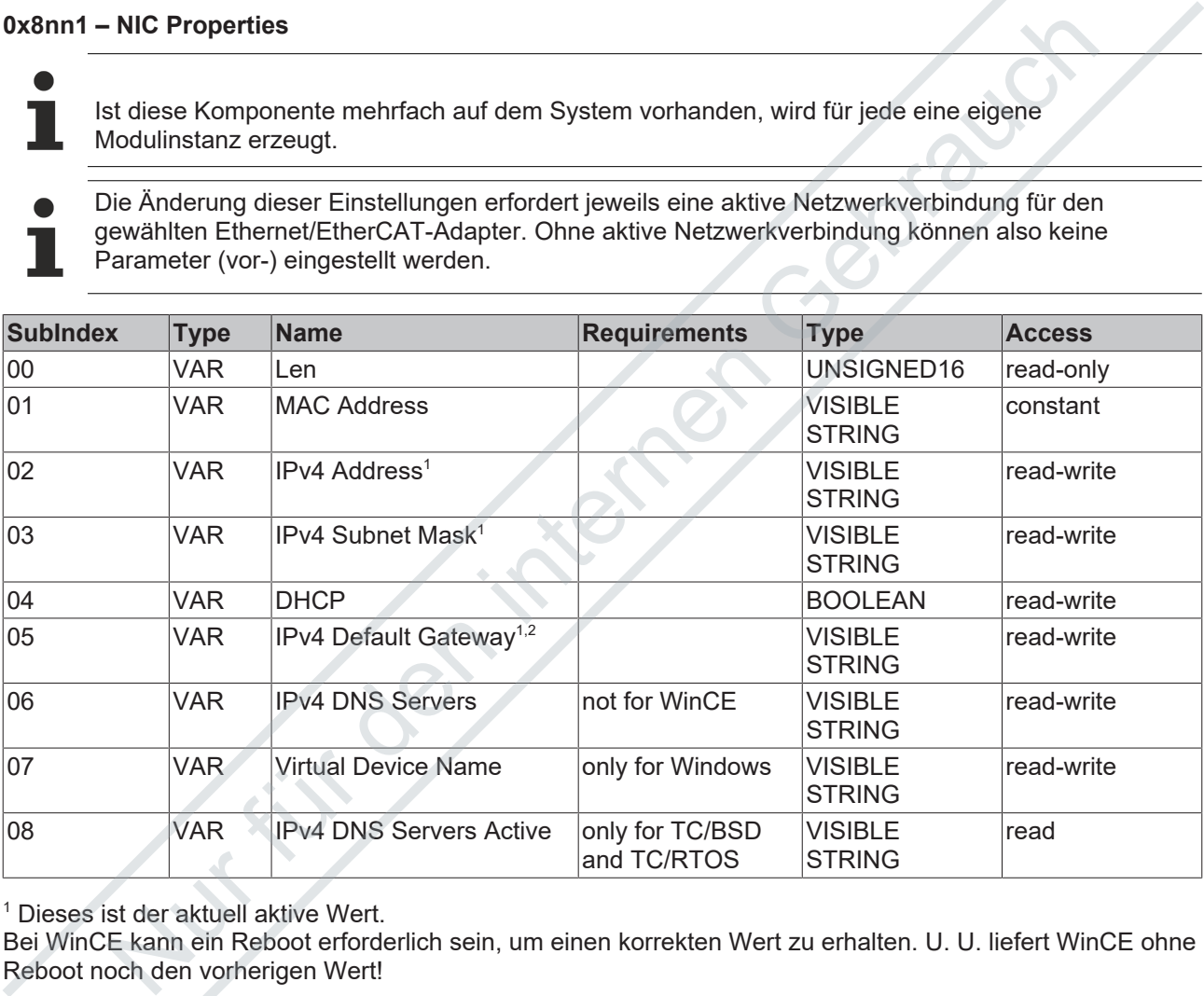

1 Dieses ist der aktuell aktive Wert.

Bei WinCE kann ein Reboot erforderlich sein, um einen korrekten Wert zu erhalten. U. U. liefert WinCE ohne Reboot noch den vorherigen Wert!

 $^{\rm 2}$  WinCE: Eine "Read"-Operation hat, abhängig vom DHCP Status, den Rückgabewert "DefaultGateway" oder "DhcpDefaultGateway".

#### **0xBnn0 – IP Release/Renew Address (Service Transfer Object)**

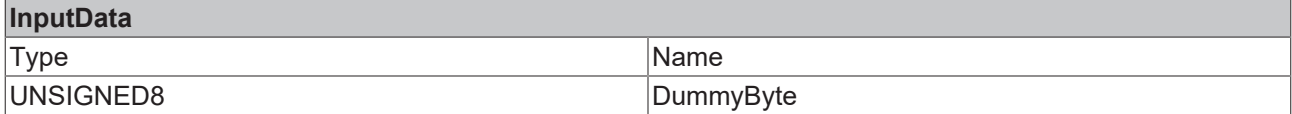

#### **0xBnn1 – Set IP, Subnet and Default Gateway**

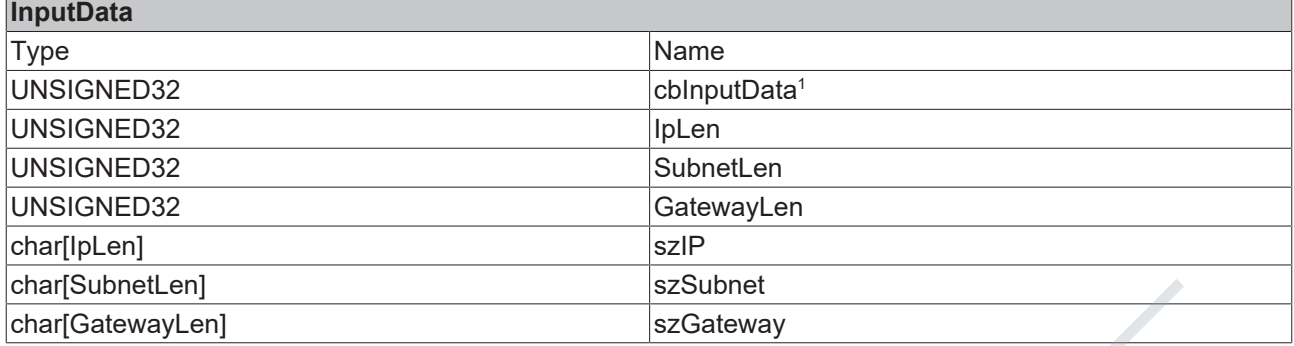

 $^{\rm 1}$  Count of bytes of all input data including cbInputData (size of all values of table InputData)

#### **6.1.2.2 0x0003 - Time (Zeit)**

#### **0x8nn0 – Module Header**

<span id="page-20-0"></span>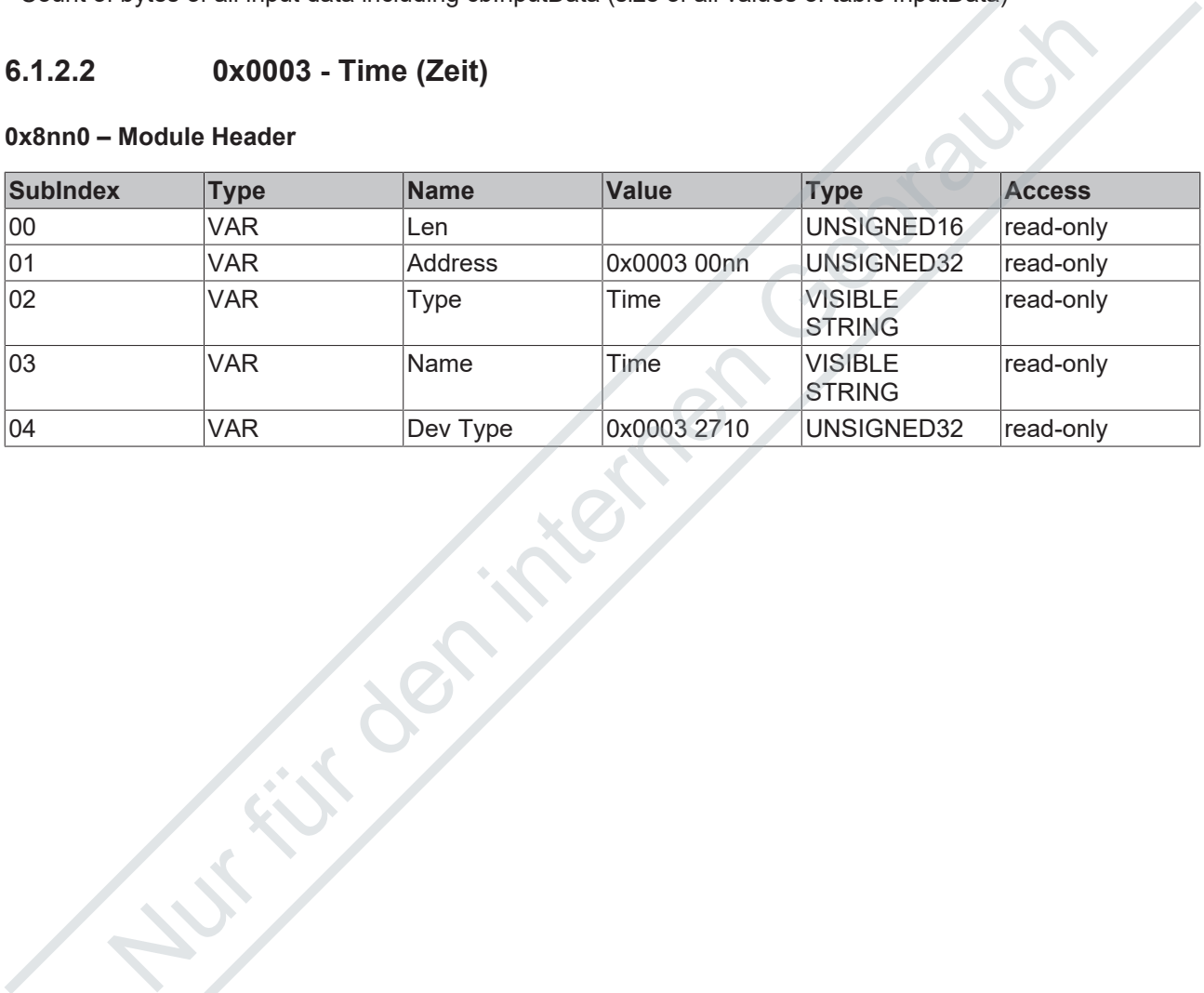

#### **0x8nn1**

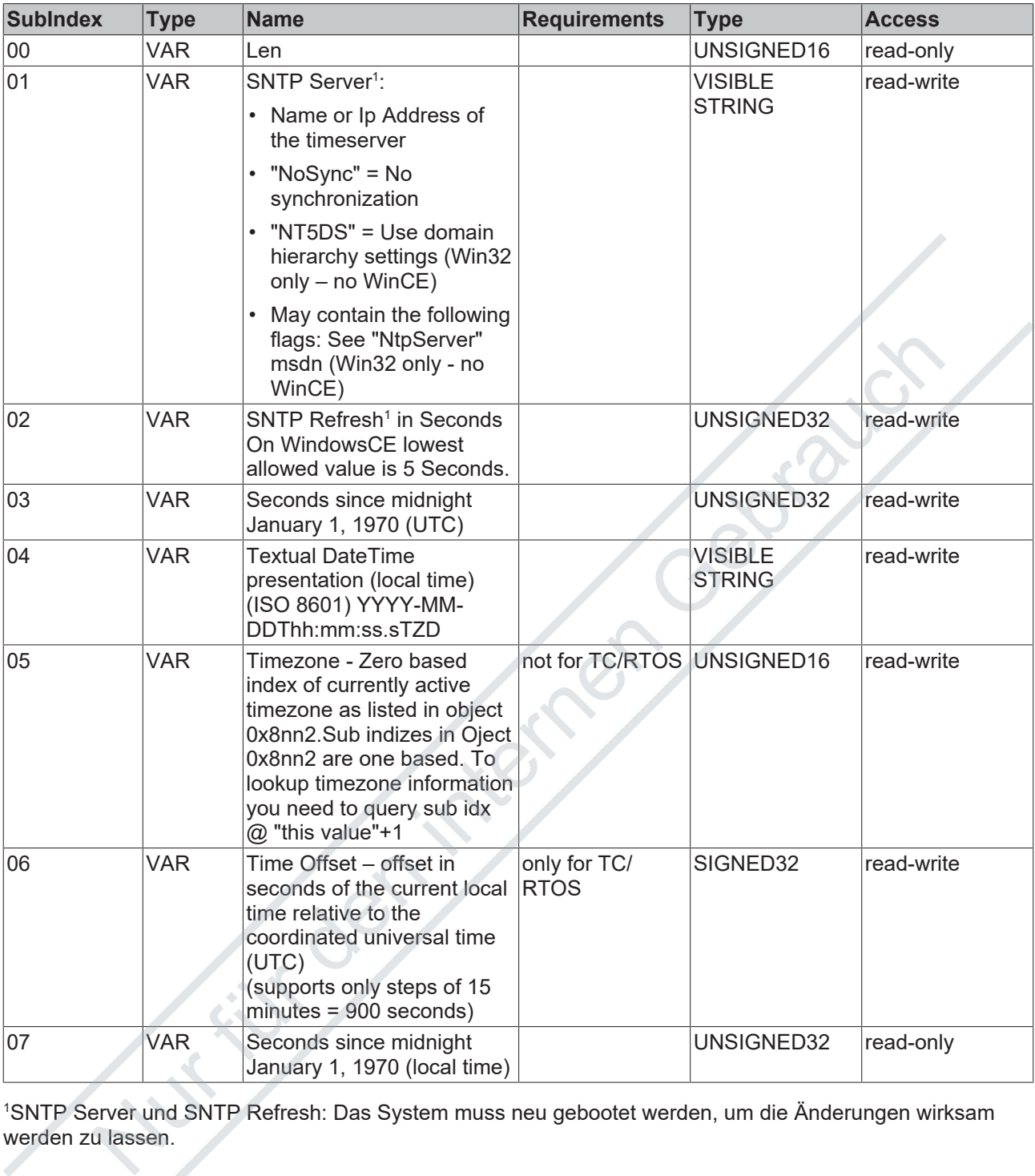

1 SNTP Server und SNTP Refresh: Das System muss neu gebootet werden, um die Änderungen wirksam werden zu lassen.

#### **0x8nn2 - Timezones**

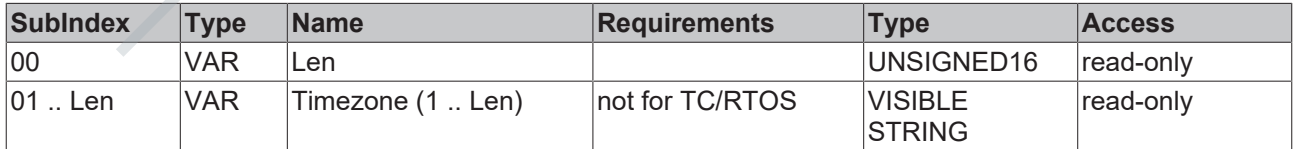

### **BECKHOFF**

#### **0x8nn3 – Timezones2**

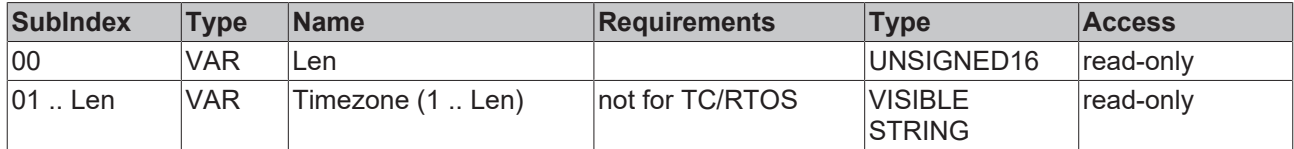

Ur den internet Gebrauch

### <span id="page-23-0"></span>**6.1.2.3 0x0004 - User Management**

#### **0x8nn0 – Module Header**

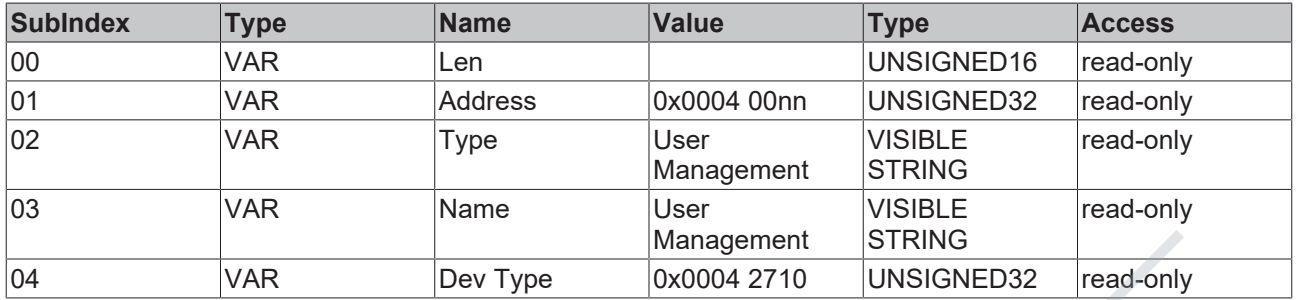

#### **0x8nn1 – User Name**

Liste der lokalen Benutzer (ohne Domänen-Benutzer)

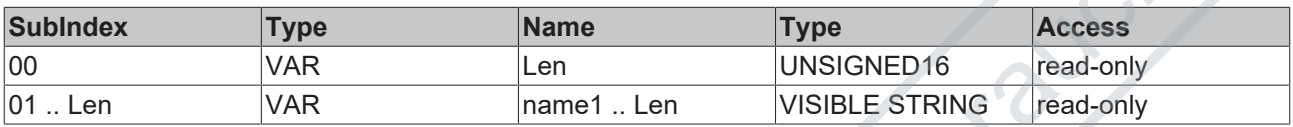

#### **0x8nn2 – Domain**

Liste der Domänen-Namen für die Benutzer aus Tabelle 0x8nn1

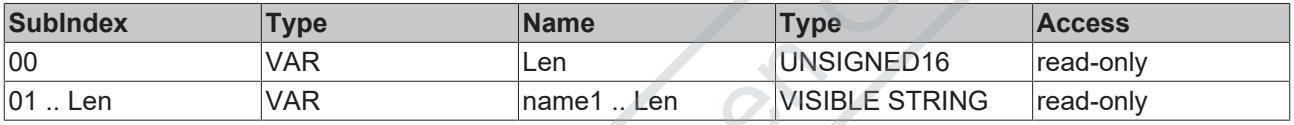

#### **0x8nn3 – Group Membership \***

Komma getrennte Liste von Gruppen, zu denen der User aus Liste 0x8nn1 gehört.

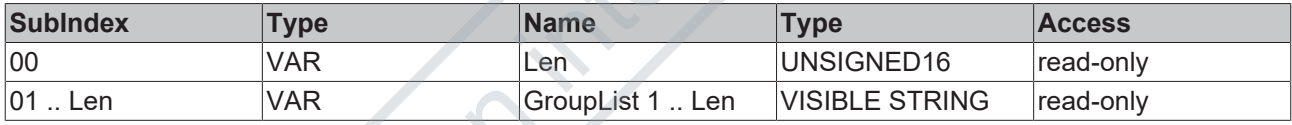

#### **0x8nn4 – Local Groups \***

Liste aller lokalen Gruppen

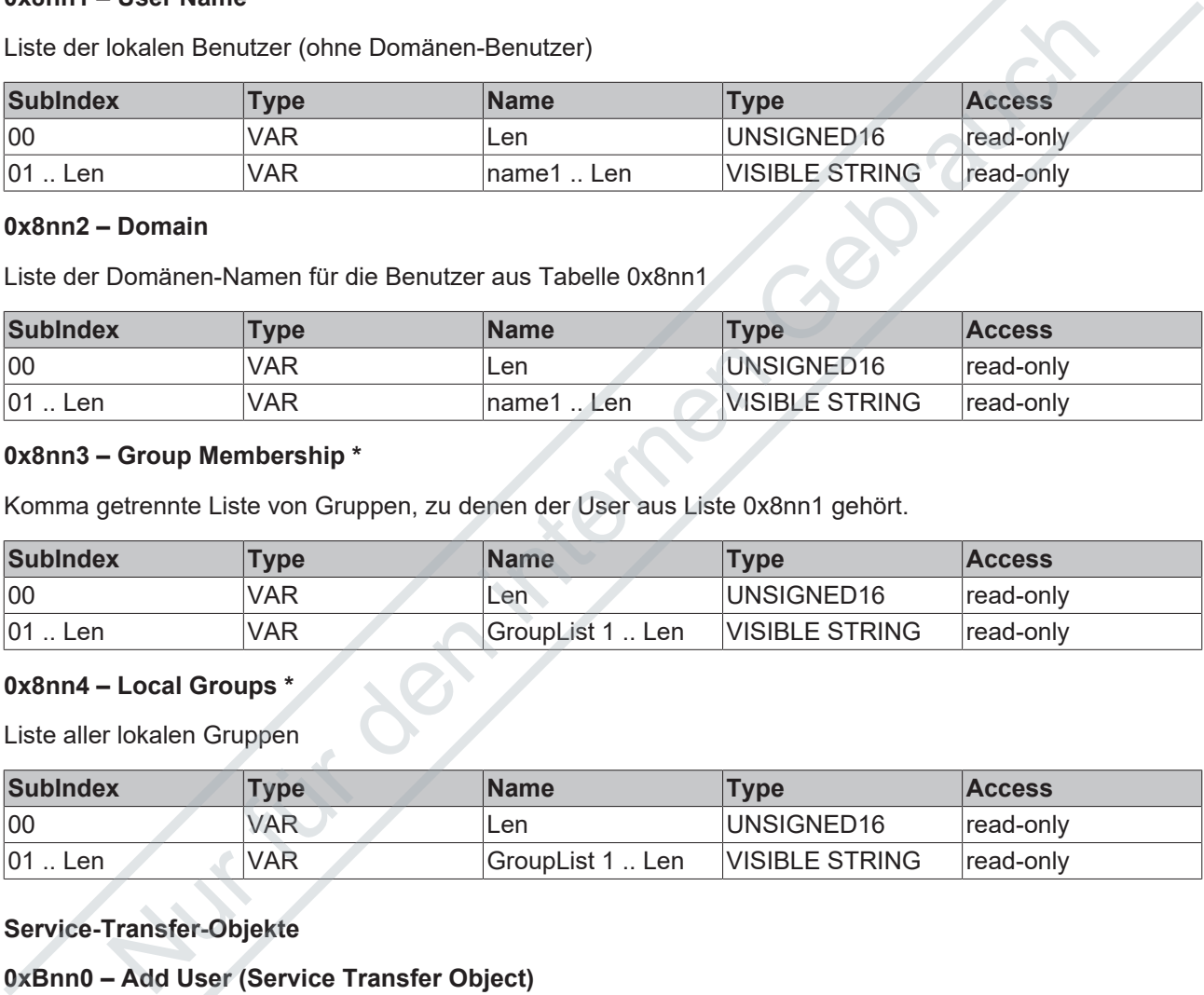

#### **Service-Transfer-Objekte**

#### **0xBnn0 – Add User (Service Transfer Object)**

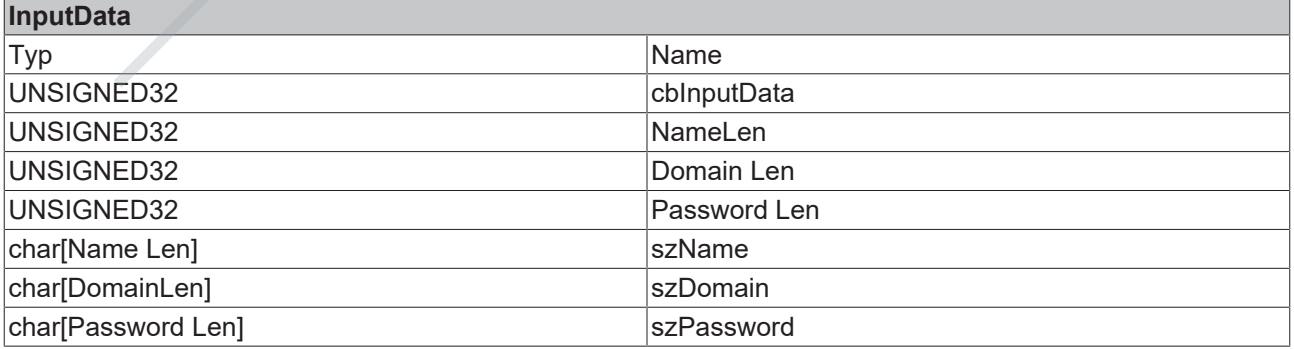

No output data

#### **0xBnn1 – Delete User (Service Transfer Object)**

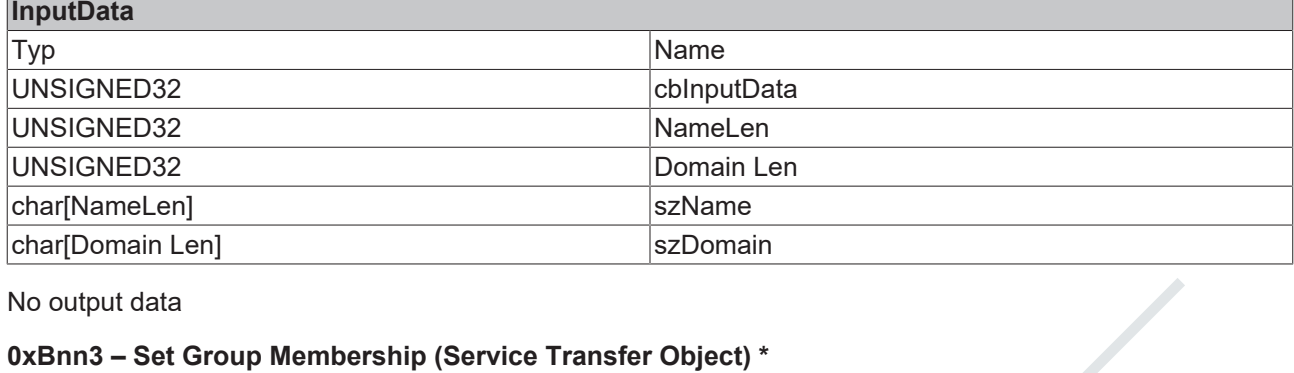

No output data

#### **0xBnn3 – Set Group Membership (Service Transfer Object) \***

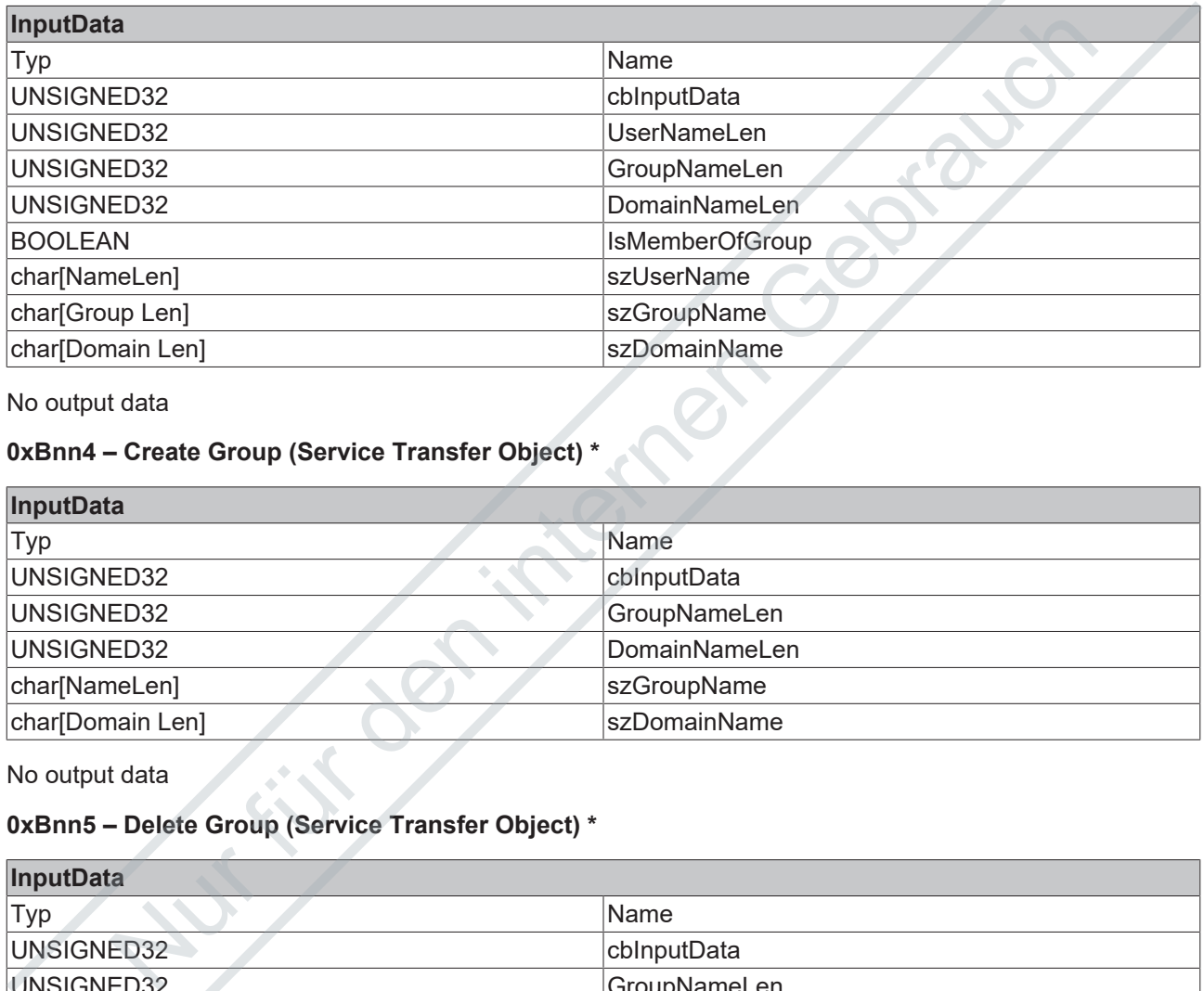

No output data

#### **0xBnn4 – Create Group (Service Transfer Object) \***

![](_page_24_Picture_212.jpeg)

No output data

#### **0xBnn5 – Delete Group (Service Transfer Object) \***

![](_page_24_Picture_213.jpeg)

No output data

\* Verfügbar in MDP 1.0.5.x/Available in MDP 1.0.5.x

#### **0xBnn6 – SetPassword Secure (Service Transfer Object)**

![](_page_25_Picture_320.jpeg)

<span id="page-25-0"></span>No output data

#### **6.1.2.4 0x0005 - RAS (WinCE)**

![](_page_25_Picture_6.jpeg)

Dieses Modul ist für Windows CE verfügbar.

#### **TwinCAT/BSD**

Diese Funktion steht nicht für TwinCAT/BSD zur Verfügung.

#### **0x8nn0 – Module Header**

![](_page_25_Picture_321.jpeg)

## **0x8nn1 - Misc**

![](_page_25_Picture_322.jpeg)

#### **0x8nn2 - Line Names**

![](_page_25_Picture_323.jpeg)

#### **0x8nn3 - Line Enabled**

![](_page_26_Picture_319.jpeg)

#### **0x8nn4 - Userlist**

![](_page_26_Picture_320.jpeg)

#### **Service-Transfer-Objekte**

#### **0xBnn0 – Add User**

![](_page_26_Picture_321.jpeg)

#### **0xBnn1 – Delete User**

![](_page_26_Picture_322.jpeg)

#### <span id="page-26-0"></span>**6.1.2.5 0x0007 - SMB Server**

#### **0x8nn0 – Module Header**

![](_page_26_Picture_323.jpeg)

#### **0x8nn1 - SMB Share Names**

![](_page_26_Picture_324.jpeg)

#### **0x8nn2- SMB Path Names**

![](_page_26_Picture_325.jpeg)

#### **0x8nn3- Userlist**

![](_page_27_Picture_59.jpeg)

Ur Perinternen Gebrauen

#### **0x8nn4- Access rights**

![](_page_28_Picture_198.jpeg)

#### **Access rights:**

USER DELETE 0 // deletes the specified user from the ACL

SHARE READ 10 // grant read Access

SHARE CHANGE 20 // grant change Access

SHARE FULL -1 // grant full Access

Unter WinCE können nur USER\_DELETE und SHARE\_FULL Access gesetzt werden.

#### **Service-Transfer-Objekte**

#### **0xBnn0 – Add Share (Service Transfer Object)**

![](_page_28_Picture_199.jpeg)

#### **0xBnn1 – Del Share (Service Transfer Object)**

![](_page_28_Picture_200.jpeg)

#### **0xBnn2 – Set user Access rights (Service Transfer Object)**

![](_page_28_Picture_201.jpeg)

 $\mathcal{L}$ 

#### <span id="page-29-0"></span>**6.1.2.6 0x0008 - TwinCAT**

#### **0x8nn0 – Module Header**

![](_page_29_Picture_359.jpeg)

#### **0x8nn1 – Tc Misc**

![](_page_29_Picture_360.jpeg)

 $^{\rm 1}$  Um eine Änderung der Ams Net ID durchzuführen, ist zusätzlich ein Neustart des Computers erforderlich.

Ab TwinCAT Version >= 3.1.4020.0 wird zum Ändern der Ams Net ID die IPC-Diagnose Version >= 1.0.9.25 benötigt.

2 Reg Level 0 =CP Reg Level 1 =I/O Reg Level 2 =PLC Reg Level 3 =NC-PTP<br>Reg Level 4 =NCl

#### **0x8nn2 - TwinCAT Route Name**

![](_page_30_Picture_284.jpeg)

#### **0x8nn3 - TwinCAT Route Address**

![](_page_30_Picture_285.jpeg)

#### **0x8nn4 - TwinCAT Route AMS Address**

![](_page_30_Picture_286.jpeg)

#### **0x8nn5 - TwinCAT Route Flags**

![](_page_30_Picture_287.jpeg)

#### **0x8nn6 - TwinCAT Route Timeout**

![](_page_30_Picture_288.jpeg)

#### **0x8nn7 - TwinCAT Route Transport**

![](_page_30_Picture_289.jpeg)

1 Der Typ E\_RouteTransportType ist im Beckhoff Information System dokumentiert.

#### **0x8nn8 - TwinCAT Logfile**

![](_page_30_Picture_290.jpeg)

![](_page_31_Picture_221.jpeg)

#### **0x8nn9 – TwinCAT Router Information**<sup>1</sup>

1 Verfügbar in MDP 1.0.10.3

#### **0x8nnA – TwinCAT and OS extended Information TcOs**<sup>1</sup>

![](_page_31_Picture_222.jpeg)

<sup>1</sup>only supported for TC/RTOS.

<sup>2</sup>may be fragmented and can therefore likely not be allocated as a single block.

#### **Service-Transfer-Objekte**

#### **0xBnn0 - TwinCAT Add Route (Service Transfer Object)**

![](_page_32_Picture_323.jpeg)

1 Der Typ E\_RouteTransportType ist im Beckhoff Information System dokumentiert.

#### **0xBnn1 - TwinCAT Del Route (Service Transfer Object)**

![](_page_32_Picture_324.jpeg)

#### <span id="page-32-0"></span>**6.1.2.7 0x000A - Softwareversionen**

#### **0x8nn0 – Module Header**

![](_page_32_Picture_325.jpeg)

#### **0x8nn1 - Name**

![](_page_32_Picture_326.jpeg)

#### **0x8nn2 - Company**

![](_page_32_Picture_327.jpeg)

#### **0x8nn3 - Date**

![](_page_32_Picture_328.jpeg)

#### **0x8nn4 - Version**

![](_page_33_Picture_353.jpeg)

#### <span id="page-33-0"></span>**6.1.2.8 0x000B - CPU**

Dieses Modul stellt CPU-Informationen dar.

![](_page_33_Picture_6.jpeg)

Die aktuelle Version unterstützt keine Multicore-Systeme.

Die aktuelle CPU Nutzung (%) wird als gemittelter Wert ausgegeben.

#### **0x8nn0 - Module Header**

![](_page_33_Picture_354.jpeg)

#### **0x8nn1 - CPU Properties**

![](_page_33_Picture_355.jpeg)

<span id="page-33-1"></span><sup>1</sup> Benötigt BIOS API, siehe <u>Systemvoraussetzungen [▶ 11]</u>

#### **6.1.2.9 0x000C - Memory**

#### **0x8nn0 – Module Header**

![](_page_33_Picture_356.jpeg)

#### **0x8nn1**

![](_page_34_Picture_238.jpeg)

<sup>1</sup> Auf Computern mit mehr als 4 GB RAM wird der Subindex 01 "Programm Memory Allocated" Not Supported zurück liefern. Verwenden Sie stattdessen Subindex 06.

 $^{\rm 2}$  Auf Computern mit mehr als 4 GB RAM wird der Subindex 02 "Programm Memory Available" Not Supported zurück liefern. Verwenden Sie stattdessen Subindex 07.

#### <span id="page-34-0"></span>**6.1.2.10 0x000E - Firewall (WinCE)**

Dieses Modul basiert auf betriebssystemspezifischen Funktionen und wird nicht von allen Geräten unterstützt. Das Modul ist nur für Windows CE bzw. Windows Embedded Compact verfügbar.

Modul zur Konfiguration der Windows CE Firewall.

Die Tabelle 0x8nn1 enthält allgemeine Firewall-Einstellungen. Die Tabellen ab 0x8nn2 beschreiben die

#### **0x8nn0 – Module Header**

![](_page_35_Picture_315.jpeg)

#### **0x8nn1 – Firewall Settings**

![](_page_35_Picture_316.jpeg)

#### **0x8nn2 – Flags**

![](_page_35_Picture_317.jpeg)

 $FWF_BLOCK = 01$ 

FWF ALLOW =  $02$ 

 $FWF\_LOG = 04$ 

FWF INBOUND = 08

FWF OUTBOUND =  $16$ 

FWF DISABLED = 20

#### **0x8nn3 – Mask**

![](_page_35_Picture_318.jpeg)
#### **0x8nn4 – Private Host**

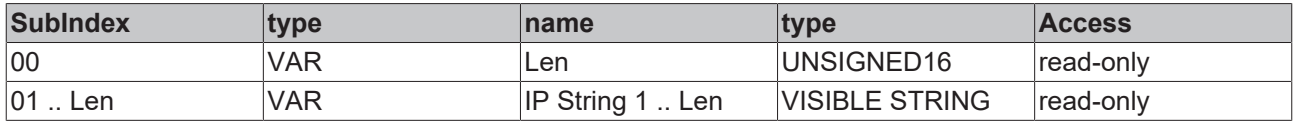

Nur gültig, wenn die Flags (0x8nn2) FWM\_PRIVATE\_HOST enthalten.

#### **0x8nn5 – Public Host**

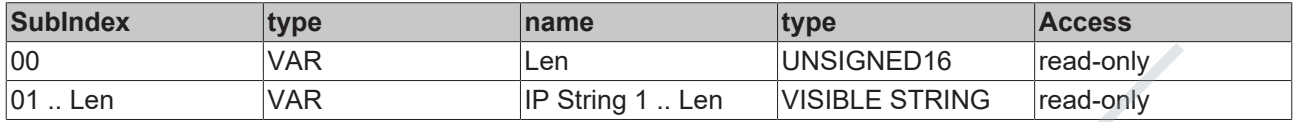

Nur gültig, wenn die Flags (0x8nn2) FWM\_PUBLIC\_HOST enthalten. Inhalt ist dann eine textuelle Darstellung einer IPv4- oder IPv6 Adresse (abhängig vom Protokolltyp, der in 0x8nn6 spezifiziert ist).

#### **0x8nn6 – Public Host Mask**

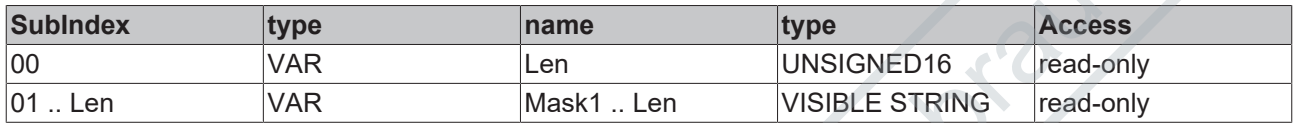

Nur gültig, wenn die Flags (0x8nn2) FWM\_PUBLIC\_HOST\_MASK enthalten. Wenn dieses eine IPv4 Regel ist, ist dieses die Subnet Mask. Bei einer IPv6 Regel ist dieses die "Prefix Length".

#### **0x8nn7 – Protokoll**

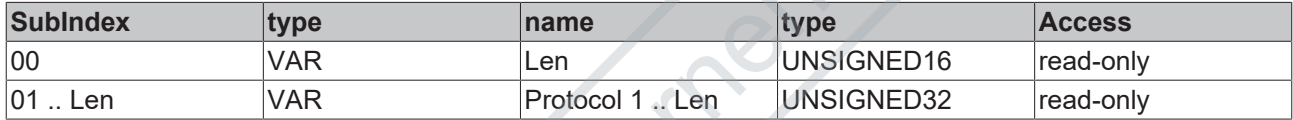

Nur gültig, wenn die Flags (0x8nn2) FWM\_PROTOCOL enthalten.

#### **0x8nn8 – Aktion**

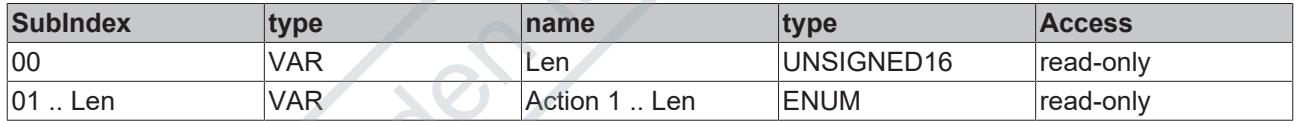

BLOCK = 0x01 ALLOW = 0x02 ALLOW\_RESPONSE = 0x03

#### **0x8nn9 – Port -Bereich**

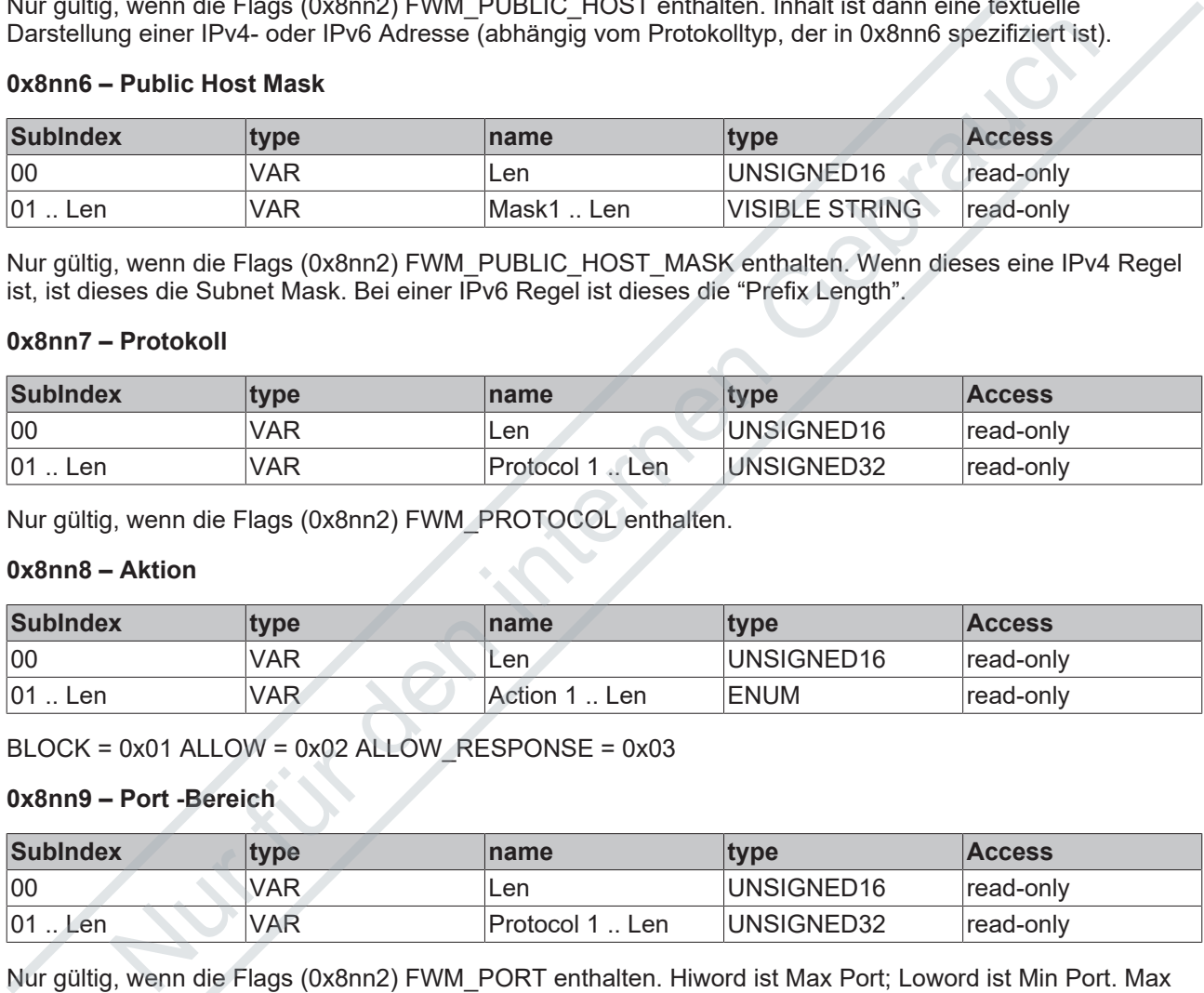

Nur gültig, wenn die Flags (0x8nn2) FWM\_PORT enthalten. Hiword ist Max Port; Loword ist Min Port. Max Port muss größer oder gleich Min Port sein.

#### **0x8nnA – Typ & Code**

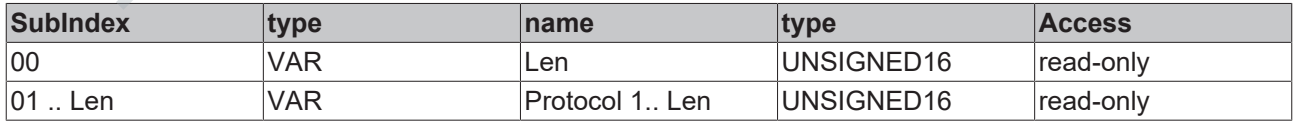

Hibyte ist Code; Lobyte ist Typ. Die Gültigkeit hängt von den Flags FWM\_TYPE und FWM\_CODE (0x8nn2).

# **0x8nnB – Beschreibung**

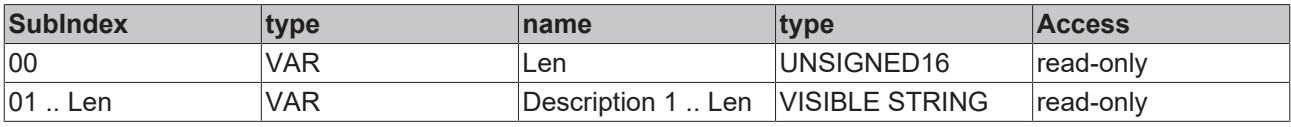

# **0x8nnC – UID**

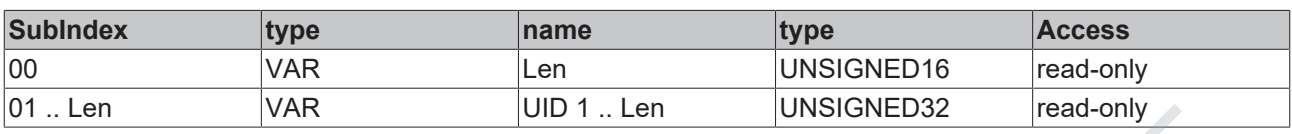

# **Service-Transfer-Objekte**

# **0xBnn0 – Add Rule (Service Transfer Object)**

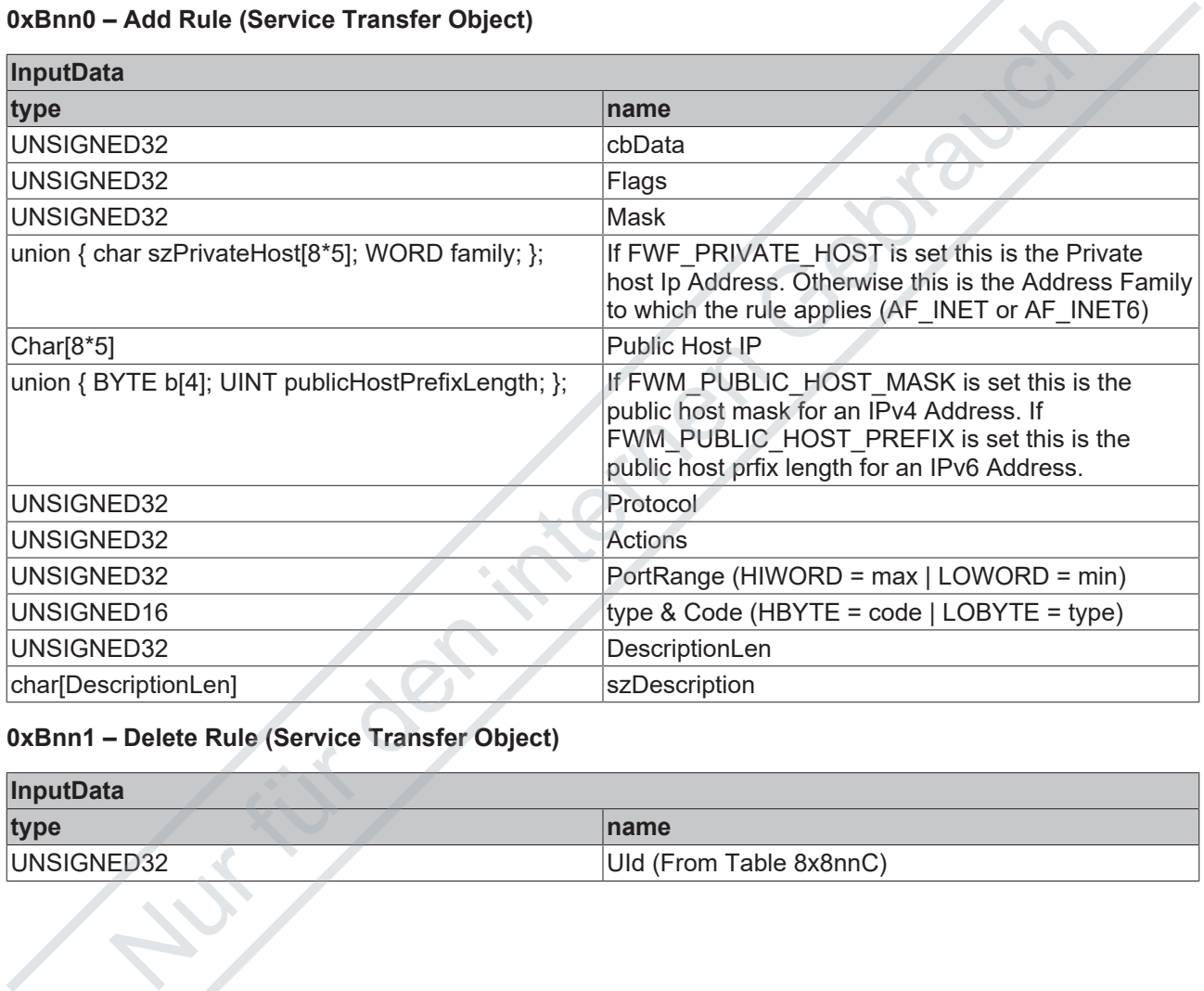

# **0xBnn1 – Delete Rule (Service Transfer Object)**

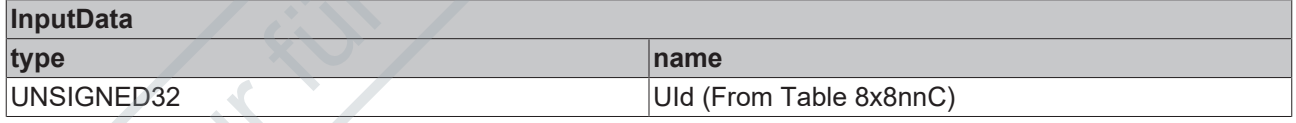

# **6.1.2.11 0x0010 - File System Object**

Das Modul bietet einen Zugriff auf das lokale Dateisystem über Service-Transfer-Objekte, die das Durchsuchen von Verzeichnissen und den Zugriff auf Dateien ermöglichen.

#### **0x8nn0 – Module Header**

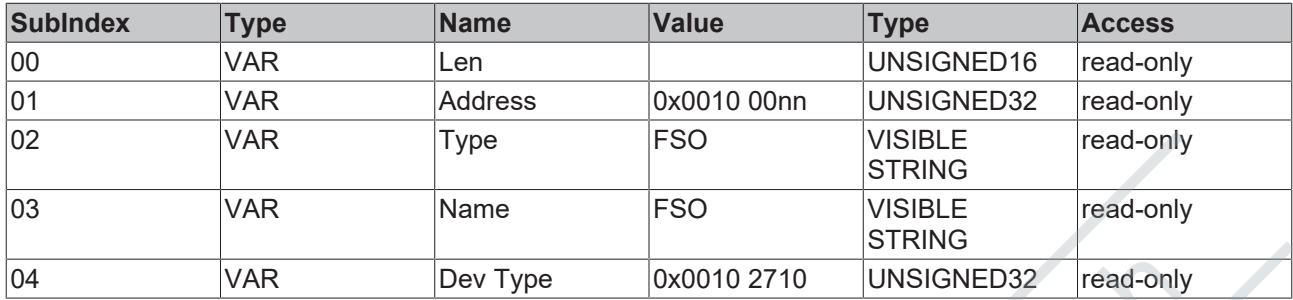

#### **0xBnn0 - Dir Service Transfer**

Dieses Objekt gibt alle Dateien und Unterverzeichnisse eines gegeben Verzeichnispfades zurück (z. B. zum Durchsuchen von Verzeichnissen).

Die Pfadangabe kann Platzhalterzeichen beinhalten, z. B. '\*' oder '?'. Endet der String mit einem Platzhalter, Punkt (.), oder Verzeichnisnamen, muss der Benutzer die Zugriffsrechte zum Hauptverzeichnis und allen Unterverzeichnissen des Pfades haben.

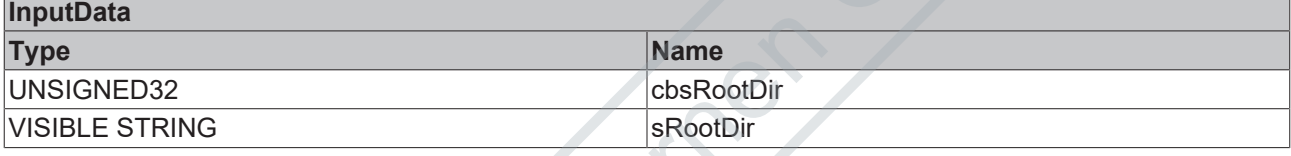

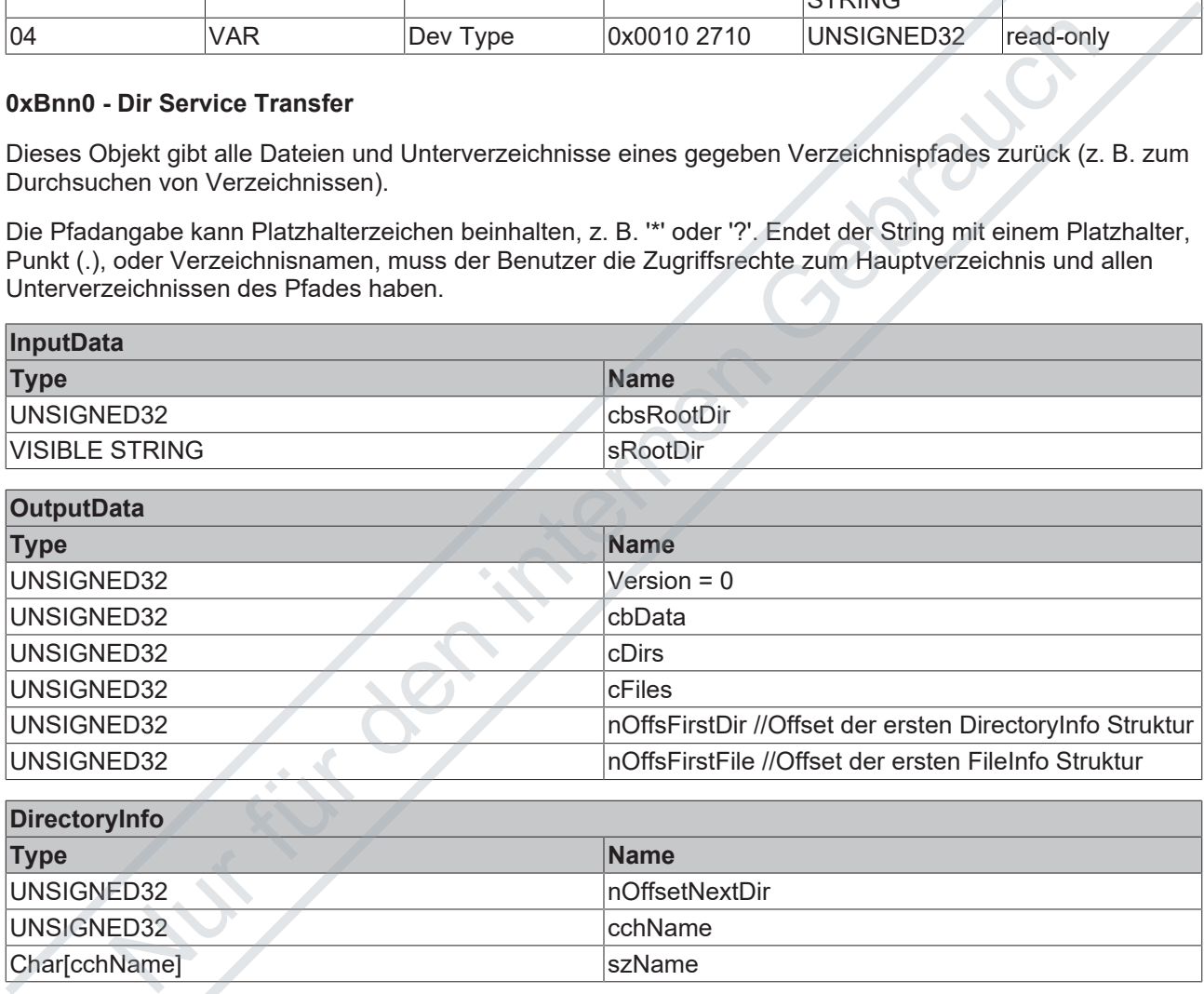

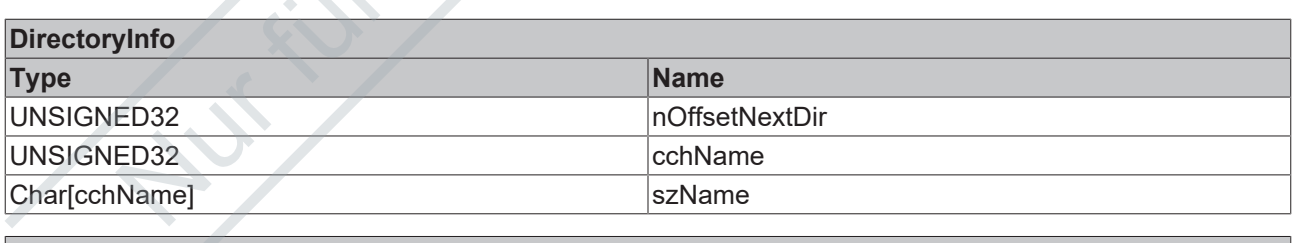

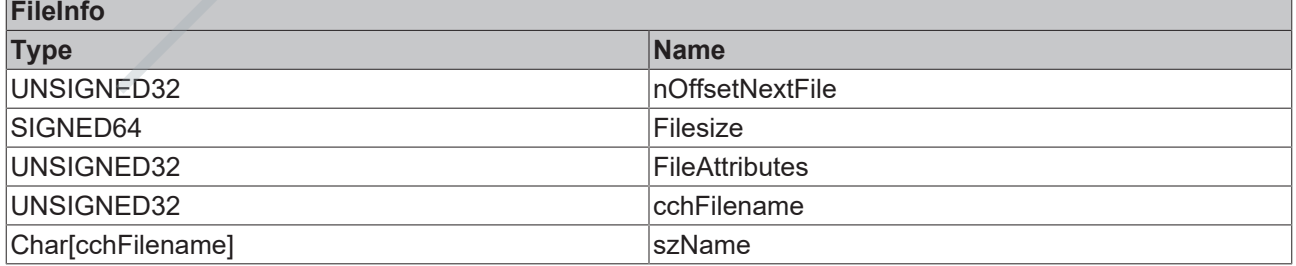

#### **0xBnn1 – GetFile Service Transfer**

**Service Transfer Objekte zum Lesen und Schreiben einer Datei**

Die Funktionen liefern Output-Daten. Bitte beachten Sie, dass es keine parallelen Zugriffe durch andere Clients gibt, da dies zum Überschreiben der Output-Daten führen kann.

Das Lesen und Schreiben von großen Dateien kann über multiple Aufrufe erfolgen. Die Datei wird zunächst über die Angabe eine Dateinamens geöffnet, weiter geht es dann mit der Angabe des Continuation Handle, das bei tFileResponse zurückgegeben wird. Die maximale Größe eines Datensegmentes wird durch den Parameter cbMaxRead festgelegt.

Es muss immer entweder ein Dateiname oder ein Continuation Handle angegeben werden. Beide Angaben zugleich oder gar keine Angabe führen zum Rückgabewert E\_INVALIDDATA.

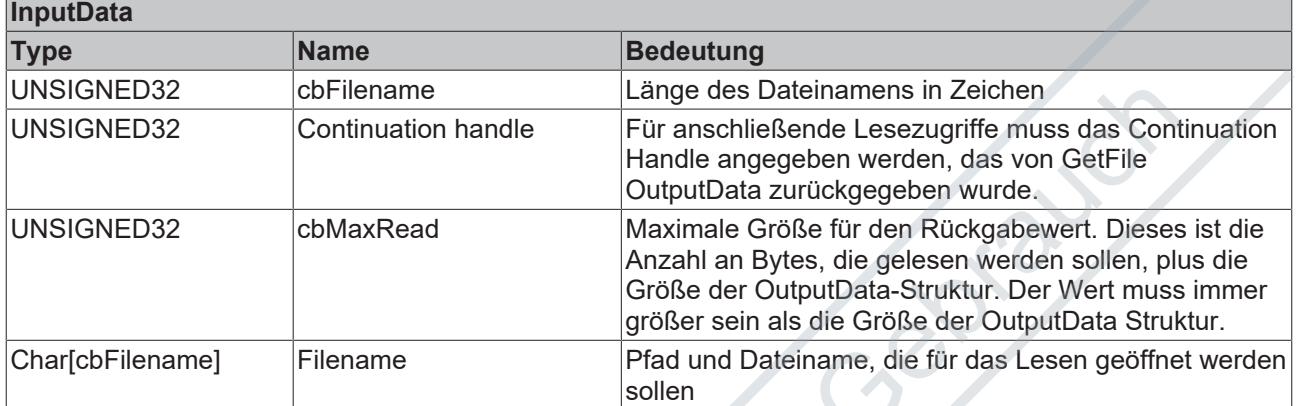

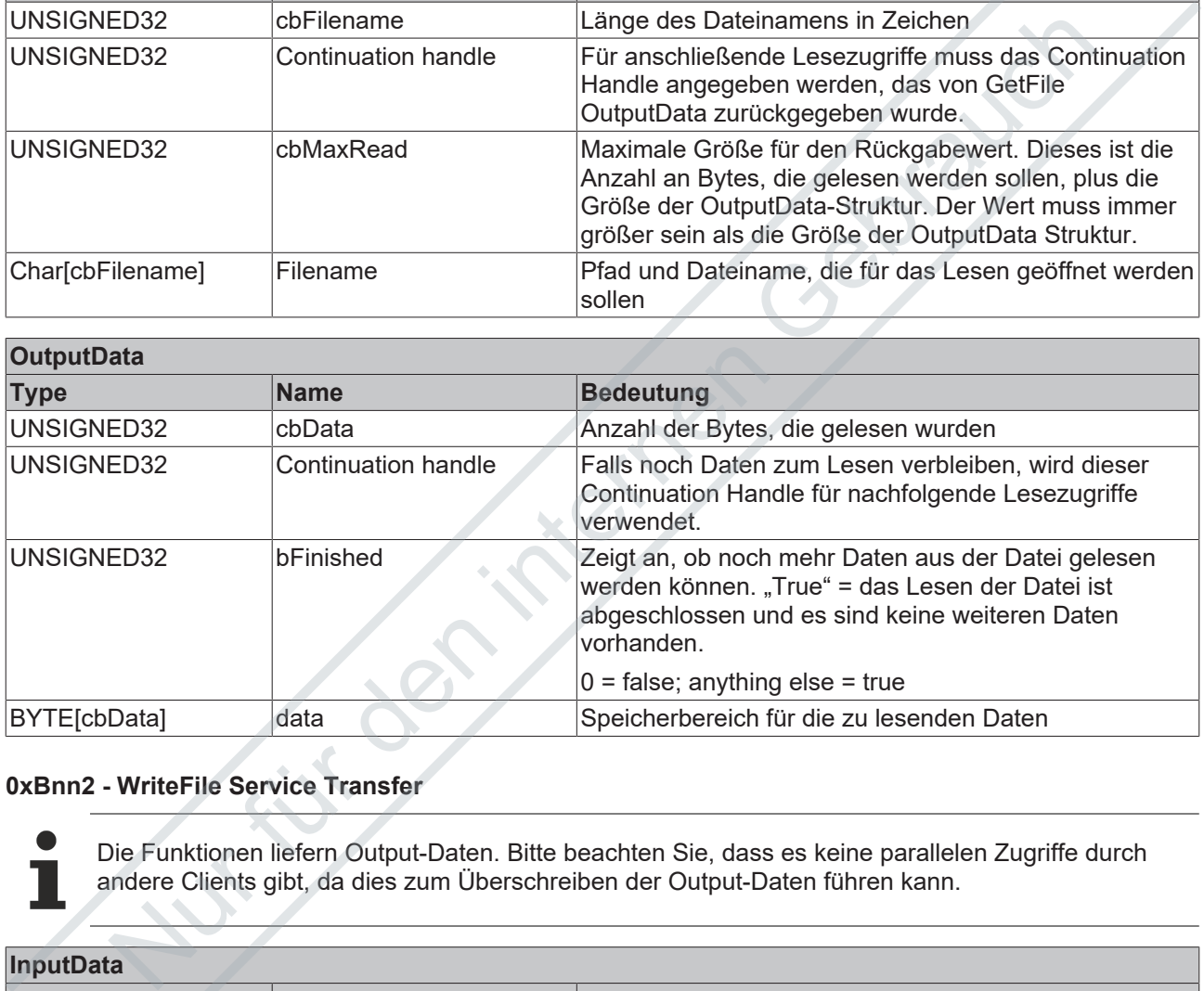

#### **0xBnn2 - WriteFile Service Transfer**

Die Funktionen liefern Output-Daten. Bitte beachten Sie, dass es keine parallelen Zugriffe durch andere Clients gibt, da dies zum Überschreiben der Output-Daten führen kann.

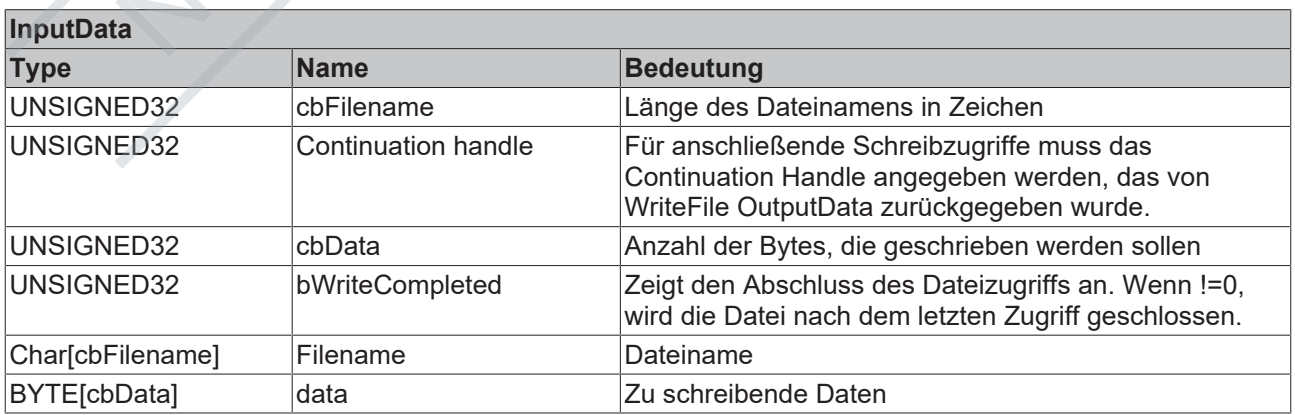

# **BECKHOFF**

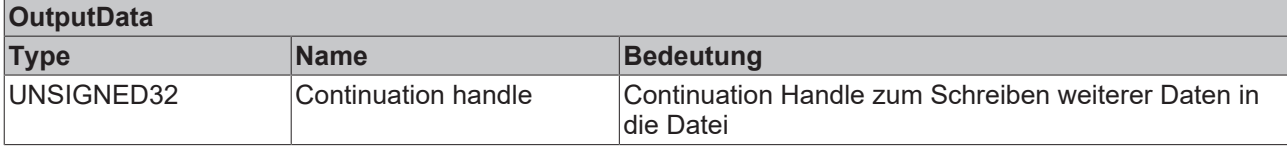

Ur Perinternen Gebrauen

## **0xBnn3 - CopyFile Service Transfer**

Kopiere oder bewege die Quelldatei zum Ziel

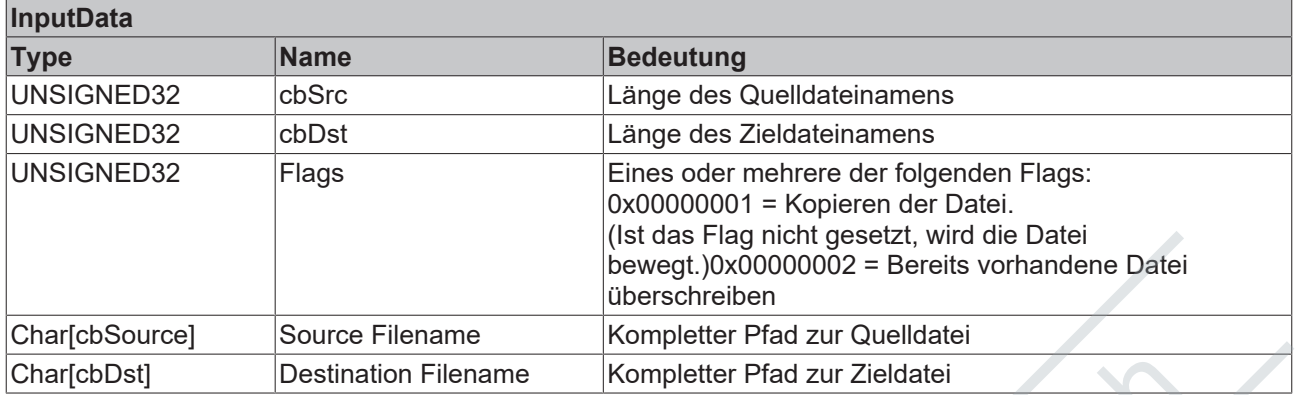

#### **0xBnn4 - DeleteFile Service Transfer**

Datei oder Verzeichnis löschen.

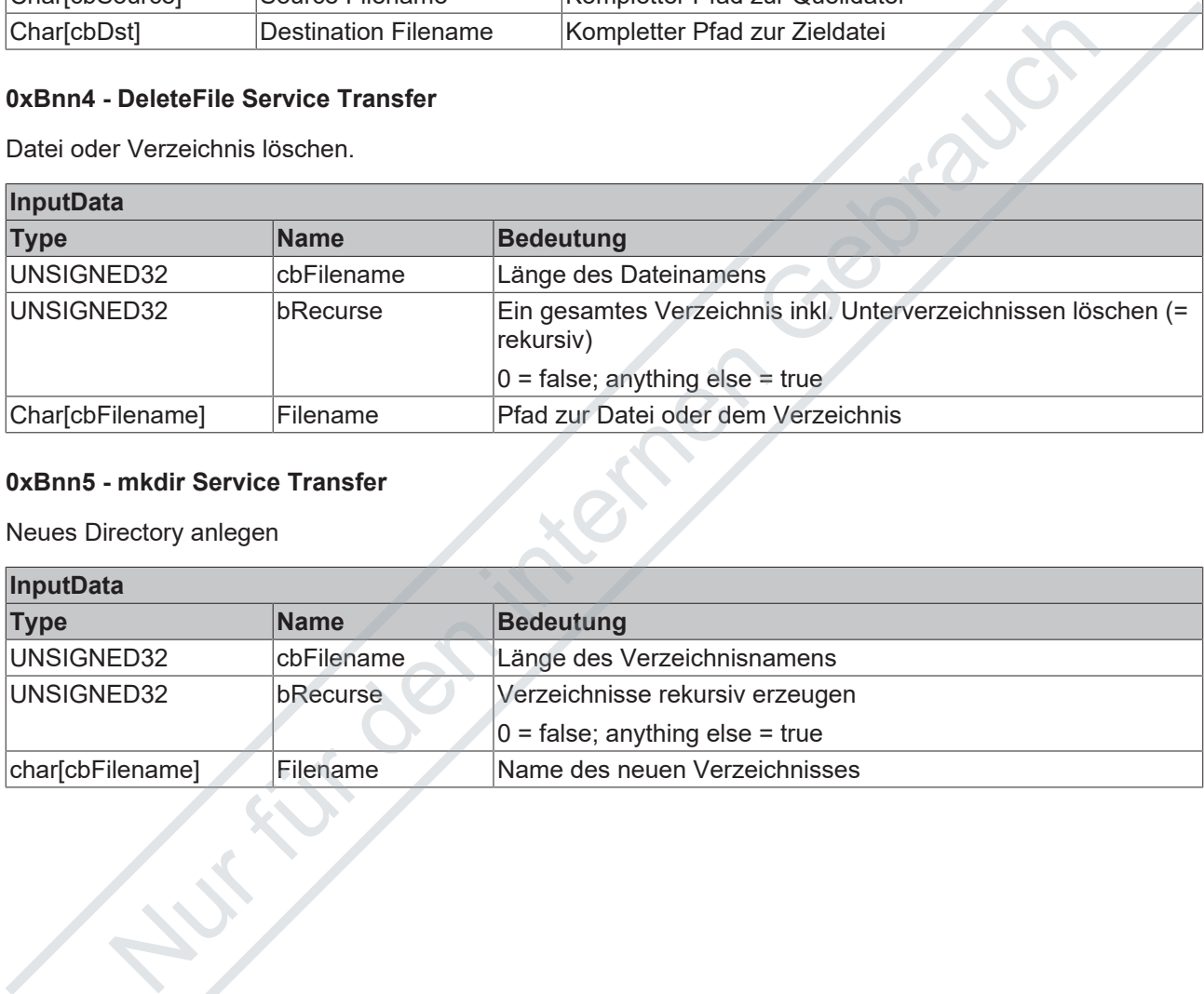

#### **0xBnn5 - mkdir Service Transfer**

Neues Directory anlegen

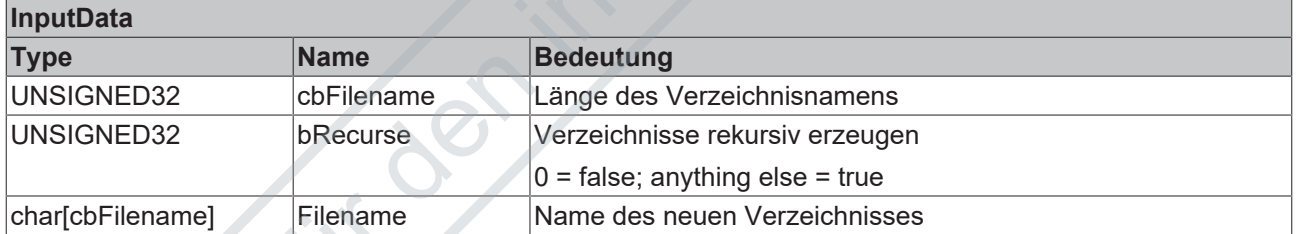

# **6.1.2.12 0x0013 - Display Device**

Eigenschaften des Display Adapters. Wenn mehrere Adapter Installiert sind, existiert eine Instanz für jeden.

Tabelle 0x8nn2 ist eine Liste aller verfügbaren Anzeigemodi, während der aktuelle Anzeigemodus in Tabelle 0x8nn1 angezeigt wird.

#### **0x8nn0 – Module Header**

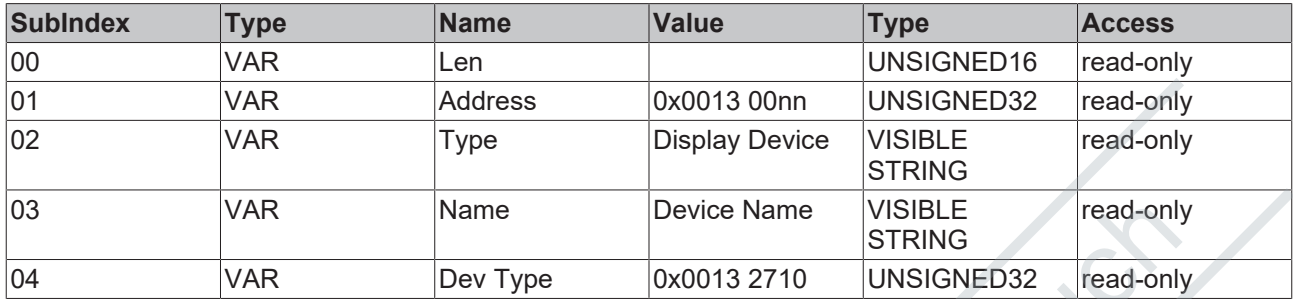

#### **0x8nn1 – Device settings**

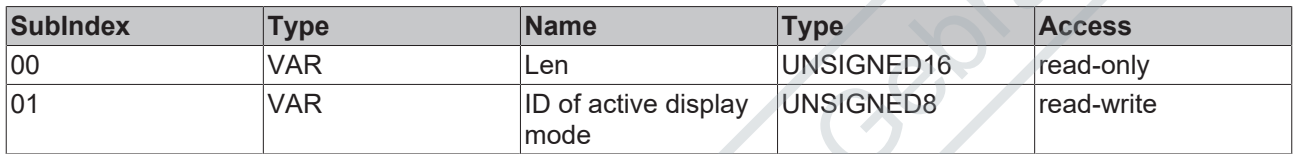

#### **0x8nn2 – Display modes**

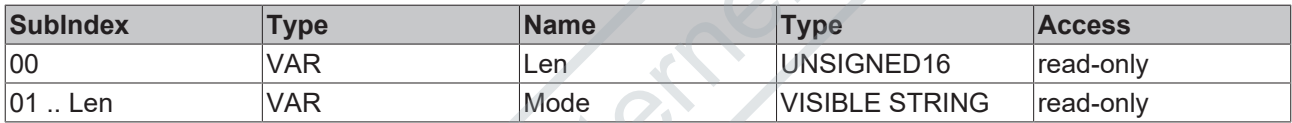

# **0x8nn3 – Dim function <sup>1</sup>**

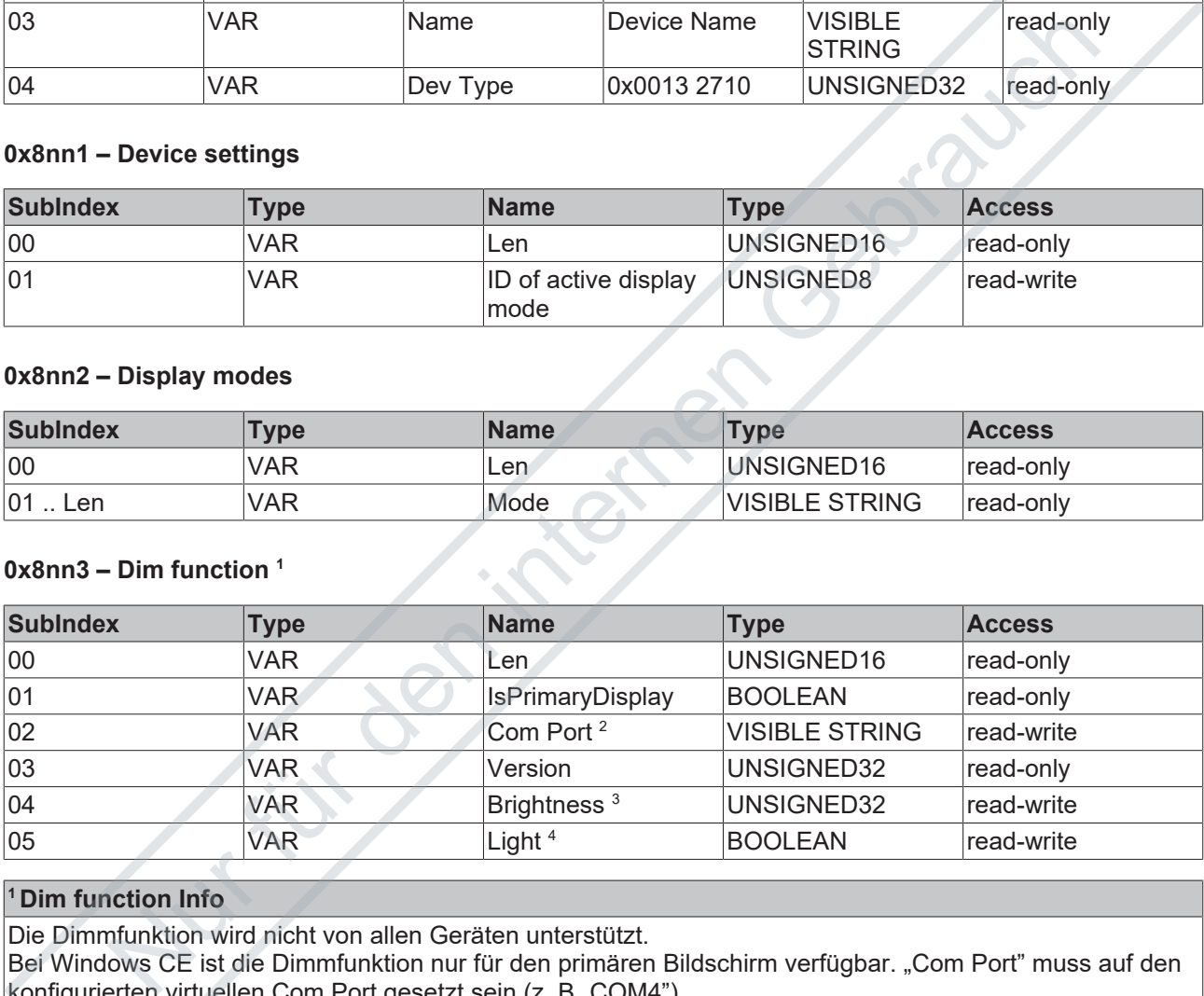

# **<sup>1</sup>Dim function Info**

Die Dimmfunktion wird nicht von allen Geräten unterstützt.

Bei Windows CE ist die Dimmfunktion nur für den primären Bildschirm verfügbar. "Com Port" muss auf den konfigurierten virtuellen Com Port gesetzt sein (z. B "COM4").

#### **Systemvoraussetzung:**

Windows Embedded Standard (WES): MDP Version 1.7 oder höher

<sup>2</sup> Com Port Info

#### **Windows Embedded Standard (WES): Z. B. "Com4"**

Windows CE: Unter Windows CE muss der Com Port mit Doppelpunkt enden. z. B. "COM4:"

<sup>3</sup> Brightness Info

Gültige Werte: 20-100 (20 niedrigste Helligkeit, 100 höchste Helligkeit)

<sup>4</sup> Light Info

Gültige Werte: TRUE = Hintergrundlicht AN, FALSE = Hintergrundlicht AUS

#### **0xBnn0 – Identify Com Port (Service Transfer Object)<sup>5</sup>**

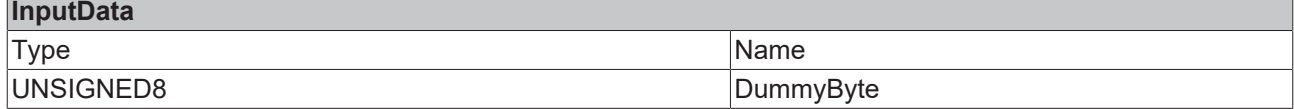

#### **<sup>5</sup>Identify Com Port Info**

Durch Setzen eines beliebigen Wertes wird die Identifizierung des/der Com Ports gestartet. Ist der Aufruf erfolgreich, wird das Feld 0x8nn3 Subindex 2 gesetzt. Schlägt der Aufruf fehl, wird ein Fehlercode ausgegeben.

#### **Systemvoraussetzung:**

Windows Embedded Standard (WES): MDP Version 1.7 oder höher Windows CE: nicht unterstützt

#### **0xBnn1 – Save brightness persistent**

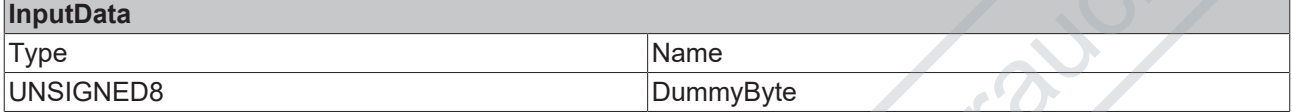

# **6.1.2.13 0x0014 - Enhanced Write Filter (EWF)**

#### **Systemvoraussetzungen**

Dieses Modul basiert auf betriebssystemspezifischen Funktionen und wird nicht von allen Geräten unterstützt.

Das Modul erfordert als Betriebssystem eine Windows Embedded Standard-Version (inkl. Windows XP Embedded)

# **TwinCAT/BSD**

Diese Funktion steht nicht für TwinCAT/BSD zur Verfügung.

Konfiguration des "**E**nhanced **W**rite **F**ilters" von Windows Embedded Standard.

#### **0x8nn0 – Module Header**

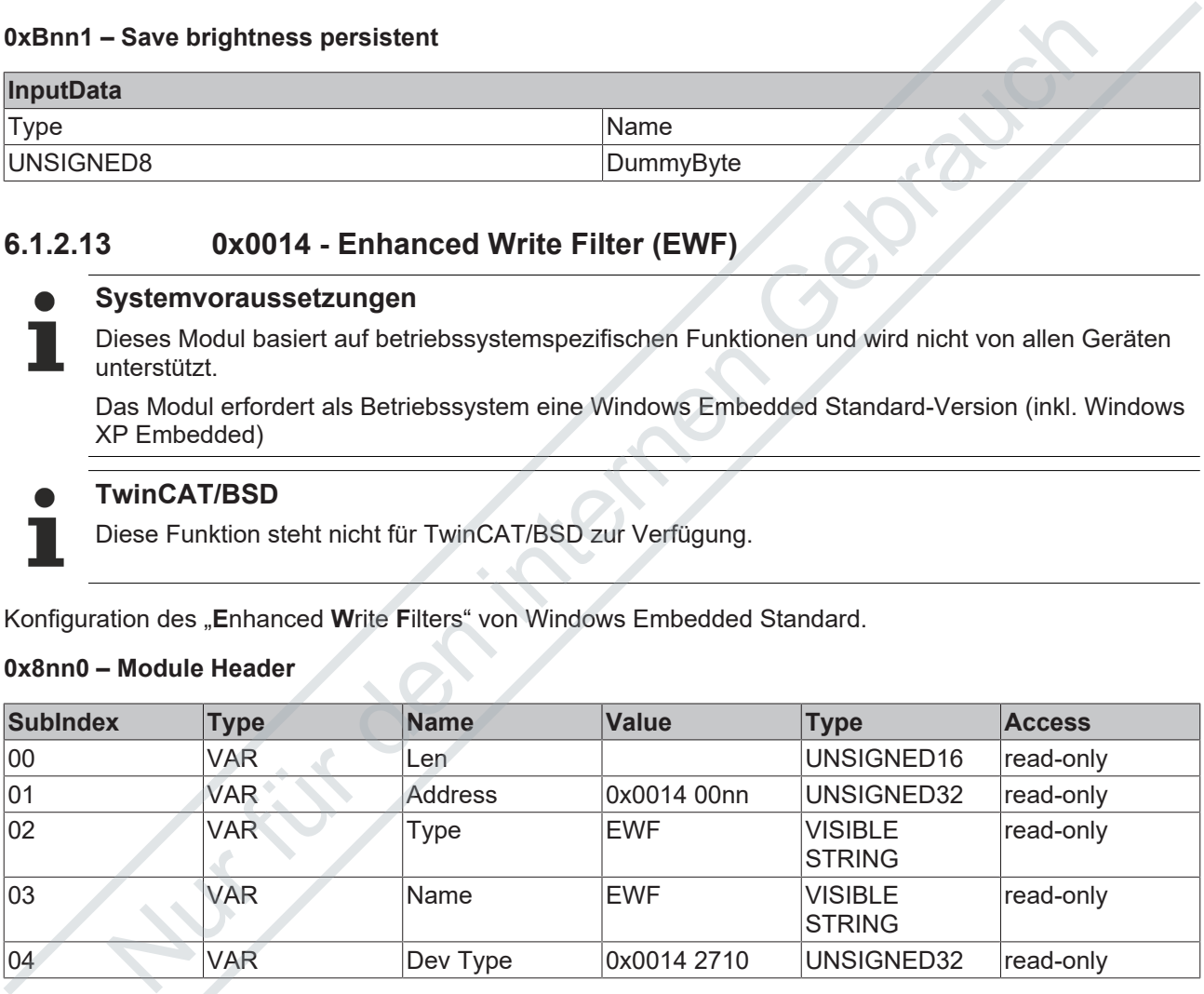

# **0x8nn1 – Volume Name**

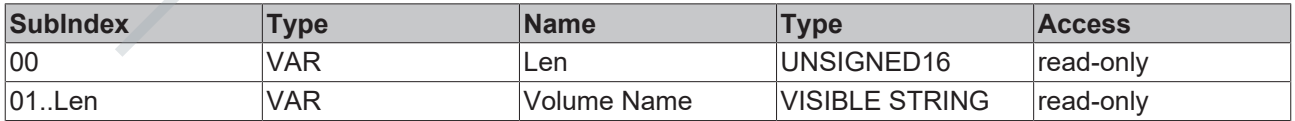

#### **0x8nn2 – Volume ID**

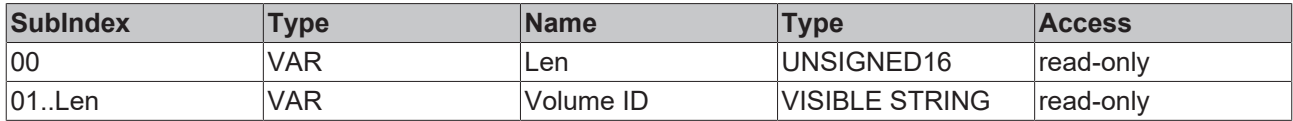

#### **0x8nn3 – State**

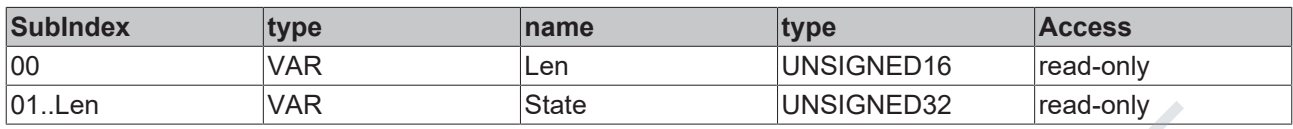

Werte:

 $0 = EWF$  ENABLED 1 = EWF\_DISABLED

#### **0x8nn4 – type**

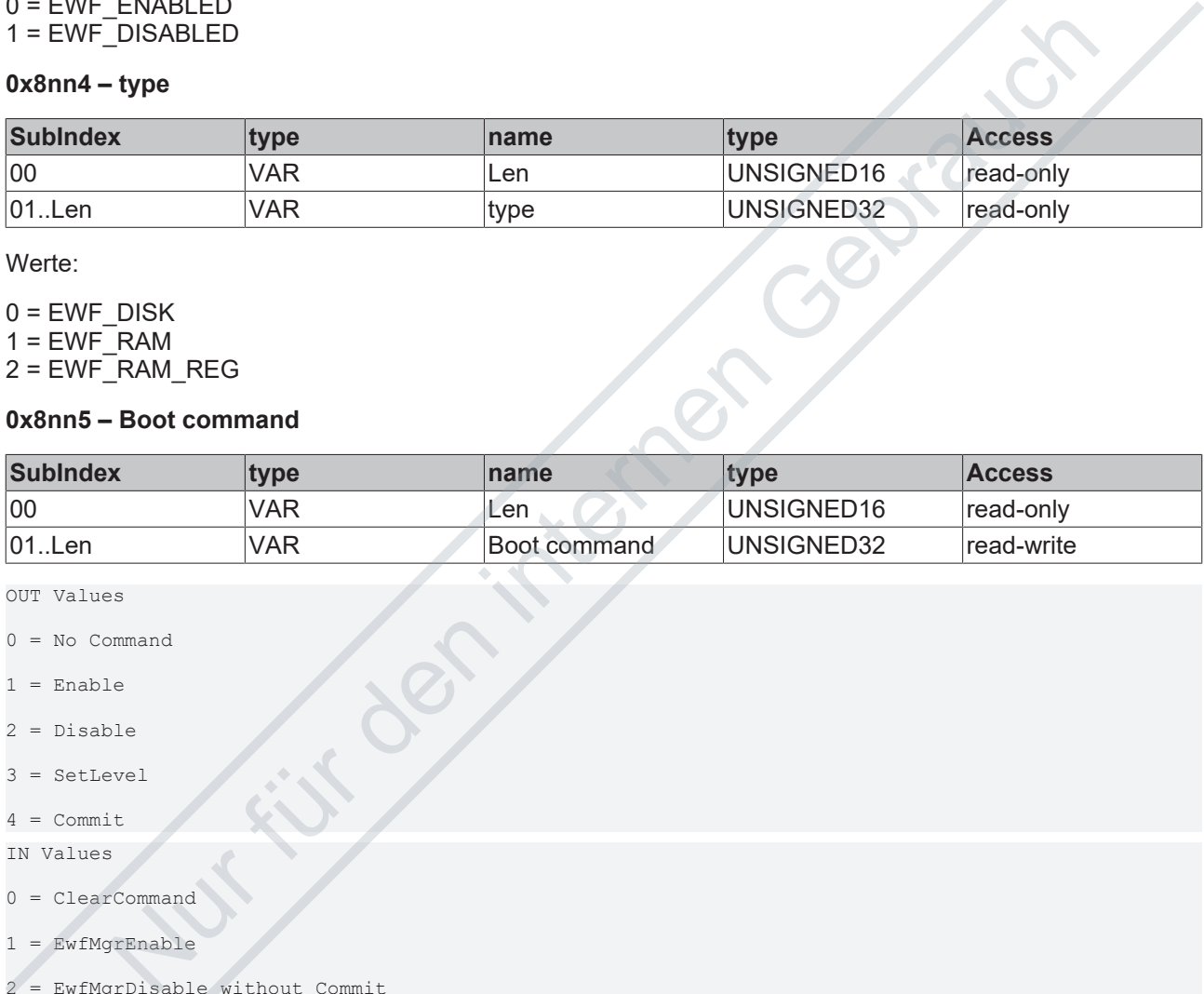

Werte:

 $0 = EWF$  DISK

 $1 = EWF_RAM$ 

 $2 = EWF_RAM_REG$ 

# **0x8nn5 – Boot command**

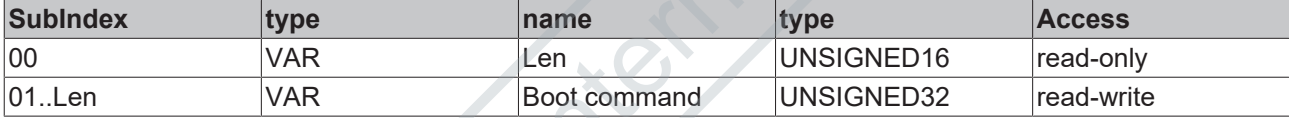

OUT Values

0 = No Command

 $1 =$  Enable

2 = Disable

3 = SetLevel

4 = Commit

IN Values

0 = ClearCommand

1 = EwfMgrEnable

2 = EwfMgrDisable without Commit

3 = EwfMgrDisable with Commit

4 = EwfMgrCommit

Die IN und OUT Werte korrespondieren nicht!

#### **Service-Transfer-Objekte**

#### **0xBnn0 - EWF Commit and Disable Live\***

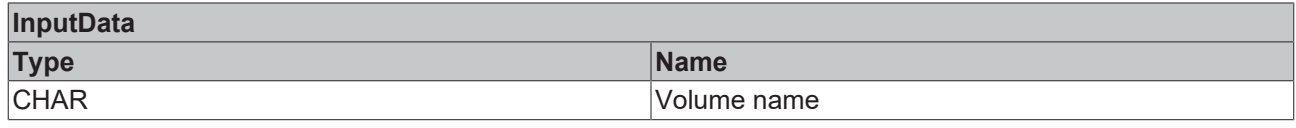

# **6.1.2.14 0x0015 - File Based Write Filter (FBWF)**

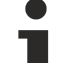

#### **Systemvoraussetzungen**

Dieses Modul basiert auf betriebssystemspezifischen Funktionen und wird nicht von allen Geräten unterstützt.

Das Modul erfordert als Betriebssystem eine Windows Embedded Standard-Version (inkl. Windows XP Embedded)

# **TwinCAT/BSD**

Diese Funktion steht nicht für TwinCAT/BSD zur Verfügung.

Konfiguration des "File Based Write Filters" von Windows Embedded Standard.

#### **0x8nn0 – Module Header**

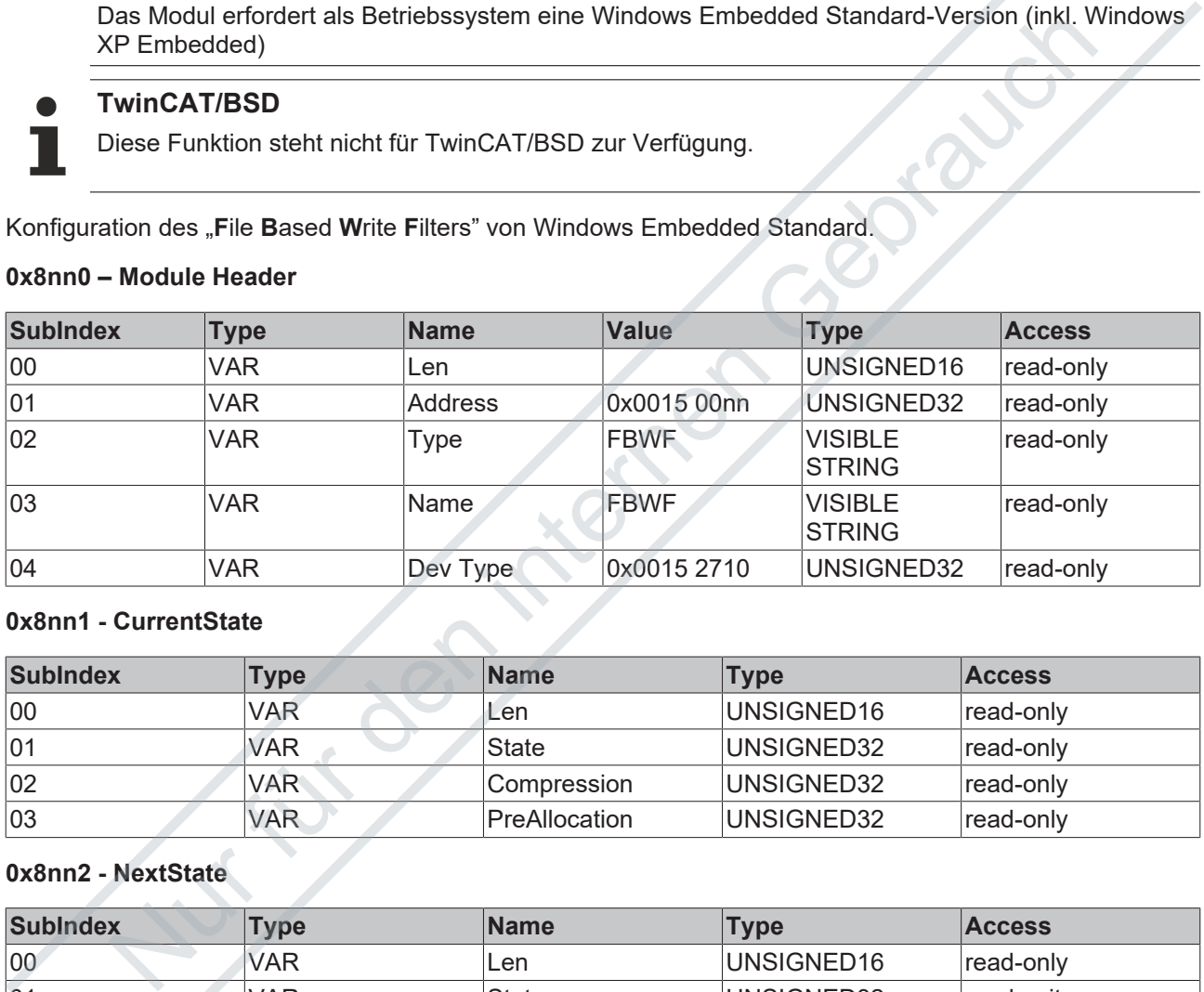

#### **0x8nn1 - CurrentState**

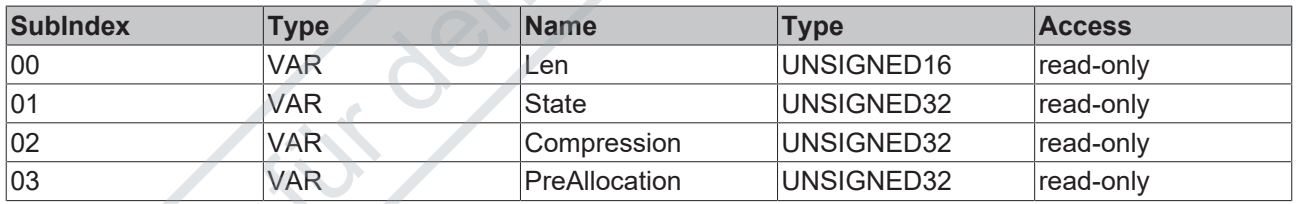

**0x8nn2 - NextState**

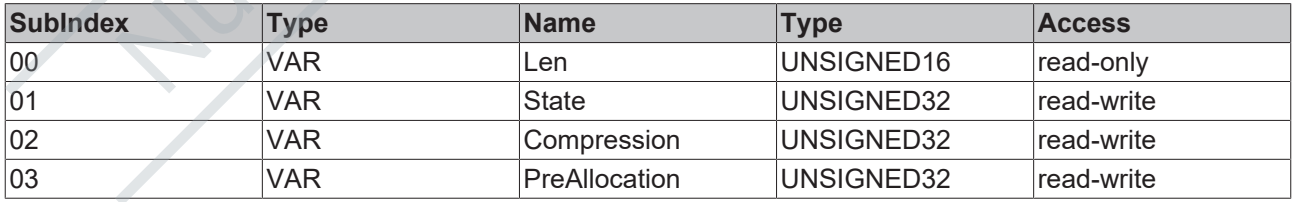

#### **0x8nn3 - Volumes**

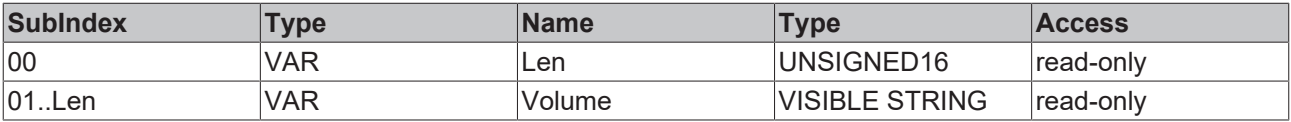

# **BECKHOFF**

#### **0x8nn4 - Exclusions**

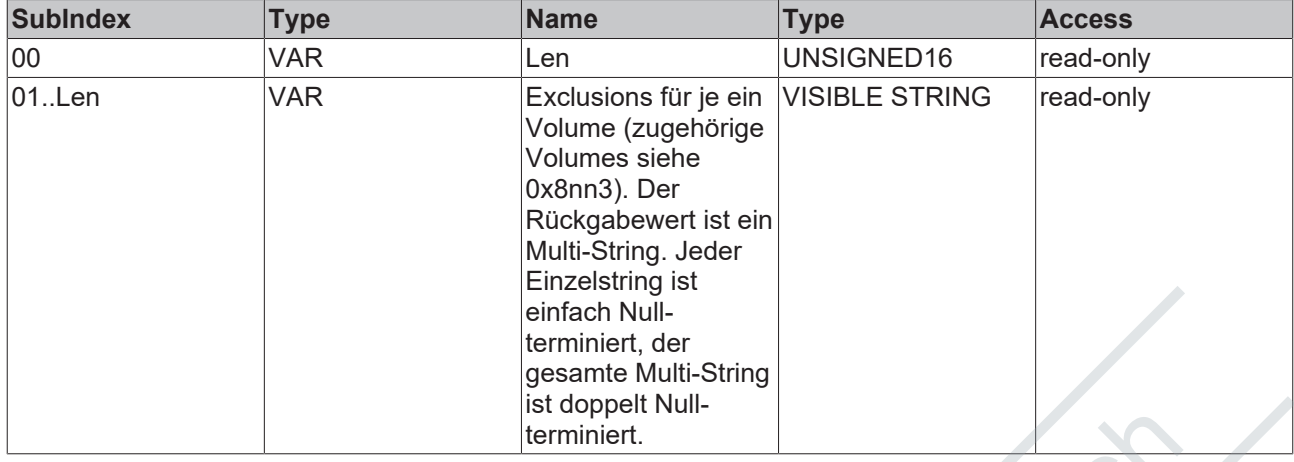

#### **Service-Transfer-Objekte**

#### **0xBnn0 - FBWF Add Volume Command object**

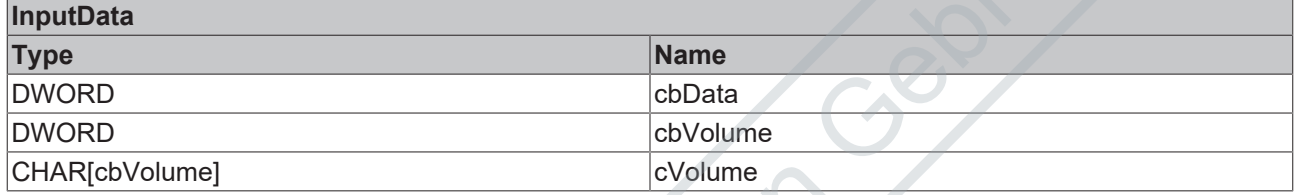

# **0xBnn1 - FBWF Remove Volume Command object**

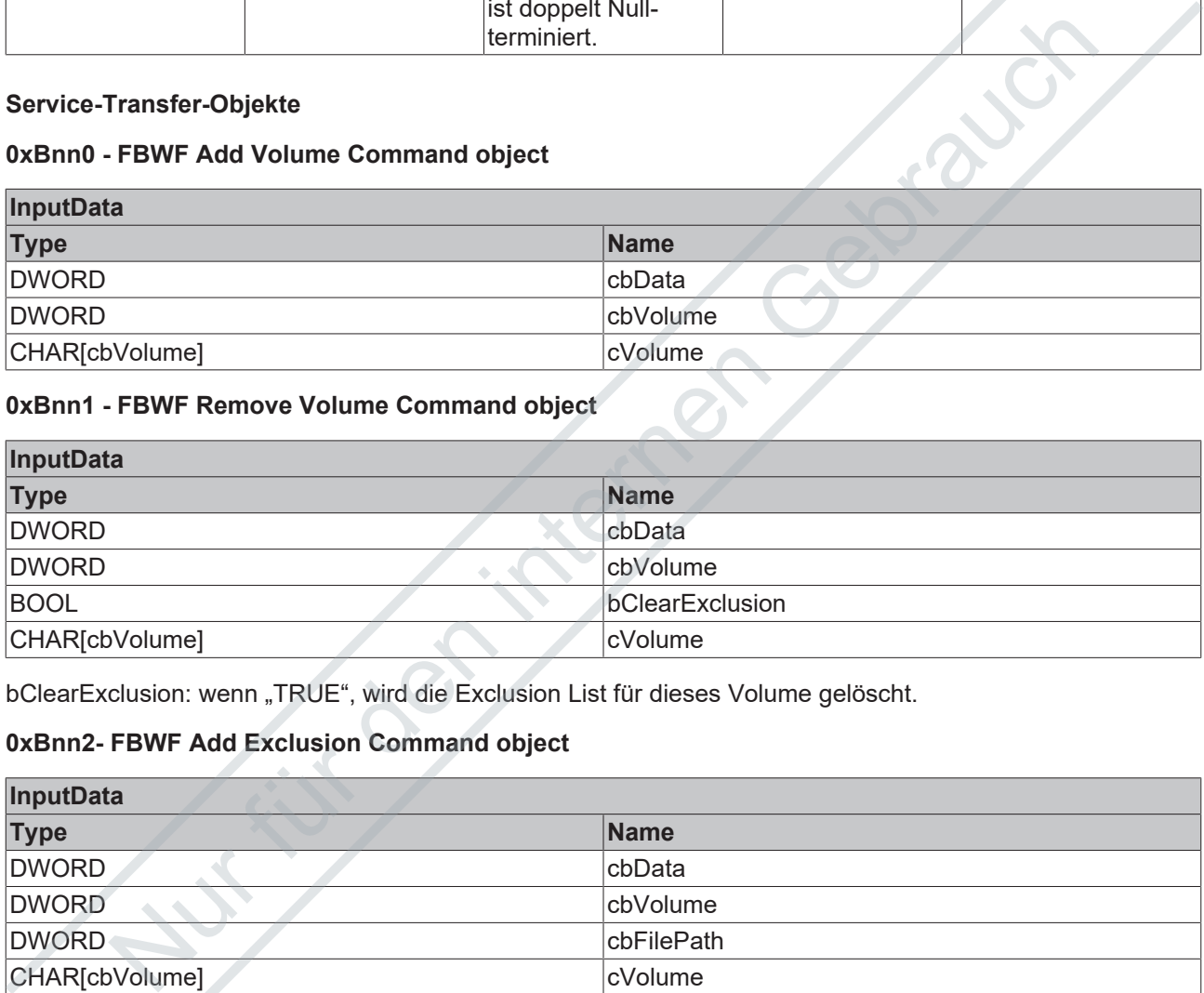

bClearExclusion: wenn "TRUE", wird die Exclusion List für dieses Volume gelöscht.

#### **0xBnn2- FBWF Add Exclusion Command object**

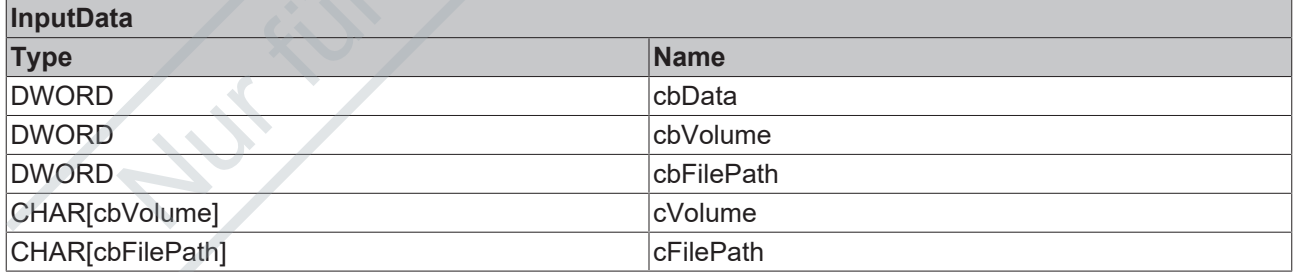

## **0xBnn3- FBWF Enum Exclusions Command object**

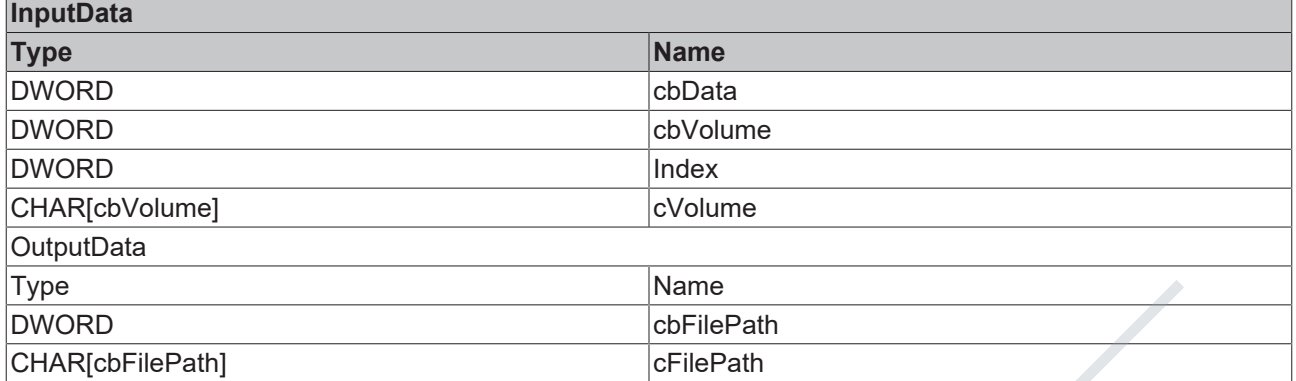

#### **0xBnn4 - FBWF Remove Exclusion Command object**

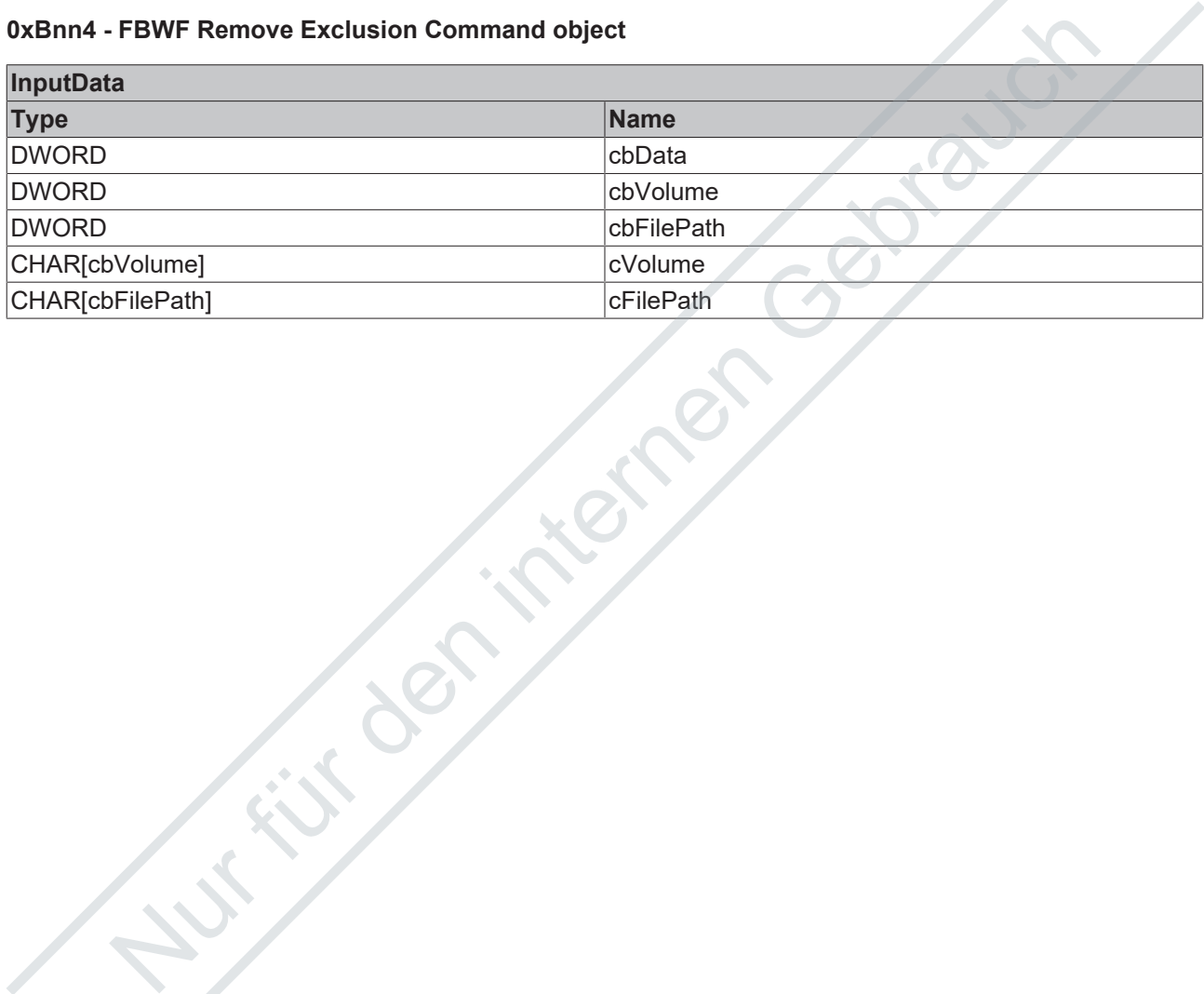

#### **0xBnn5 - FBWF Commit File Command object**

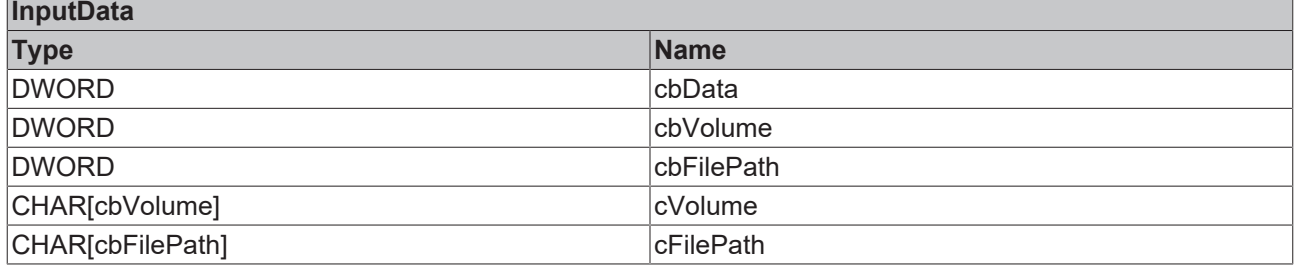

# **0xBnn6 - FBWF Commit All Command object\***

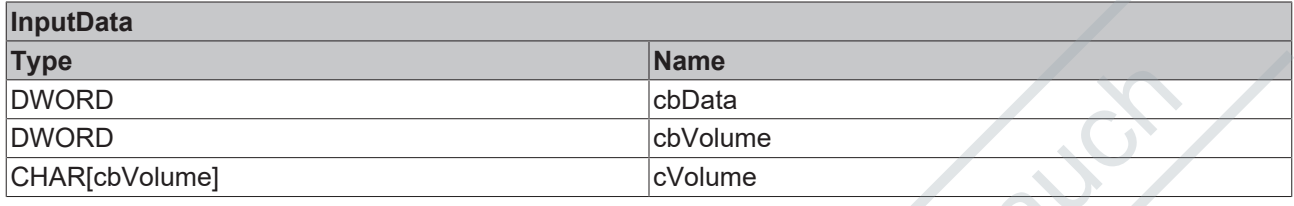

\* Aus Sicherheitsgründen nicht unterstützt

# **0xBnn7 - FBWF RestoreFile Command object**

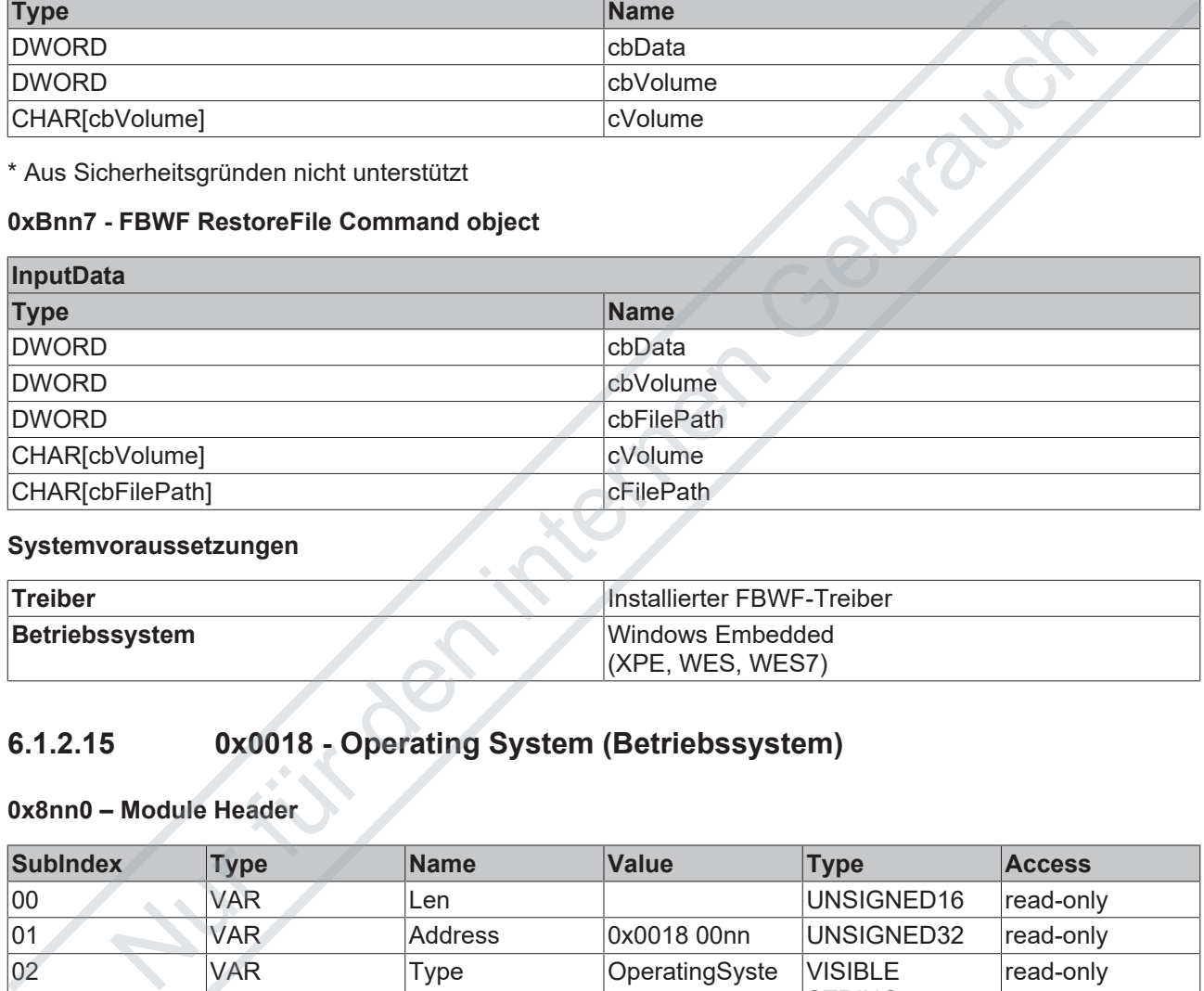

#### **Systemvoraussetzungen**

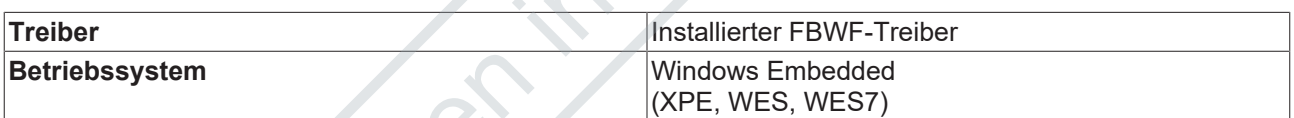

# **6.1.2.15 0x0018 - Operating System (Betriebssystem)**

#### **0x8nn0 – Module Header**

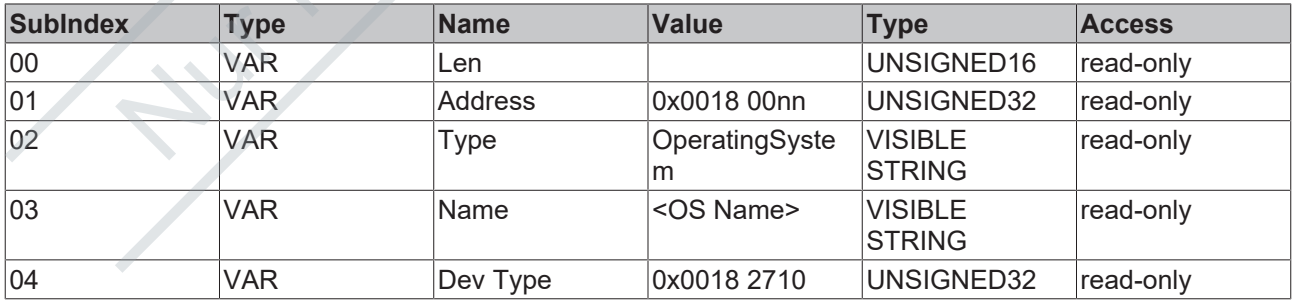

#### **0x8nn1**

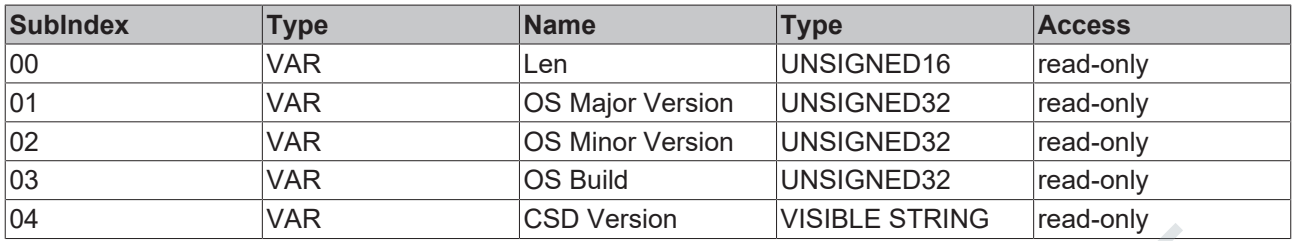

#### **0x8nn2**

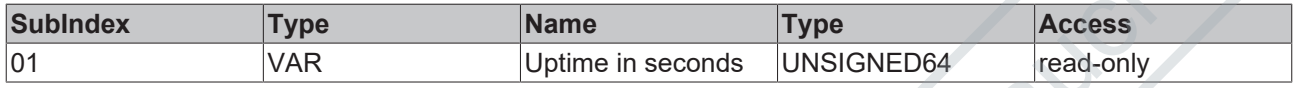

#### **Systemvoraussetzungen**

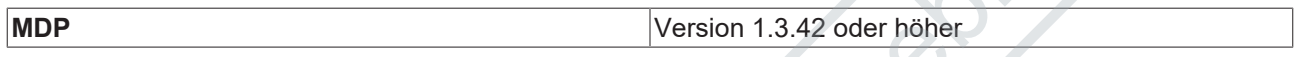

# **6.1.2.16 0x0019 - RAID**

Mit diesem Modul können physikalische Komponenten in einem RAID-Festplattenverbund verwaltet und überprüft werden.

## **0x8nn0 – Module Header**

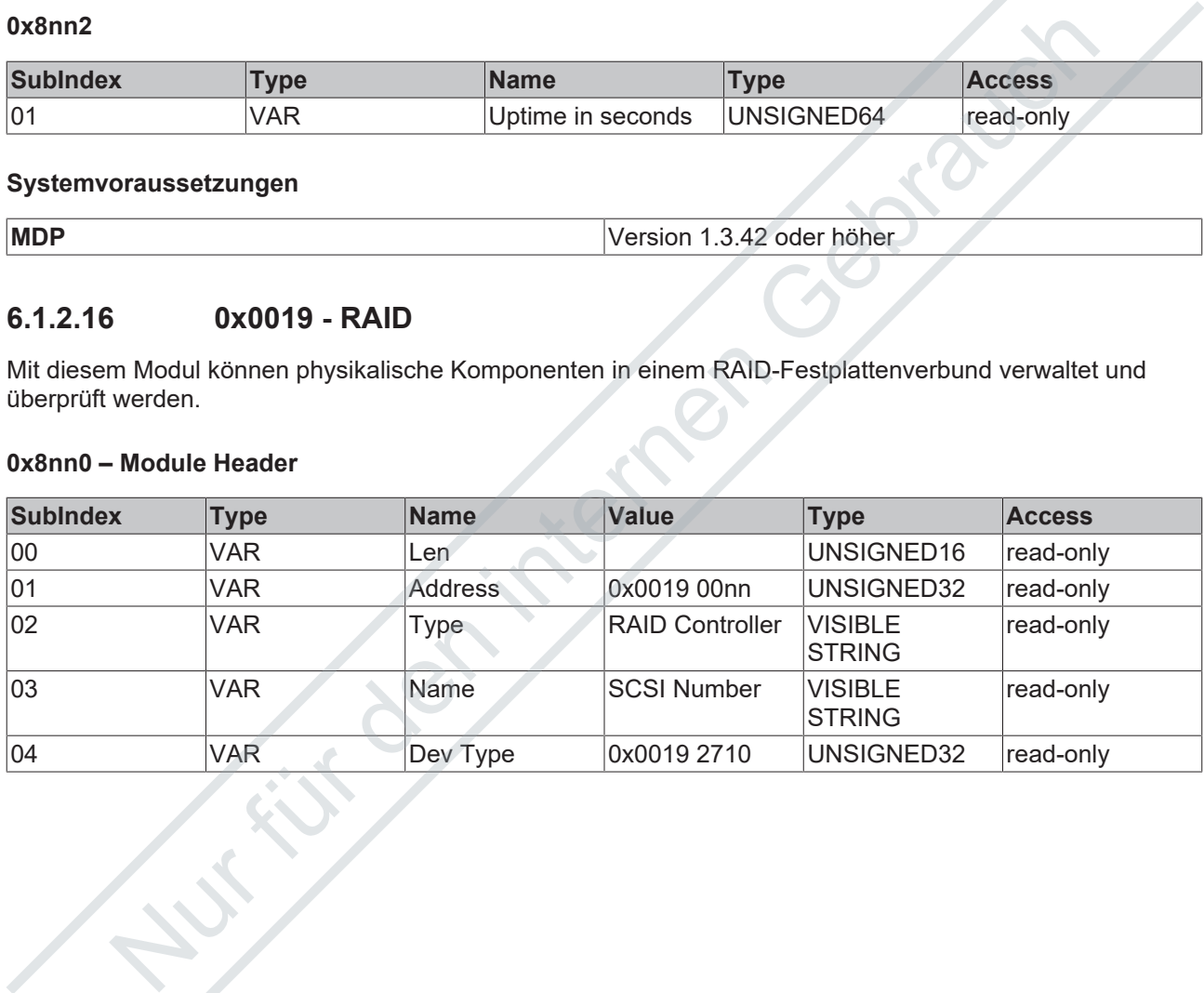

#### **0x8nn1 – Controller Info**

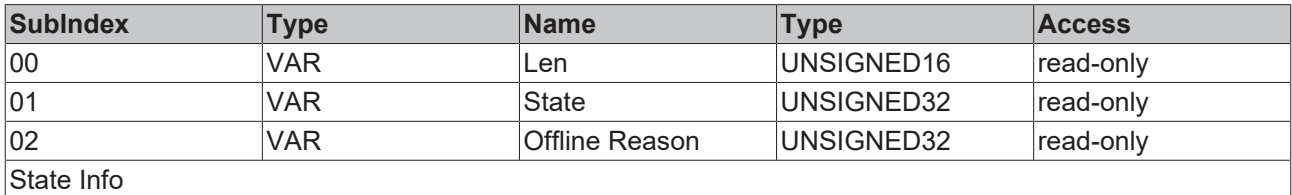

1 = GOOD => Normale Operation.

2 = FAILED => Controller meldet Fehler. In diesem Status darf auf dem Controller weder gelesen noch geschrieben werden.

3 = OFFLINE => Der Controller ist gerade in einem Transitionsmodus und momentan nicht erreichbar. In diesem Status darf auf dem Controller weder gelesen noch geschrieben werden.

4 = POWEROFF => Der Controller ist gerade ausgeschaltet. (Diesem Status kann ein Fehler

vorausgegangen sein.)

Offline Reason Info

0 = NO\_REASON => Ursache unbekannt.

 $1 = INITIALIZING =$  Der Treiber ist noch in der Initialisierung des Controllers.

2 = BUS\_DEGRADED => Das physikalische Interface zur SAS oder SATA Domain funktioniert nicht einwandfrei (sporadische Fehler).<br>3 = BUS FAILURE => Das physikalische Interface zur SAS oder SATA Domain funktioniert nicht. Volkhusgegüngen sein.<br>3 = RO, REASON => Ustache unbekannt.<br>1 = INITIALIZING => Der Treiber ist noch in der Initialisierung des Controllers.<br>2 = BUS\_BEGRADED => Das physikalische Interface zur SAS oder SATA Domain funktioni

#### **0x8nn2 – RAID Set: Typ**

Die Tabellen 0x8nn2, 0x8nn3 und 0x8nn4 sind miteinander verbunden. Jede enthält Informationen über bestehende Raid Sets. Der gleiche Index referenziert zum gleichen Raid Set.

Beispiel: Index 1 in allen drei Tabellen enthält detaillierte Informationen über denselben Raid Set.

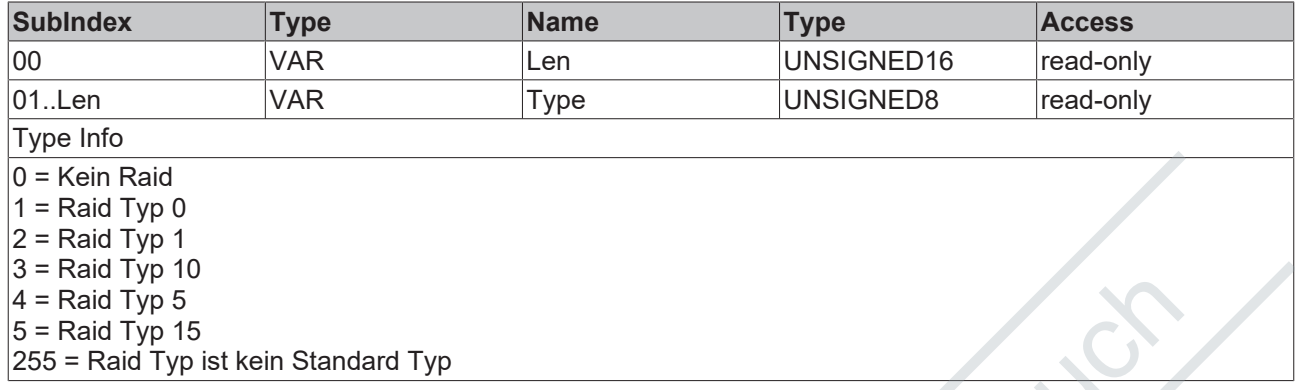

#### **0x8nn3 – RAID Set: Status & Info**

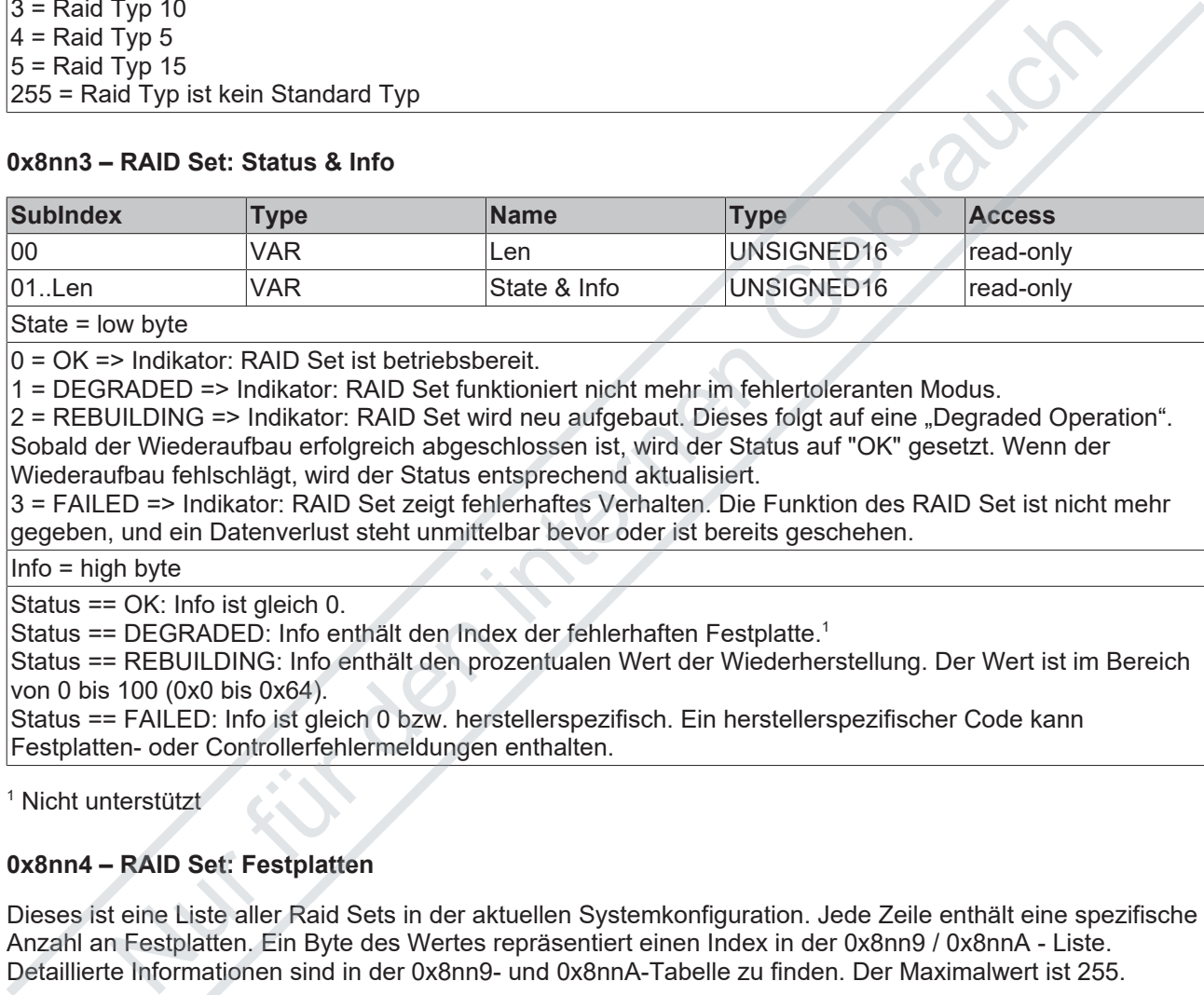

#### State = low byte

0 = OK => Indikator: RAID Set ist betriebsbereit.

1 = DEGRADED => Indikator: RAID Set funktioniert nicht mehr im fehlertoleranten Modus.

2 = REBUILDING => Indikator: RAID Set wird neu aufgebaut. Dieses folgt auf eine "Degraded Operation". Sobald der Wiederaufbau erfolgreich abgeschlossen ist, wird der Status auf "OK" gesetzt. Wenn der Wiederaufbau fehlschlägt, wird der Status entsprechend aktualisiert.

3 = FAILED => Indikator: RAID Set zeigt fehlerhaftes Verhalten. Die Funktion des RAID Set ist nicht mehr gegeben, und ein Datenverlust steht unmittelbar bevor oder ist bereits geschehen.

 $Info = high byte$ 

Status == OK: Info ist gleich 0.

Status == DEGRADED: Info enthält den Index der fehlerhaften Festplatte.<sup>1</sup>

Status == REBUILDING: Info enthält den prozentualen Wert der Wiederherstellung. Der Wert ist im Bereich von 0 bis 100 (0x0 bis 0x64).

Status == FAILED: Info ist gleich 0 bzw. herstellerspezifisch. Ein herstellerspezifischer Code kann Festplatten- oder Controllerfehlermeldungen enthalten.

1 Nicht unterstützt

#### **0x8nn4 – RAID Set: Festplatten**

Dieses ist eine Liste aller Raid Sets in der aktuellen Systemkonfiguration. Jede Zeile enthält eine spezifische Anzahl an Festplatten. Ein Byte des Wertes repräsentiert einen Index in der 0x8nn9 / 0x8nnA - Liste. Detaillierte Informationen sind in der 0x8nn9- und 0x8nnA-Tabelle zu finden. Der Maximalwert ist 255.

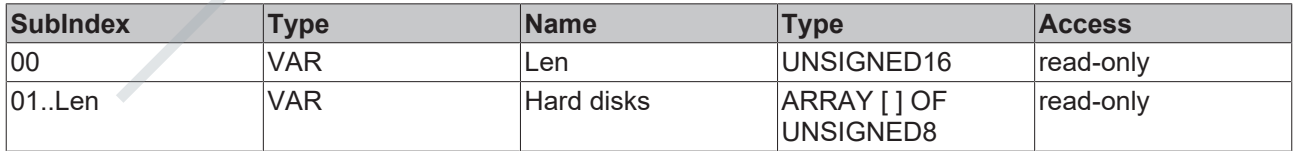

#### **0x8nn5 – 0x8nn8 : Reserviert**

#### **0x8nn9 – Festplatte: Seriennummer**

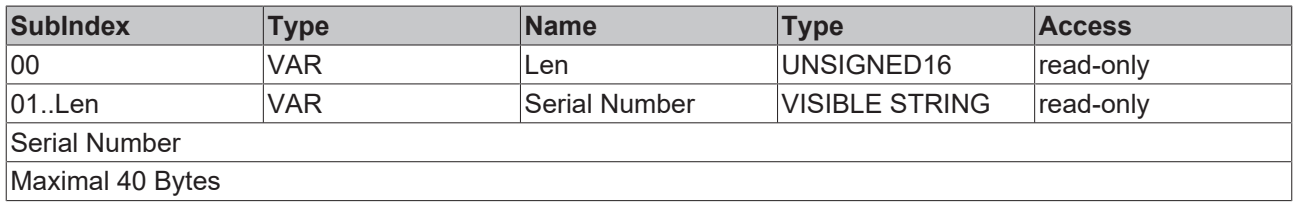

#### **0x8nnA – Festplatte: Status**

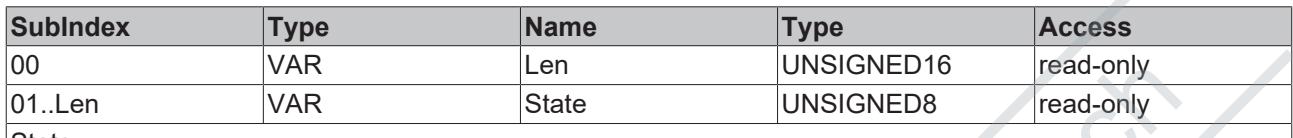

State

0 = OK => Indikator: Die physische Festplatte ist in Betrieb.

1 = REBUILDING => Indikator: Die physische Festplatte ist Teil eines Aufbaus eines RAID Sets.

Sobald der Aufbau erfolgreich abgeschlossen ist, wechselt der Status auf OK.

Ist der (Wieder-) Aufbau fehlerhaft, wird der Status entsprechend aktualisiert.<sup>1</sup>

2 = FAILED => Indikator: Die physische Festplatte hat dem Controller nicht behebbare Fehler gemeldet, oder hat eine herstellerspezifische Aktion gestartet, um die physische Festplatte aus dem Raid Set heraus zu nehmen.

Das Verhalten der Festplatte kann nicht garantiert werden, ein Datenverlust steht unmittelbar bevor oder ist bereits geschehen.

3 = DEGRADED => Indikator: Die physische Festplatte hat eine SMART-Meldung an den Controller geschickt.

1 Not Supported

#### **Systemvoraussetzungen**

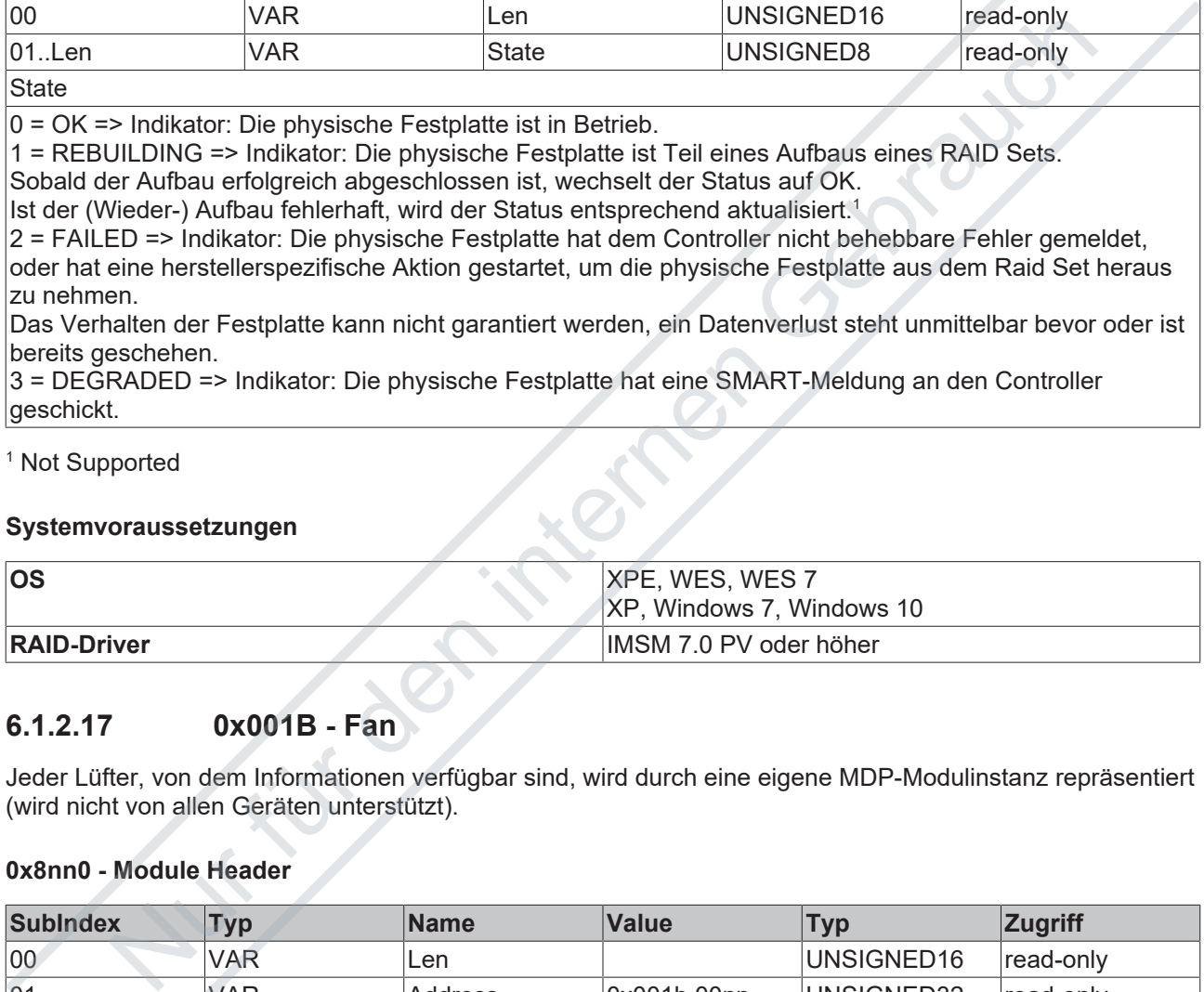

#### **6.1.2.17 0x001B - Fan**

Jeder Lüfter, von dem Informationen verfügbar sind, wird durch eine eigene MDP-Modulinstanz repräsentiert (wird nicht von allen Geräten unterstützt).

#### **0x8nn0 - Module Header**

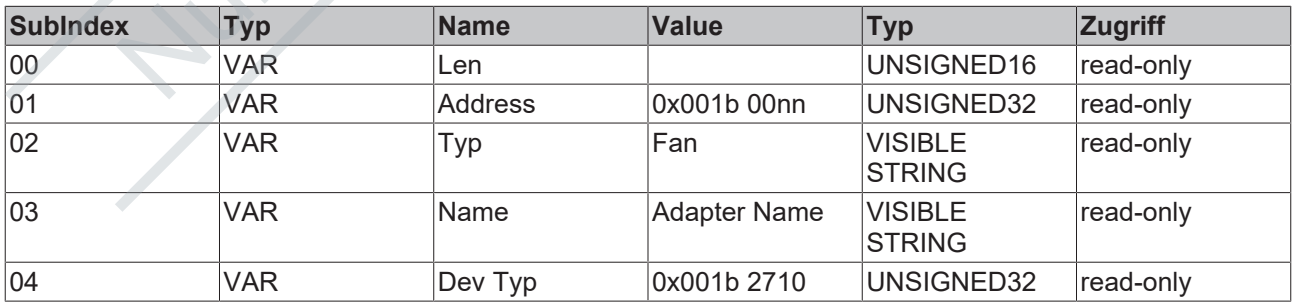

#### **0x8nn1 - Fan Properties**

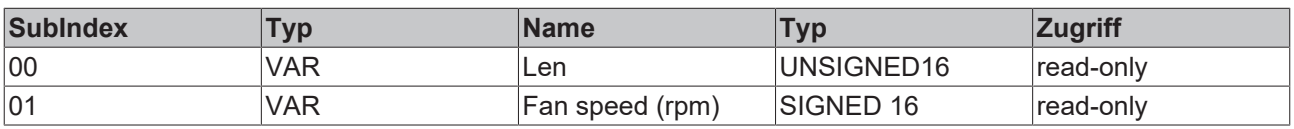

 $\blacksquare$ T

# <span id="page-53-0"></span>**6.1.2.18 0x001C - Mainboard**

#### **Systemvoraussetzungen**

Dieses Modul wird nicht von allen Geräten unterstützt, da es ein spezielles BIOS erfordert.

Unterstützt Ihr Gerät dieses Modul nicht, erhalten Sie im Programm die [Fehlermeldung \[](#page-86-0)[}](#page-86-0) [87\]](#page-86-0) 0xECA60105 ("No data available").

Siehe auch: [Systemvoraussetzungen \[](#page-10-0) $\blacktriangleright$  [11\]](#page-10-0)

Dieses Modul stellt Mainboard-Informationen dar.

#### **0x8nn0 - Module Header**

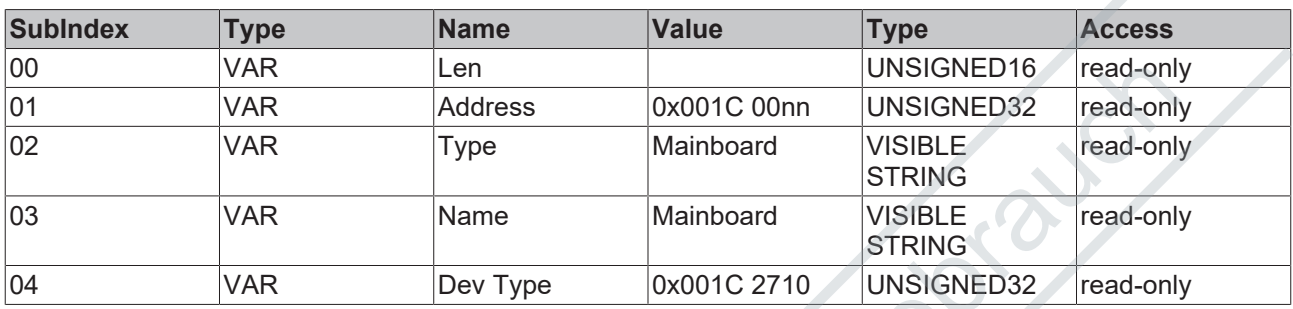

#### **0x8nn1 - Mainboard Information**

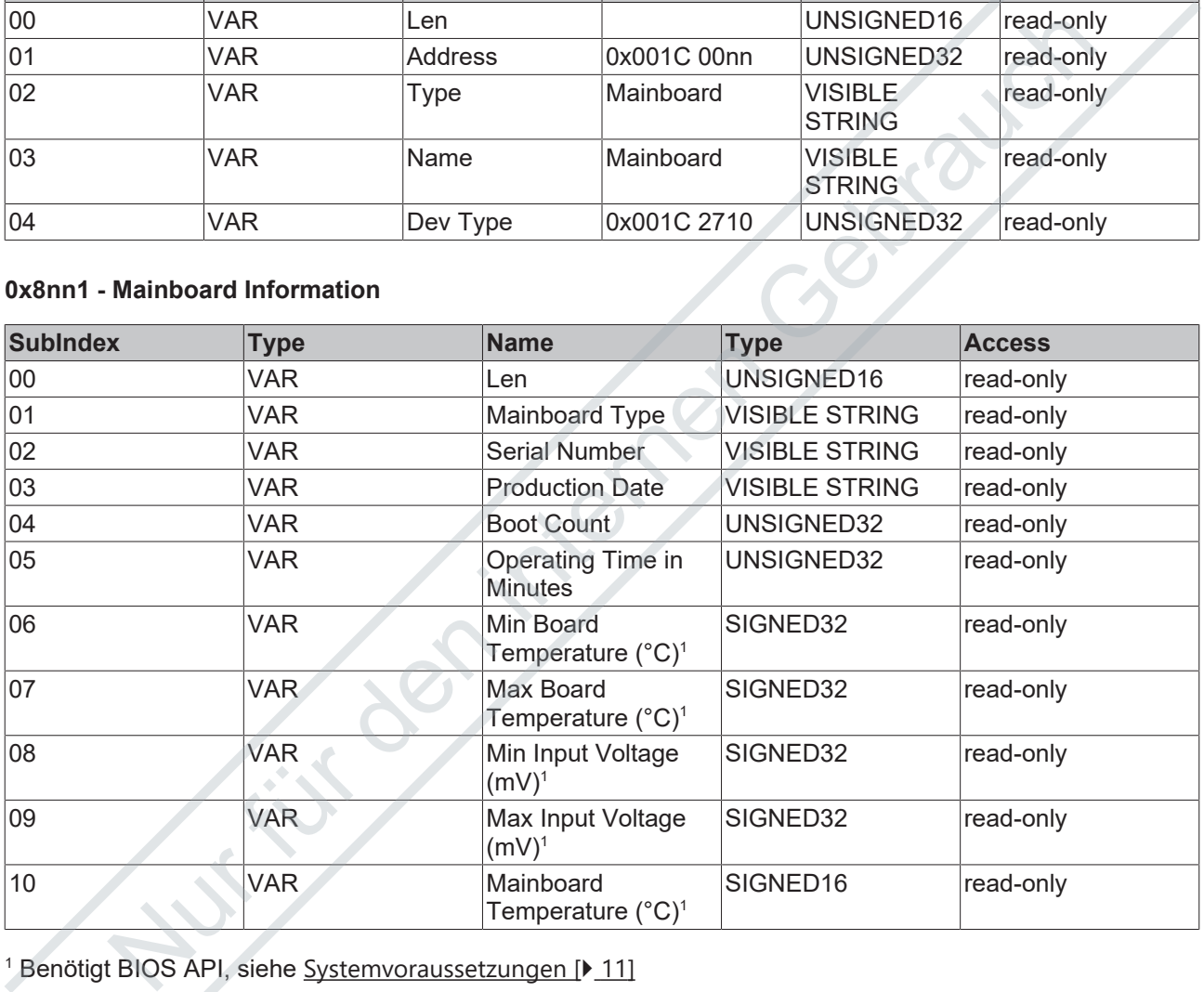

<sup>1</sup> Benötigt BIOS API, siehe Systemvoraussetzungen [▶ 11]

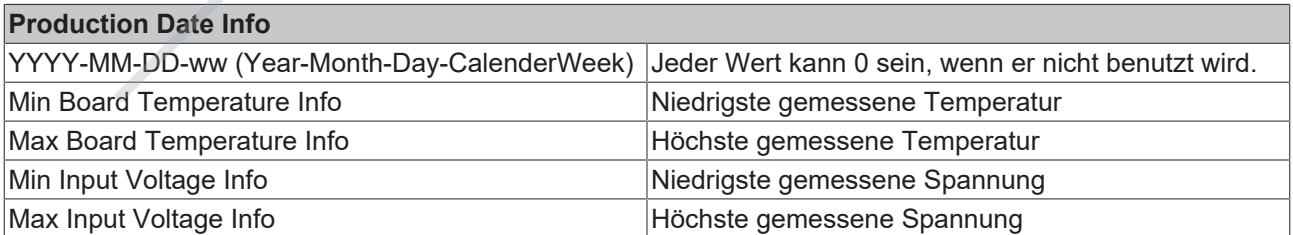

#### **0x8nn2 - Version Information**

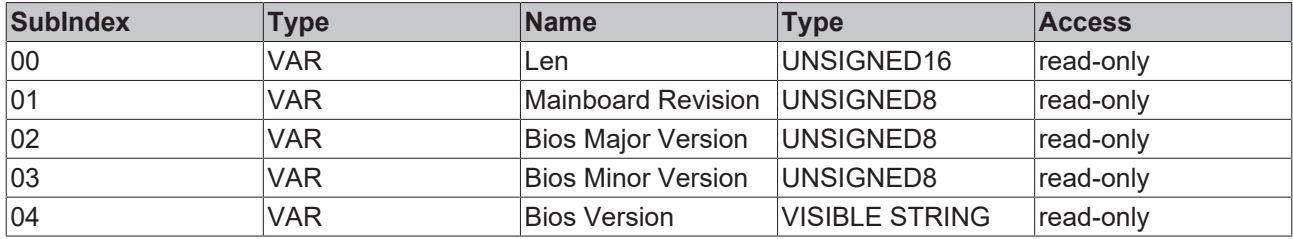

#### **0x8nn3 - Voltage Information**

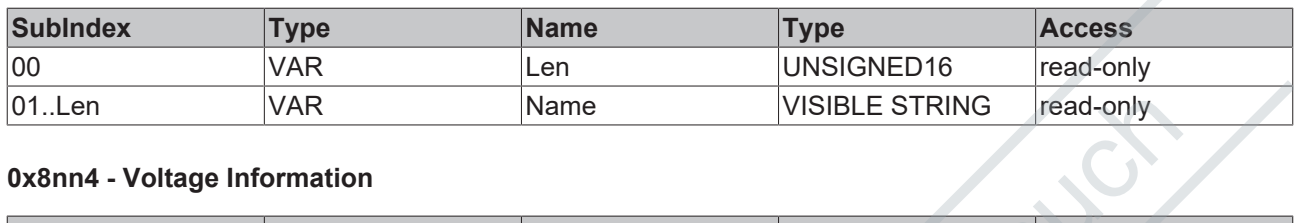

#### **0x8nn4 - Voltage Information**

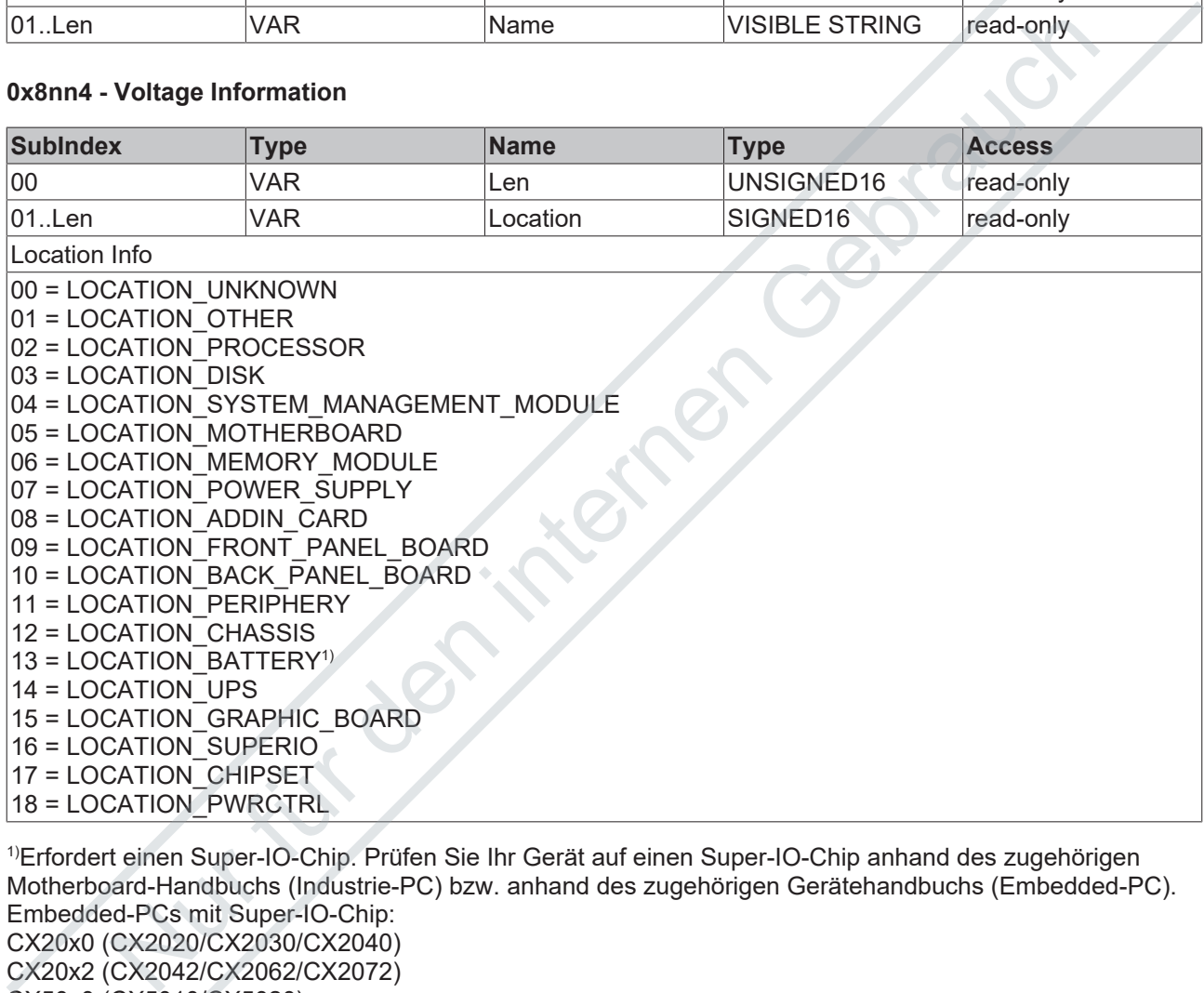

1)Erfordert einen Super-IO-Chip. Prüfen Sie Ihr Gerät auf einen Super-IO-Chip anhand des zugehörigen Motherboard-Handbuchs (Industrie-PC) bzw. anhand des zugehörigen Gerätehandbuchs (Embedded-PC). Embedded-PCs mit Super-IO-Chip: CX20x0 (CX2020/CX2030/CX2040) CX20x2 (CX2042/CX2062/CX2072) CX50x0 (CX5010/CX5020) CX52x0 (CX5230/CX5240)

#### **0x8nn5 - Voltage Information**

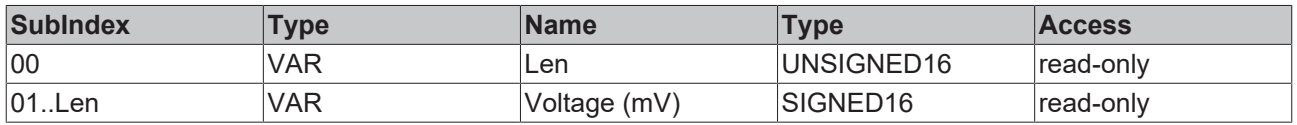

# **0x8nn6 - Voltage Information**

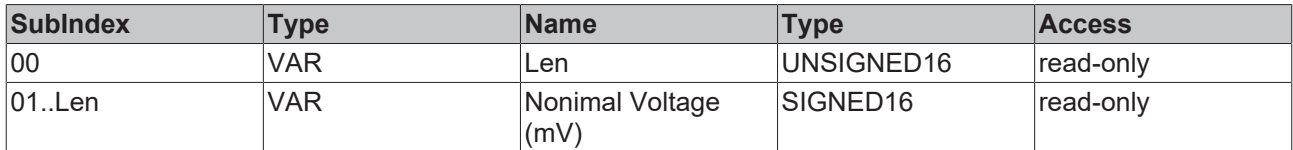

# **6.1.2.19 0x001D - Disk Management**

Liste der gemounteten logischen Volumes.

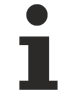

Ist diese Komponente mehrfach auf dem System vorhanden, wird für jede eine eigene Modulinstanz erzeugt.

#### **0x8nn0 - Module Header**

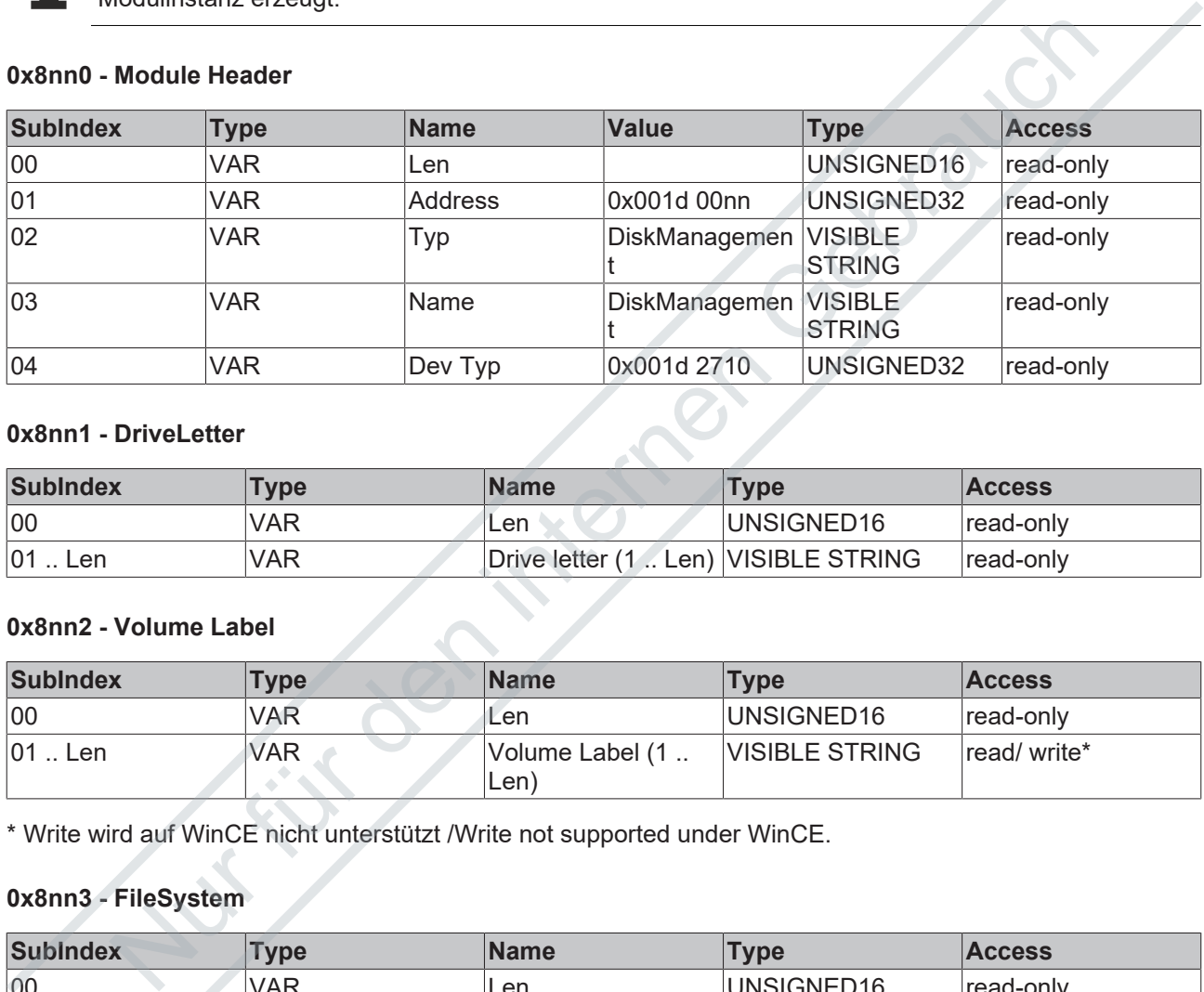

#### **0x8nn1 - DriveLetter**

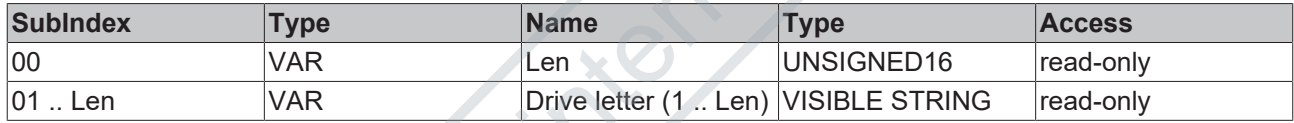

#### **0x8nn2 - Volume Label**

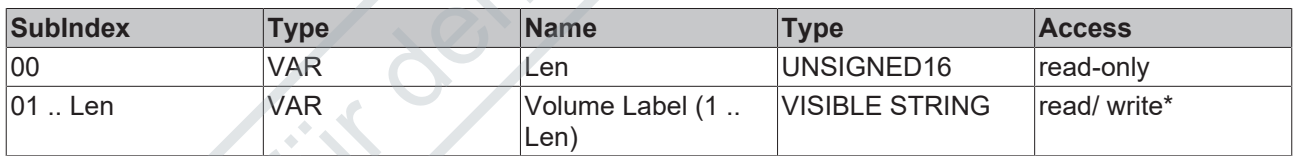

\* Write wird auf WinCE nicht unterstützt /Write not supported under WinCE.

#### **0x8nn3 - FileSystem**

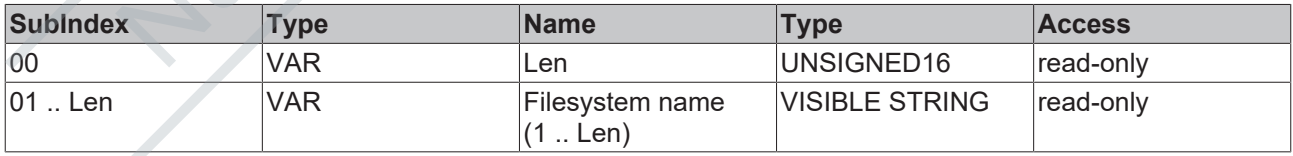

#### **0x8nn4 - Drive Type**

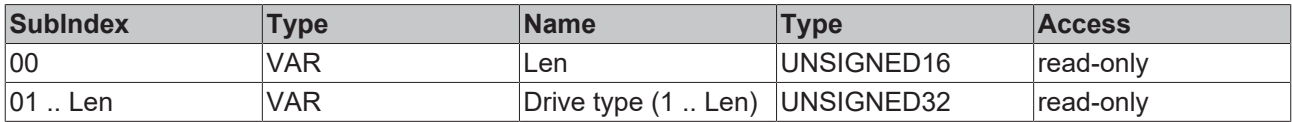

DRV UNKNOWN =  $0,$ 

DRV FIXED =  $1,$ 

DRV\_REMOVABLE= 2,

DRV  $CDROM = 4$ 

#### **0x8nn5 - Total size (Bytes)**

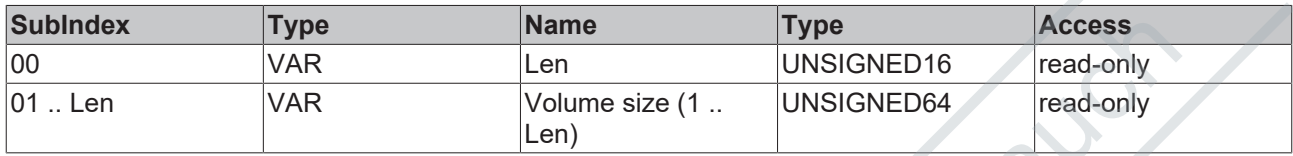

# **0x8nn6 – Free space (Bytes)**

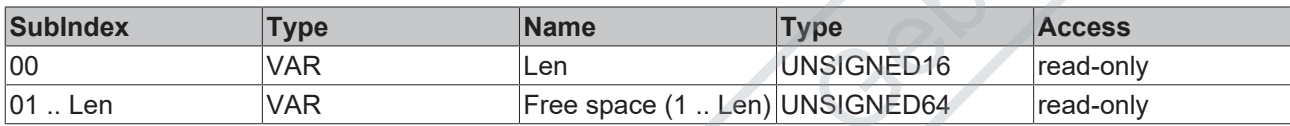

# **6.1.2.20 0x001E - UPS**

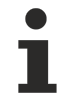

Das Modul wird nicht von allen Geräten unterstützt.

UPS (uninterruptible power supply) / deutsch: USV (unterbrechungsfreie Stromversorgung)

Dieses Modul stellt USV-Informationen dar.

#### **0x8nn0 - Module Header**

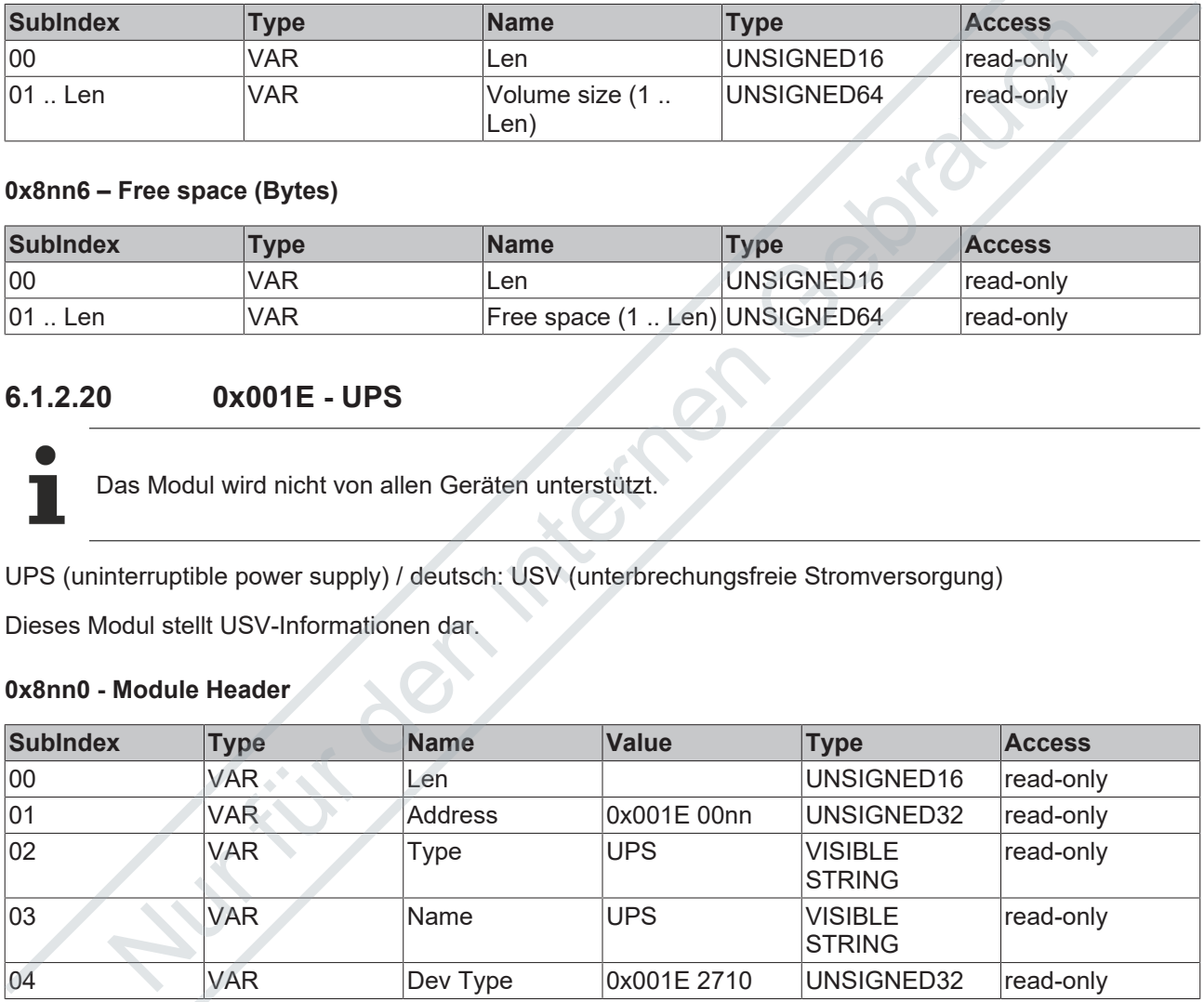

# **0x8nn1 - UPS Information**

Nur für den internen Gebrauch

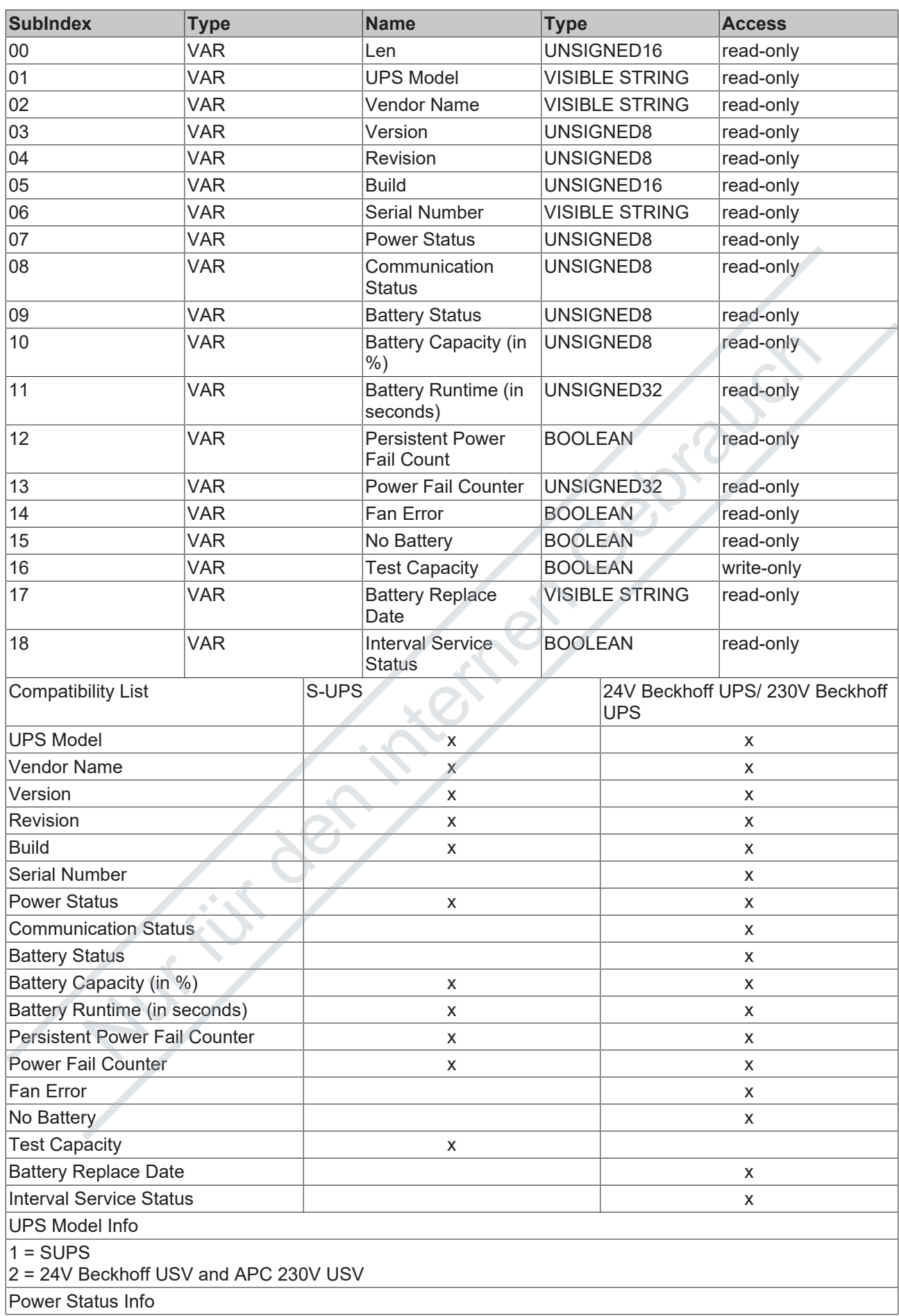

# RFCKHN

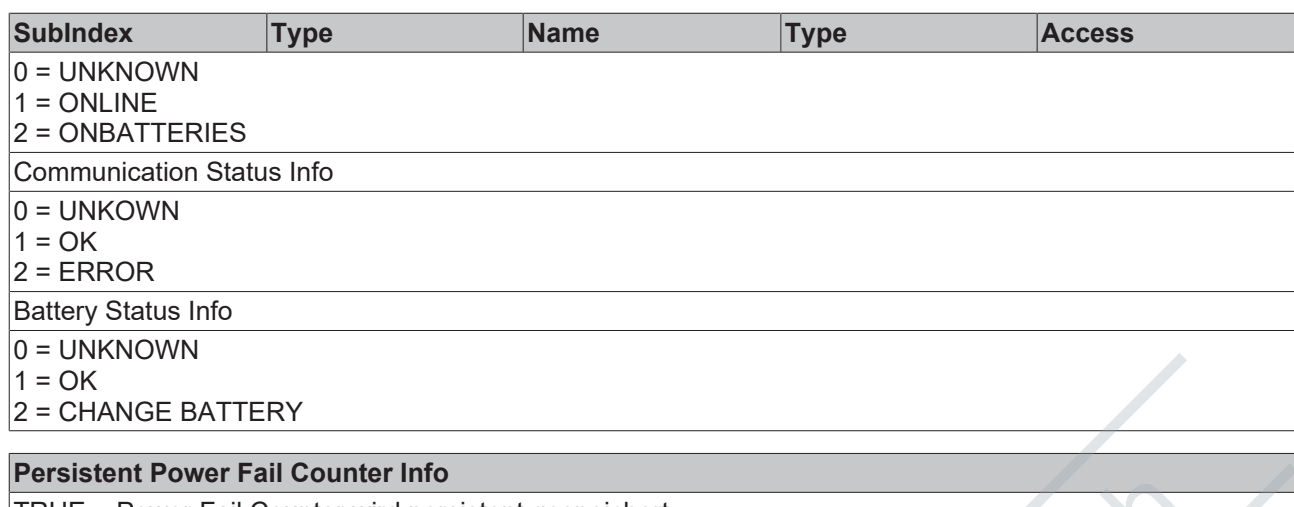

TRUE = Power Fail Counter wird persistent gespeichert

FALSE = Power Fail Counter wird bei jedem Neustart zurückgesetzt

#### Test Capacity Info

"TestCapacity" aktualisiert "Battery Runtime (in seconds)". Schreiben Sie einen Wert, um den Test zu starten. Trennen Sie den Computer vom Stromnetz und warten Sie bis sich der Computer abschaltet. Starten Sie den Computer und lesen Sie "Battery Runtime (in seconds)".

Battery Replace Date Info

Datum des letzten Batteriewechsels.

Interval Service Status Info

Interval Service Status zeigt an, ob der konfigurierte Service Intervall abgelaufen ist.

#### **0x8nn2 - UPS GPIO Pin Information**

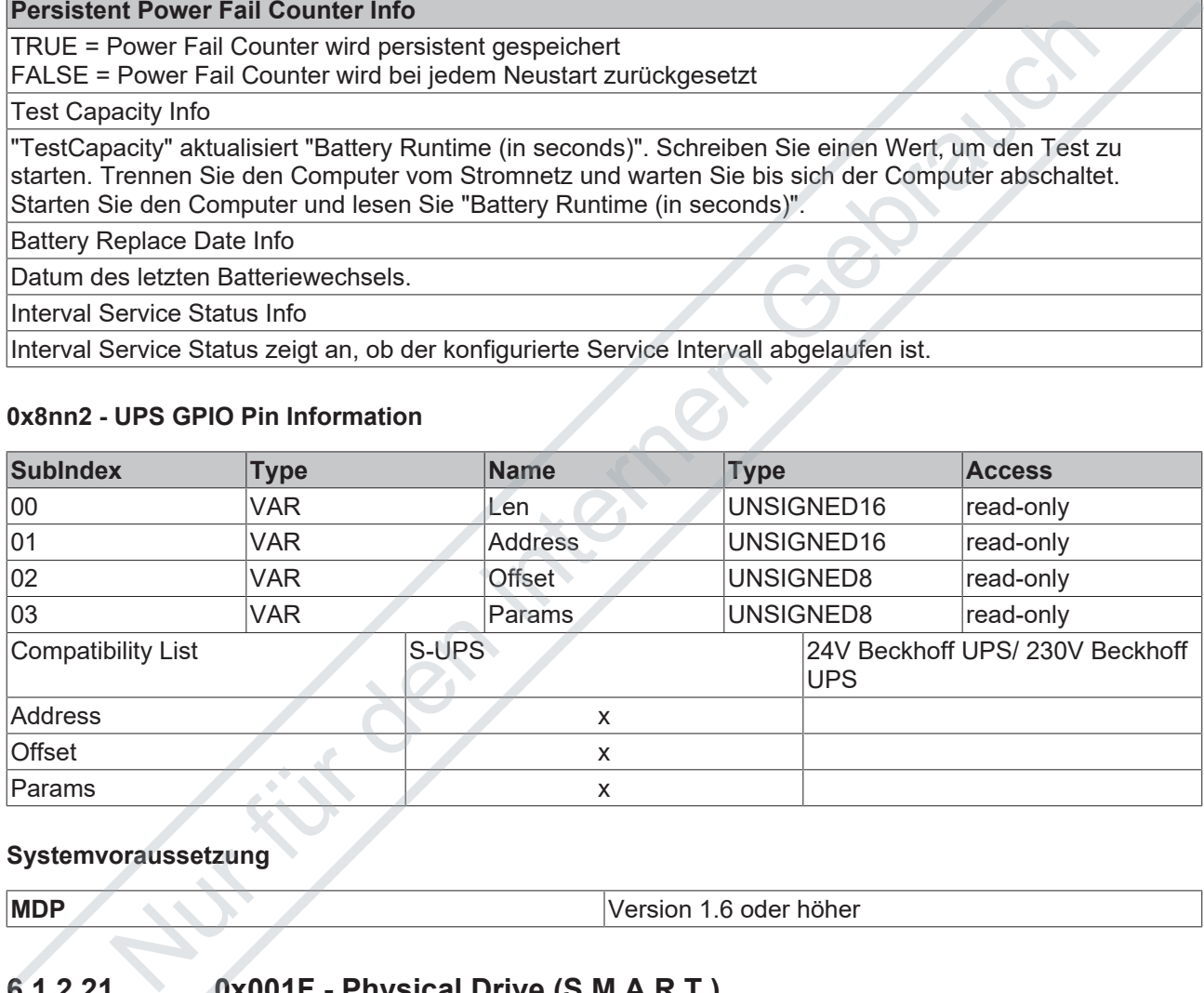

#### **Systemvoraussetzung**

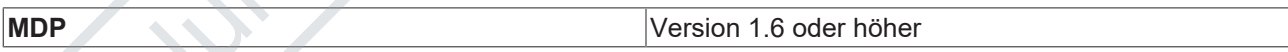

# **6.1.2.21 0x001F - Physical Drive (S.M.A.R.T.)**

Dieses Modul wurde mit dem Mass Storage Monitoring Modul überholt. Beckhoff empfiehlt die Verwendung des [Mass Storage Monitoring \[](#page-61-0)[}](#page-61-0) [62\]](#page-61-0) Moduls.

# **Windows CE / Windows Embedded Compact**

Diese Funktion steht nicht für Windows CE / Windows Embedded Compact zur Verfügung.

Ist diese Komponente mehrfach auf dem System vorhanden, wird für jede eine eigene Modulinstanz erzeugt.

# **BECKHOFF**

# **TwinCAT/BSD**

Diese Funktion steht nicht für TwinCAT/BSD zur Verfügung.

Das **S**elf-**M**onitoring, **A**nalysis and **R**eporting **T**echnology (SMART bzw. S.M.A.R.T.), in Deutsch: System zur Selbstüberwachung, Analyse und Statusmeldung, ist ein Industriestandard, der in Computerfestplatten eingebaut wird. Es ermöglicht das permanente Überwachen wichtiger Parameter und somit das frühzeitige Erkennen drohender Defekte. Die Beckhoff IPC-Diagnose ermöglicht den Zugriff auf diese Parameter.

#### **0x8nn0 - Module Header**

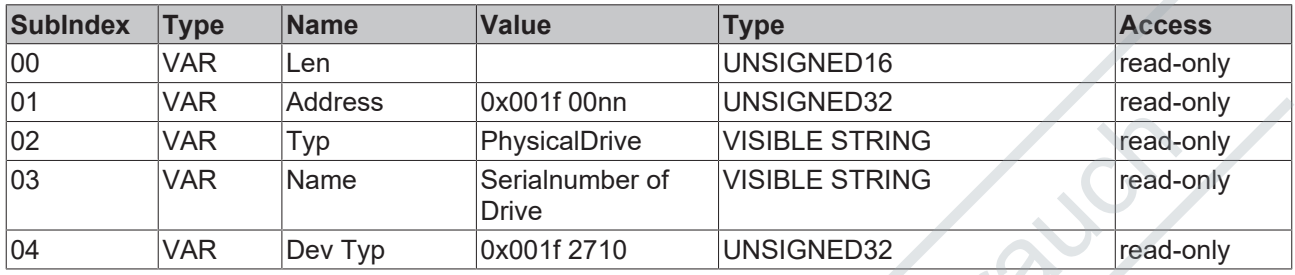

#### **0x8nn1 - Drive Properties**

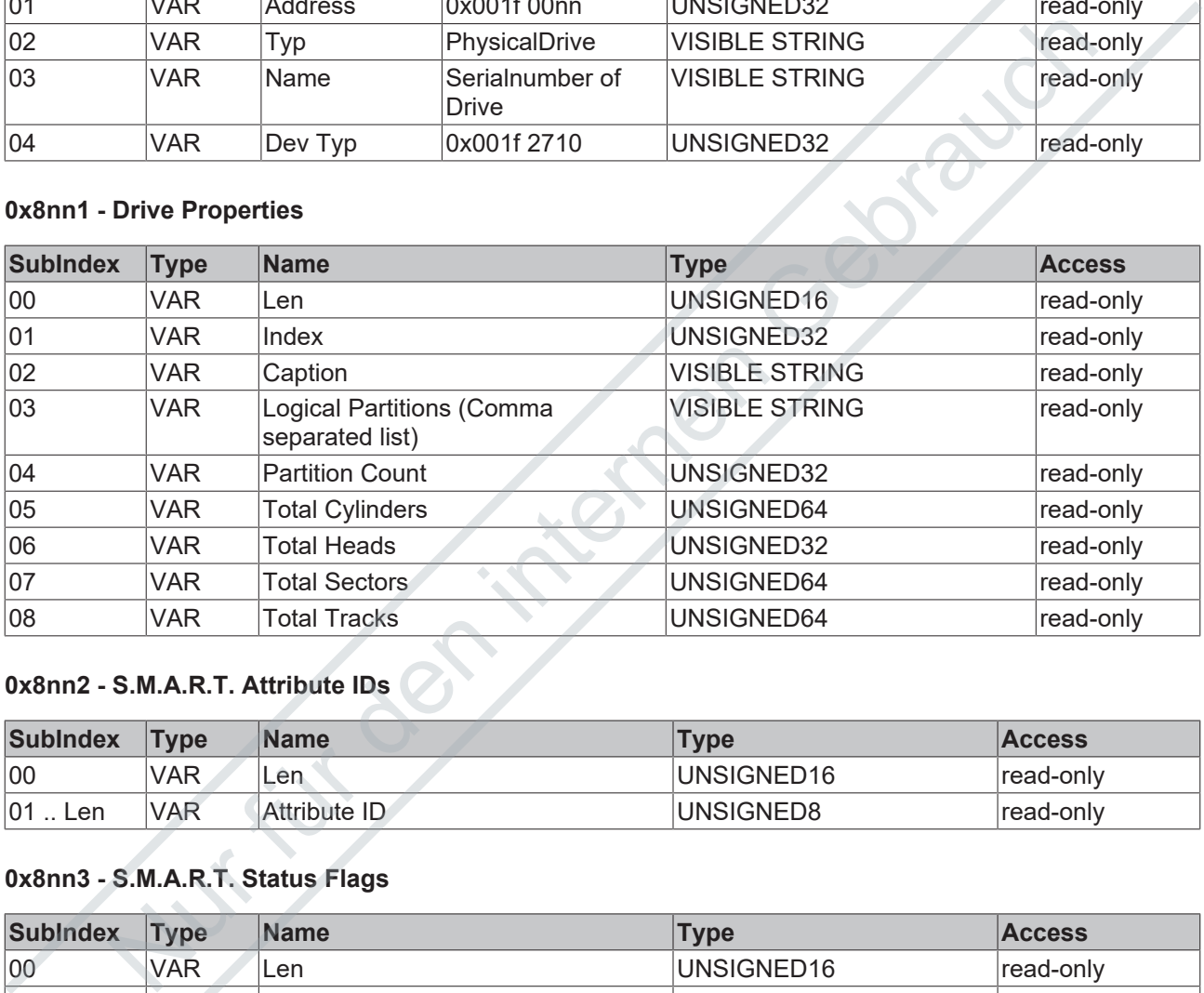

#### **0x8nn2 - S.M.A.R.T. Attribute IDs**

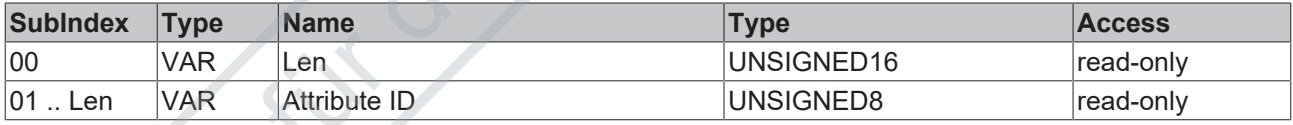

# **0x8nn3 - S.M.A.R.T. Status Flags**

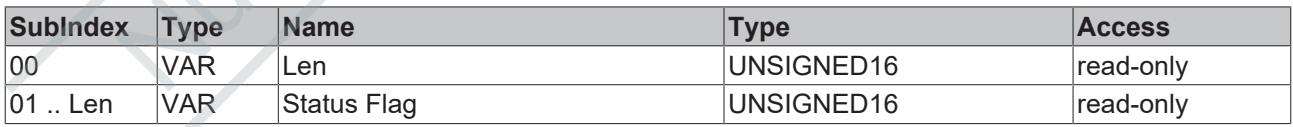

#### **0x8nn4 - S.M.A.R.T. Current Values**

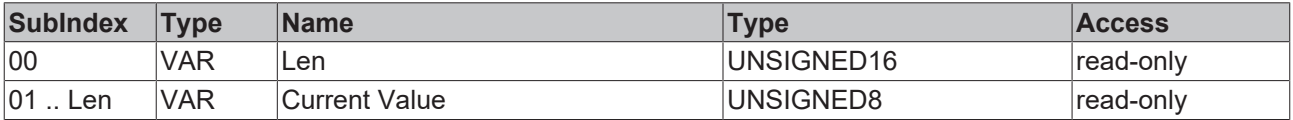

#### **0x8nn5 - S.M.A.R.T. Worst Values**

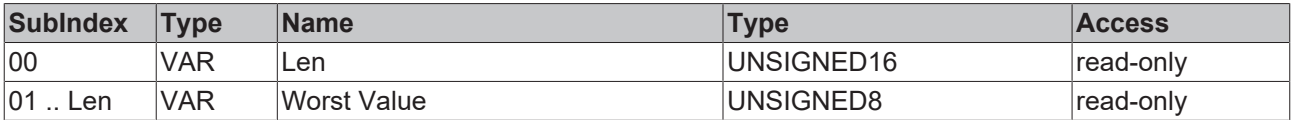

#### **0x8nn6 - S.M.A.R.T. Raw Data**

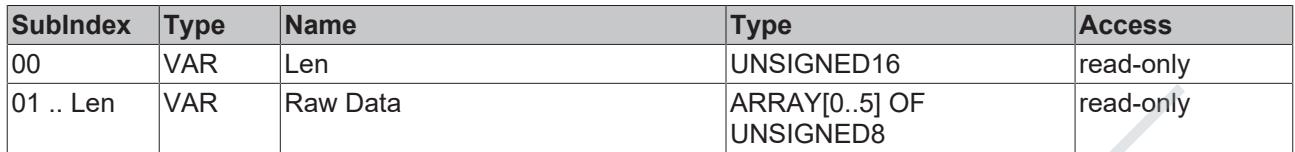

#### **0x8nn7 - S.M.A.R.T. Thresholds**

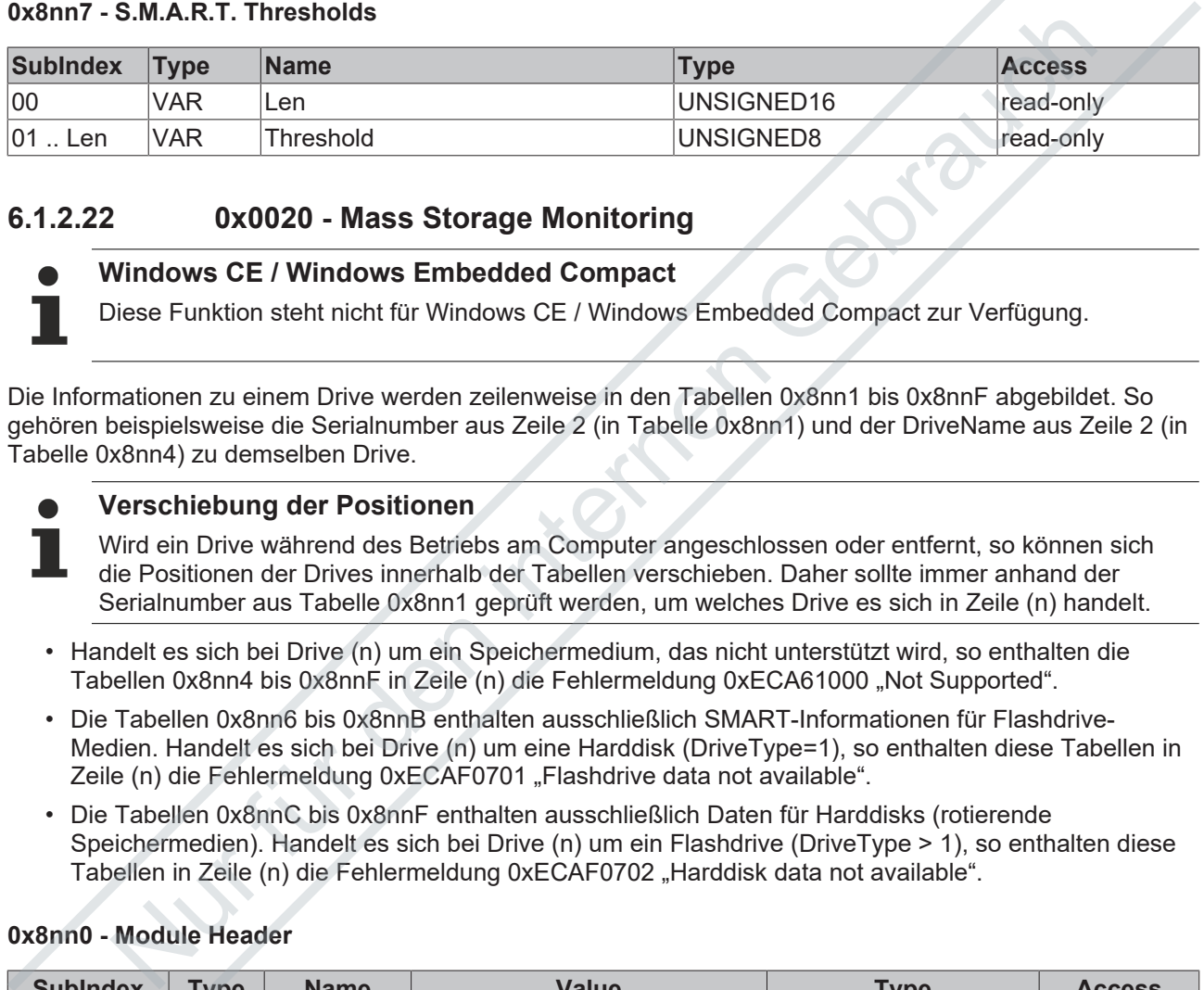

#### <span id="page-61-0"></span>**6.1.2.22 0x0020 - Mass Storage Monitoring**

#### **Windows CE / Windows Embedded Compact**

Diese Funktion steht nicht für Windows CE / Windows Embedded Compact zur Verfügung.

Die Informationen zu einem Drive werden zeilenweise in den Tabellen 0x8nn1 bis 0x8nnF abgebildet. So gehören beispielsweise die Serialnumber aus Zeile 2 (in Tabelle 0x8nn1) und der DriveName aus Zeile 2 (in Tabelle 0x8nn4) zu demselben Drive.

#### **Verschiebung der Positionen**

Wird ein Drive während des Betriebs am Computer angeschlossen oder entfernt, so können sich die Positionen der Drives innerhalb der Tabellen verschieben. Daher sollte immer anhand der Serialnumber aus Tabelle 0x8nn1 geprüft werden, um welches Drive es sich in Zeile (n) handelt.

- Handelt es sich bei Drive (n) um ein Speichermedium, das nicht unterstützt wird, so enthalten die Tabellen 0x8nn4 bis 0x8nnF in Zeile (n) die Fehlermeldung 0xECA61000 "Not Supported".
- Die Tabellen 0x8nn6 bis 0x8nnB enthalten ausschließlich SMART-Informationen für Flashdrive-Medien. Handelt es sich bei Drive (n) um eine Harddisk (DriveType=1), so enthalten diese Tabellen in Zeile (n) die Fehlermeldung 0xECAF0701 "Flashdrive data not available".
- Die Tabellen 0x8nnC bis 0x8nnF enthalten ausschließlich Daten für Harddisks (rotierende Speichermedien). Handelt es sich bei Drive (n) um ein Flashdrive (DriveType > 1), so enthalten diese Tabellen in Zeile (n) die Fehlermeldung 0xECAF0702 "Harddisk data not available".

# **SubIndex Type Name Value Type Access** 00 VAR Len Len UNSIGNED16 read-only 01 VAR Address 0x0020 00nn UNSIGNED32 read-only 02 VAR Typ MassStorageMonitoring VISIBLE STRING read-only 03 | VAR | Name | MassStorageMonitoring | VISIBLE STRING | read-only 04 | VAR | Dev Typ | 0x0020 2710 | UNSIGNED32 | read-only

#### **0x8nn0 - Module Header**

#### **0x8nn1 - Serialnumber**

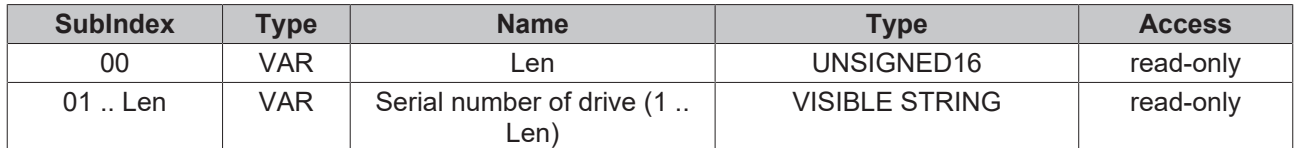

#### **0x8nn2 - SATA-Port**

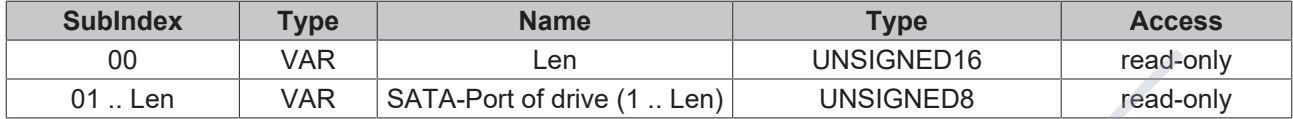

#### **0x8nn3 - Partition-letter(s)**

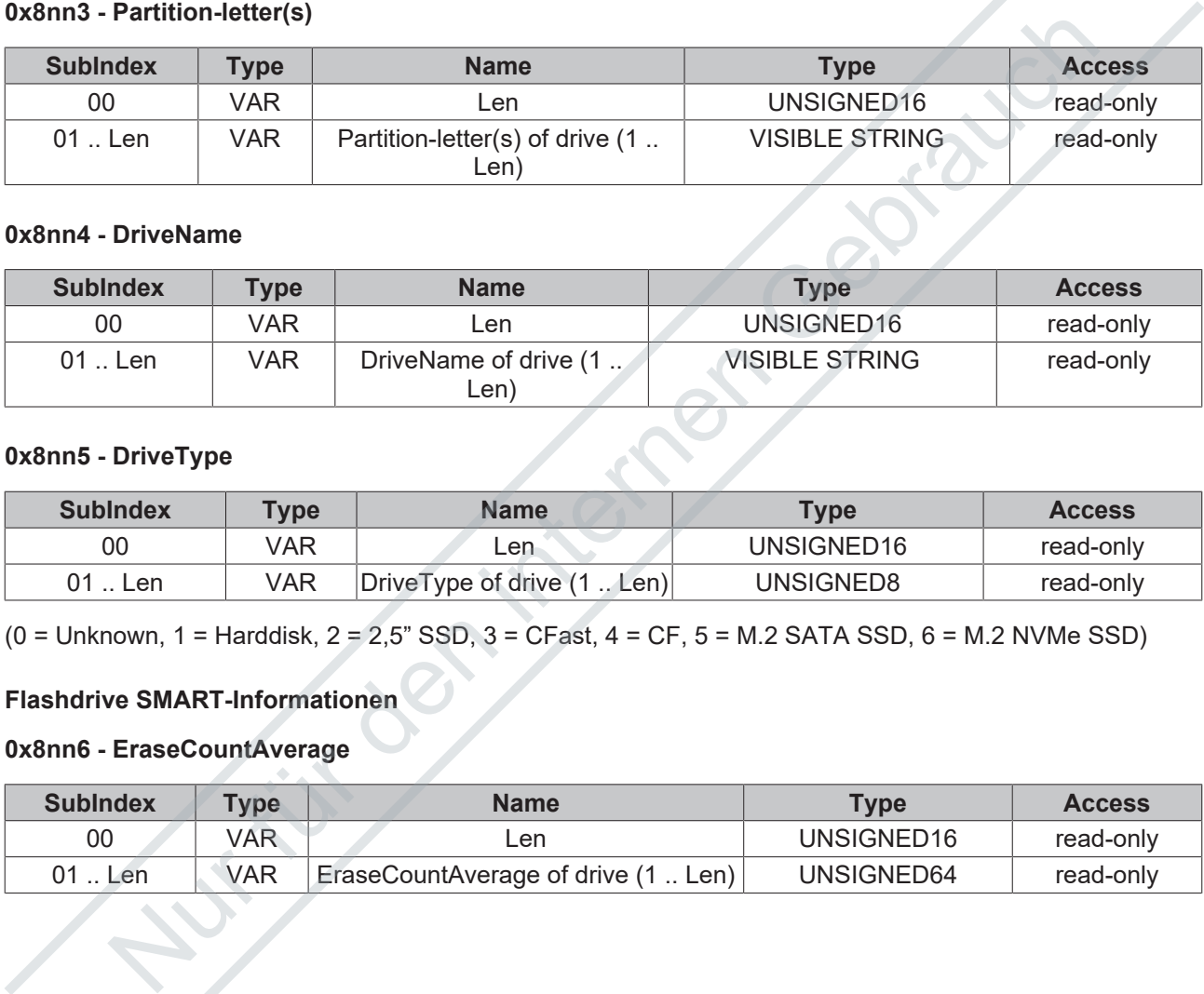

#### **0x8nn4 - DriveName**

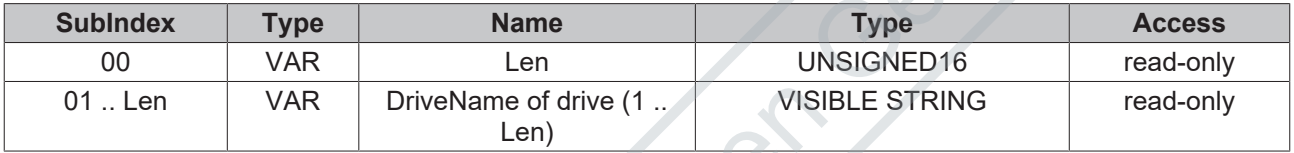

#### **0x8nn5 - DriveType**

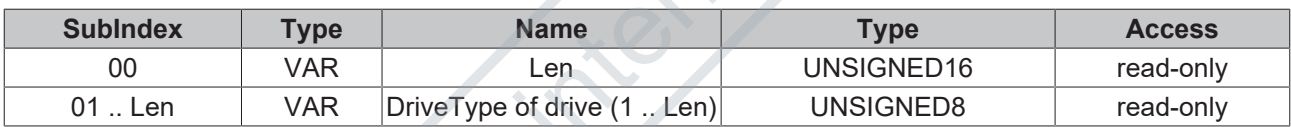

 $(0 =$  Unknown, 1 = Harddisk, 2 = 2,5" SSD, 3 = CFast, 4 = CF, 5 = M.2 SATA SSD, 6 = M.2 NVMe SSD)

#### **Flashdrive SMART-Informationen**

# **0x8nn6 - EraseCountAverage**

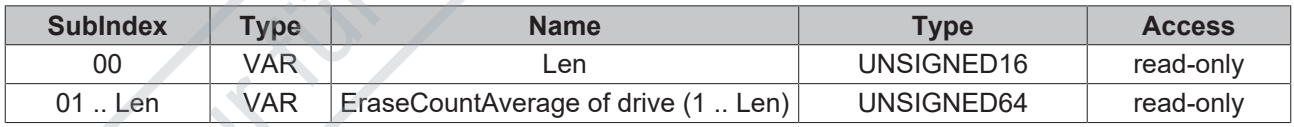

# **0x8nn7 - EraseCountSpecified**

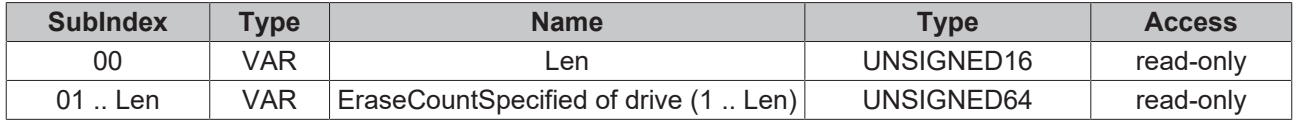

#### **0x8nn8 - EraseCyclesLeftPercent**

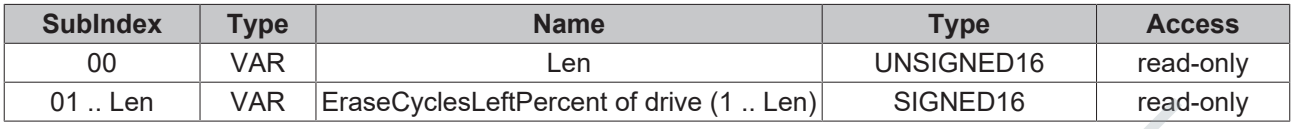

## **0x8nn9 - SpareBlocksRemaining**

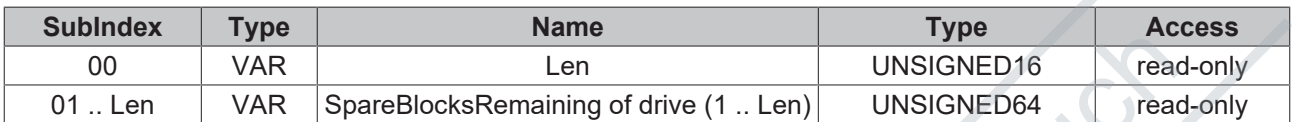

#### **0x8nnA - SpareBlocksInitial**

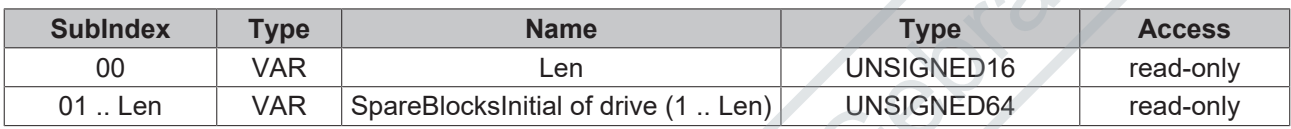

#### **0x8nnB - SpareBlocksLeftPercent**

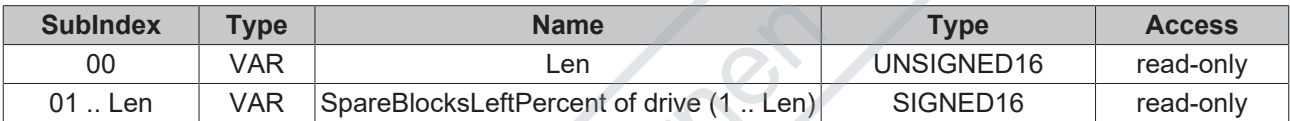

#### **Harddisk SMART-Informationen**

#### **0x8nnC - ReallocatedSectors**

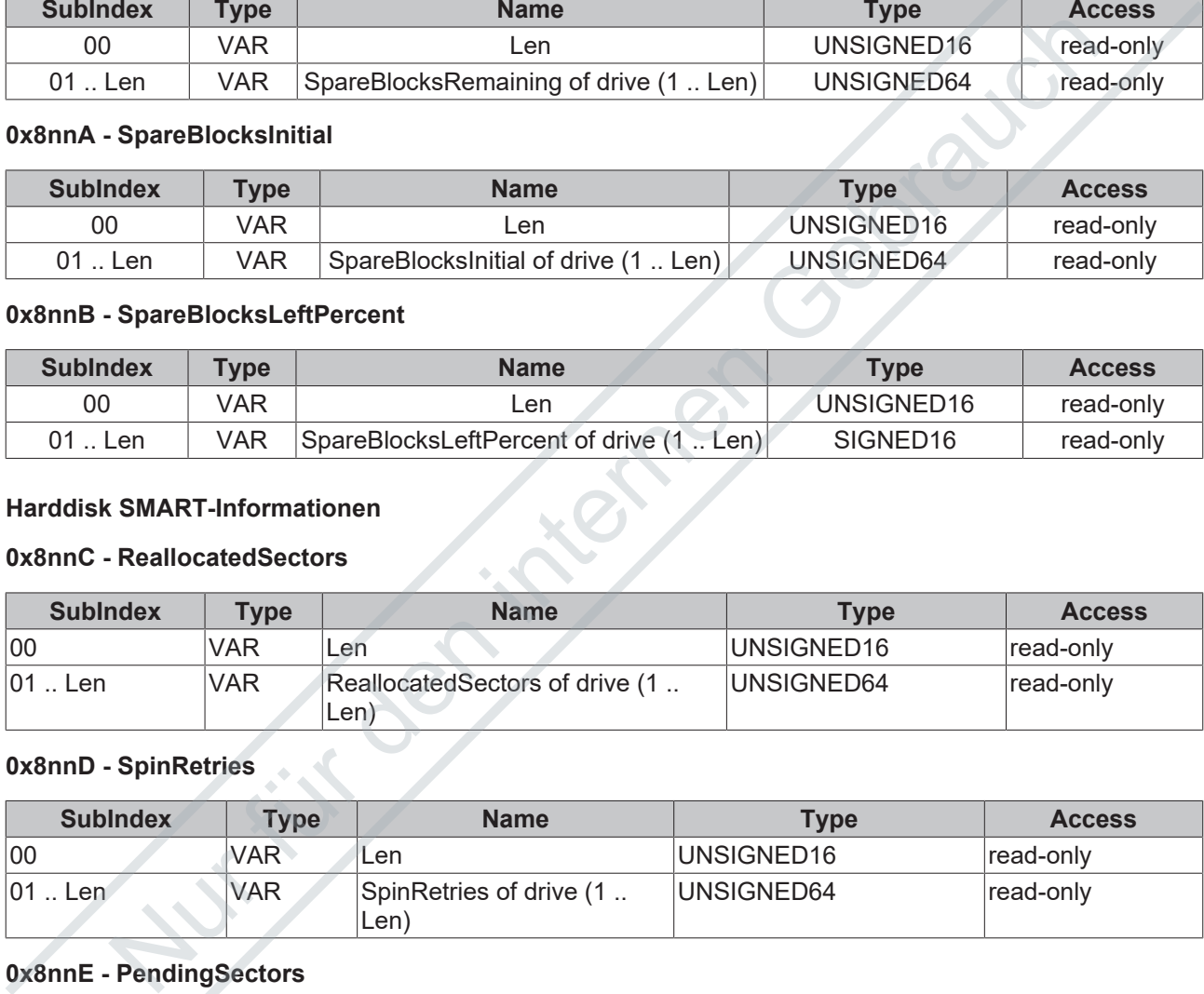

# **0x8nnD - SpinRetries**

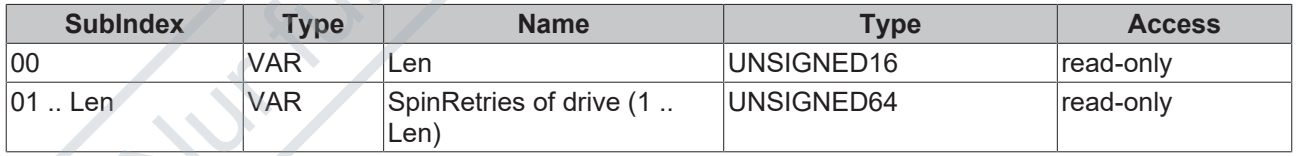

# **0x8nnE - PendingSectors**

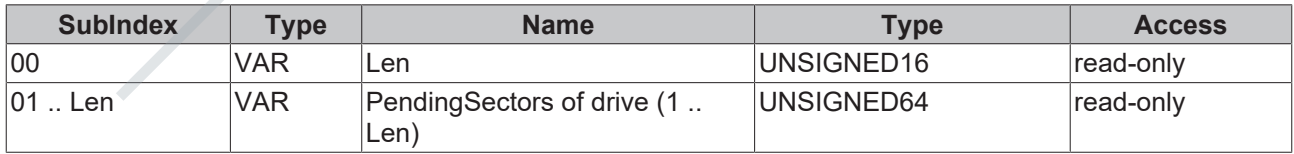

# **0x8nnF - UltraDmaCrcErrors**

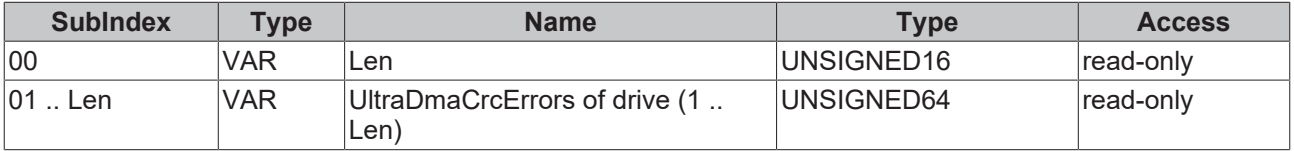

 $\blacksquare$ T

# **6.1.2.23 0x0021 - Unified Write Filter (UWF)**

# **Windows CE/Windows Embedded Compact**

Diese Funktion steht nicht für Windows CE/Windows Embedded Compact zur Verfügung.

Diese Komponente ist ab MDP Version 1.0.9.25 verfügbar. Zur Nutzung ist die BkWritefilterDII.dII im Image erforderlich.

#### **TwinCAT/BSD**

Diese Funktion steht nicht für TwinCAT/BSD zur Verfügung.

#### **0x8nn0 – Module Header**

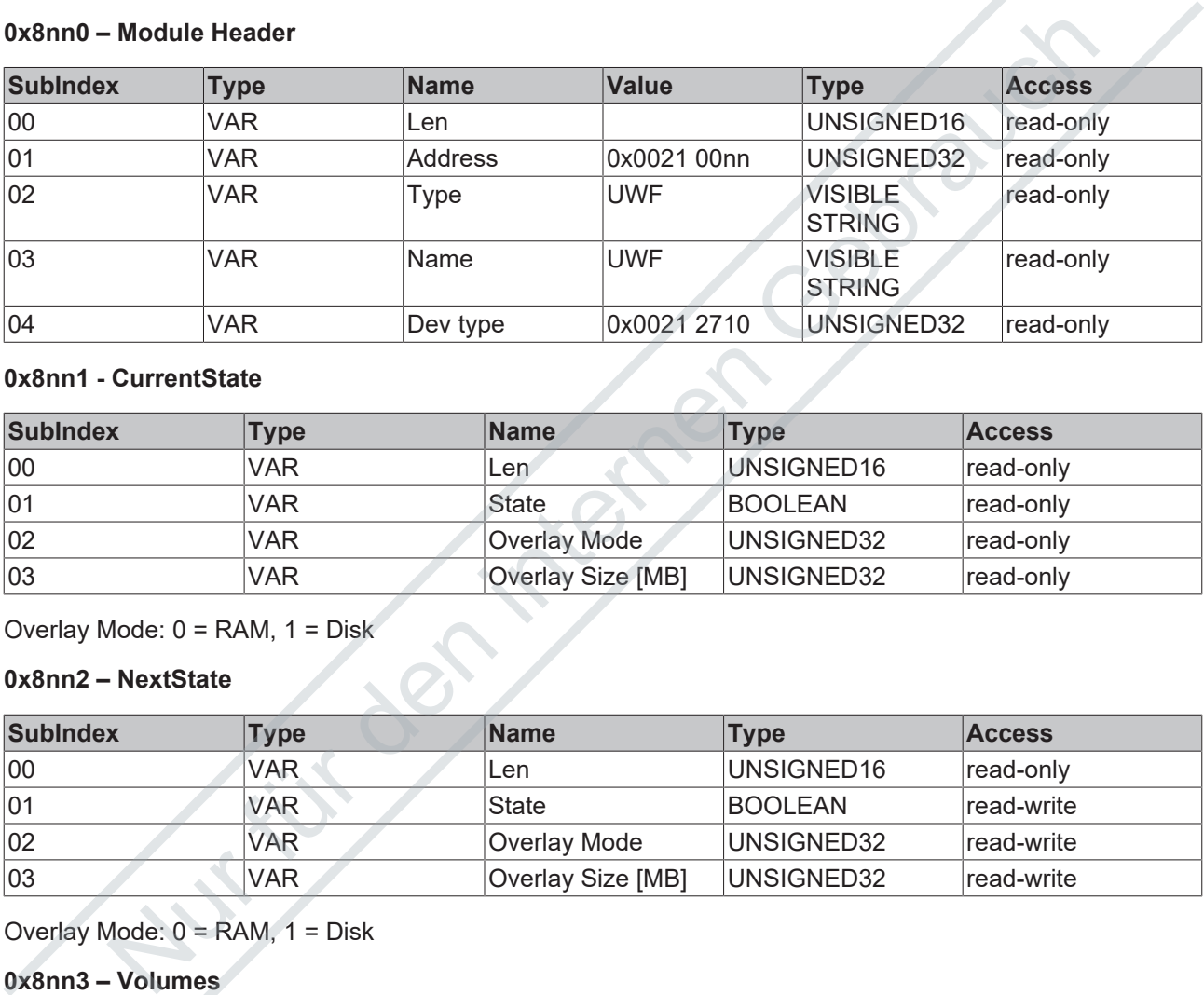

#### **0x8nn1 - CurrentState**

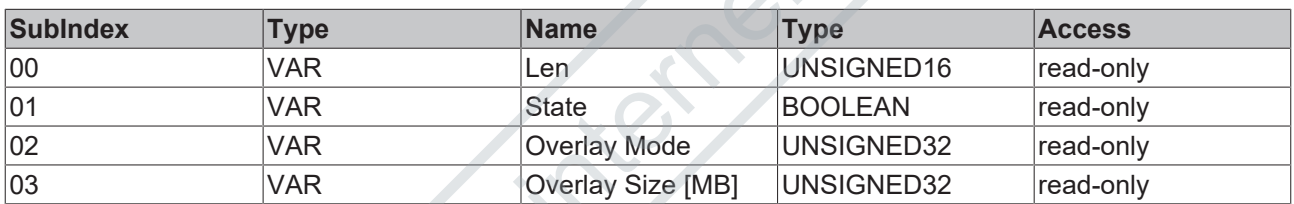

Overlay Mode: 0 = RAM, 1 = Disk

#### **0x8nn2 – NextState**

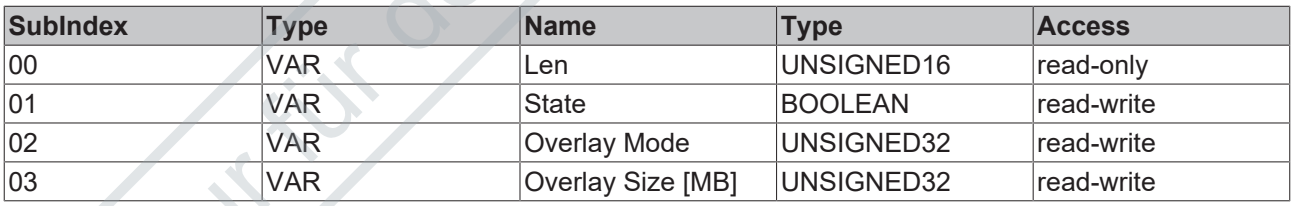

Overlay Mode: 0 = RAM, 1 = Disk

#### **0x8nn3 – Volumes**

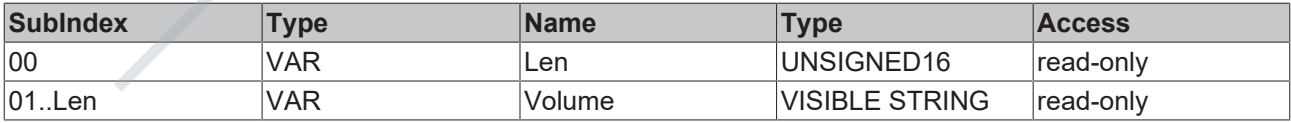

## **0x8nn4 – Volume Protection Current States**

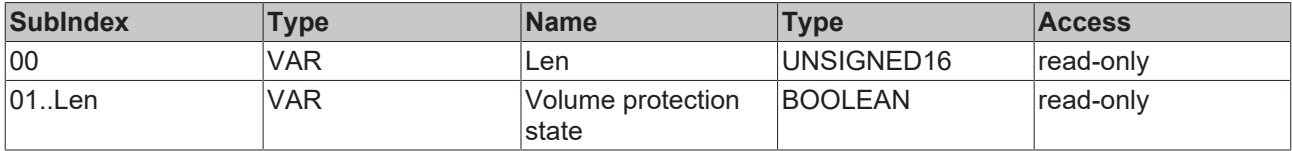

#### **0x8nn5 – Volume Protection Next States**

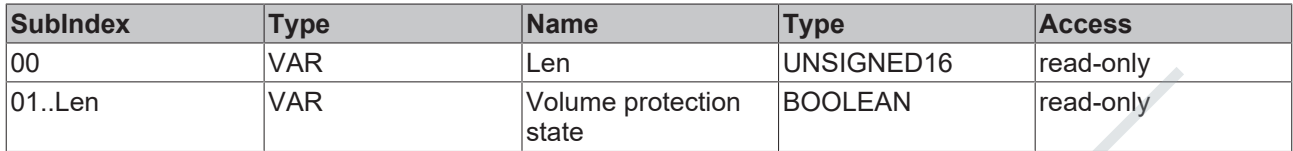

# **0x8nn6 – Exclusions**

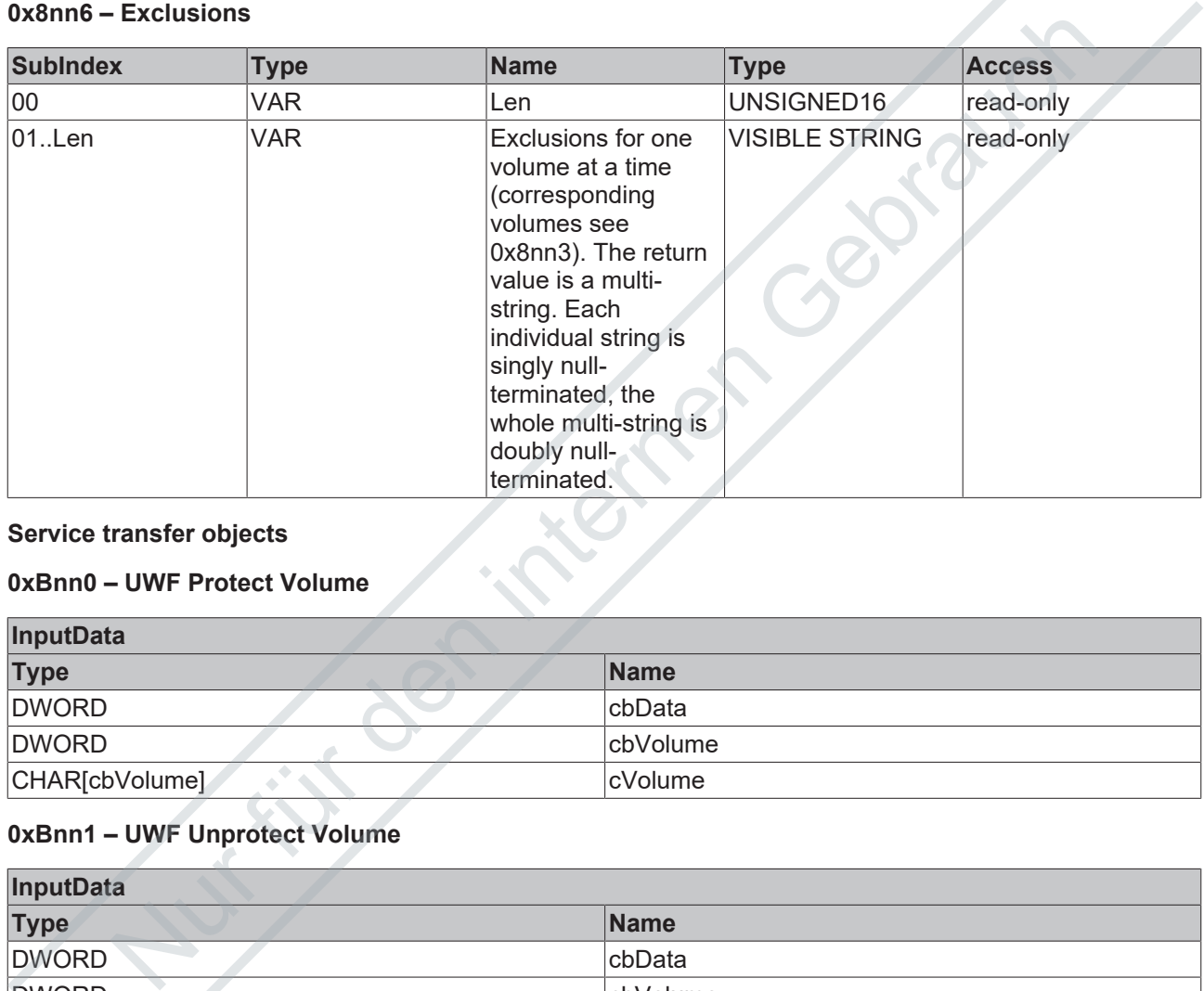

#### **Service transfer objects**

## **0xBnn0 – UWF Protect Volume**

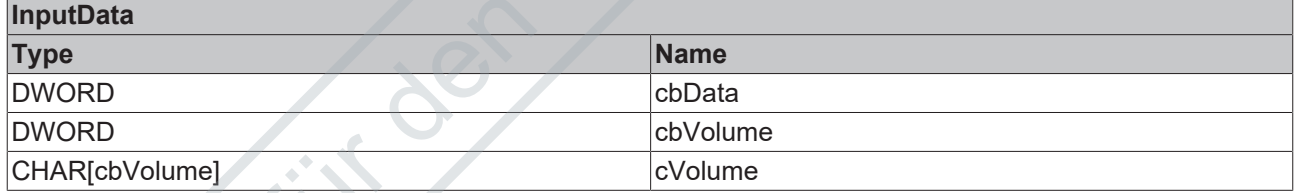

# **0xBnn1 – UWF Unprotect Volume**

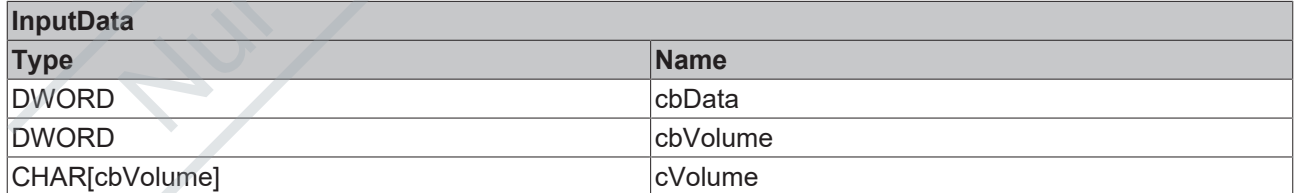

#### **0xBnn2 – UWF Add Exlusions**

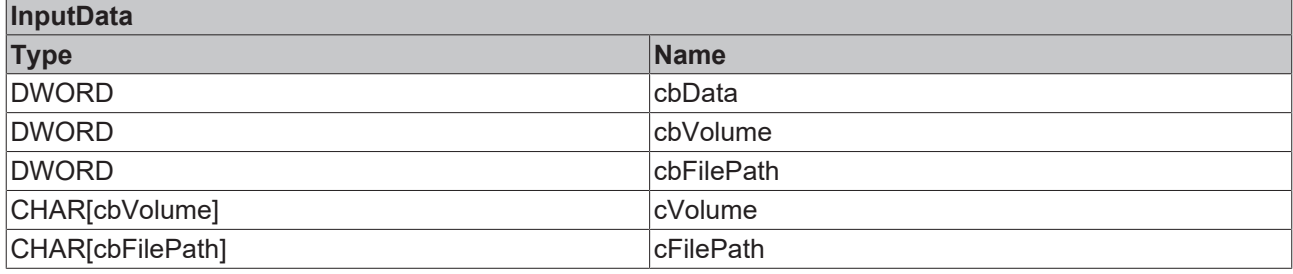

### **0xBnn3 – UWF Enum Exclusions Command object\***

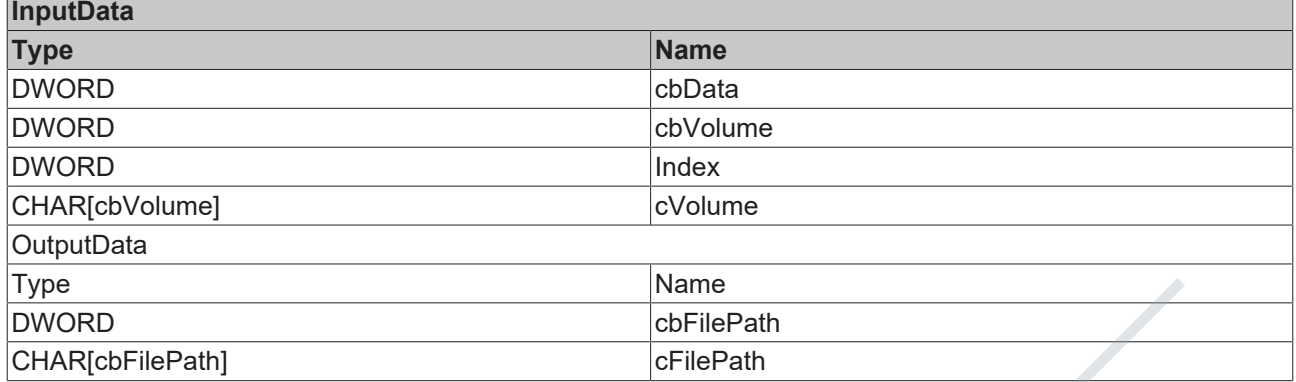

# **0xBnn4 – UWF Remove Exclusion**

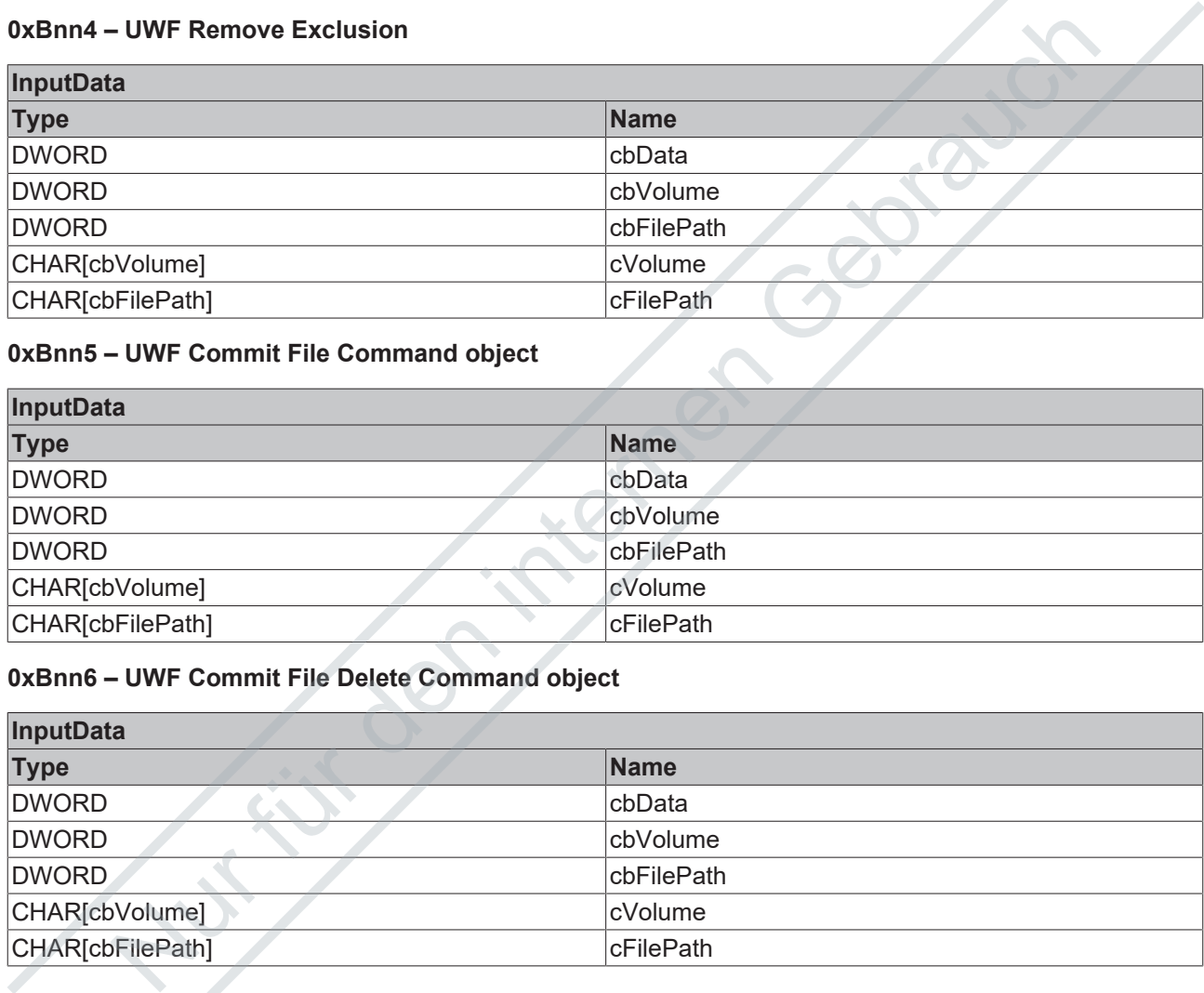

# **0xBnn5 – UWF Commit File Command object**

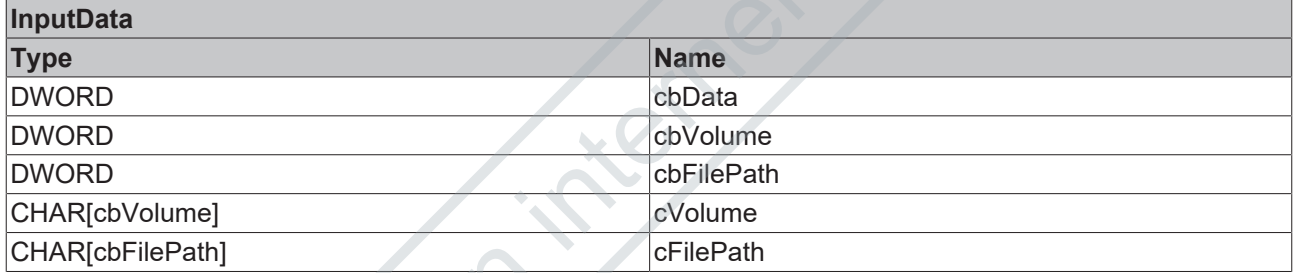

# **0xBnn6 – UWF Commit File Delete Command object**

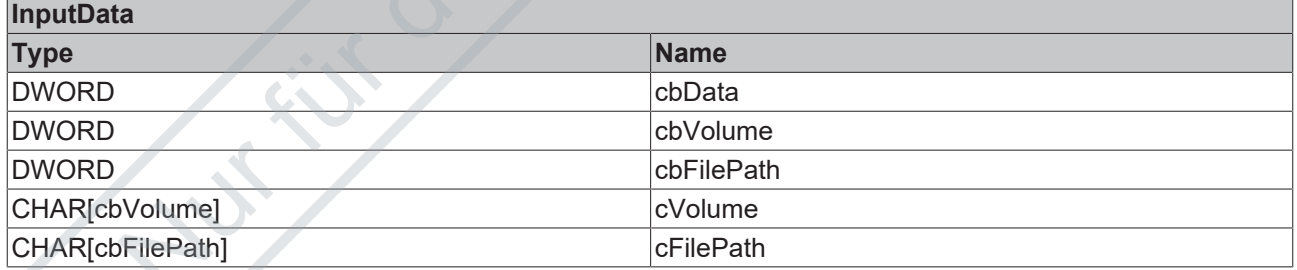

# **6.1.2.24 0x0022 - IO**

# **0x8nn1 – Onboard EtherCAT P**

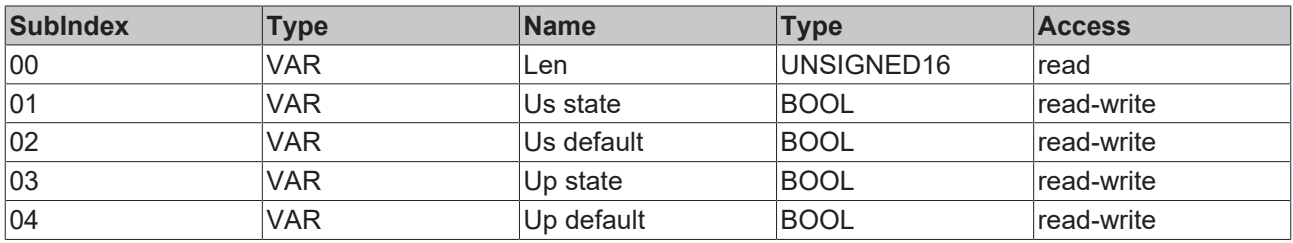

# **6.1.2.25 0x0100 - Miscellaneous**

In diesem Modul werden die übrigen Informationen zusammengefasst.

#### **0x8nn0 – Module Header**

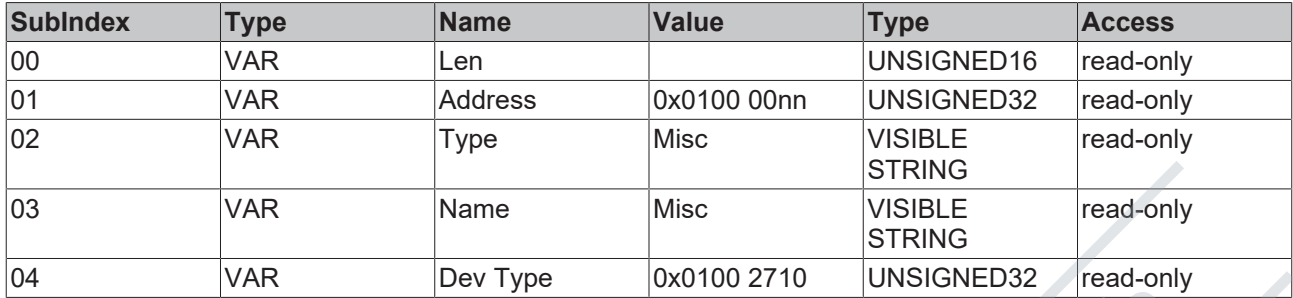

#### **0x8nn1**

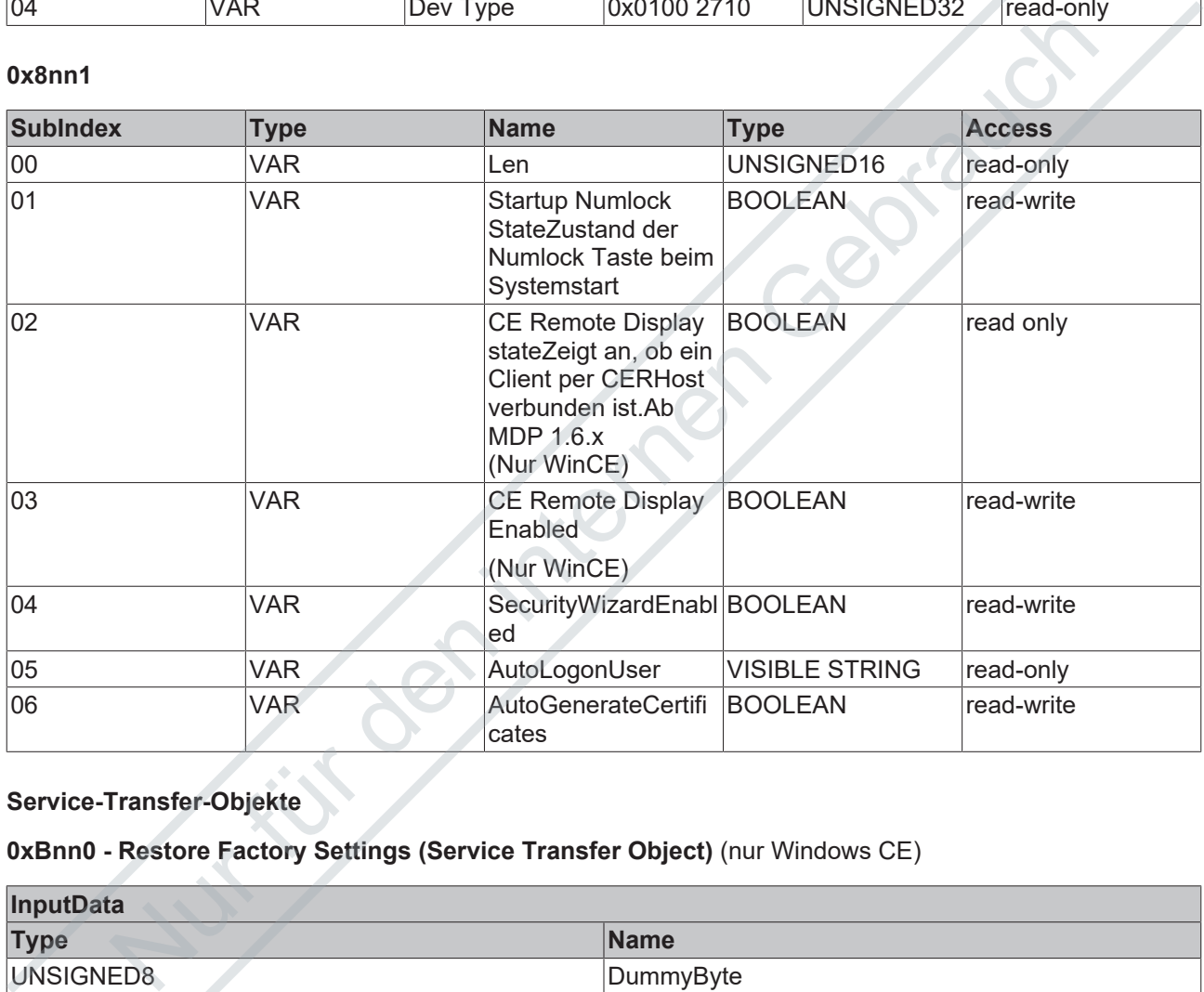

#### **Service-Transfer-Objekte**

# **0xBnn0 - Restore Factory Settings (Service Transfer Object)** (nur Windows CE)

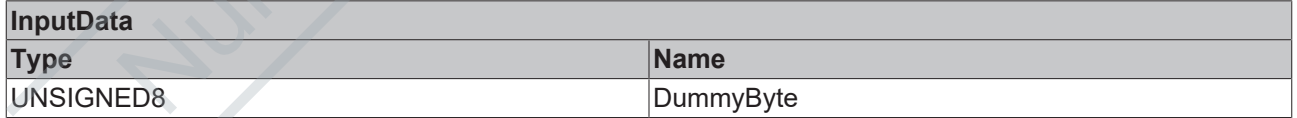

# **0xBnn1 - Reboot (Service Transfer Object)**

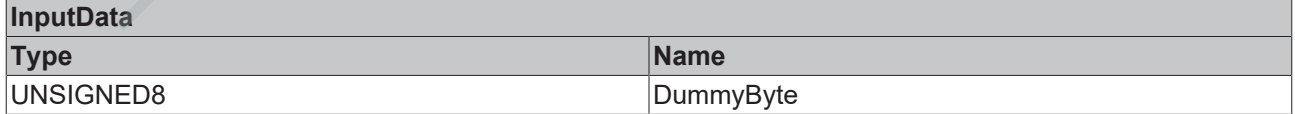

#### **0xBnn2 – SetAutoLogon (Service Transfer Object) (nur BigWindows)**

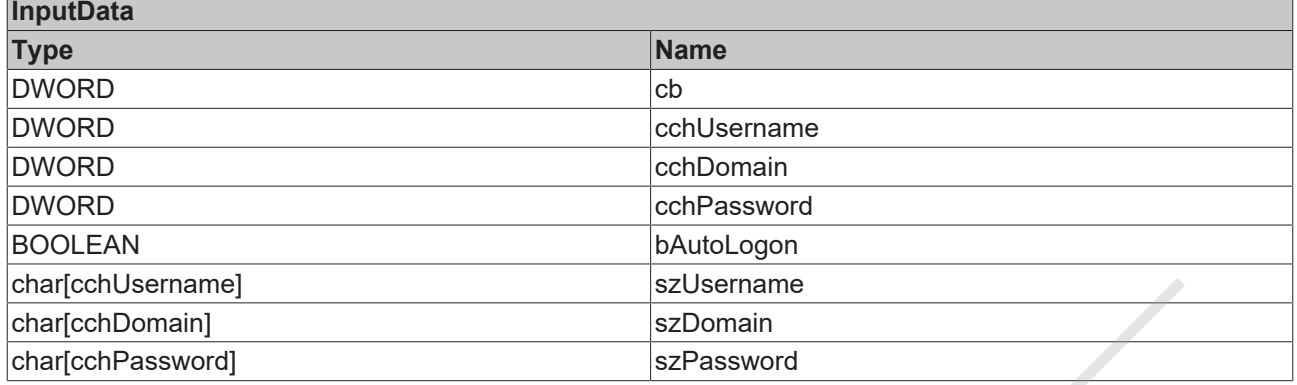

# **6.1.3 0xB000-0xBFFF – Service Transfer Area**

Die Service Transfer Area bietet funktionellen Zugriff. Die Handhabung ist deshalb anders als bei Daten aus der Configuration Area. Eine Operation wird gestartet und asynchron bearbeitet.

Die Modulbeschreibungen beinhalten Tabellen zur Service Transfer Area. Eine Operation kann Eingabeparameter beinhalten, welche in einer InputData Tabelle dargestellt sind und Ausgangsparameter, welche in einer OutputData Tabelle dargestellt sind.

Für alle Indizes der Service Transfer Area gilt:

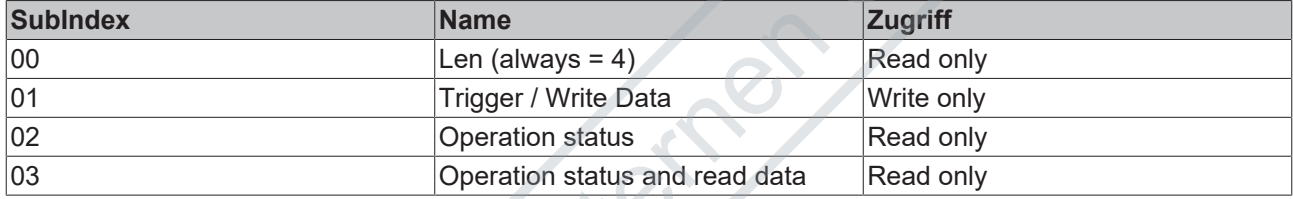

#### **SubIndex 01**

Durch Schreiben der Eingabeparameter wird die Aktion ausgelöst. Dazu wird der SubIndex 01 verwendet und alle Variablen als ein Datenblock angegeben.

#### **SubIndex 02**

Wurde eine Operation gestartet, kann mit dem SubIndex 02 deren Status abgefragt werden.

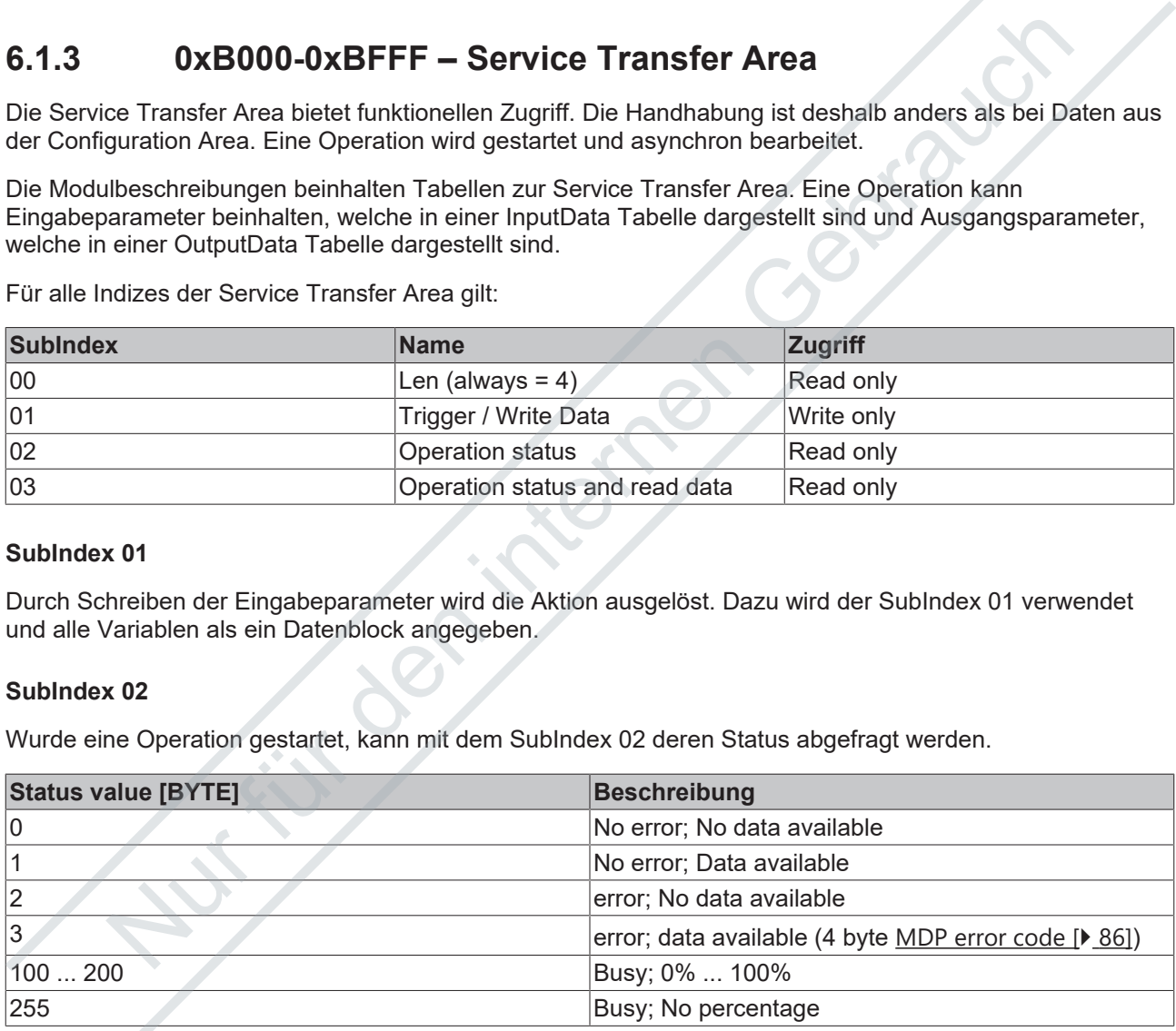

#### **SubIndex 03**

Sobald die Aktion abgeschlossen ist, sind die Rückgabedaten verfügbar und können abgefragt werden. Dazu wird der SubIndex 03 verwendet. Alle Informationen werden in einem Datenblock empfangen und entsprechen der Struktur in der OutputData-Tabelle.

Neben den gelesenen Daten wird auch der Status der Operation ausgegeben. Dieser entspricht der obigen Darstellung.

#### Layout:

BYTE status BYTE padding VOID Nutzdaten (Optional)

# **6.1.4 0xF000-0xFFFF – Device Area**

#### **Index 0xF000**

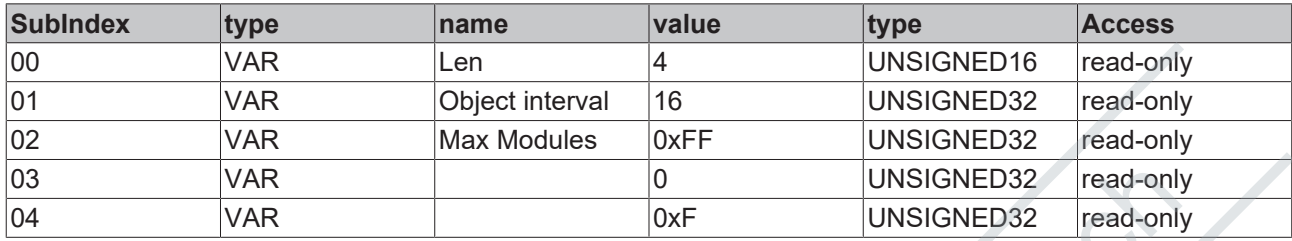

#### **Index 0xF010 – Modultypen Liste**

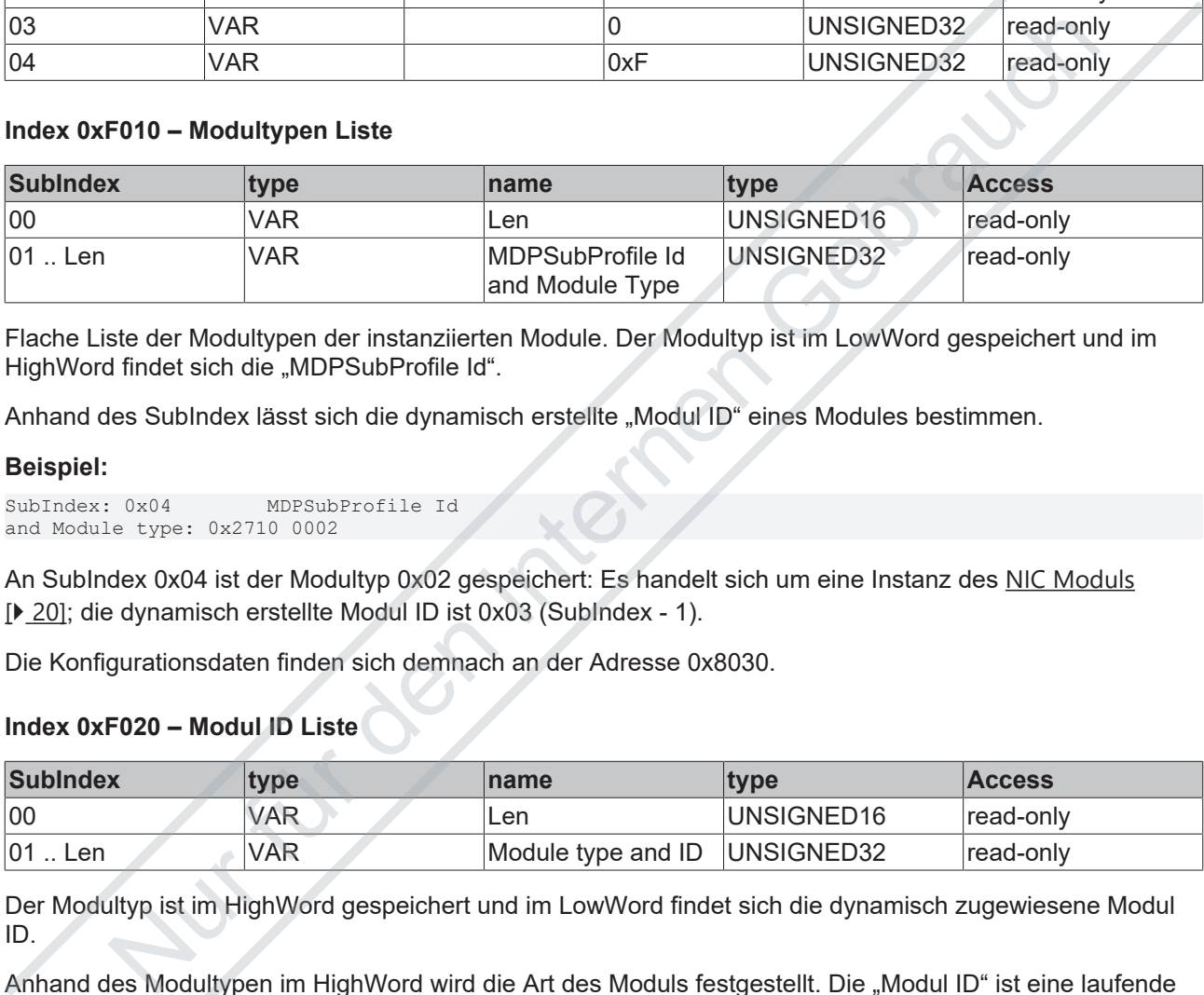

Flache Liste der Modultypen der instanziierten Module. Der Modultyp ist im LowWord gespeichert und im HighWord findet sich die "MDPSubProfile Id".

Anhand des SubIndex lässt sich die dynamisch erstellte "Modul ID" eines Modules bestimmen.

#### **Beispiel:**

```
SubIndex: 0x04        MDPSubProfile Id
and Module type: 0x2710 0002
```
An SubIndex 0x04 ist der Modultyp 0x02 gespeichert: Es handelt sich um eine Instanz des [NIC Moduls](#page-19-0) [\[](#page-19-0)[}](#page-19-0) [20\]](#page-19-0); die dynamisch erstellte Modul ID ist 0x03 (SubIndex - 1).

Die Konfigurationsdaten finden sich demnach an der Adresse 0x8030.

#### **Index 0xF020 – Modul ID Liste**

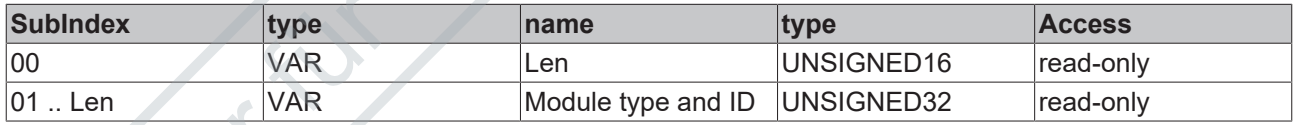

Der Modultyp ist im HighWord gespeichert und im LowWord findet sich die dynamisch zugewiesene Modul ID.

Anhand des Modultypen im HighWord wird die Art des Moduls festgestellt. Die "Modul ID" ist eine laufende Nummer die für jedes Objekt vergeben wird. Sie entspricht den Variablen ,nn' im Index.

#### **Beispiel:**

Module type and ID: 0x0002 0003

Es handelt sich um den Modultyp 0x02: [NIC Modul \[](#page-19-0)[}](#page-19-0) [20\]](#page-19-0) Die Modul ID ist 3, das Objekt ist an index 0x8030 beschrieben.

#### **Index 0xF060 – Modul Namen Liste**

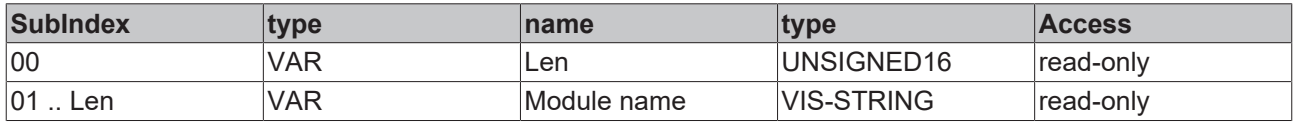

Liste der Namen aller instanzierten Module. Der Modulname ist eindeutig. So kann ein Modul bei dynamisch geändertem Index immer eindeutig identifiziert werden.

#### **Index 0xF9F0 – Seriennummer von Beckhoff IPCs**

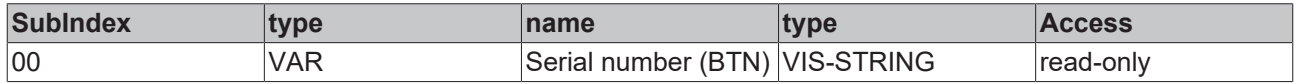

Seriennummer eines Beckhoff IPCs (laut Typenschild des IPCs).

Anmerkung: Nicht zu verwechseln mit der Seriennummer des Mainboards. (Diese wird über das MDP-Modul "Mainboard" ausgelesen)

#### Anmerkungen:

- Bei Beckhoff Hutschienen-IPCs (CXnnnn-Serie) entspricht die Seriennummer des Gerätes der Seriennummer des Mainboards (da es hier genau einen Mainboard-Typ für den jeweiligen IPC gibt).
- Bei allen anderen Beckhoff IPCs gibt es je eine Seriennummer für das Mainboard und eine eigene Seriennummer für das Gerät (Hier kommen je nach Power Level unterschiedliche Mainboards zum Einsatz).
- Bei älteren BIOS-Versionen (vor Q4/2013) wurde die Seriennummer noch nicht im IPC BIOS gespeichert. In diesen Fällen ist der Rückgabewert die Seriennummer des IPC Mainboards.
- Bei älteren Beckhoff Automation Device Driver-Versionen (Details dazu im Hinweis) ist der Rückgabewert die Seriennummer des IPC Mainboards.
- Die Seriennummer des IPC Mainboards wird über das Mainboard Modul [} 54] gelesen.

#### **Voraussetzungen für Index 0xF9F0**

Mindestens MDP-Version 1.0.7.6

# **Rückgabe der IPC-Seriennummer**

Zusätzliche Voraussetzungen für die Rückgabe der IPC-Seriennummer (und nicht der Mainboard-Seriennummer): Beckhoff Automation Device Driver mindestens v1.22.1.0. BIOS, das diese riennummer des Mainboards (da es hier genau einen Mainboard-Typ für den jeweiligen IPC<br>
i allen anderen Beckhoff IPCs gibt es je eine Seriennummer für das Mainboards und eine eightafür Drass<br>
Teilennummer für das [Ge](#page-53-0)rät (Hi

# **7 API / Beispiele**

In diesem Abschnitt finden Sie Programmierbeispiele zum Device Manager, die den prinzipiellen Zugriff auf Daten des Device Managers demonstrieren. Die Beispiele sind so aufgebaut, dass sie leicht für die Abfrage anderer Datenwerte modifiziert werden können.

Die zugrunde liegende Datenstruktur wird im Abschnitt [Informationsmodell \[](#page-13-0)[}](#page-13-0) [14\]](#page-13-0) beschrieben.

# **7.1 SPS**

#### **TwinCAT 3:**

Um die Funktionen des Beckhoff Device Managers in einem TwinCAT-SPS-Programm nutzen zu können, muss die **TwinCAT 3 SPS Bibliothek Tc3\_IPCDiag** als Referenz in das TwinCAT-Projekt eingebunden sein.

Der Device Manager bietet viele verschiedene lesbare und teilweise schreibbare Parameter an. Die verfügbaren Parameter des Device Managers sind in der Configuration Area in sogenannten "Modulen" organisiert. Ein Modul beinhaltet alle Daten zu einem bestimmten Themenbereich, zum Beispiel zur CPU oder den Lüftern.

Da die vorhandenen Module und deren Inhalt von den im IPC vorhandenen Komponenten abhängt, wird die Liste dynamisch generiert – je nachdem, welche Komponenten der aktuelle IPC beinhaltet, bzw. welche Informationstypen er unterstützt. Ein Modul oder ein Parameter kann also nicht über eine feste Adresse angesprochen werden, sondern es muss zuvor ermittelt werden, wo dieses Modul genau zu finden ist. Dies übernimmt in der Tc3\_IPCDiag Bibliothek der Funktionsbaustein FB\_IPCDiag\_Register. Er ermittelt ein Register aller verfügbaren Informationen, so dass fortan einfach auf diese zugegriffen werden kann. Normalerweise muss der Funktionsbaustein nur einmalig zu Beginn ausgeführt werden.

Der Funktionsbaustein FB\_IPCDiag\_ReadParameter bietet mithilfe der Enumeration E\_IPCDiag\_ParameterKey eine umfangreiche Liste von Parametern, welche entsprechend ihrer MDP Area und Module gruppiert sind.

Folgend ein Auszug der über 150 Parameter beinhaltenden Enumeration:

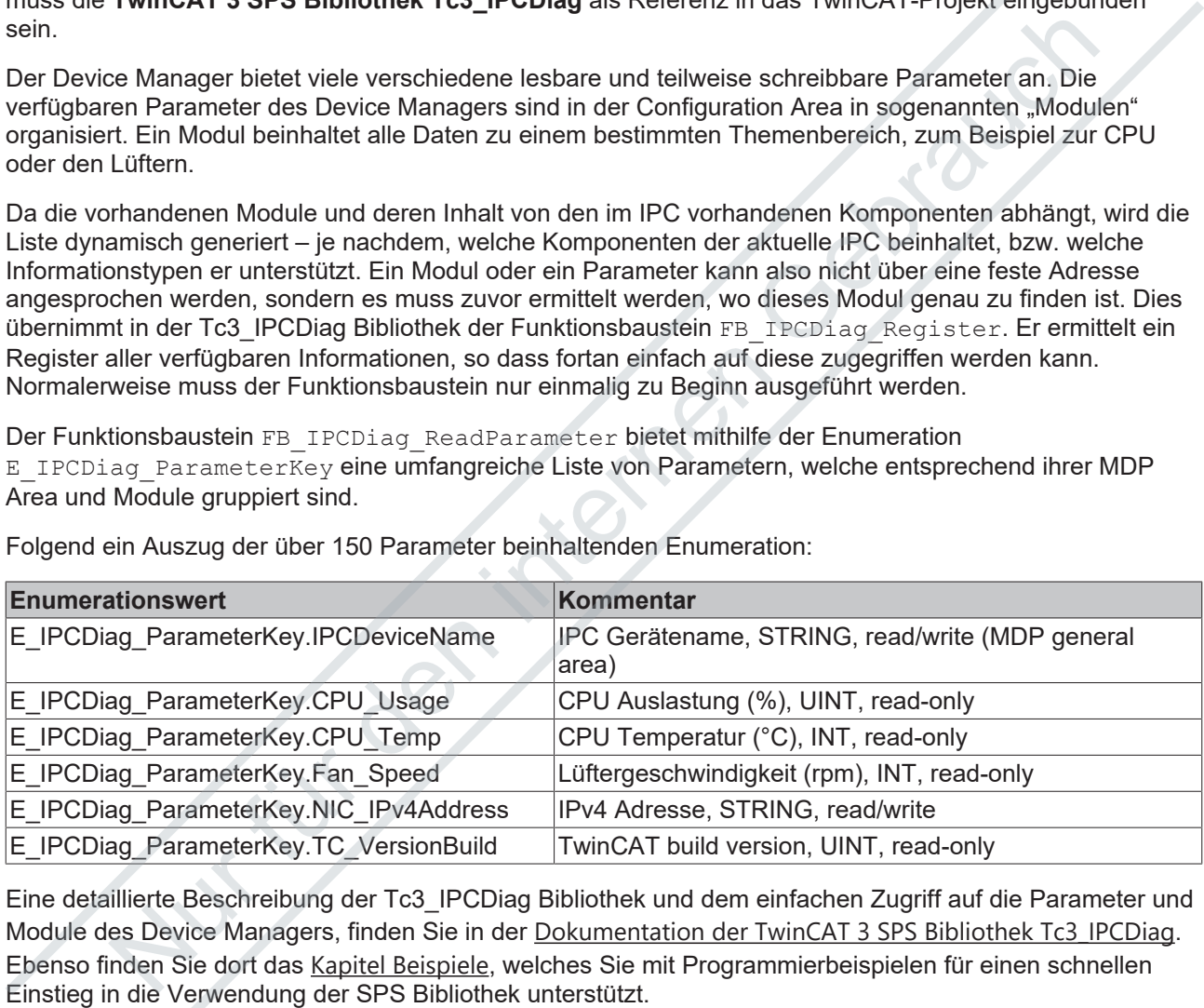

Eine detaillierte Beschreibung der Tc3\_IPCDiag Bibliothek und dem einfachen Zugriff auf die Parameter und Module des Device Managers, finden Sie in der Dokumentation der TwinCAT 3 SPS Bibliothek Tc3\_IPCDiag. Ebenso finden Sie dort das Kapitel Beispiele, welches Sie mit Programmierbeispielen für einen schnellen
- 
- **Eingeschränkter Zugriff zum Zeitpunkt des Systemstarts**

MDP bildet eine Schnittstelle zur Hardware. Diese ist unabhängig von TwinCAT. Mit der SPS Bibliothek kann aus TwinCAT heraus auf MDP zugegriffen werden. Dies geschieht intern mittels ADS Kommunikation. Die Vielseitigkeit der Hardwarekonfiguration begründet eine unterschiedlich lange Initialisierungsphase des MDP Dienstes. Es ist möglich, dass erste SPS Zyklen ausgeführt werden während die MDP Initialisierung noch nicht abgeschlossen ist.

Entweder kann auf die möglichen Fehlerausgaben sowie Timeouts der Funktionsbausteine aus der Bibliothek reagiert werden und eine erneute Abfrage getriggert werden oder die Abfragen werden bewusst verzögert nach dem Systemstart ausgeführt.

Es wird empfohlen im SPS-Programm nicht sofort nach dem Systemstart Werte aus dem MDP abzufragen, sondern eine kleine Wartezeit zu berücksichtigen. Wie groß diese sein sollte, hängt von verschiedenen Parametern (wie der Performance Ihres Steuerungsrechners) ab, und kann daher nicht pauschal angegeben werden. Typischerweise liegt sie im Bereich von 10-60 Sekunden.

### **TwinCAT 3: Vorgänger-Bibliothek:**

### **Update: Tc3\_IPCDiag Bibliothek**

Die TwinCAT 3 SPS Bibliothek Tc2\_MDP ist der Vorgänger zur Tc3\_IPCDiag. Mit der neuen Tc3\_IPCDiag Bibliothek wurde zum einen die Menge lesbarer Parameter vergrößert und zum anderen die Anwenderschnittstelle optimiert. Es wird empfohlen die Tc3\_IPCDiag Bibliothek zu verwenden. 73: Vorgänger-Bibliothek:<br>
Jpdate: Tc3\_IPCDiag Bibliothek<br>
De TwinCAT 3 SPS Bibliothek<br>
Tei TwinCAT 3 SPS Bibliothek<br>
Tei TwinCAT 3 SPS Bibliothek<br>
Tei TwinCHT 3 SPS Bibliothek<br>
CS\_IPCDiag Bibliothek wurde zum ein[en](http://infosys.beckhoff.com/content/1031/tcplclib_tc2_mdp/9007199433452299.html?id=12843932115223521348) die Me

Zukünftige Erweiterungen werden nicht mehr in der Tc2\_MDP Bibliothek durchgeführt. Eine Verwendung der Tc2\_MDP Bibliothek für neue Projekte wird nicht empfohlen. Alle Funktionalitäten der Tc2\_MDP Bibliothek sind ebenfalls in der neuen Tc3\_IPCDiag Bibliothek zu finden.

Eine detaillierte Beschreibung der Tc2\_MDP SPS Bibliothek und aller verfügbaren Funktionsbausteine, über die TwinCAT 3 auf die Module des Device Managers zugreift, finden Sie in der Dokumentation:

- Funktionsbausteine der TwinCAT 3 SPS Bibliothek "Tc2 MDP" für die IPC-Diagnose
- Fehlercodes der TwinCAT 3 SPS Bibliothek "Tc2\_MDP" für die IPC-Diagnose
- Die Beispiele der Tc2\_MDP Bibliothek behandeln folgende Anwendungsfälle:
	- Abfrage von CPU-Daten (generisch)
	- Abfrage des Lüfterstatus (generisch)
	- Abfrage von CPU-Daten (spezifisch)
	- IPC-Seriennummern lesen
	- IP-Adresse setzen

#### **TwinCAT 2:**

Eine Beschreibung der entsprechenden TwinCAT 2 SPS Bibliothek TcMDP finden Sie in der Dokumentation:

- Funktionsbausteine der TwinCAT 2 SPS Bibliothek "TcMDP" für die IPC-Diagnose
- Fehlercodes der TwinCAT 2 SPS Bibliothek "TcMDP" für die IPC-Diagnose
- Beispiele für TwinCAT 2

### **Voraussetzungen**

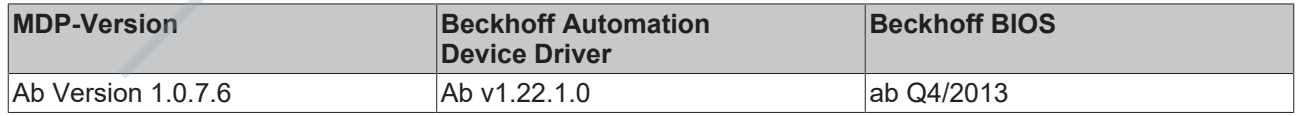

MDP (Modular Device Profile) ist das Informationsmodell, welches TwinCAT für den Zugriff auf die Daten des Device Managers nutzt.

### **7.2 OPC UA**

OPC UA ist eine standardisierte Kommunikationsschnittstelle mit eingebauter Übertragungs- und Zugriffssicherheit, die von einer Vielzahl von Softwareherstellern (z. B. Visualisierungssoftware) unterstützt wird.

Auf die Werte des Device Managers kann auch über OPC UA zugegriffen werden. Dazu bringt der Device Manager einen eigenen OPC UA Server mit, über den der Datenzugriff erfolgt.

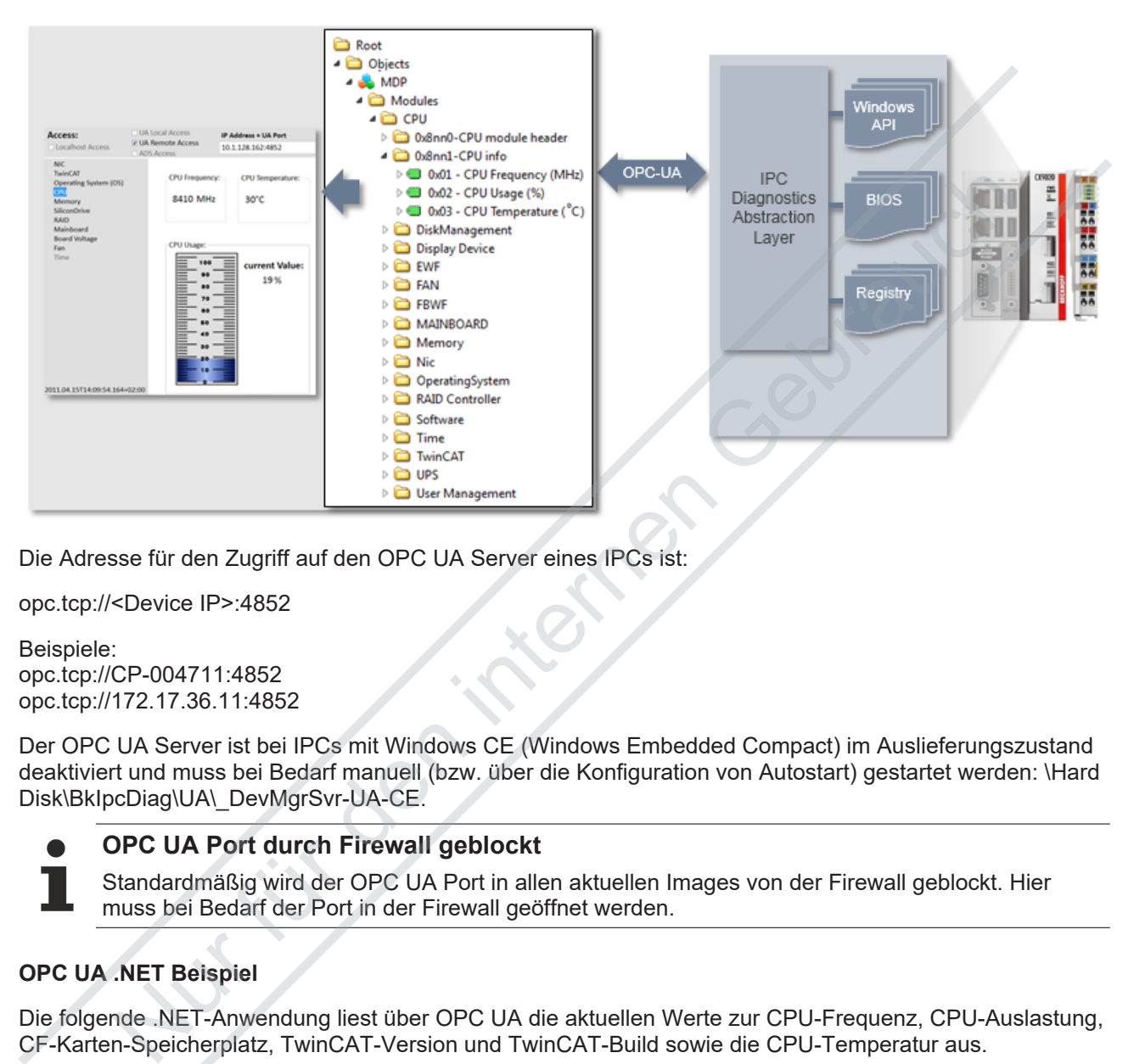

Die Adresse für den Zugriff auf den OPC UA Server eines IPCs ist:

opc.tcp://<Device IP>:4852

Beispiele: opc.tcp://CP-004711:4852 opc.tcp://172.17.36.11:4852

Der OPC UA Server ist bei IPCs mit Windows CE (Windows Embedded Compact) im Auslieferungszustand deaktiviert und muss bei Bedarf manuell (bzw. über die Konfiguration von Autostart) gestartet werden: \Hard Disk\BkIpcDiag\UA\\_DevMgrSvr-UA-CE.

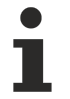

### **OPC UA Port durch Firewall geblockt**

Standardmäßig wird der OPC UA Port in allen aktuellen Images von der Firewall geblockt. Hier muss bei Bedarf der Port in der Firewall geöffnet werden.

### **OPC UA .NET Beispiel**

Die folgende .NET-Anwendung liest über OPC UA die aktuellen Werte zur CPU-Frequenz, CPU-Auslastung, CF-Karten-Speicherplatz, TwinCAT-Version und TwinCAT-Build sowie die CPU-Temperatur aus.

Download: mdpoverua.zip (Resources/zip/263048715.zip)

Führen Sie folgende Schritte aus:

- 1. Entpacken Sie das Beispiel.
- 2. Öffnen Sie die Datei *settings.xml* im Verzeichnis *MDPOverUA\MDPOverUA folder.*
- 3. Suchen Sie in der Datei nach der Zeile <Session Url="opc.tcp://<DeviceName>:4852" Security="None" RefreshInterval="1000" KeepAlive="10000" />.
- 4. Passen Sie den Wert für <DeviceName> entsprechend Ihrem Gerät an.
- 5. Kompilieren Sie das Projekt und führen Sie es aus.

### **Zugriff auf Dateien und Ordner über OPC UA**

Ab OPC‑UA‑Spezifikation Version 1.02 enthält OPC UA einen spezialisierten ObjectType zur Dateiübertragung, der in Anlage C der Spezifikation beschrieben ist. Dieser spezielle ObjectType namens "FileType" beschreibt das Informationsmodell für die Datenübertragung. Dateien können in OPC UA mit ByteStrings als einfache Variablen modelliert werden. FileType ist eine Datei mit Methoden zum Zugriff auf die Datei. In der OPC‑UA‑Spezifikation erhalten Sie weitere Informationen zu FileType sowie Aufbau und Handhabung der zugrunde liegenden Methoden und Eigenschaften zum Zugriff auf eine Datei im OPC‑UA‑Namensraum.

Beckhoff hat einen generischen Weg implementiert, um Dateien und Ordner von einer lokalen Festplatte in den OPC‑UA‑Namensraum zu laden. Jede Datei wird durch einen FileType repräsentiert und ermöglicht Lese- und Schreibvorgänge für diese Datei. Zusätzlich enthält jeder Ordner eine Methode CreateFile(), um neue Dateien auf der Festplatte zu erstellen und einen eigenen FolderPath, um den tatsächlichen Pfad zum Ordner auf dem OPC UA Server festzulegen.

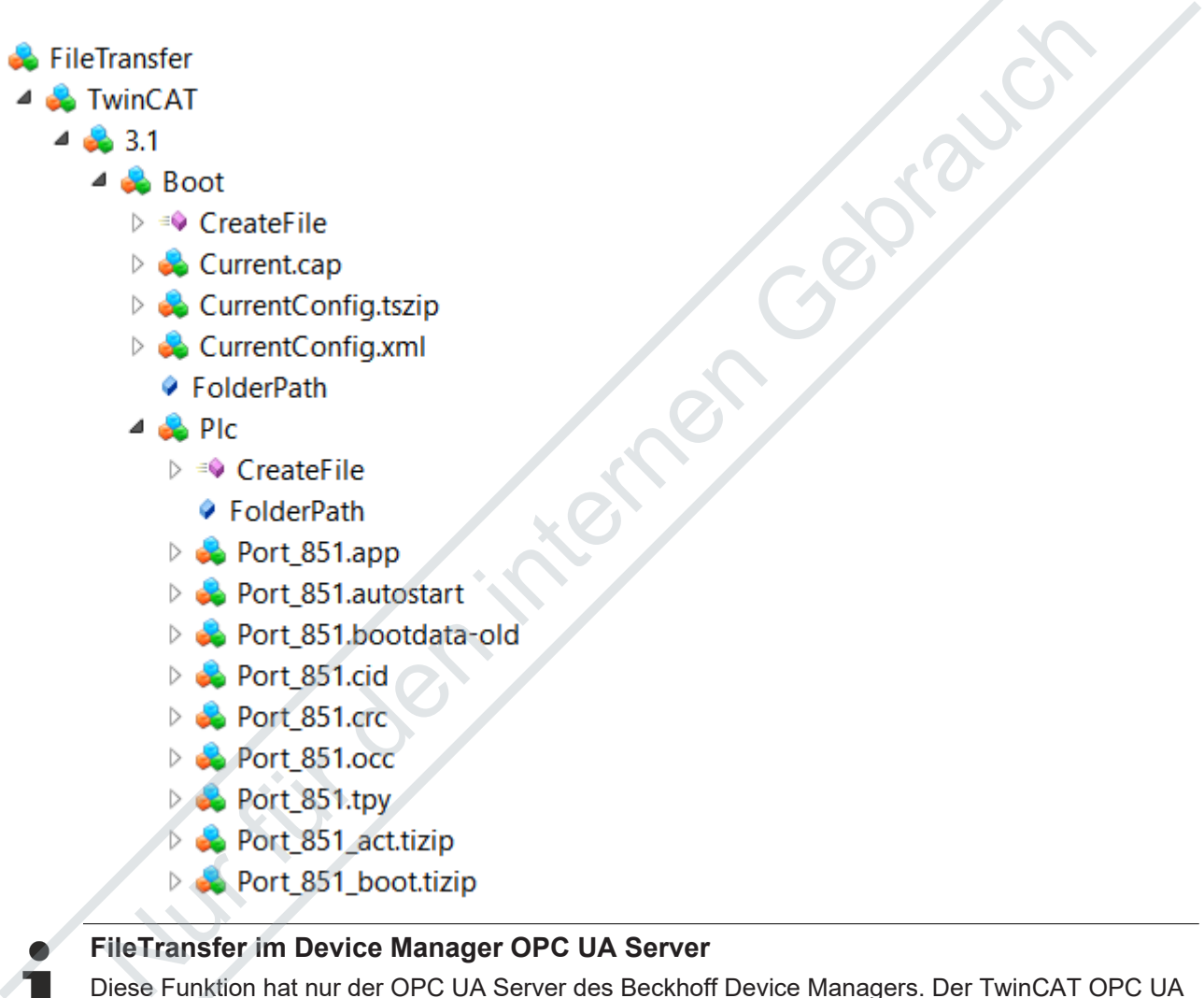

Diese Funktion hat nur der OPC UA Server des Beckhoff Device Managers. Der TwinCAT OPC UA Server stellt ebenfalls einige Teile dieser Dateiübertragung bereit. Die allgemeine Funktion, die eine Offenlegung aller Dateien und Ordner ermöglicht, steht aber nur im OPC UA Server zur Verfügung, der zum Gerätemanager gehört, der automatisch auf jedem Beckhoff Industrie-PC oder Embedded-PC verfügbar ist. In der [Gerätemanagerdokumentation](https://infosys.beckhoff.com/content/1031/devicemanager/index.html) erhalten Sie weitere Informationen.

### **Konfiguration**

FileType-Objekte werden in einem separaten Namensraum mit der Bezeichnung "FileTransfer" erstellt. Zur Konfiguration des Namensraums und zur Auswahl der über OPC UA verfügbaren Dateien und Ordner dient eine XML-Datei (*files.xml*), die in demselben Verzeichnis wie die ausführbare Datei des OPC UA Servers sein muss. Um die Konfiguration zu aktivieren, muss das System neu gestartet werden. Die XML-Datei enthält Informationen über den Ordnerpfad und eine Suchmaske, die definiert, welche Dateien im OPC‑UA‑Namensraum veröffentlicht werden:

```
<Files>
   <FolderObject DisplayName="TwinCAT">
        <FolderObject DisplayName="3.1">
            <FolderObject DisplayName="Boot" Path="c:/TwinCAT/3.1/Boot" Search="*.*" >
                <FolderObject DisplayName="Plc" Path="c:/TwinCAT/3.1/Boot/Plc" Search="*.*" ></FolderObject>
                <FolderObject DisplayName="Tmi" Path="c:/TwinCAT/3.1/Boot/Tmi" Search="*.*" ></FolderObject>
            </FolderObject>
        </FolderObject>
    </FolderObject>
</Files>
```
#### **Beispiel: Lesen einer Datei mit UA Expert**

Der allgemeine Umgang mit Dateien ist in Anhang C der OPC-UA-Spezifikation beschrieben. Das Lesen einer Datei via UA kann in folgende Schritte unterteilt werden:

- 1. Aufruf der Open-Methode einer Datei. Diese Methode gibt ein Dateihandle zurück, das für den späteren Zugriff gespeichert werden muss. Der Modus legt fest, ob die Datei gelesen oder in sie geschrieben wird (siehe Dateimodi).
- 2. Bestimmen der Größe der Datei mit der Eigenschaft "Size". So kann die ganze Datei bei Aufruf der Read-Methode gelesen werden.
- 3. Aufruf der Read-Methode. Dateihandle und Dateigröße als Eingaben einfügen. Zielordner wählen, in den der Dateiinhalt NACH dem Aufruf der Methode zu speichern ist.
- 4. Aufruf der Close-Methode zur Freigabe des Dateihandles.

#### **Dateimodi**

Die folgende Tabelle zeigt alle verfügbaren Dateimodi.

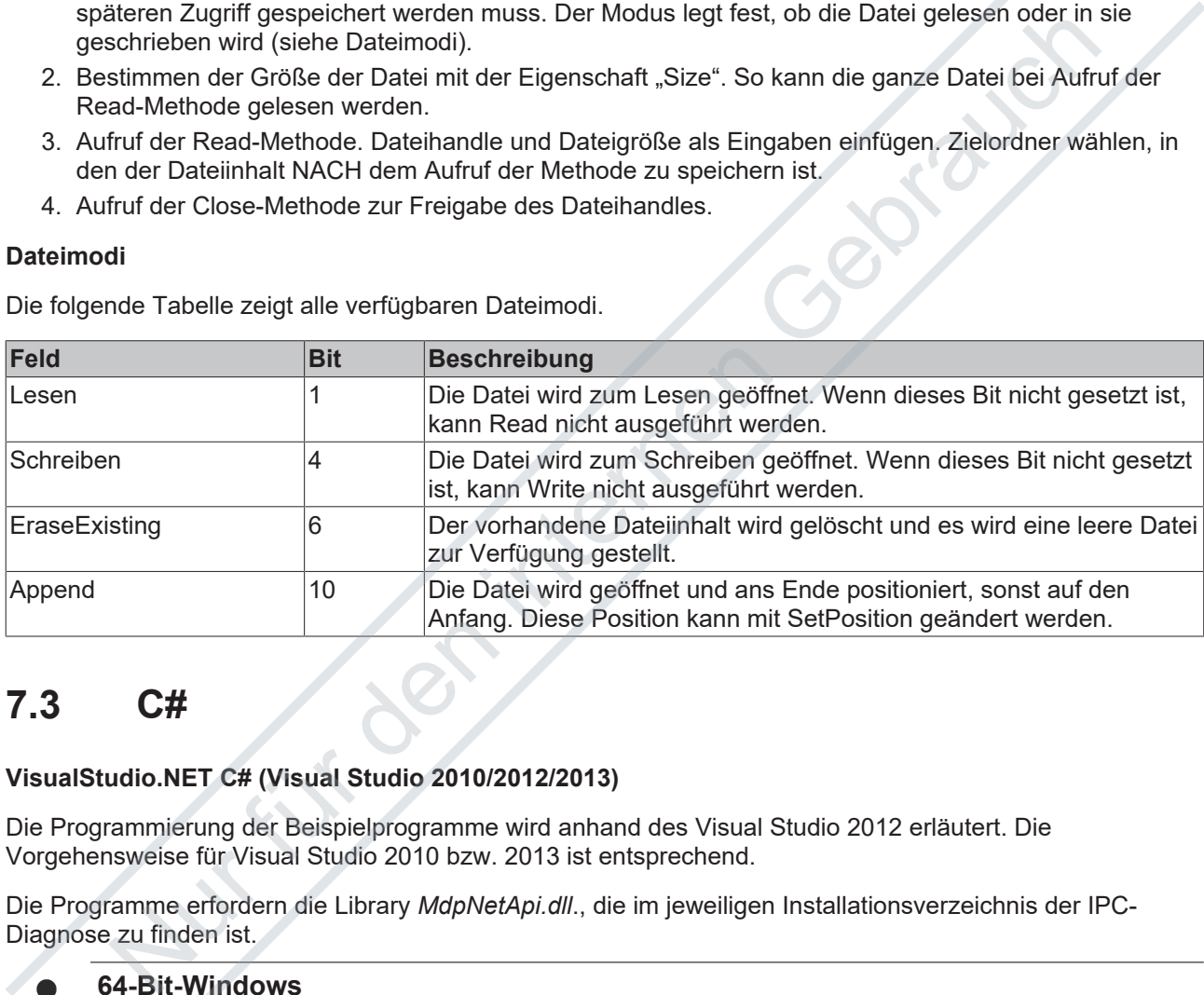

### **7.3 C#**

#### **VisualStudio.NET C# (Visual Studio 2010/2012/2013)**

Die Programmierung der Beispielprogramme wird anhand des Visual Studio 2012 erläutert. Die Vorgehensweise für Visual Studio 2010 bzw. 2013 ist entsprechend.

Die Programme erfordern die Library *MdpNetApi.dll*., die im jeweiligen Installationsverzeichnis der IPC-Diagnose zu finden ist.

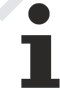

#### **64-Bit-Windows**

Voraussetzungen für die Erstellung von 64-Bit-Anwendungsprogrammen mit Nutzung der Library MdpNetApi.dll:

MDP ab v1.0.7.06 und Beckhoff Automation Device Driver ab v1.22.1.0

Bei Verwendung von älteren Versionen von MDP oder Beckhoff Automation Device Driver muss das Anwendungsprogramm für 32 Bit kompiliert werden, da diese Versionen von Library und Driver nur für 32-Bit-Programme ausgelegt sind. (Das in 32 Bit kompilierte Anwendungsprogramm kann aber durchaus auf einem 64-Bit-System eingesetzt werden.)

Im Folgenden wird die Einbindung des Beispielcodes in eigene Programme erläutert. Die Beschreibung geht dabei von der einfachsten Variante in Visual Studio, der Erstellung einer Konsolenapplikation, aus.

#### **Erstellung einer neuen Konsolenapplikation in Visual Studio**

- 1. Wählen Sie im Menü **File > New** den Befehl **Project**, um eine neue Konsolenapplikation zu erstellen.
	- ð Der Dialog **New Project** öffnet sich.
- 2. Wählen Sie in der linken Übersicht **Templates > Other Languages > Visual C#** und anschließend in der rechten Übersicht **Console Application** aus. Geben Sie dem Projekt einen Namen.

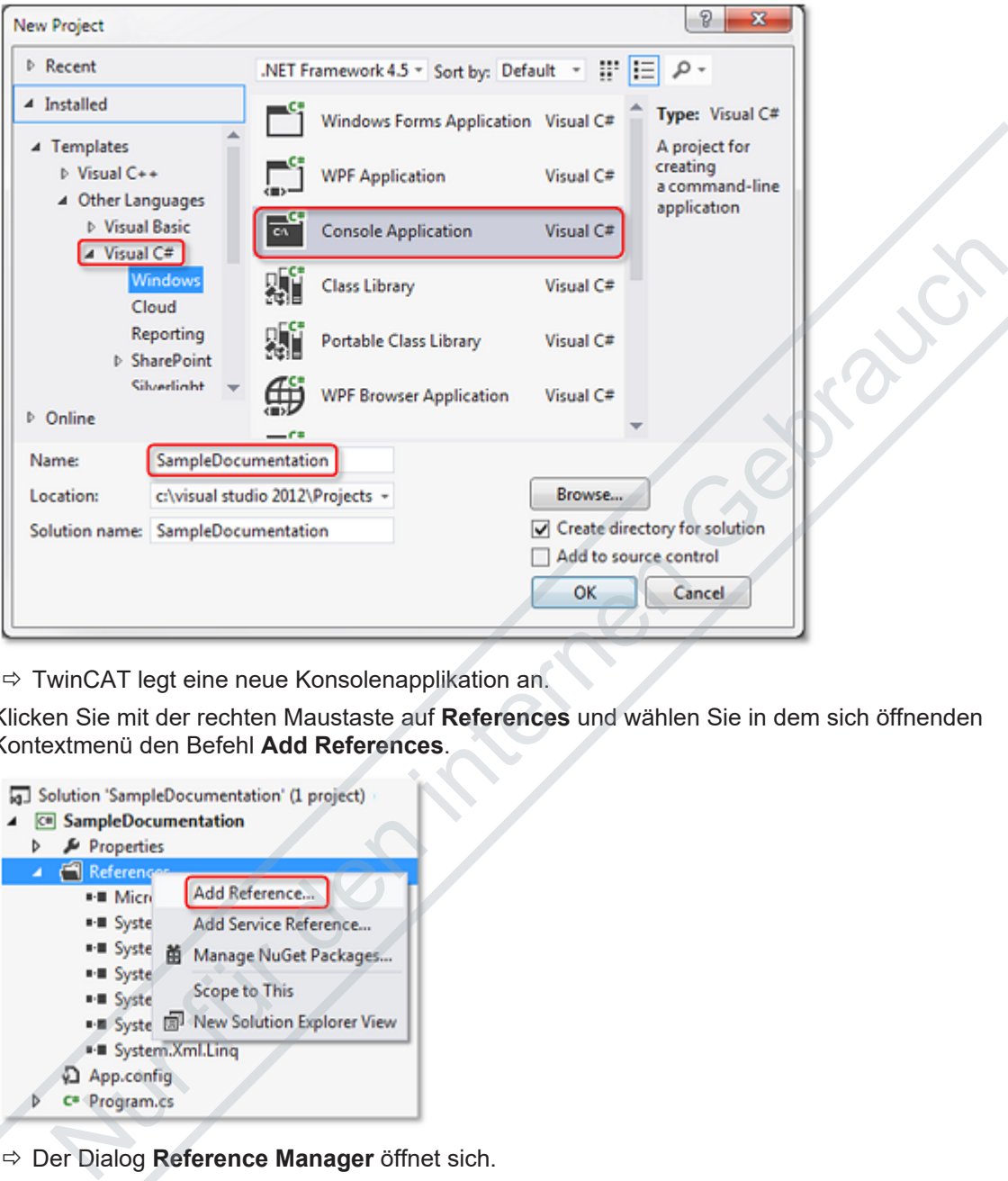

- $\Rightarrow$  TwinCAT legt eine neue Konsolenapplikation an.
- 3. Klicken Sie mit der rechten Maustaste auf **References** und wählen Sie in dem sich öffnenden Kontextmenü den Befehl **Add References**.

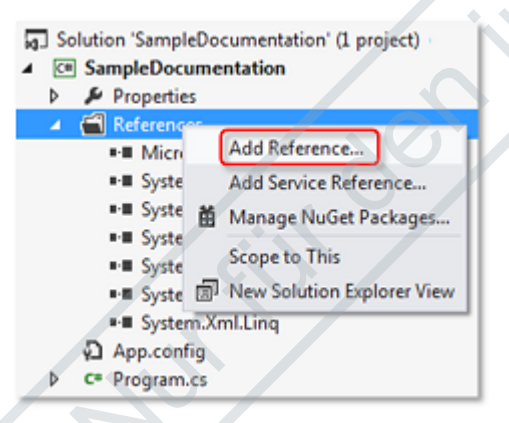

4. Tragen Sie die Datei *MdpNetApi.dll* ein und bestätigen Sie mit **OK.**

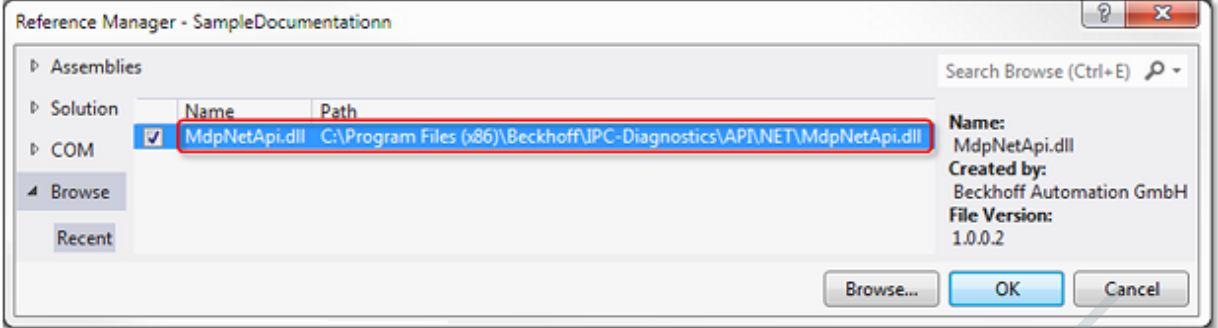

Die Library *MdpNetApi.dll* finden Sie im Installationsverzeichnis der IPC-Diagnose (Default: *C:\Program Files (x86)\Beckhoff\IPC-Diagnostics*).

 $\Rightarrow$  Die Datei ist als neue Referenz eingetragen.

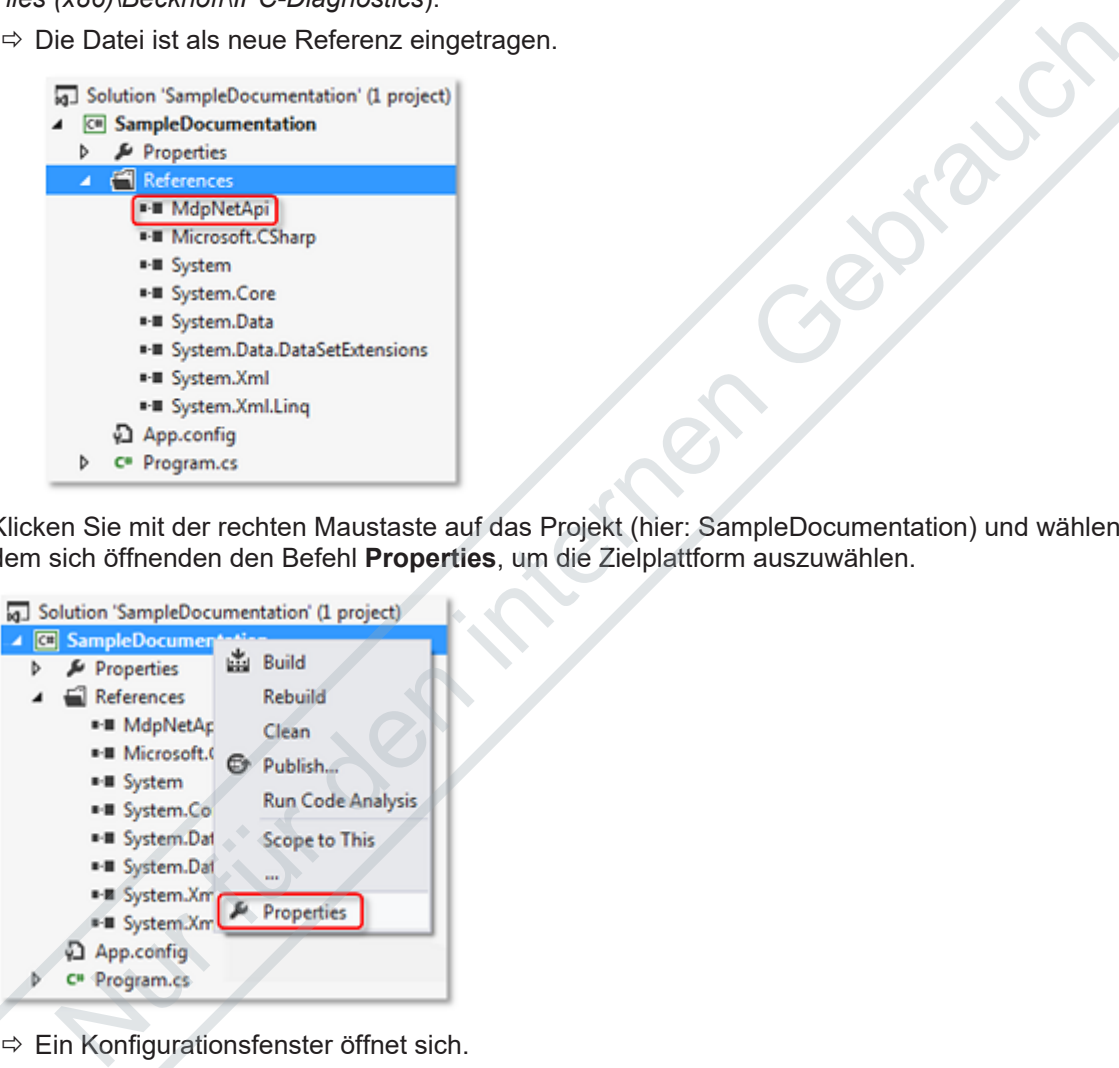

5. Klicken Sie mit der rechten Maustaste auf das Projekt (hier: SampleDocumentation) und wählen Sie in dem sich öffnenden den Befehl **Properties**, um die Zielplattform auszuwählen.

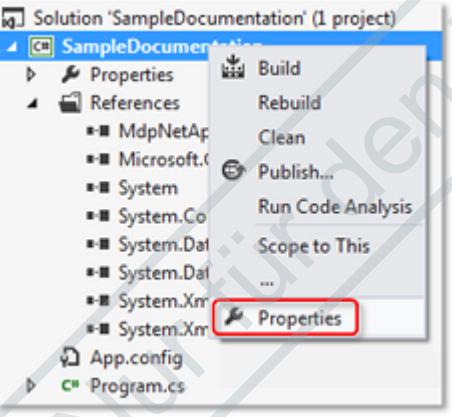

6. Wählen Sie die Kategorie **Build** und in der Drop-down-Liste **Platform target** je nach Zielplattform "x86" oder "x64" aus. Wenn die im Hinweis am Beginn des Textes aufgeführten Voraussetzungen für 64 Bit nicht erfüllt sind, wählen Sie als Zielplattform "x86" (= 32 Bit) aus.

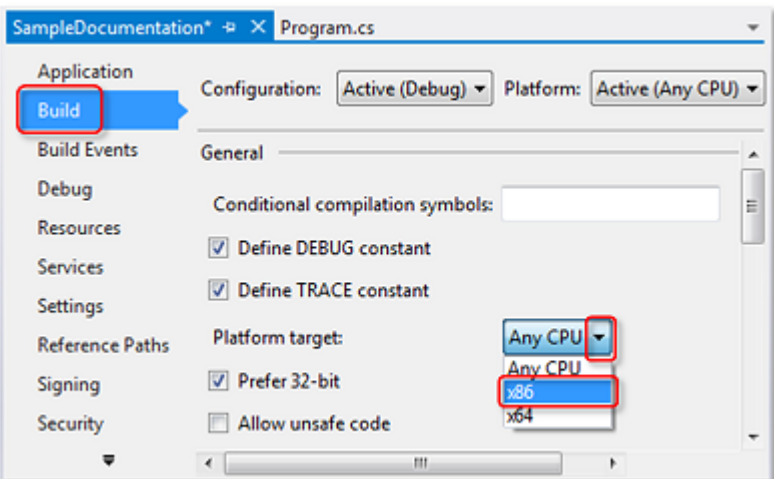

7. Binden Sie den Programmcode des Beispiels ein. Kopieren Sie dazu den Code aus dem Beispielprogramm in die Default-Datei *Program.cs*. Ersetzen Sie dabei den unten markierten Default-Programmcode komplett durch den Beispielcode.

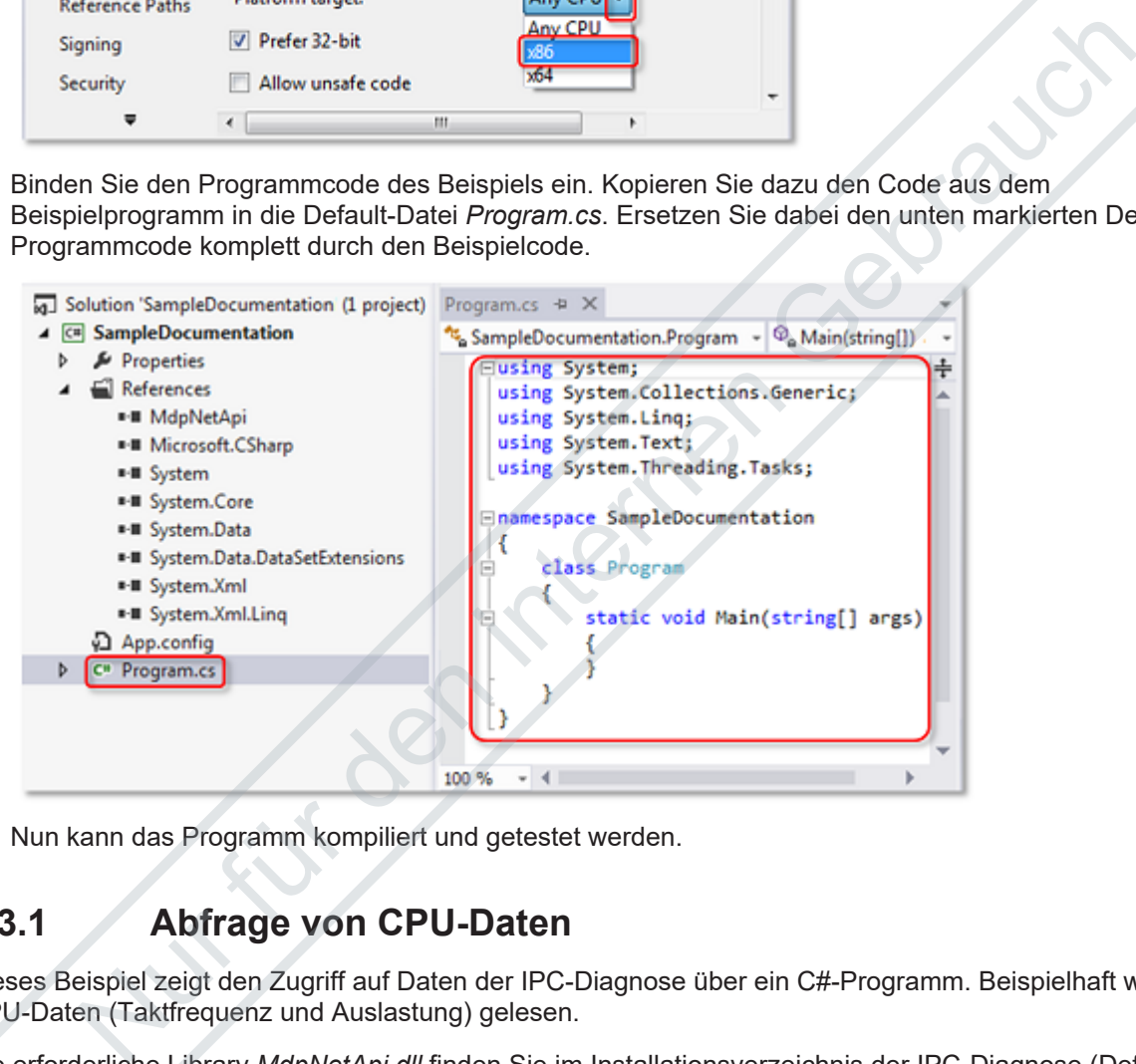

 $\Rightarrow$  Nun kann das Programm kompiliert und getestet werden.

### **7.3.1 Abfrage von CPU-Daten**

Dieses Beispiel zeigt den Zugriff auf Daten der IPC-Diagnose über ein C#-Programm. Beispielhaft werden CPU-Daten (Taktfrequenz und Auslastung) gelesen.

Die erforderliche Library *MdpNetApi.dll* finden Sie im Installationsverzeichnis der IPC-Diagnose (Default-Verzeichnis: *C:\Program Files (x86)\Beckhoff\IPC-Diagnostics*).

### **Programmcode:**

```
using System.Text;
using System.IO; // namespace for the Memory Stream, Stream- und Binary-Reader
using MdpNetApi; // namespace of the MDP .Net API
namespace MdpCsharpHwRead
 {
  class Program
 {
        static void Main(string[] args)
\left\{\begin{array}{ccc} \end{array}\right\}     ///////////////////////////////////////////////////////////////////////////////////////////////
/
```

```
     // initialization
          // opens a connection to the MDP
          MdpNetMethods.MDPOpen();
          // create Memory Stream, Stream- and Binary-Reader for handeling data
     MemoryStream memoryStream = new MemoryStream();
     memoryStream.SetLength(1);
          BinaryReader binReader = new BinaryReader(memoryStream);
          StreamReader strReader = new StreamReader(memoryStream);
          // title/header of console output
          Console.WriteLine("Hardware Information (via MDP Csharp Sample)
\n==========================================");
          Console.WriteLine("");
          ///////////////////////////////////////////////////////////////////////////////////////////////
/
          // Read module information
          // Get CPU information (CPU frequency & load)
     memoryStream.Position = 0;
          // create a variable containing the base address of a specific module type
     ushort nBaseAddress = GetAdressOfModuleType(MdpModuleType.CPU)[0];
          MdpStatusCode statusCode = MdpNetMethods.MDPSyncRead((ushort)
(nBaseAddress + 1), 1, 0, ref memoryStream);
     Console.WriteLine("CPU Frequenzy: " + binReader.ReadUInt32());
          // actual CPU Usage in Percent
          memoryStream.Position = 0;
     statusCode = MdpNetMethods.MDPSyncRead((ushort)(nBaseAddress + 1), 2, 0, ref memoryStream);
     Console.WriteLine("CPU Usage: " + binReader.ReadUInt16() + "%");
          Console.WriteLine("");
          ///////////////////////////////////////////////////////////////////////////////////////////////
/
          // closing
          // close Memory Stream, Stream- and Binary-Reader
          strReader.Close();
          binReader.Close();
          memoryStream.Close();
          // close the connection to the MDP
          MdpNetMethods.MDPClose();
          // prevent console of closing
          Console.ReadLine();
        }
        // returns all adresses of the given module type
        static ushort[] GetAdressOfModuleType(MdpModuleType type)
\left\{\begin{array}{ccc} \end{array}\right\}            // create Memory Stream, Stream- and Binary-Reader for handeling data
          MemoryStream memoryStream = new MemoryStream();
          memoryStream.SetLength(1);
     BinaryReader binReader = new BinaryReader(memoryStream);
     StreamReader strReader = new StreamReader(memoryStream);
          // read operation on "Device Type List" to get maximum count of modules and all module types
     MdpStatusCode statusCode = MdpNetMethods.MDPSyncRead(0xF010, 0, 1 /
*flag to read the whole table*/, ref memoryStream);
               // get count of modules
          byte nCount = binReader.ReadByte();
          memoryStream.Position++;
          // create temporary list
     List<ushort> adresses = new List<ushort>();
          // check every module on its type
     for (int i = 0; i < nCount; i++)     {
                 // move MemoryStream to correct position
                memoryStream.Position += 2;
        ushort deviceType = binReader.ReadUInt16();
          (e) information (e) frequency & load)<br>
Neglical Resident Propies (i.e. available containing the passe address of a specific module type<br>
(rit misseaddress = GetAdressOfiodule ype (McGhodule ype (McGhodule ype (McGhodule yp
```

```
        // check if actual device type is desired
        if (deviceType == (ushort) type)        // add it to the list
adresses.Add(((ushort)((0x8000) + (0x0010 * i)));
          }
          return adresses.ToArray();
        }
 }
```
### **7.4 C++**

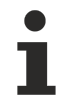

}

#### **User Mode**

Es handelt sich hier ausschließlich um den User Mode, nicht um die Real-Time.

#### **Vorbereitung des Visual Studios**

In diesem Abschnitt wird erläutert, wie die für die IPC-Diagnose erforderlichen Dateien für die Programmierung in C++ im Visual Studio 2010 eingebunden werden.

Die Dateien finden Sie im Installationsverzeichnis der IPC-Diagnose (Windows: *C:\Program Files (x86)\Beckhoff\IPC-Diagnostics\API\C*).

1. Starten Sie Visual Studio und erstellen Sie eine neue Visual C++ Win32 Konsolenapplikation.

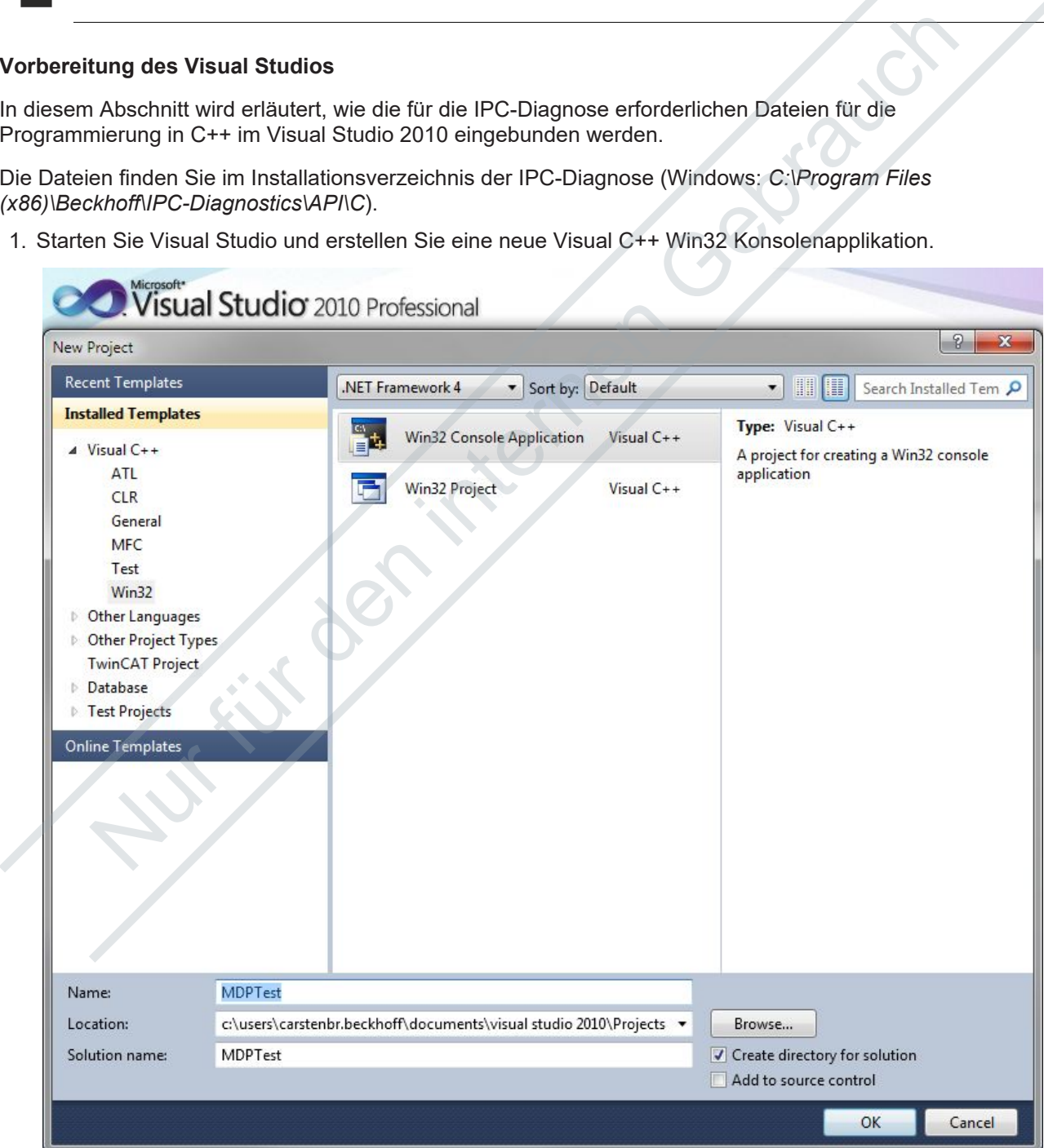

2. Bestätigen Sie die Standardeinstellungen des Project Wizards.

3. Öffnen Sie die Projekteigenschaften.

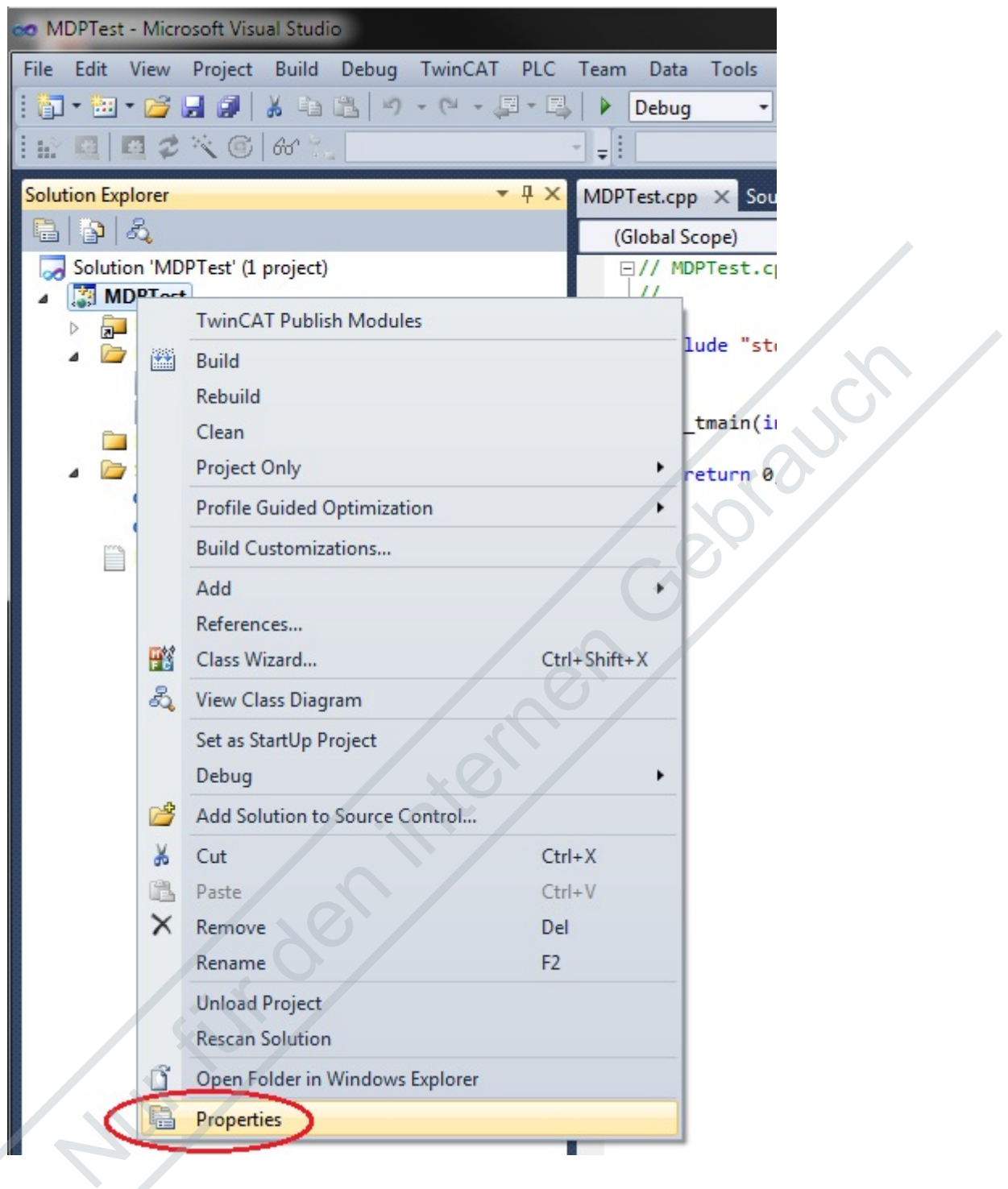

4. Tragen Sie die MDPApi.lib (aus *C:\Program Files (x86)\Beckhoff\IPC-Diagnostics\API\C\Lib\Win32*) als zusätzliche Abhängigkeit ein.

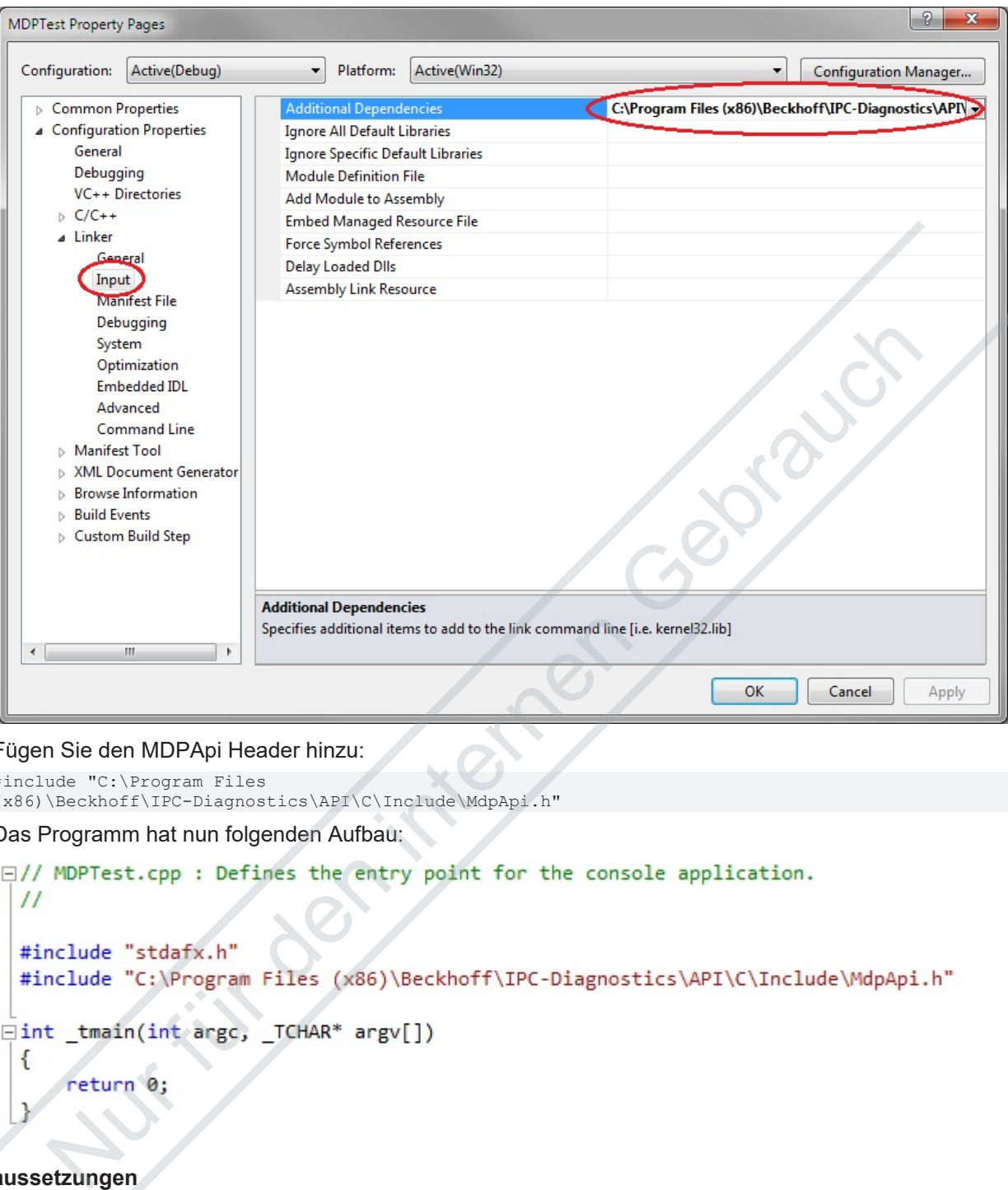

5. Fügen Sie den MDPApi Header hinzu:

#include "C:\Program Files (x86)\Beckhoff\IPC-Diagnostics\API\C\Include\MdpApi.h"

6. Das Programm hat nun folgenden Aufbau:

```
€
```
### **Voraussetzungen**

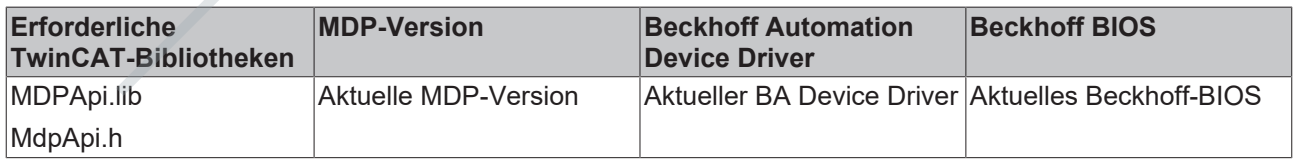

### **7.5 ADS**

#### **IPC-Diagnose über ADS – Beispiel in C#**

Neben der Kommunikation mit "Modular Device Profile for IPC" über MDP API ist es möglich, mit MDP über ADS zu kommunizieren.

Das folgende Beispiel liest die CPU-Frequenz, CPU-Auslastung, Free Space, CF Card Drive Usage, TwinCAT-Version und Build sowie die CPU-Temperatur aus, falls unterstützt.

Download: mdpoverads.zip (Resources/zip/263045771.zip)

Führen Sie folgende Schritte aus:

- 1. Extrahieren Sie das Beispiel.
- 2. Öffnen Sie die Solution.
- 3. Suchen Sie in *Window1.xaml.cs* nach der Zeile private AmsNetId netId = AmsNetId.Local.
- 4. Die Default NetId ist hier lokal. Um ein Remote Geräte zu verbinden, ändern Sie die NetId , z. B. in die neue AmsNetId ("172.16.5.2.1.1").

Nur für den internen Gebrauch

5. Kompilieren und führen Sie die Solution aus.

### **8 Anhang**

### **8.1 Erste Hilfe bei Problemen**

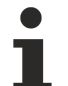

### **Aktuelle Komponenten**

Drt Beckhoff Device Manager wird ständig gepflegt und weiterentwickelt. Verwenden Sie in Ihrer Anwendung immer die aktuellsten Komponenten:

- BIOS
- Image für Ihren Beckhoff IPC
- Beckhoff Automation Device Driver
- Programmversion der IPC-Diagnose (Update für Windows x86/64 über Beckhoff Support erhältlich)
- SPS-Bibliothek für Ihr TwinCAT-SPS-Programm

Die folgenden Fragestellungen und Hinweise sollen Ihnen eine erste Hilfestellung bei möglichen Problemen geben:

- Warum funktioniert der Device Manager nicht oder liefert Fehlermeldungen?
- Warum kann auf gewünschte Werte nicht zugegriffen werden?
- Überprüfen Sie die Version des Device Managers über die Version der Datei MDP.exe (MDP.dll auf Windows CE).
- Die aktuelle Version des Device Managers für x86/x64-Windows erhalten Sie über den Beckhoff Support.
- Windows CE (Windows Embedded Compact): Verwenden Sie das aktuellste Image für ihr Gerät? **Device Manager für Windows CE ist nicht einzeln als Download verfügbar.**
- Welche Dienste werden von Ihrem IPC unterstützt?
- Funktioniert die Gerätewebseite des Gerätes? Prüfen Sie mit der Gerätewebseite des Gerätes, ob die gewünschten Werte angezeigt werden.
- Funktioniert der Zugriff über OPC UA? Prüfen Sie mit einem OPC UA Client (z. B. UA-Expert), ob Sie auf die gewünschten Werte zugreifen (Update für Windows x86/64 über Beckhoff Support erhältlich)<br>
• SPS-Bibliothek für Ihr TwinCAT-SPS-Programm<br>
It:<br>
Rigenden Fragestellungen und Hinweise sollen Ihnen eine erste Hilfestellung bei möglichen Pre<br>
Warum funktio

### **8.2 Übersicht der Datentypen**

Die MDP-Informationen sind in Module unterteilt, welche verschiedene Elemente beinhalten. Die Elemente können unterschiedliche Datentypen haben.

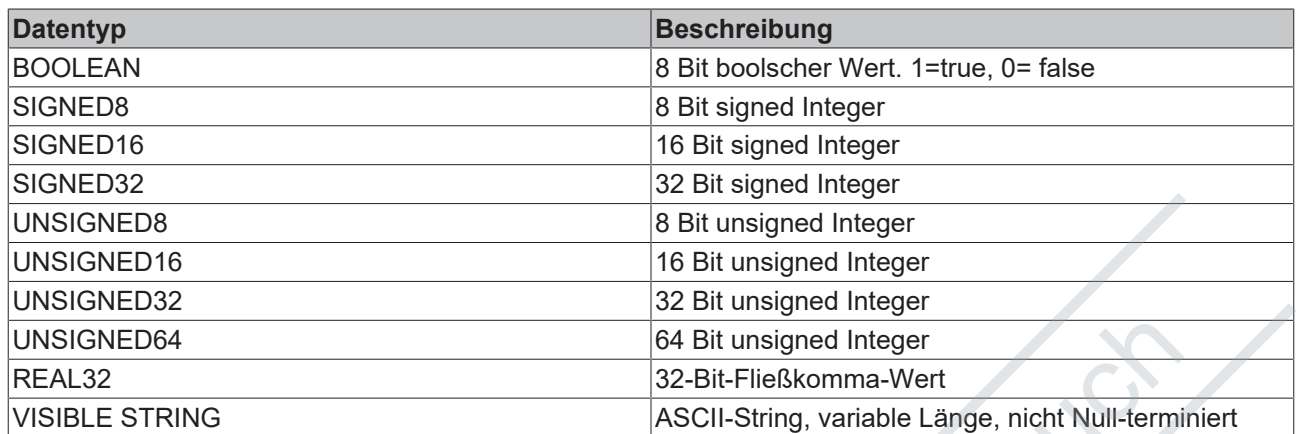

Aufbauend auf diesen Basisdatentypen können Arrays eingeleitet werden. Im Folgenden werden zwei Beispiele erläutert:

- ARRAY [0..5] OF UNSIGNED8: Bei dem Datentyp handelt es sich um ein Array der Länge 5 vom Typ UNSIGNED8. Die Gesamtgröße beträgt demnach 5 Bytes.
- ARRAY [ ] OF UNSIGNED32: Bei dem Datentyp handelt es sich um ein Array beliebiger Länge vom Typ UNSIGNED32.

### **8.3 Übersicht der Fehlercodes**

Ein Fehlercode setzt sich aus zwei Teilen zusammen. Die Fehlercode-Gruppe, welche sich durch die oberen zwei Bytes ergibt, beschreibt die Art des aufgetretenen Fehlers.

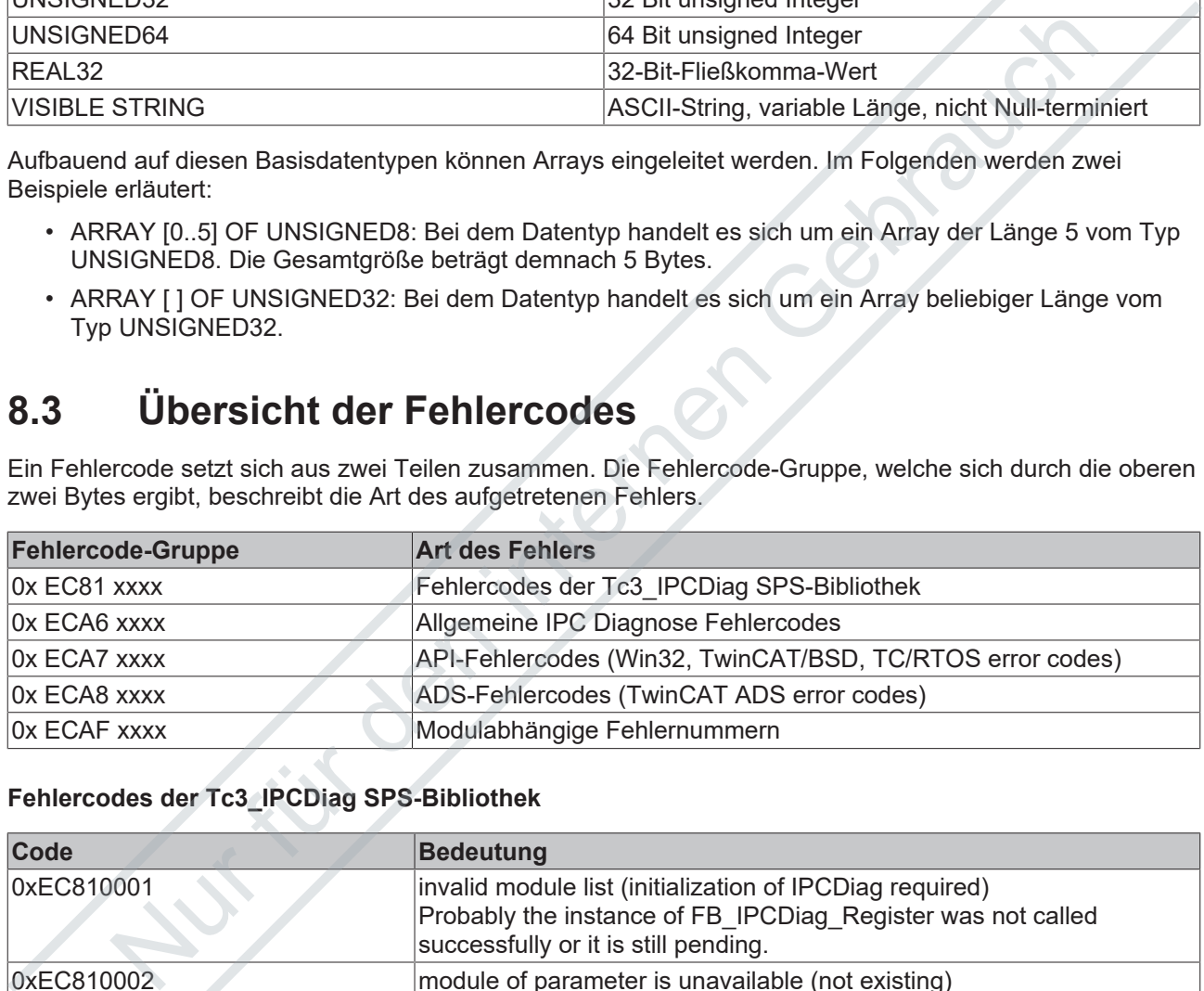

### **Fehlercodes der Tc3\_IPCDiag SPS-Bibliothek**

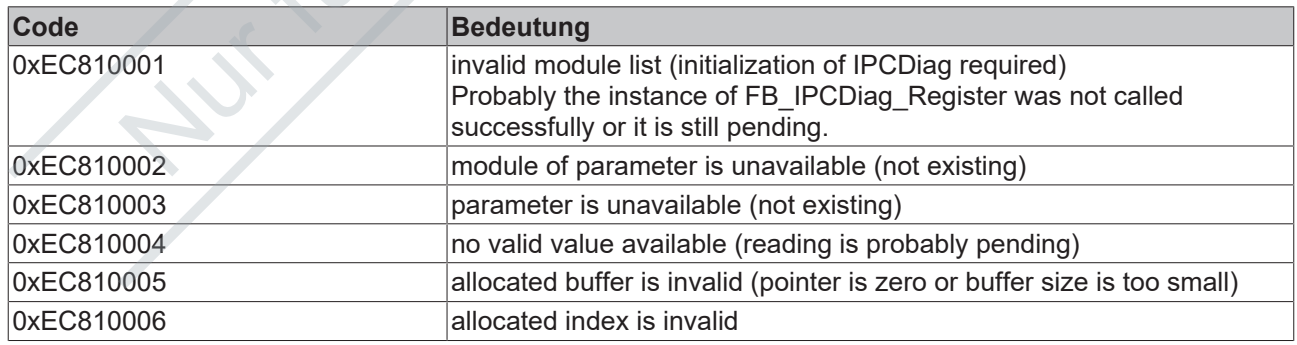

### **Allgemeine IPC Diagnose Fehlercodes**

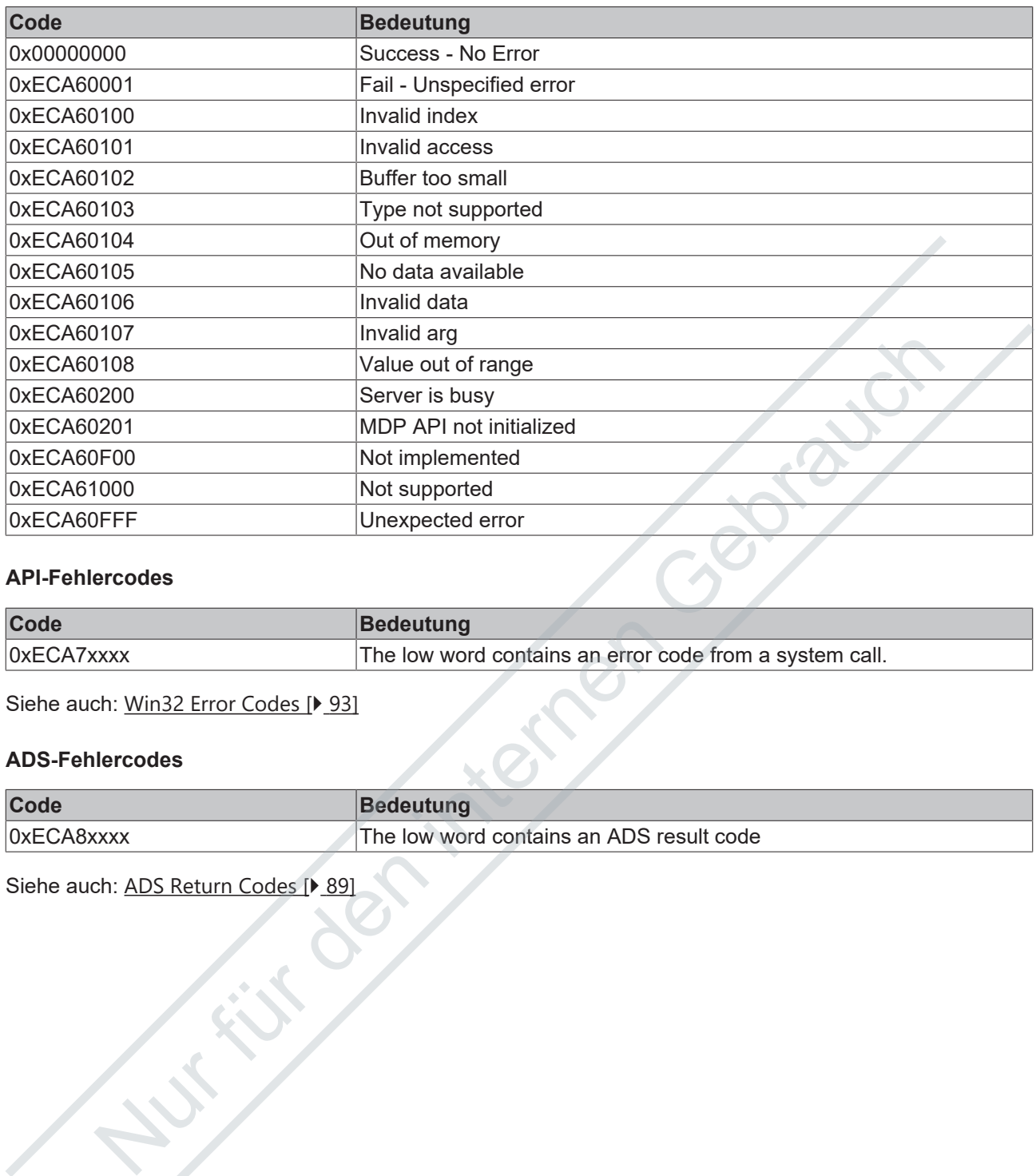

### **API-Fehlercodes**

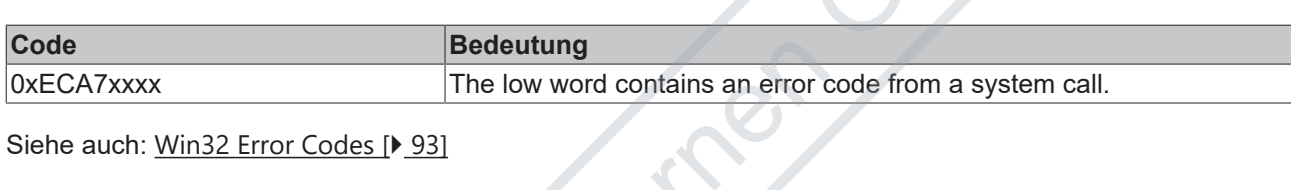

Siehe auch: Win32 Error Codes [ $\blacktriangleright$  93]

### **ADS-Fehlercodes**

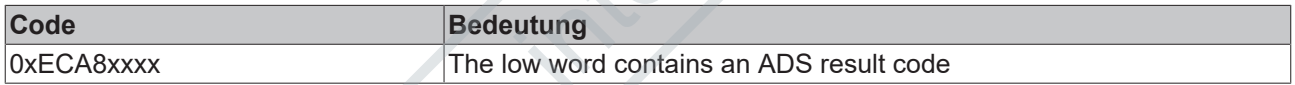

Siehe auch: ADS Return Codes [ $\blacktriangleright$  89]

### **Modulabhängige Fehlercodes**

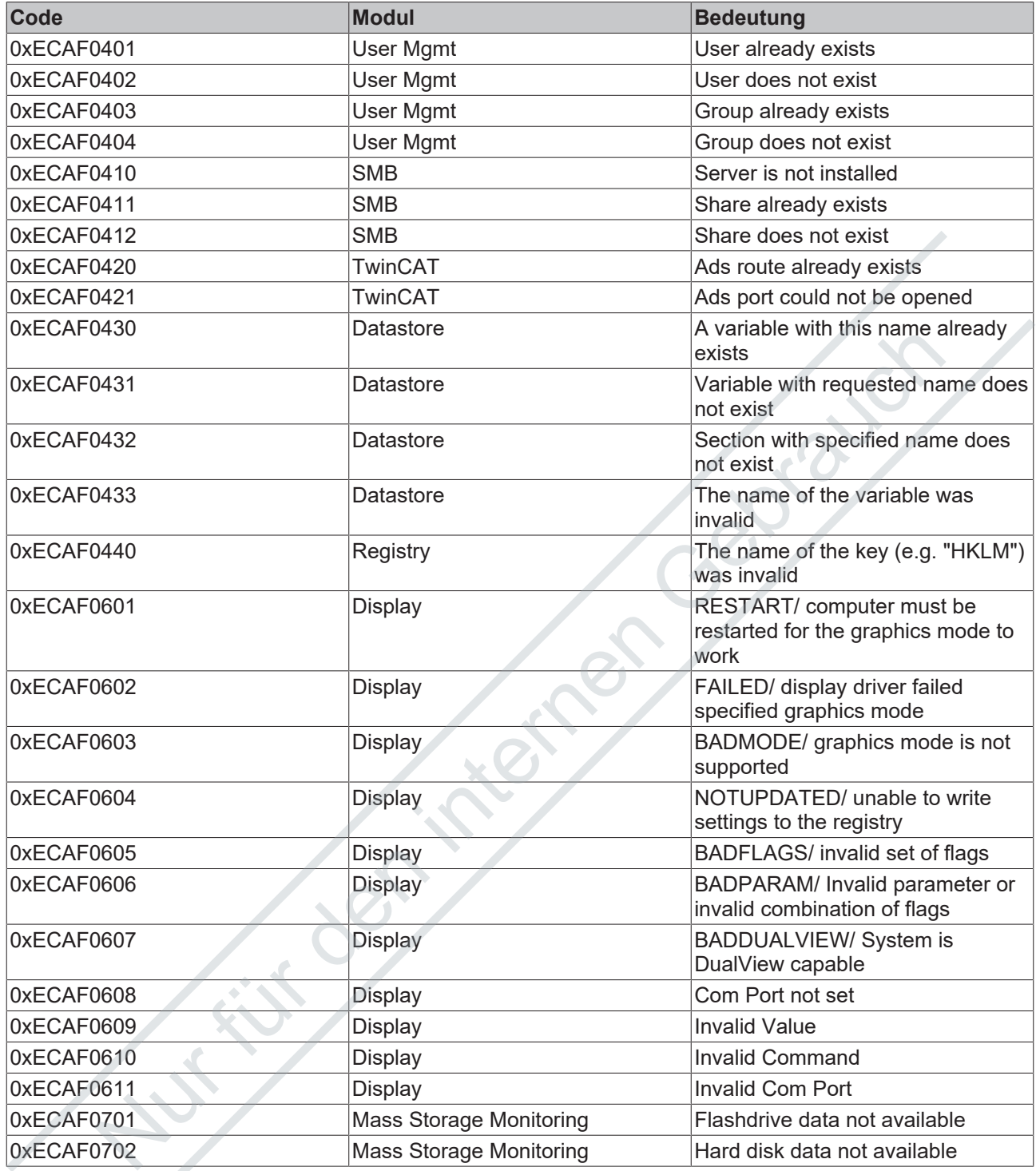

## <span id="page-88-0"></span>**8.4 ADS Return Codes**

Gruppierung der Fehlercodes: Globale Fehlercodes: [0x0000 \[](#page-88-1)[}](#page-88-1) [89\]](#page-88-1)... (0x9811\_0000 ...) Router Fehlercodes: [0x0500 \[](#page-88-2)[}](#page-88-2) [89\]](#page-88-2)... (0x9811\_0500 ...) Allgemeine ADS Fehler: [0x0700 \[](#page-89-0)▶ [90\]](#page-89-0)... (0x9811\_0700 ...) RTime Fehlercodes: [0x1000 \[](#page-91-0)[}](#page-91-0) [92\]](#page-91-0)... (0x9811\_1000 ...)

### <span id="page-88-1"></span>**Globale Fehlercodes**

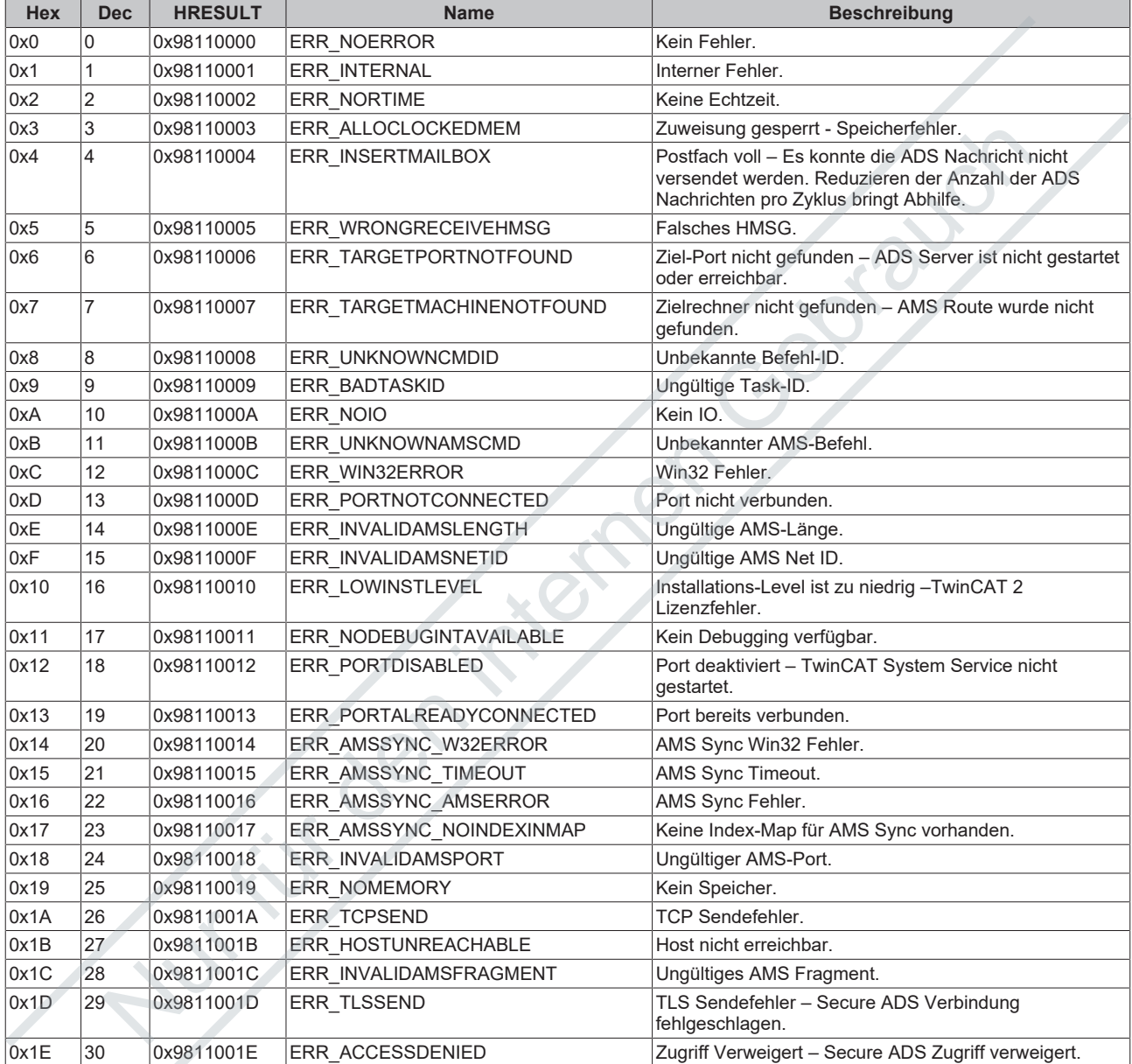

#### <span id="page-88-2"></span>**Router Fehlercodes**

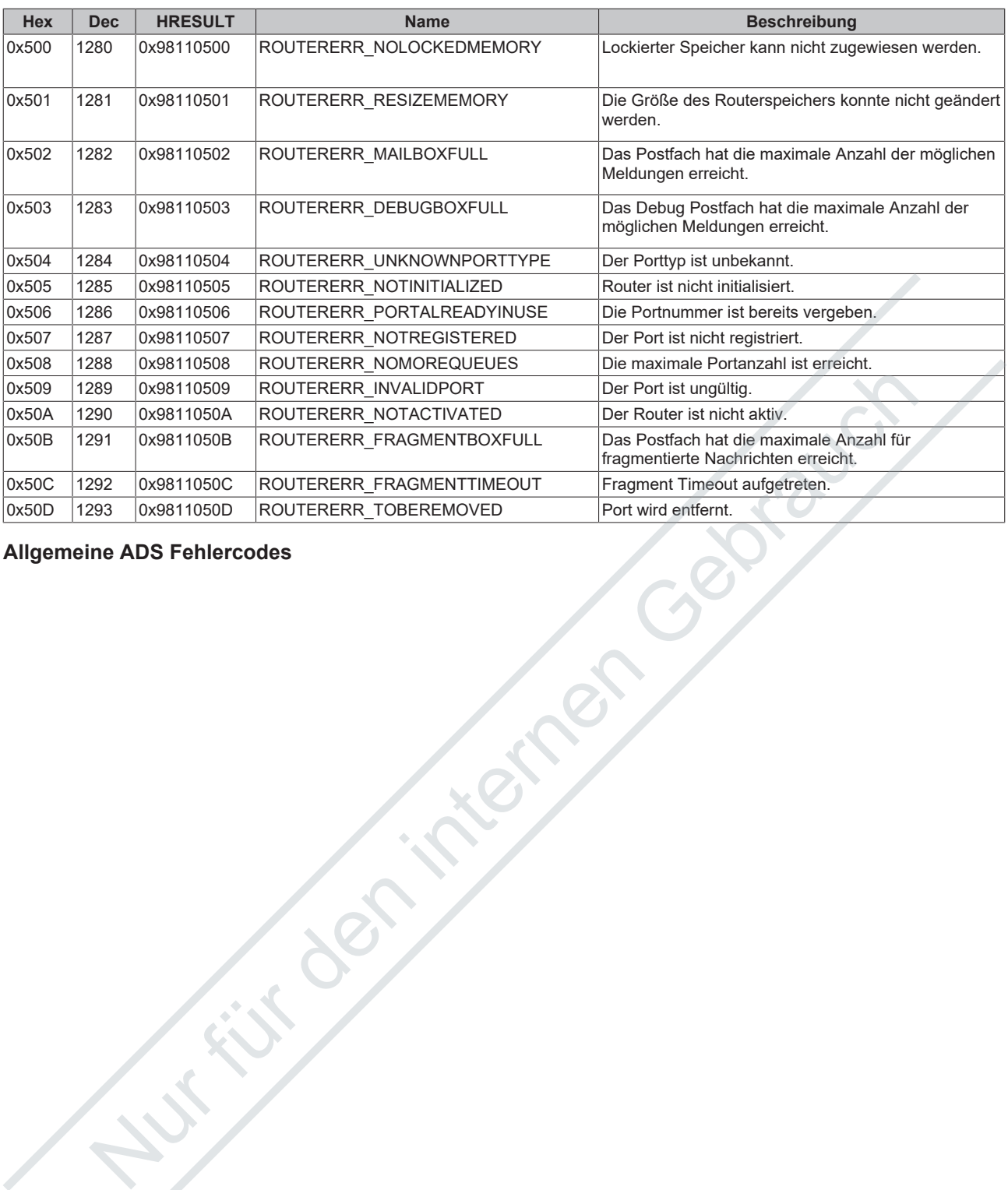

<span id="page-89-0"></span>

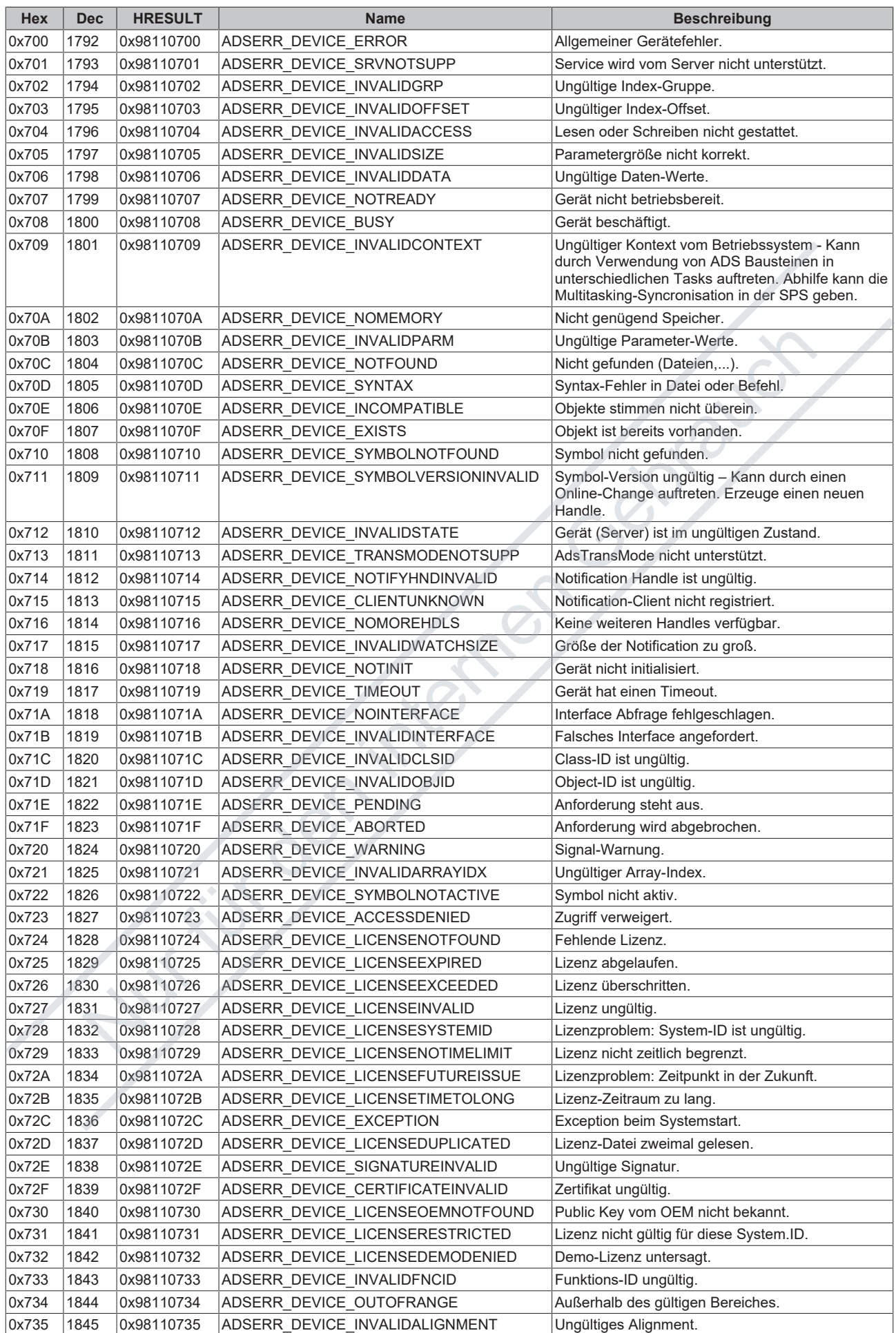

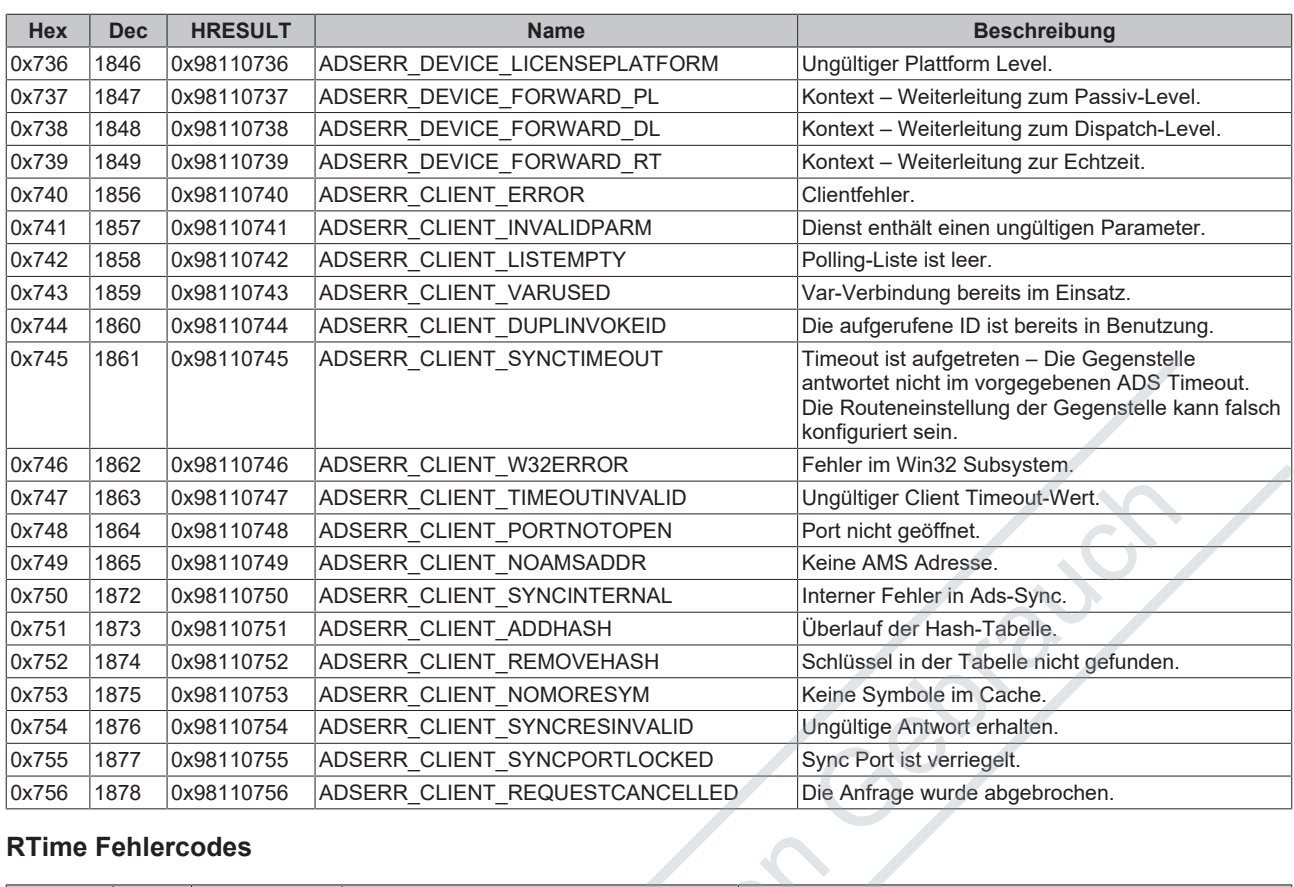

### <span id="page-91-0"></span>**RTime Fehlercodes**

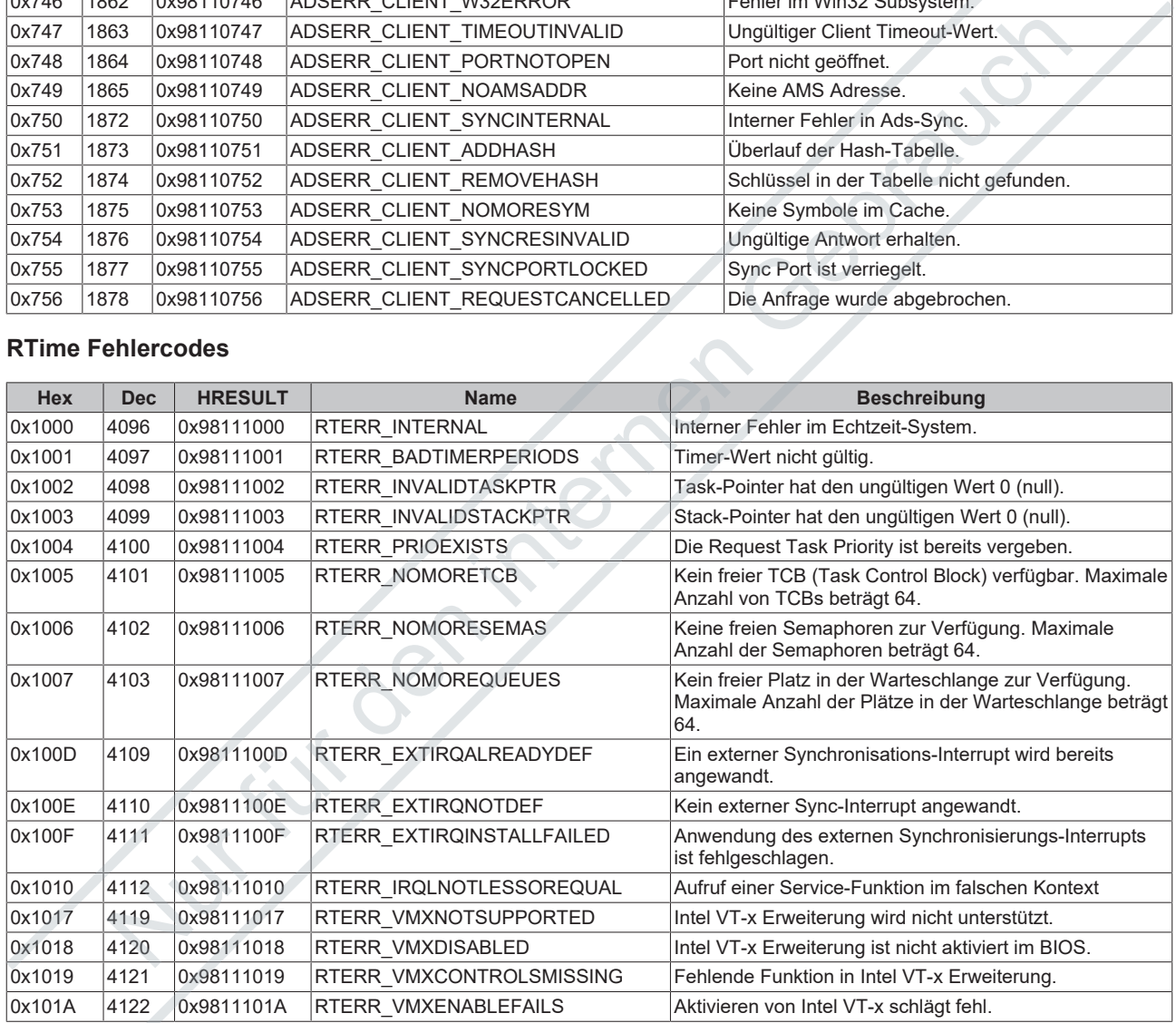

**Spezifische positive HRESULT Return Codes:**

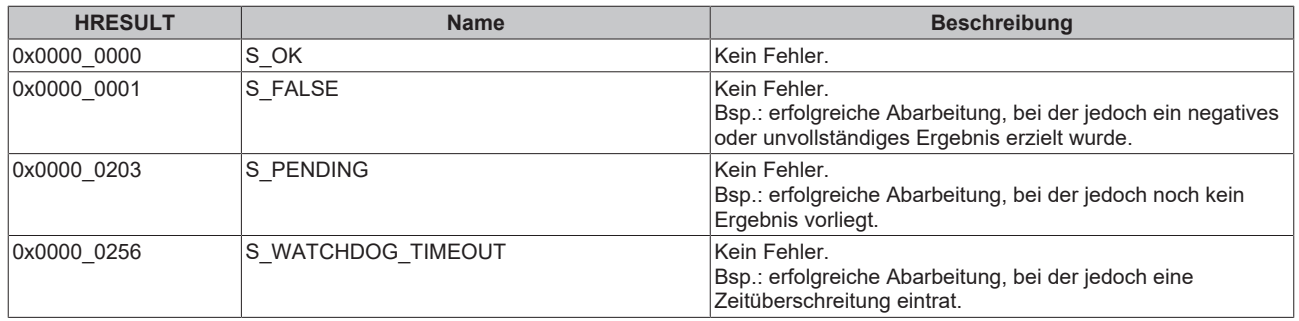

#### **TCP Winsock-Fehlercodes**

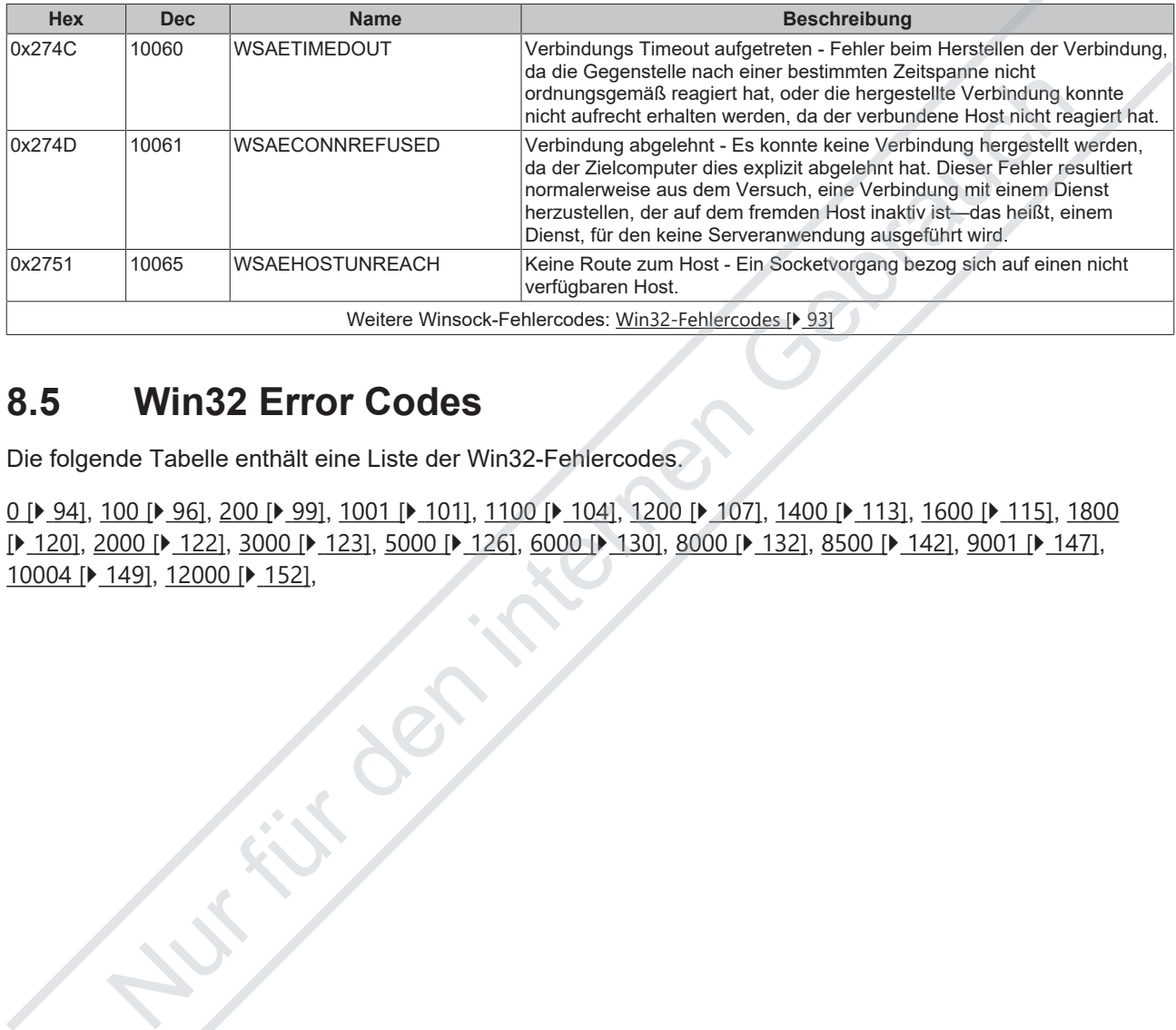

### <span id="page-92-0"></span>**8.5 Win32 Error Codes**

Die folgende Tabelle enthält eine Liste der Win32-Fehlercodes.

[0 \[](#page-93-0)[}](#page-93-0) [94\]](#page-93-0), 100 [} 96], 200 [} 99], 1001 [} 101], 1100 [} 104], 1200 [} 107], 1400 [} 113], 1600 [} 115], [1800](#page-119-0) [\[](#page-119-0)[}](#page-119-0) [120\]](#page-119-0), 2000 [} 122], 3000 [} 123], 5000 [} 126], 6000 [} 130], 8000 [} 132], 8500 [} 142], 9001 [} [147\]](#page-146-0), [10004 \[](#page-148-0)[}](#page-148-0) 149], 12000 [} 152],

<span id="page-93-0"></span>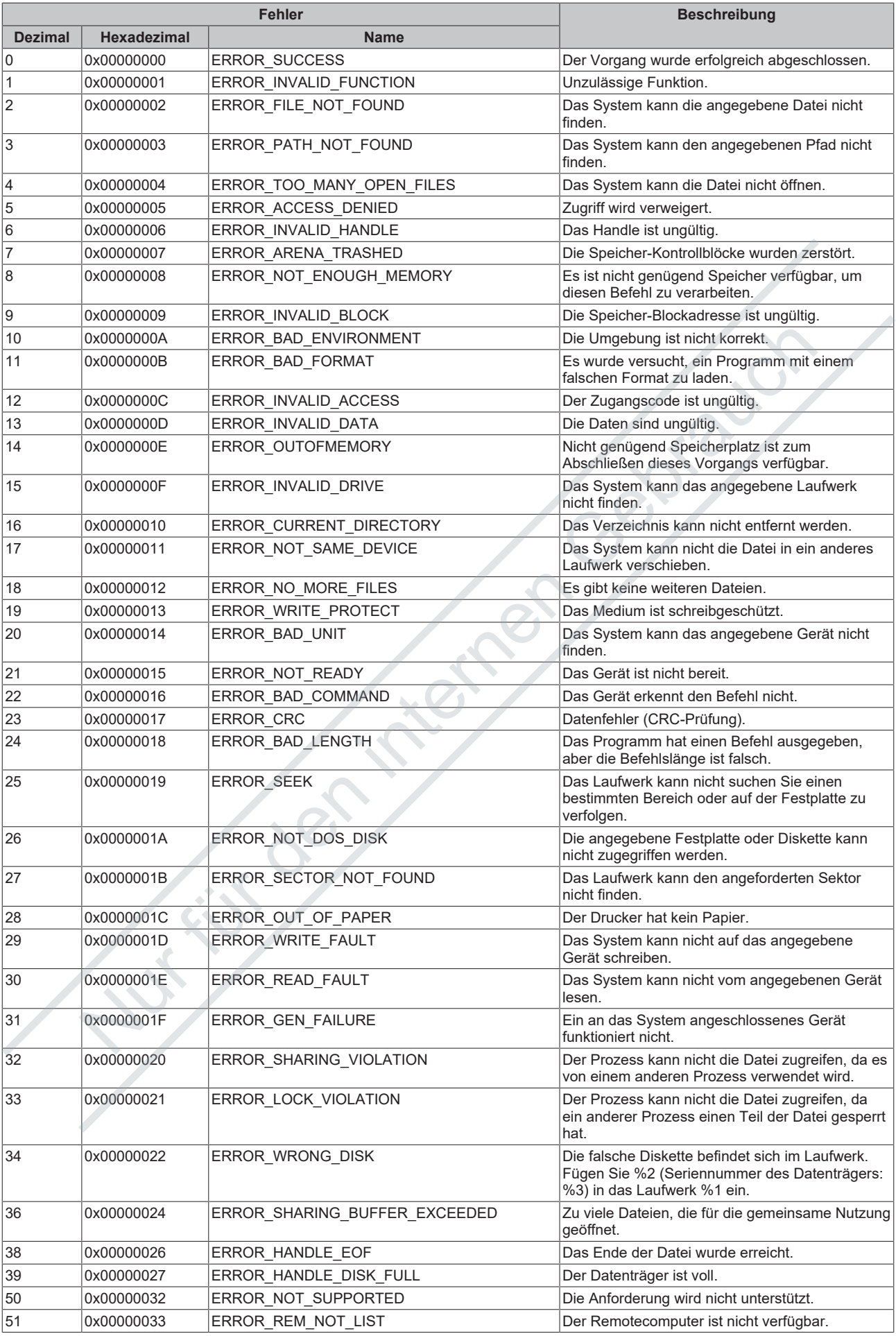

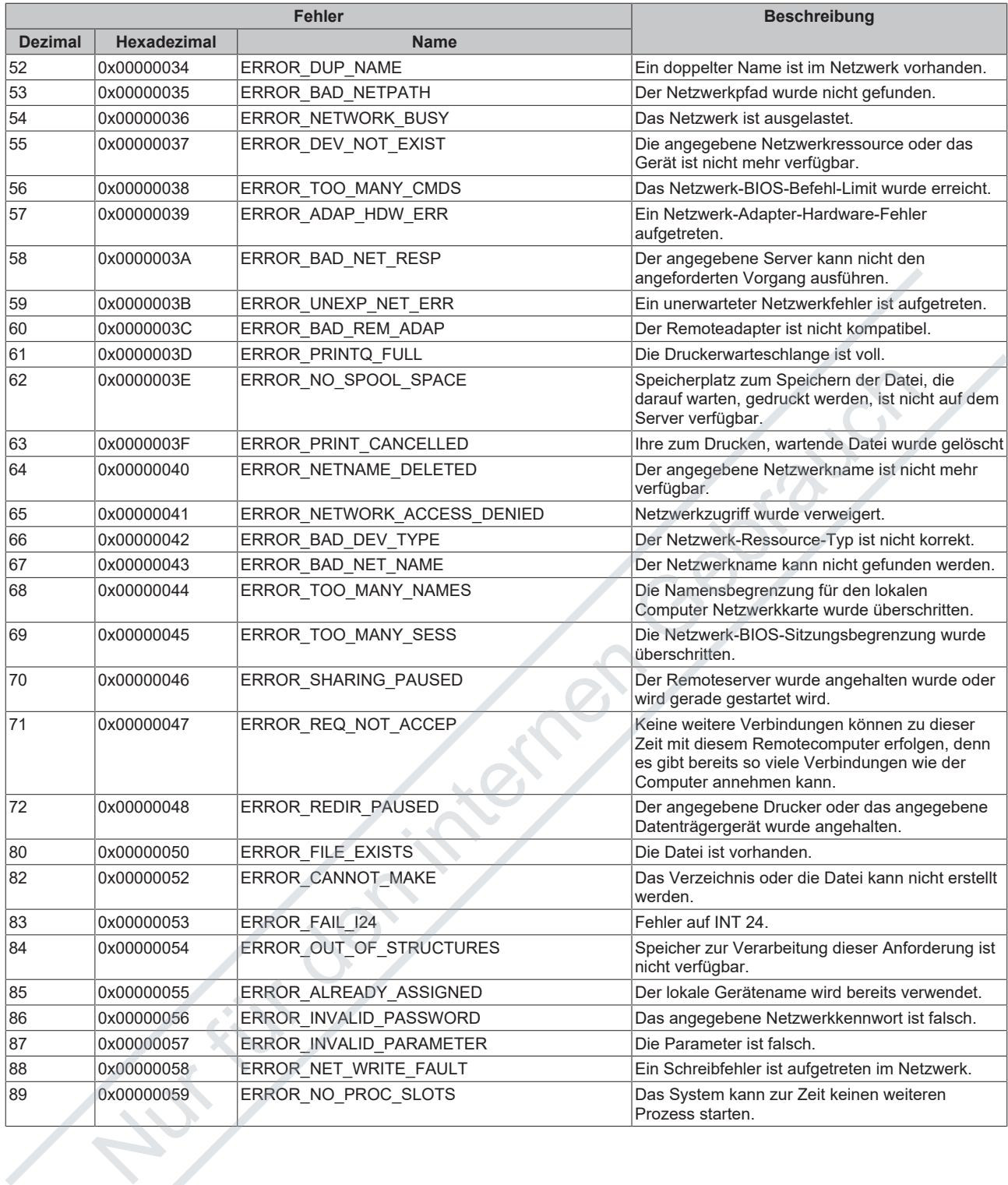

<span id="page-95-0"></span>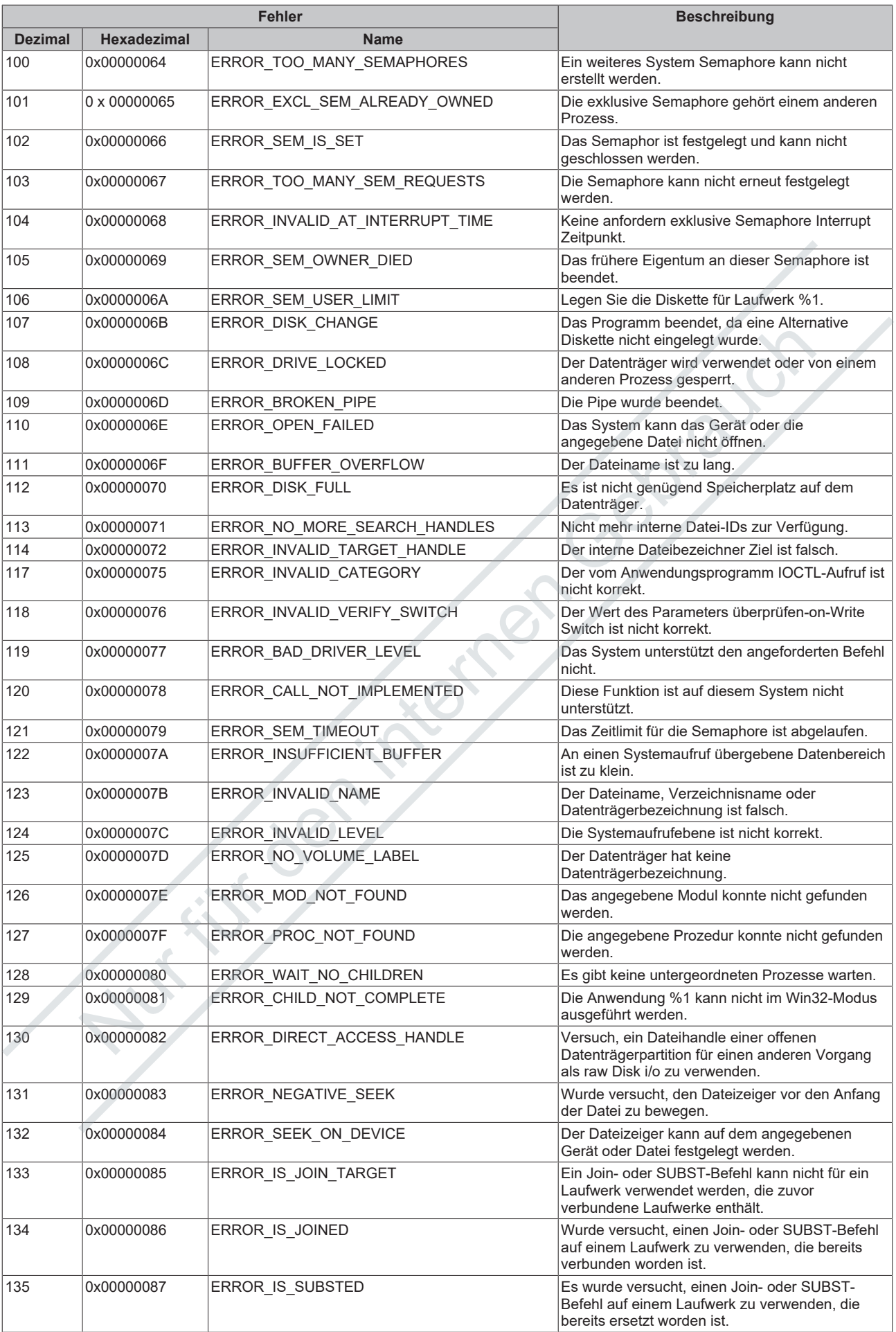

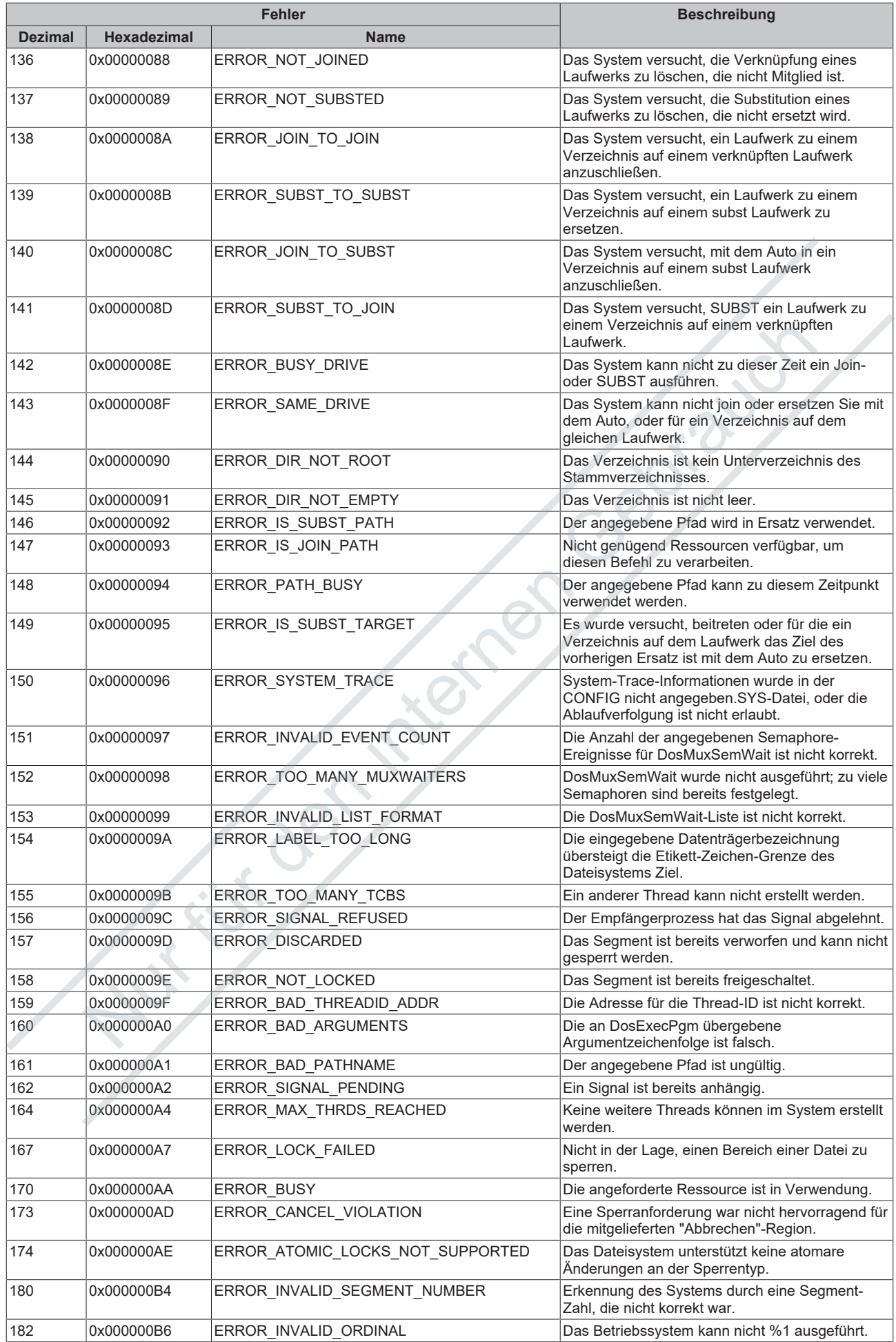

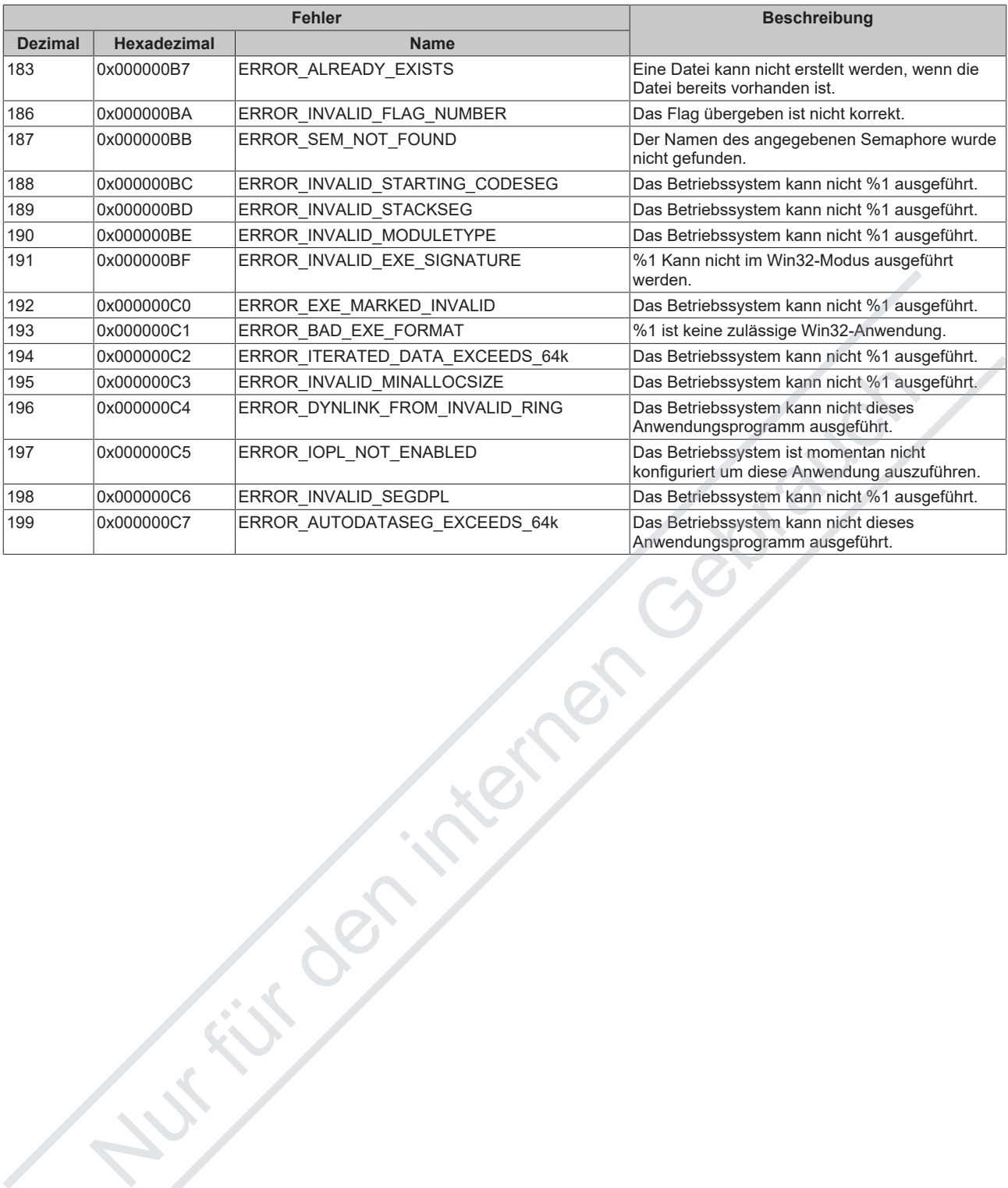

<span id="page-98-0"></span>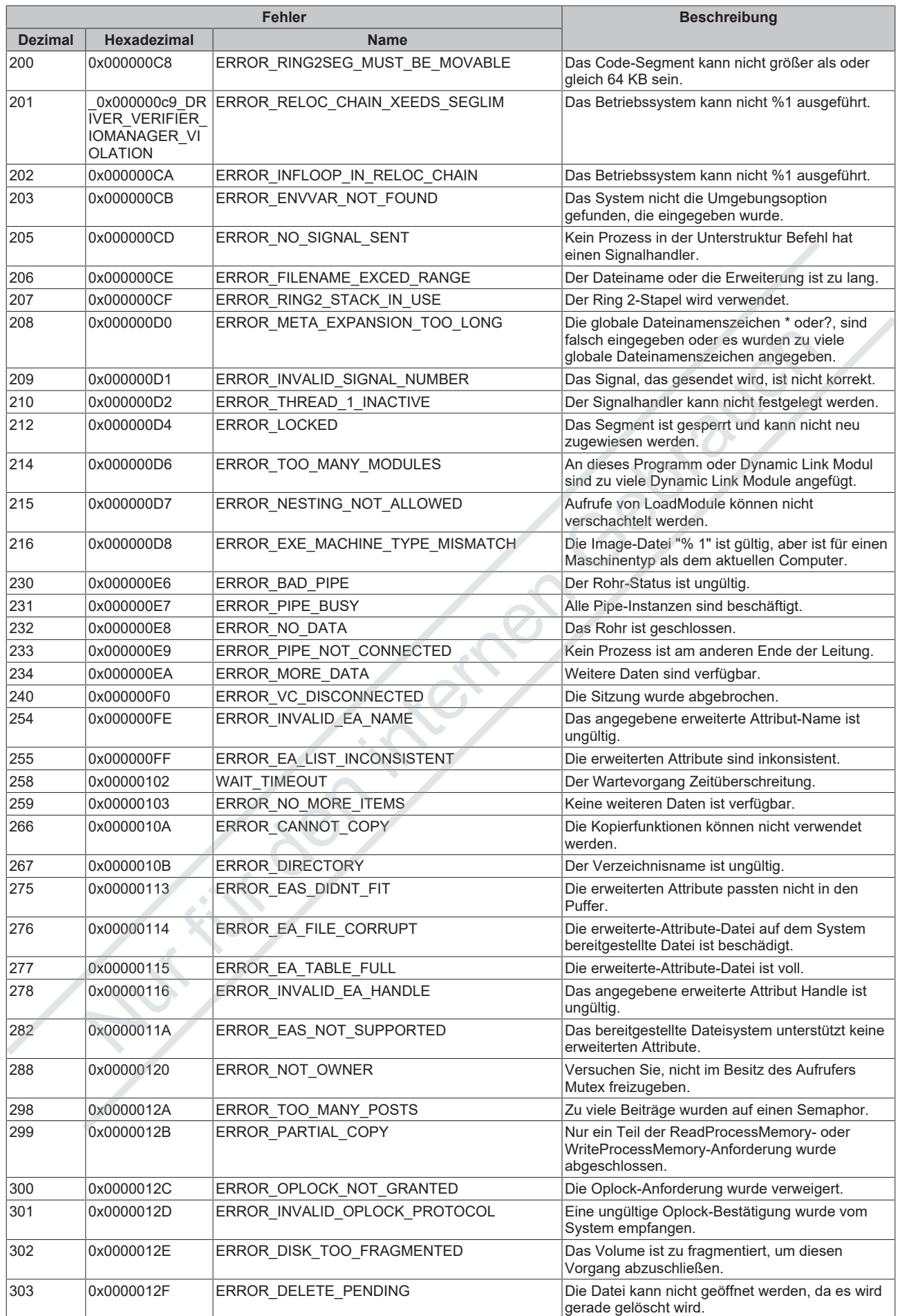

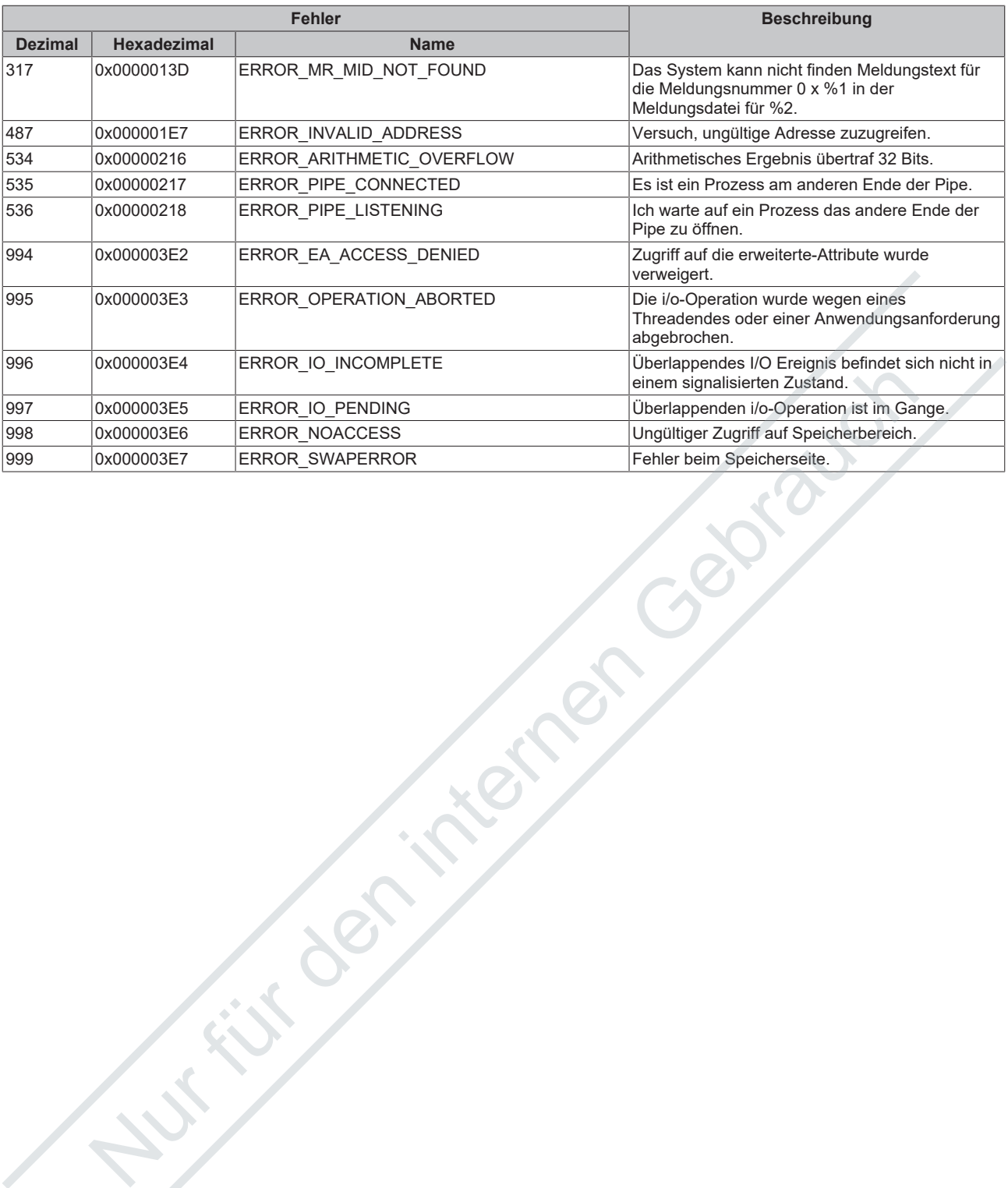

<span id="page-100-0"></span>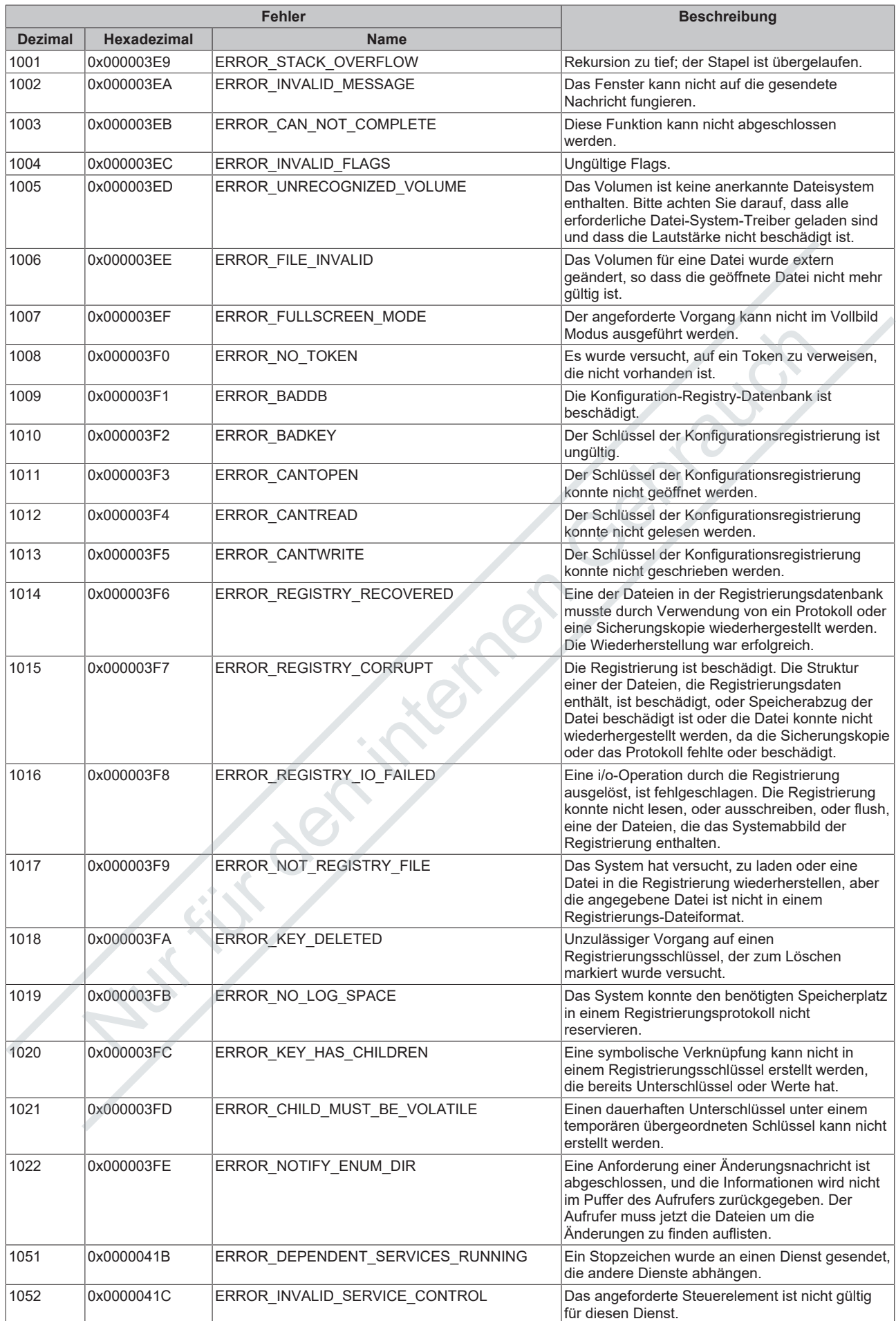

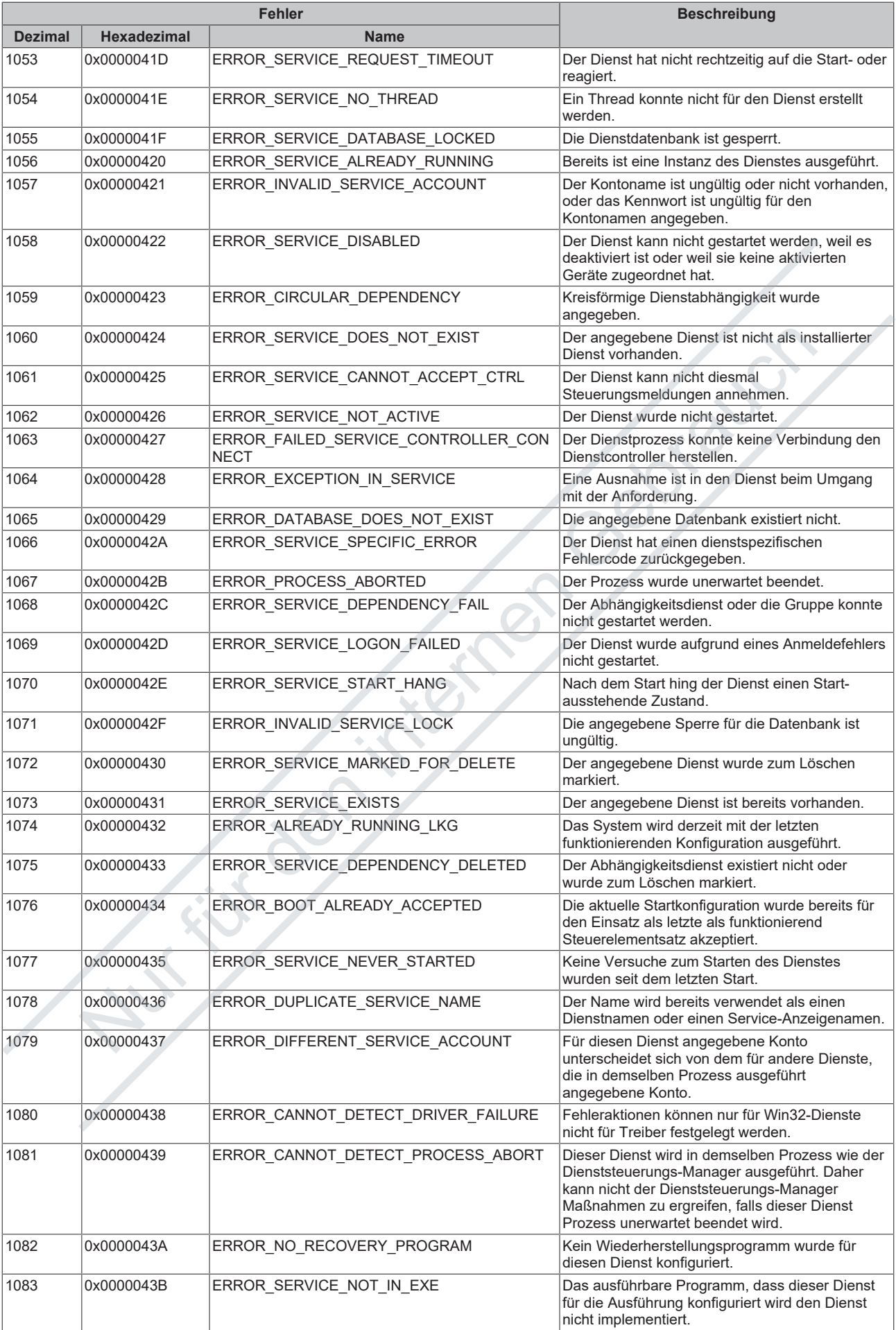

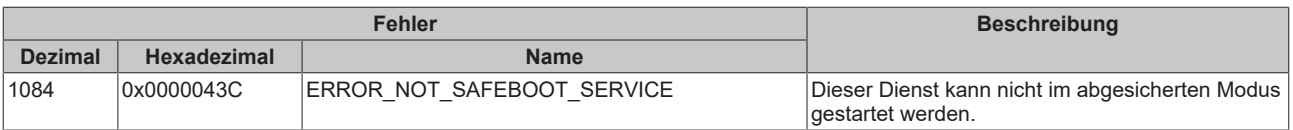

Nur den internehmetal

<span id="page-103-0"></span>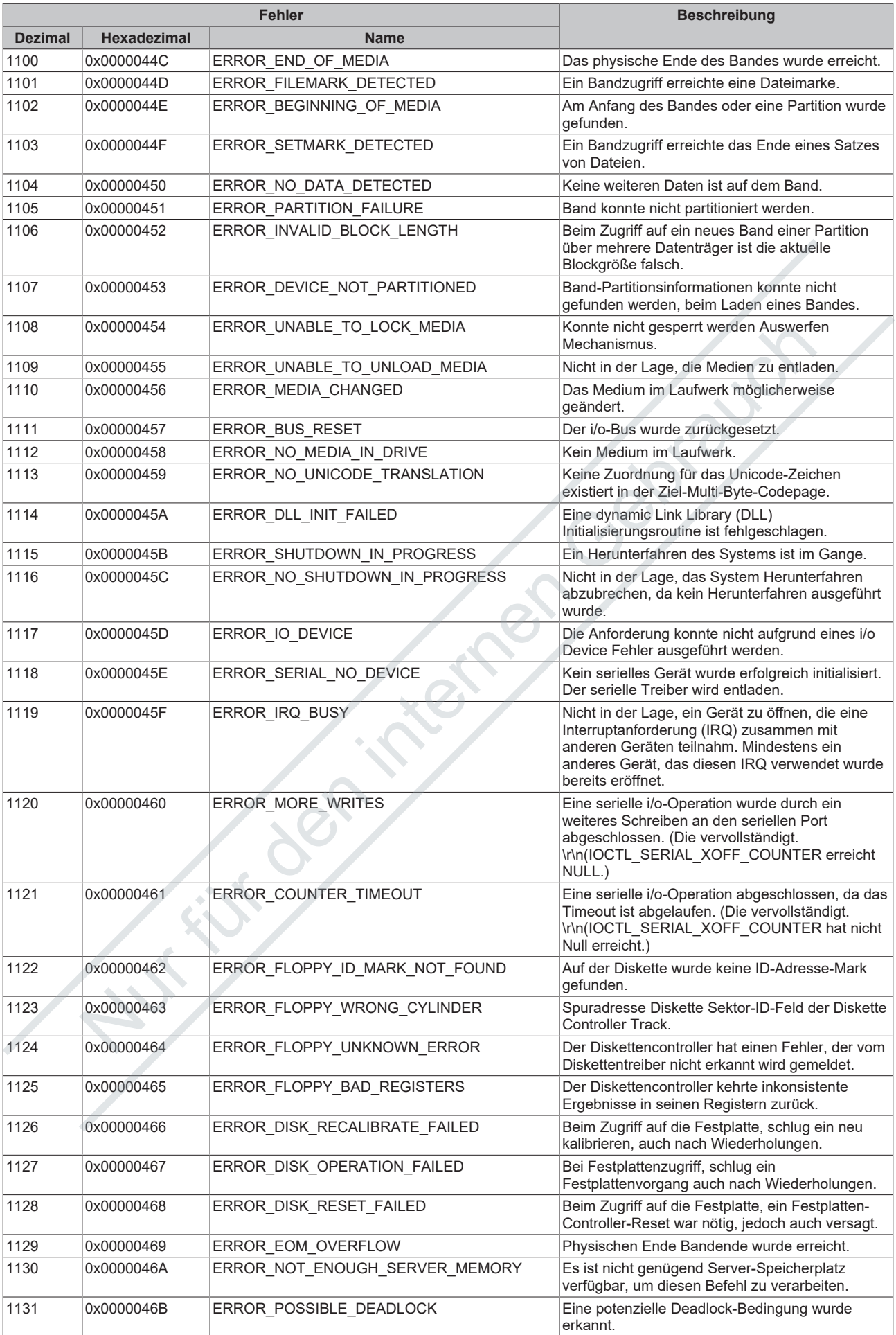

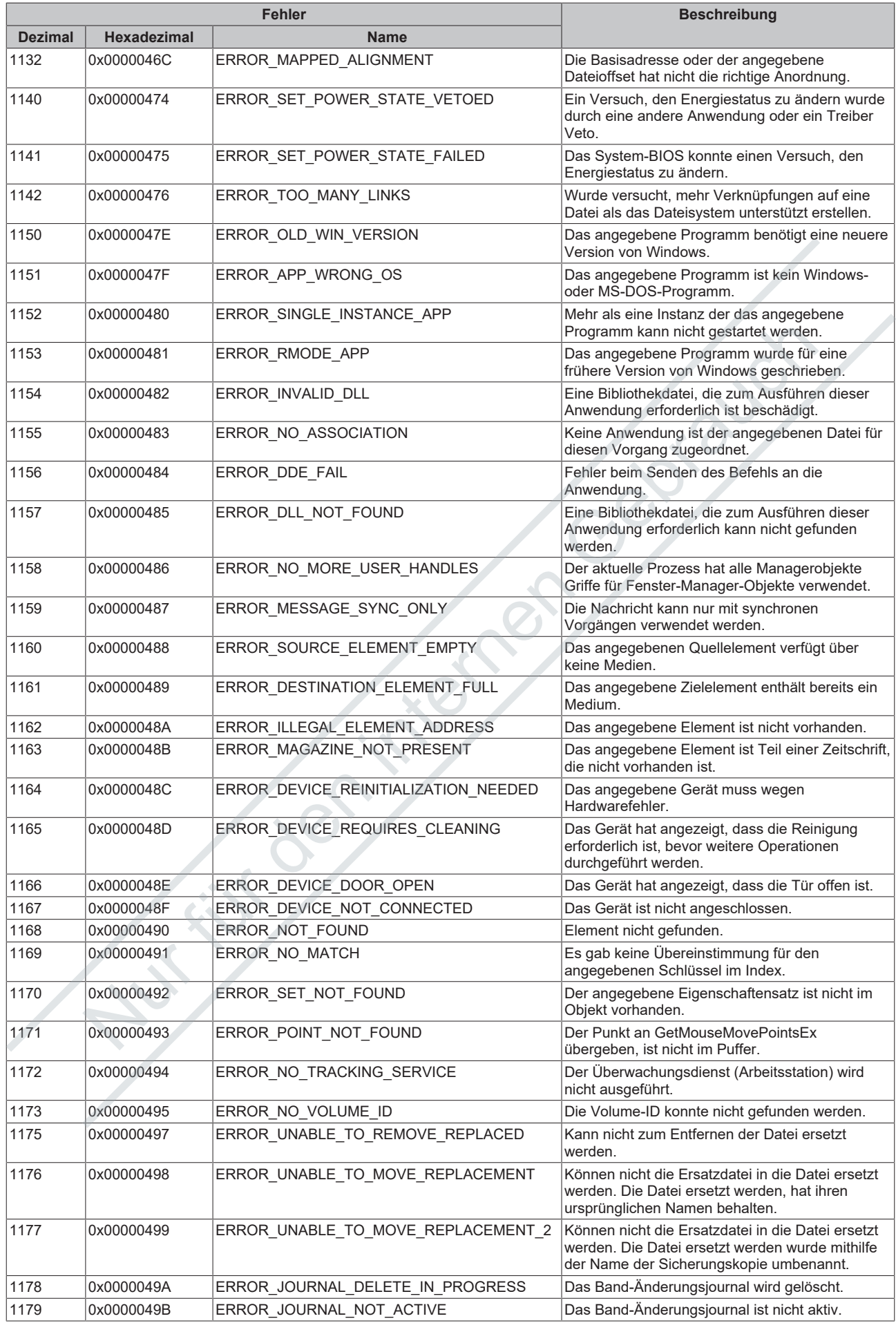

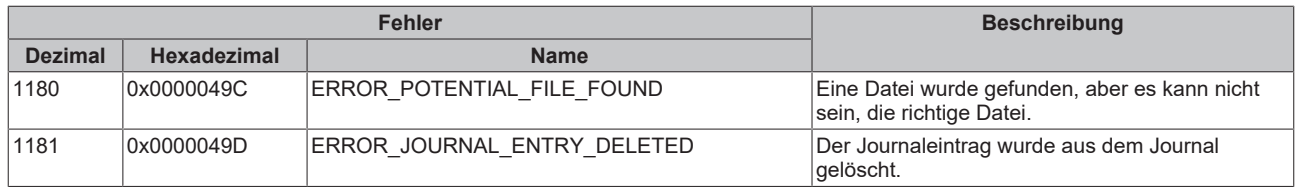

ist den internehmet Gebrauch

<span id="page-106-0"></span>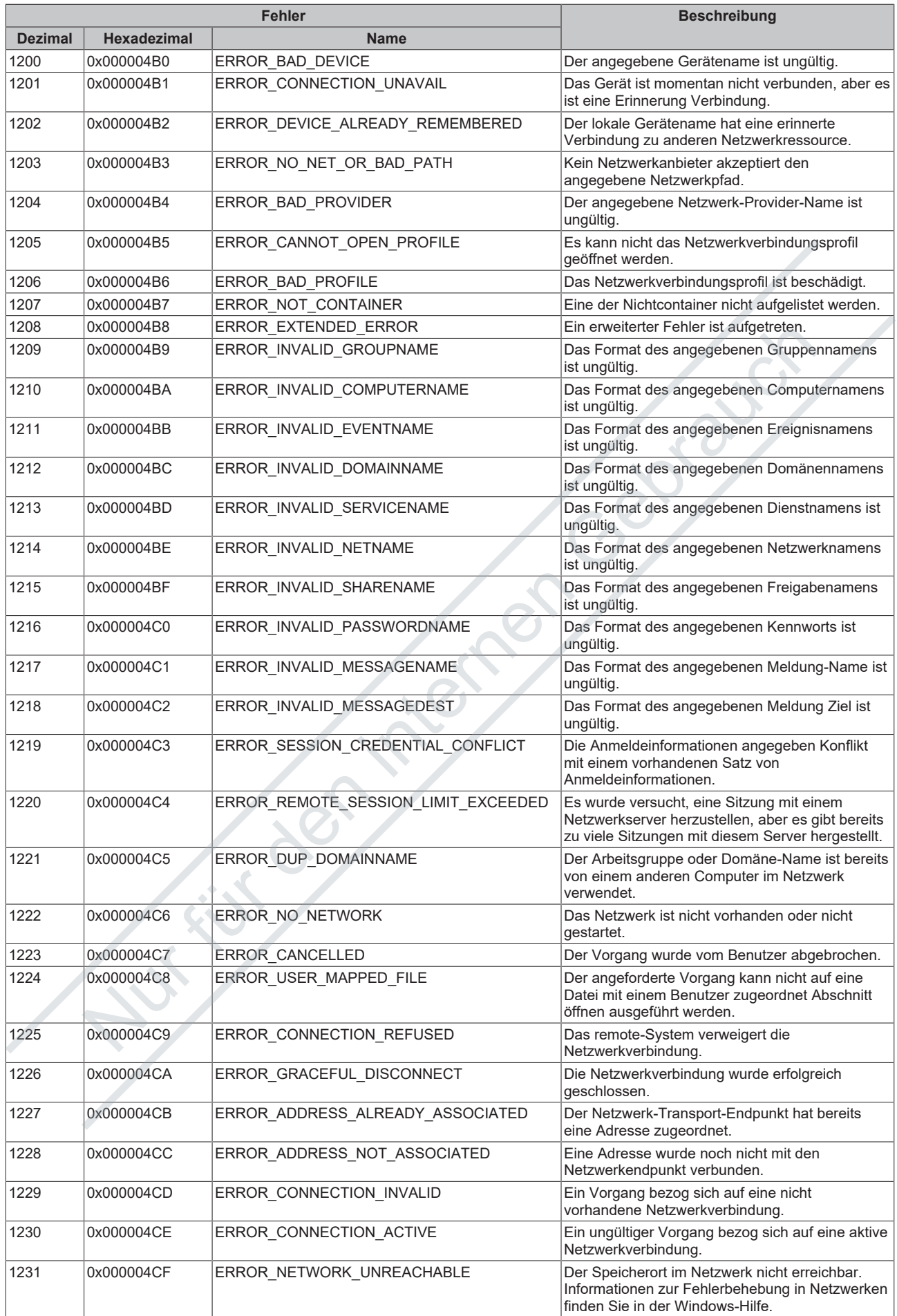

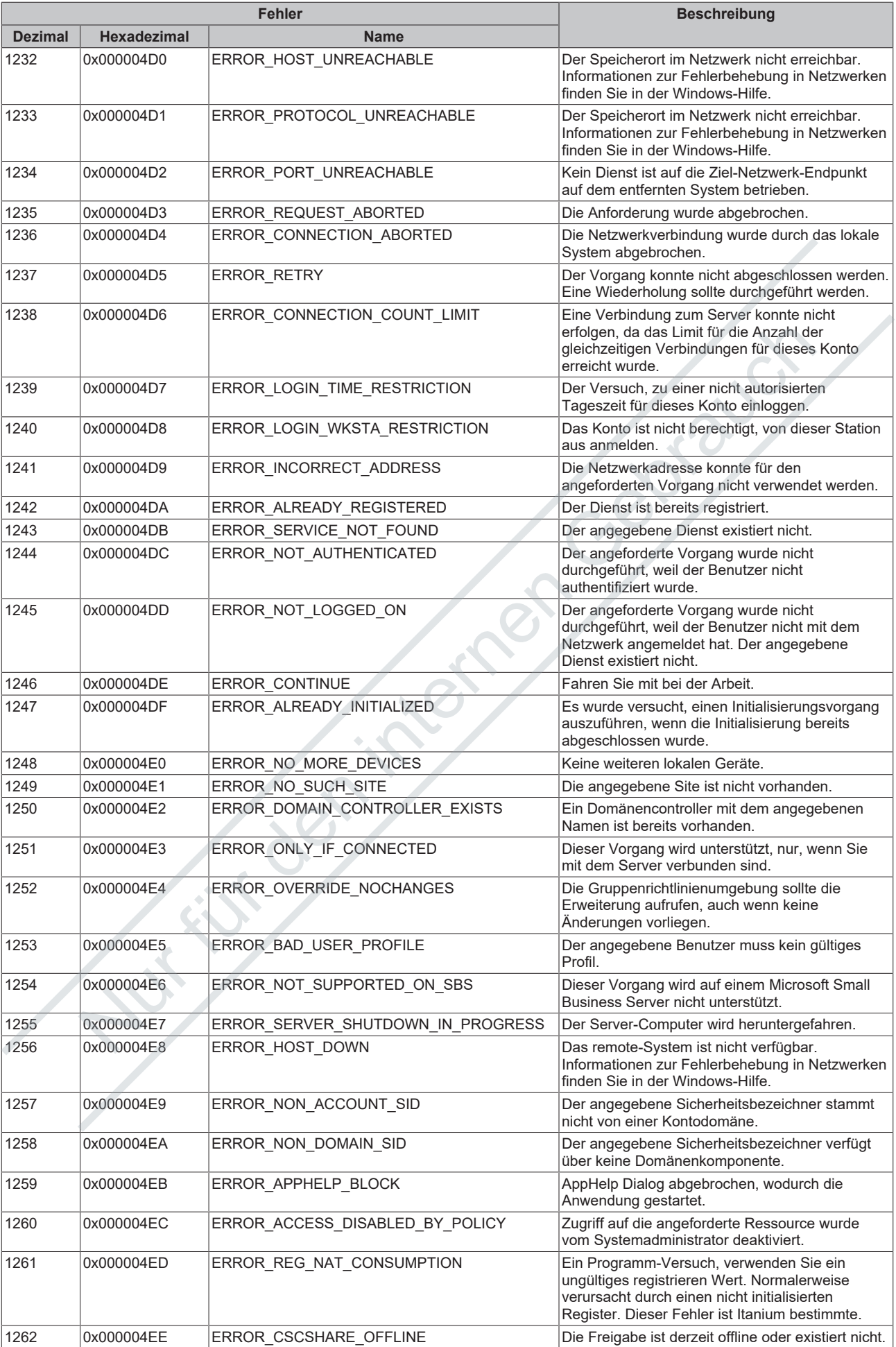
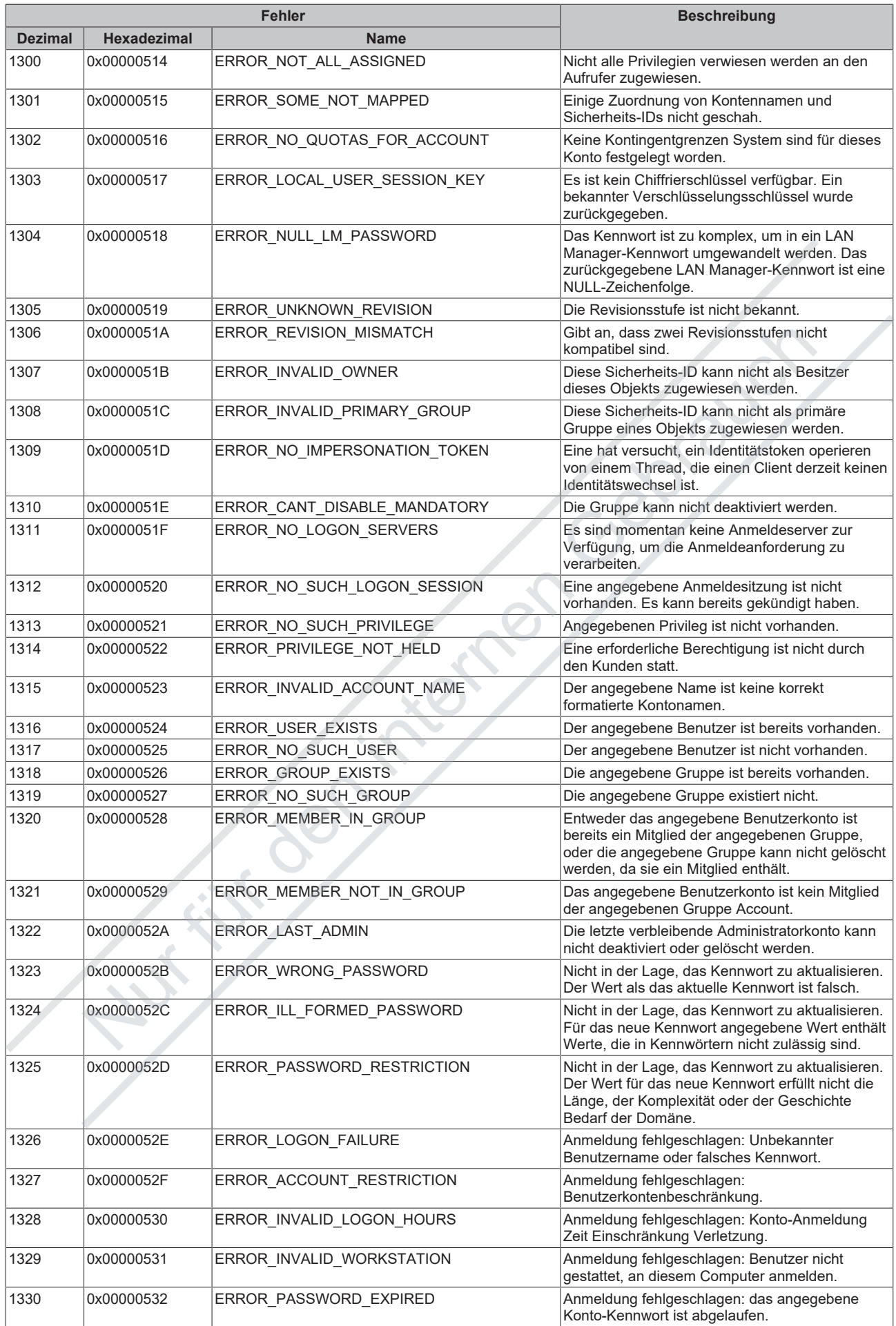

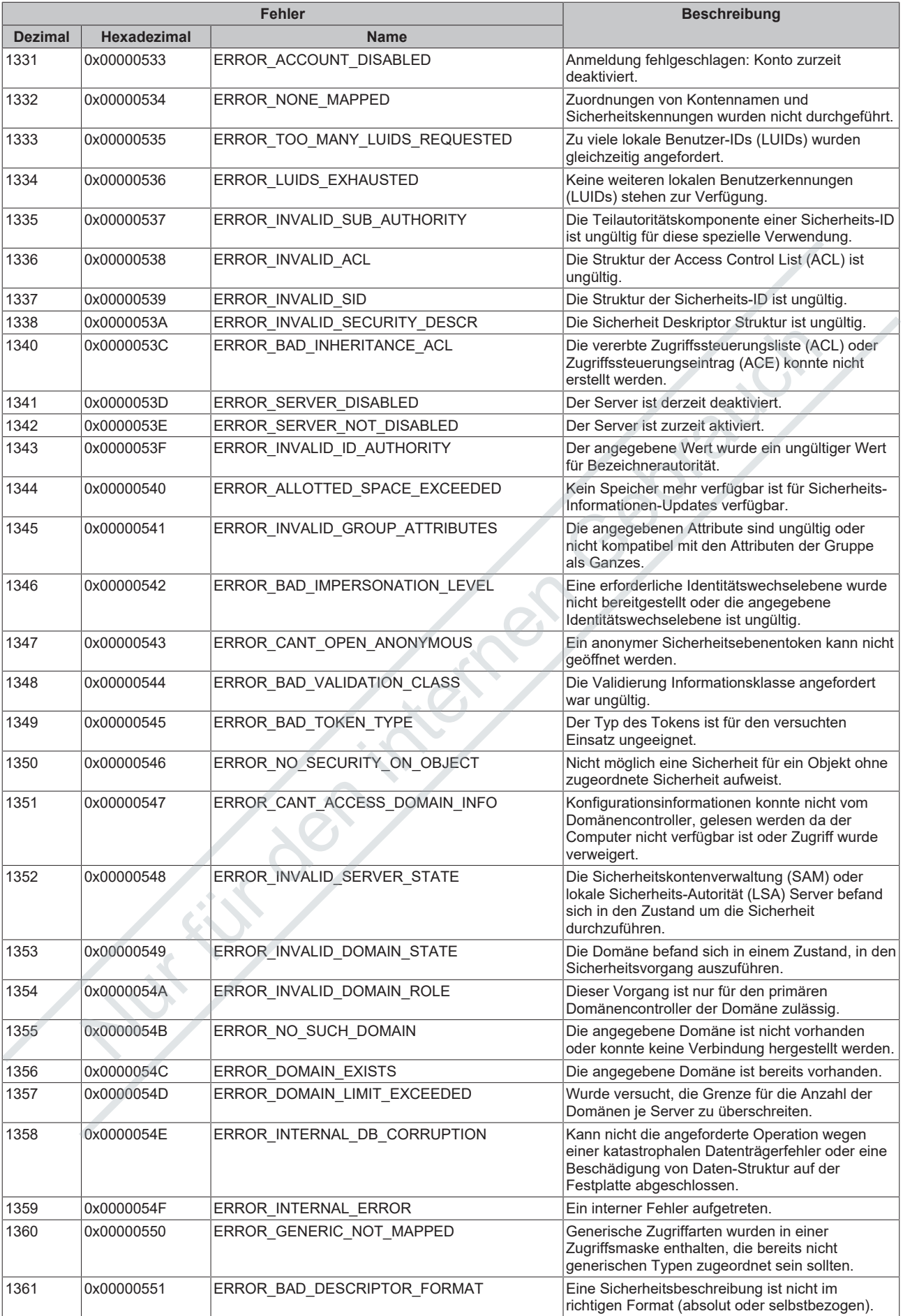

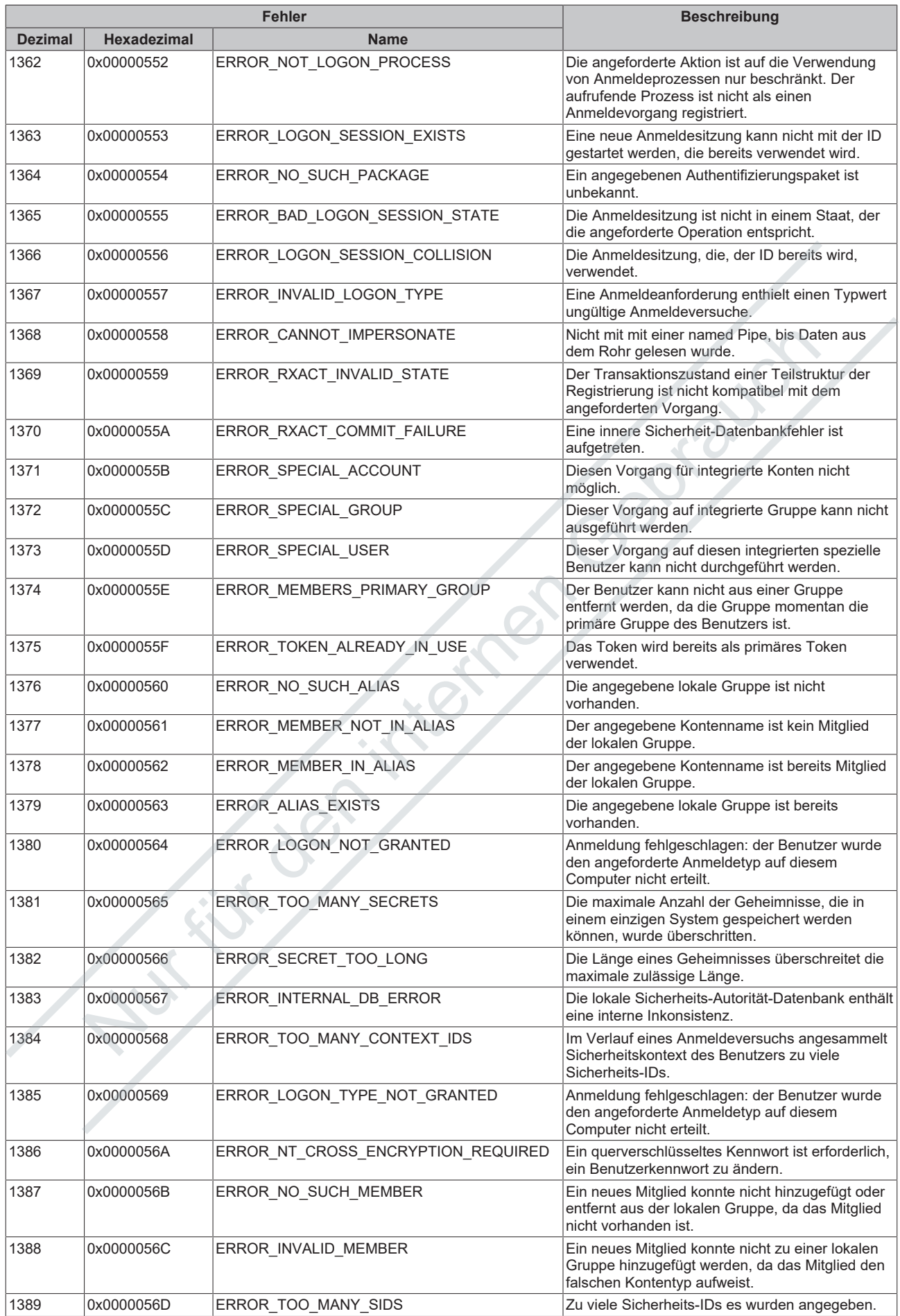

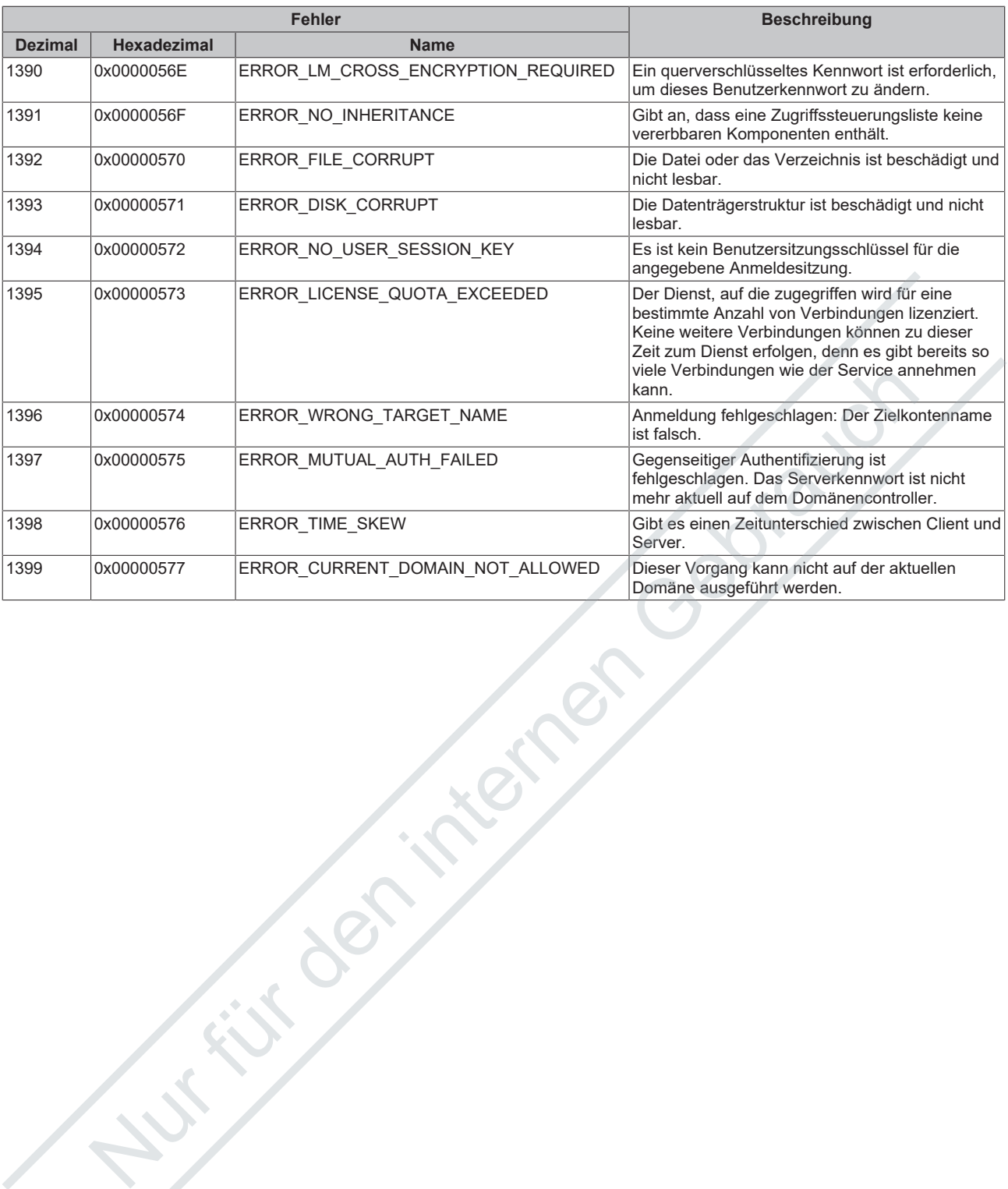

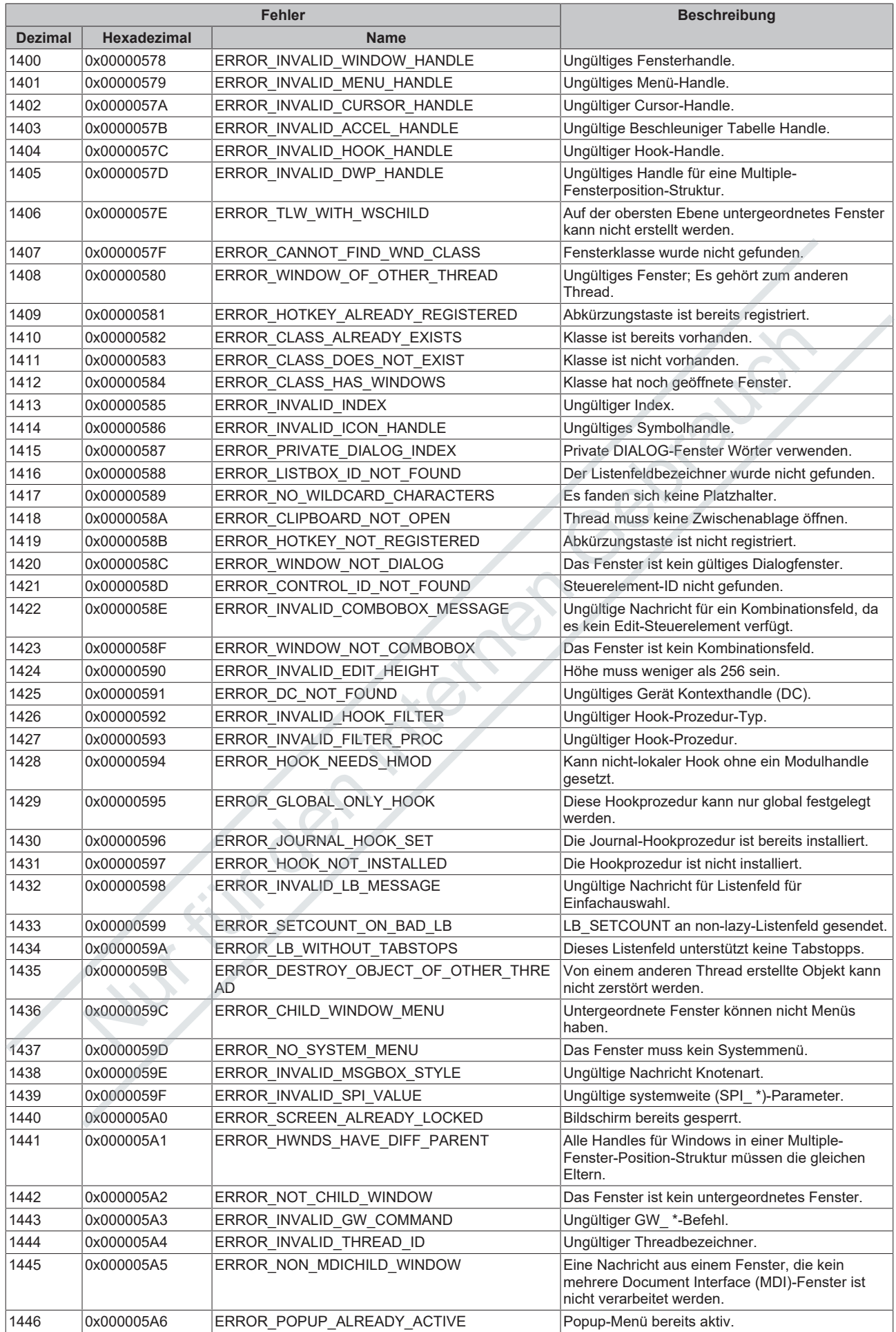

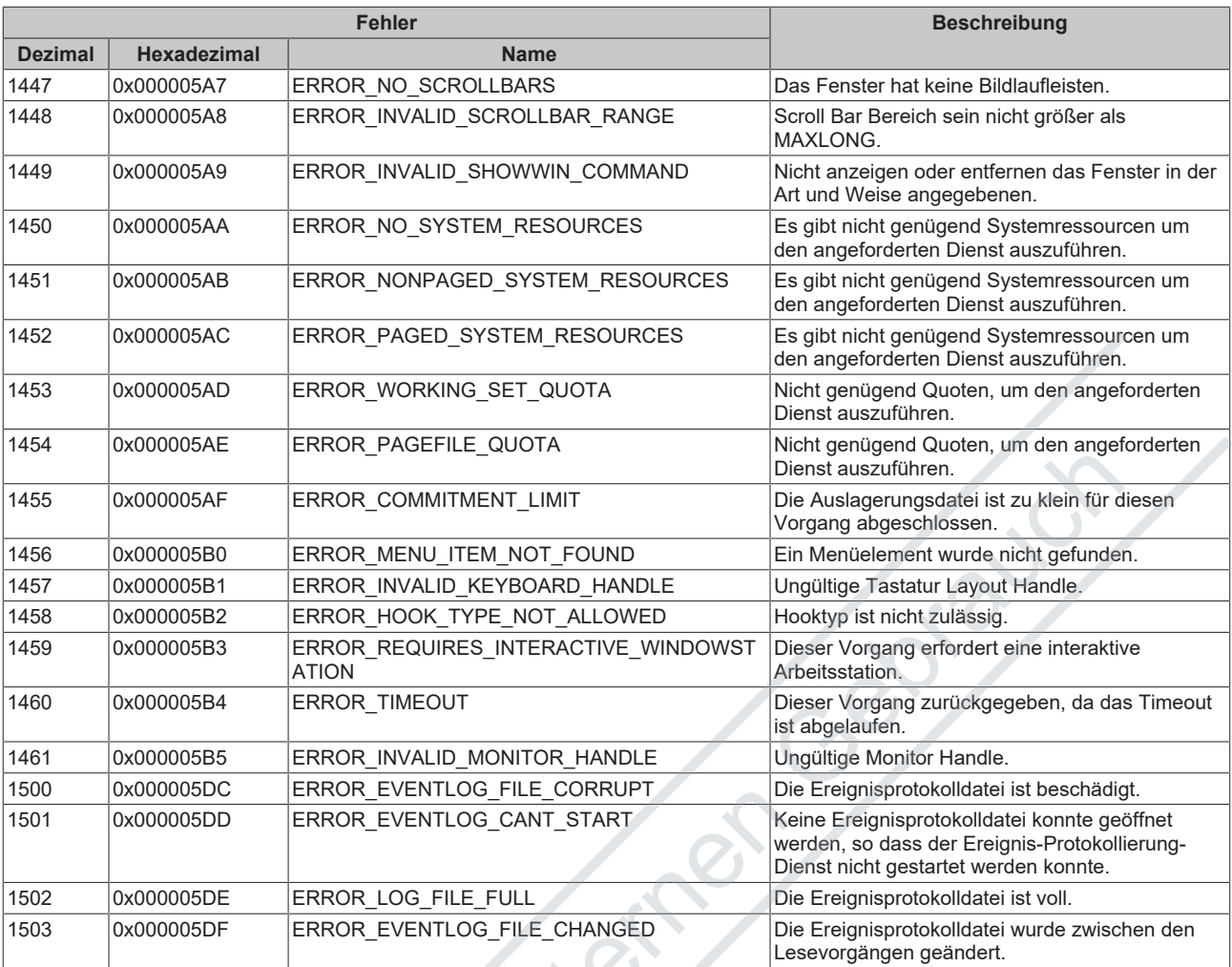

List den K

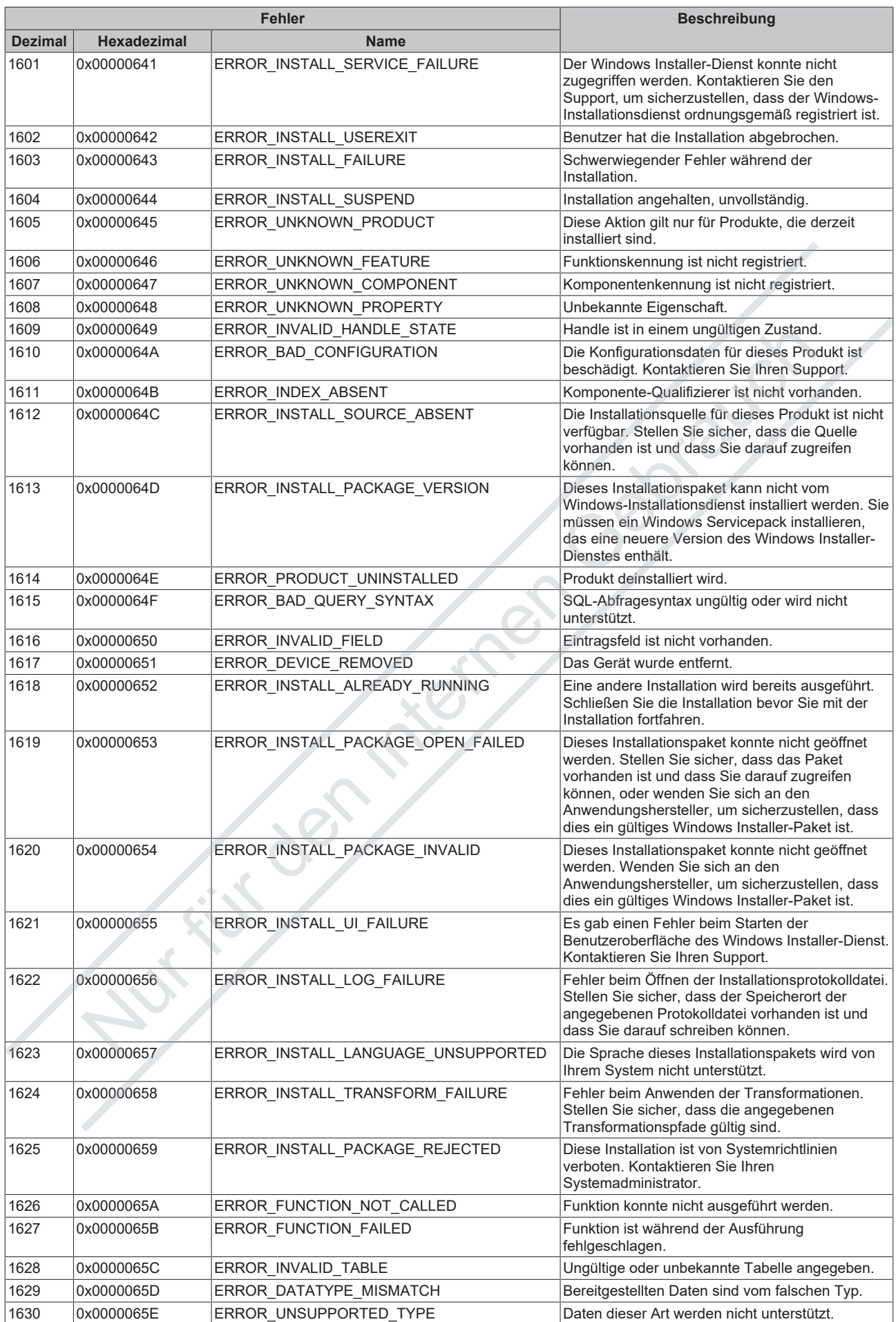

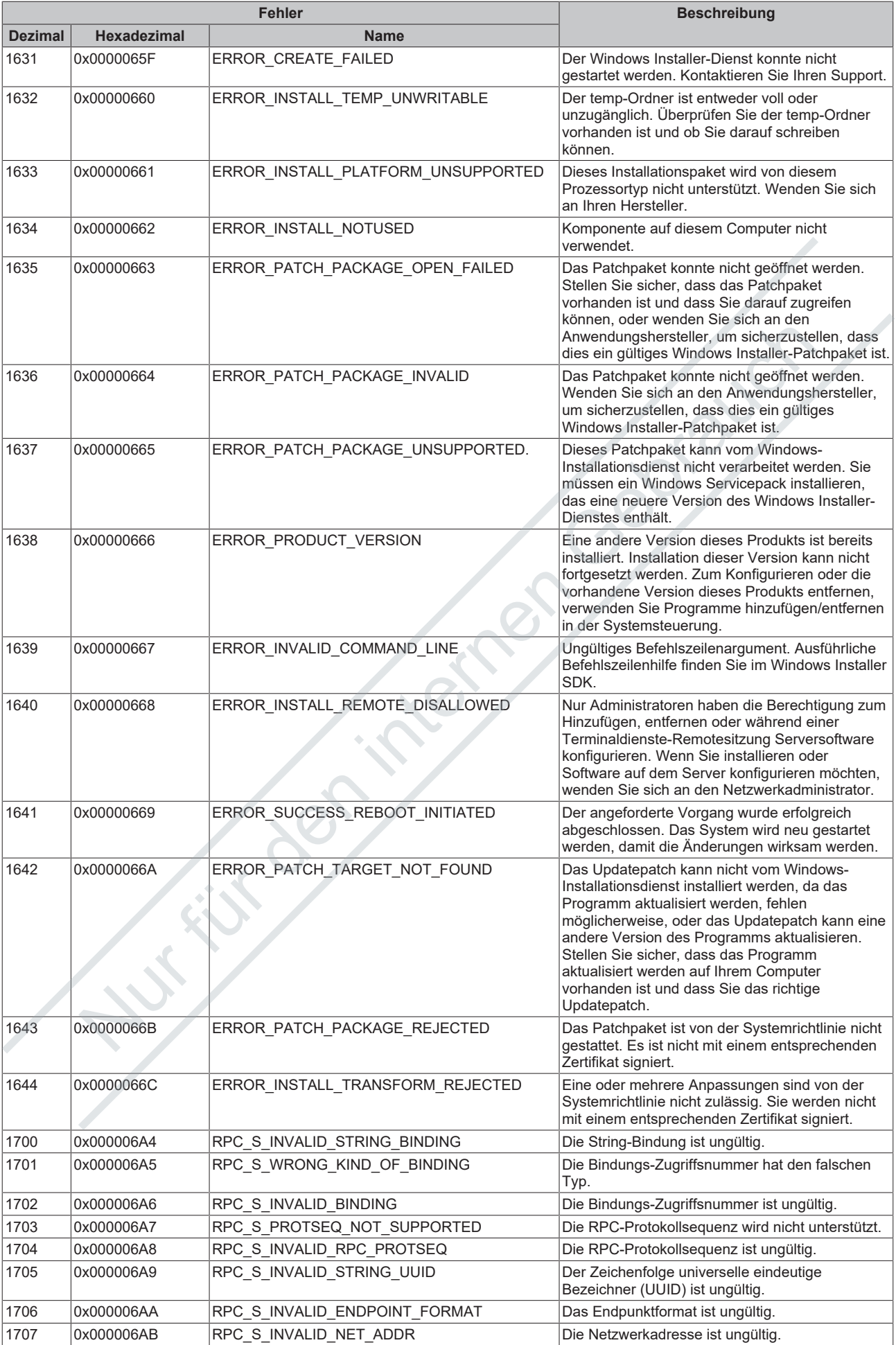

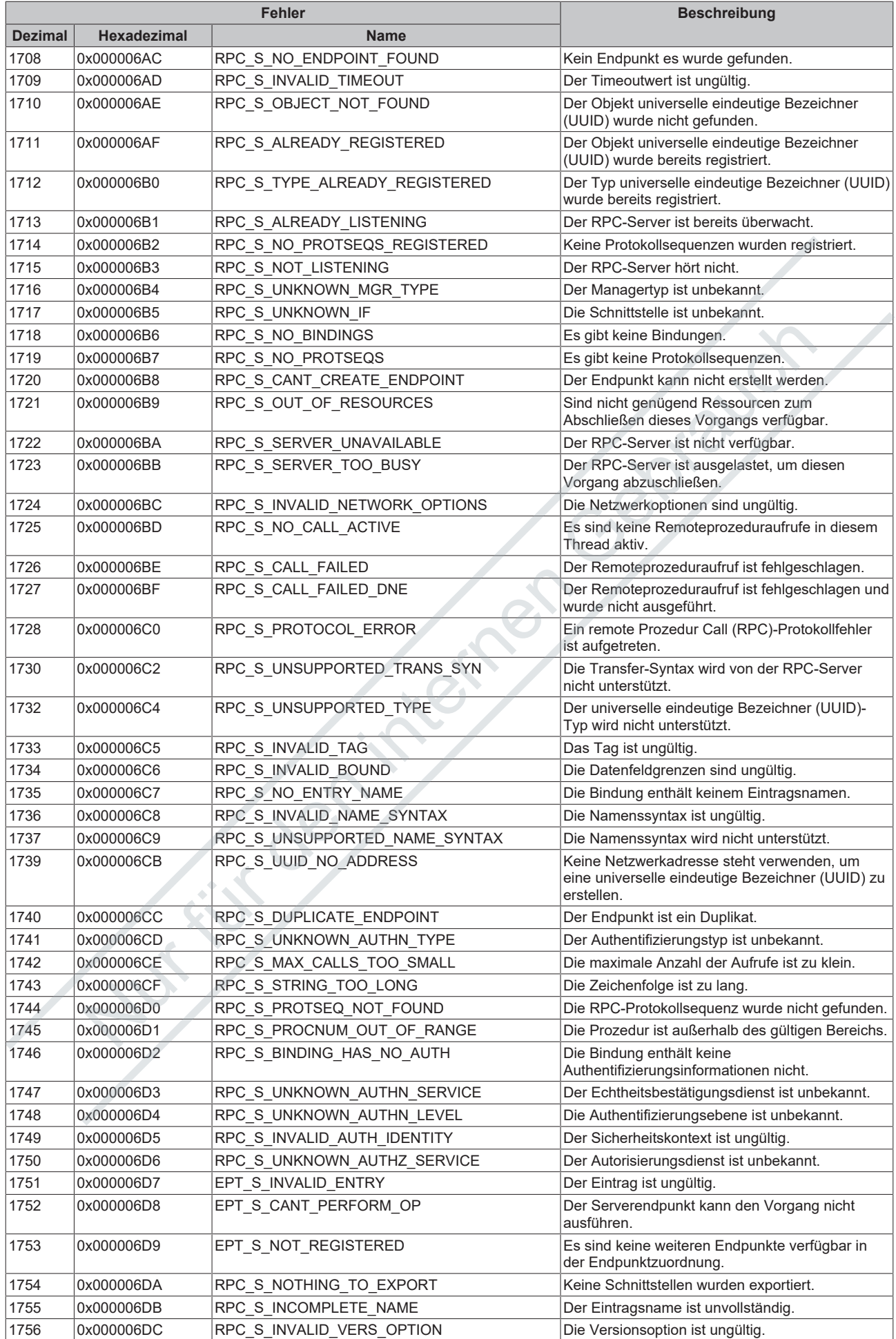

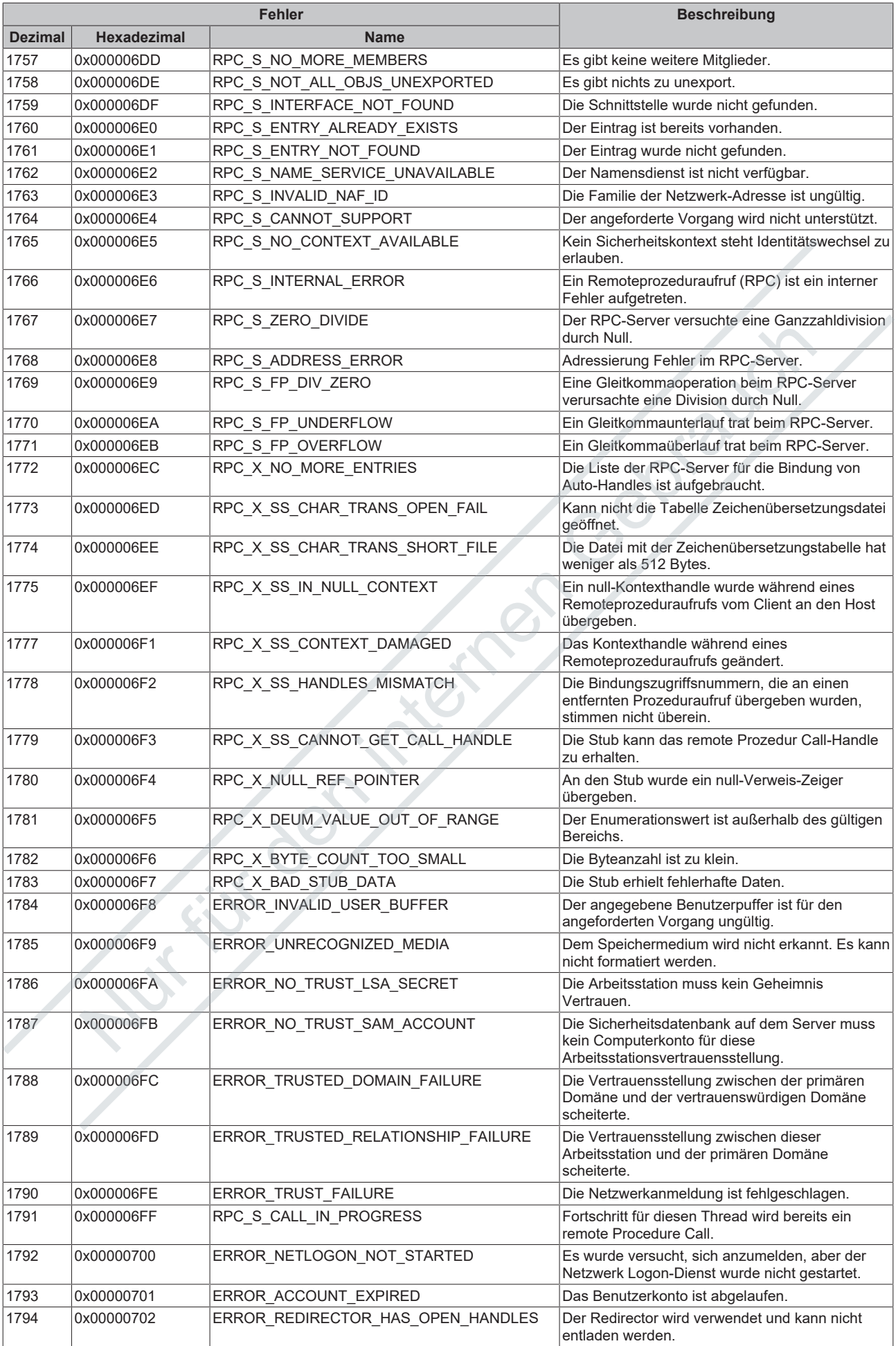

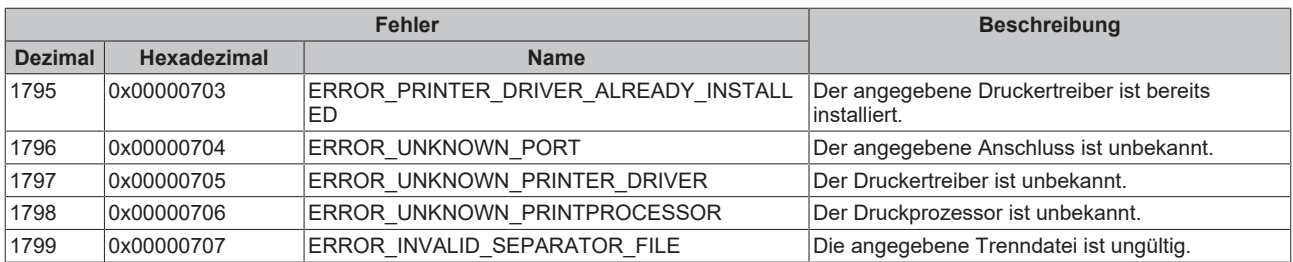

ist der internehmet Gebrauen

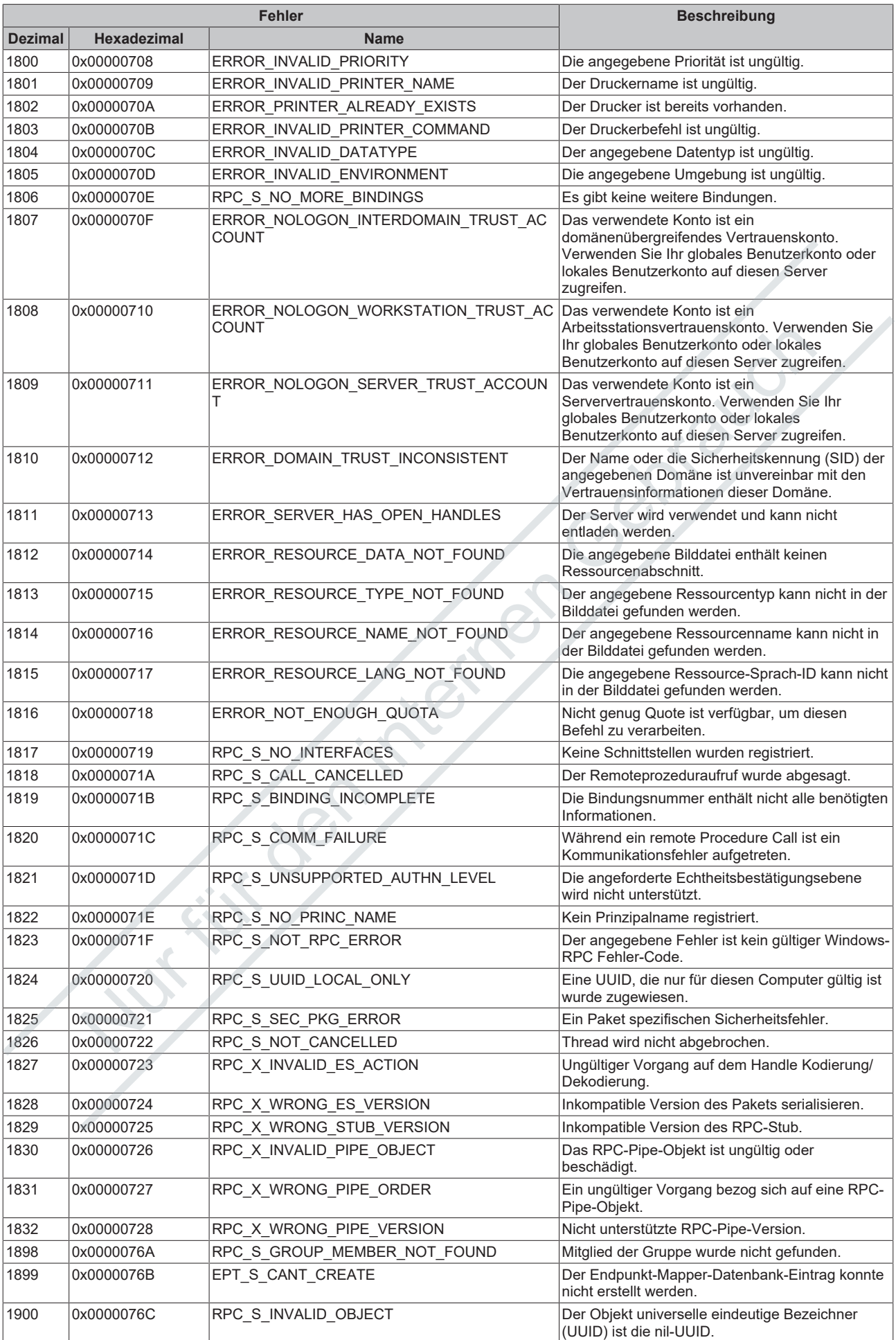

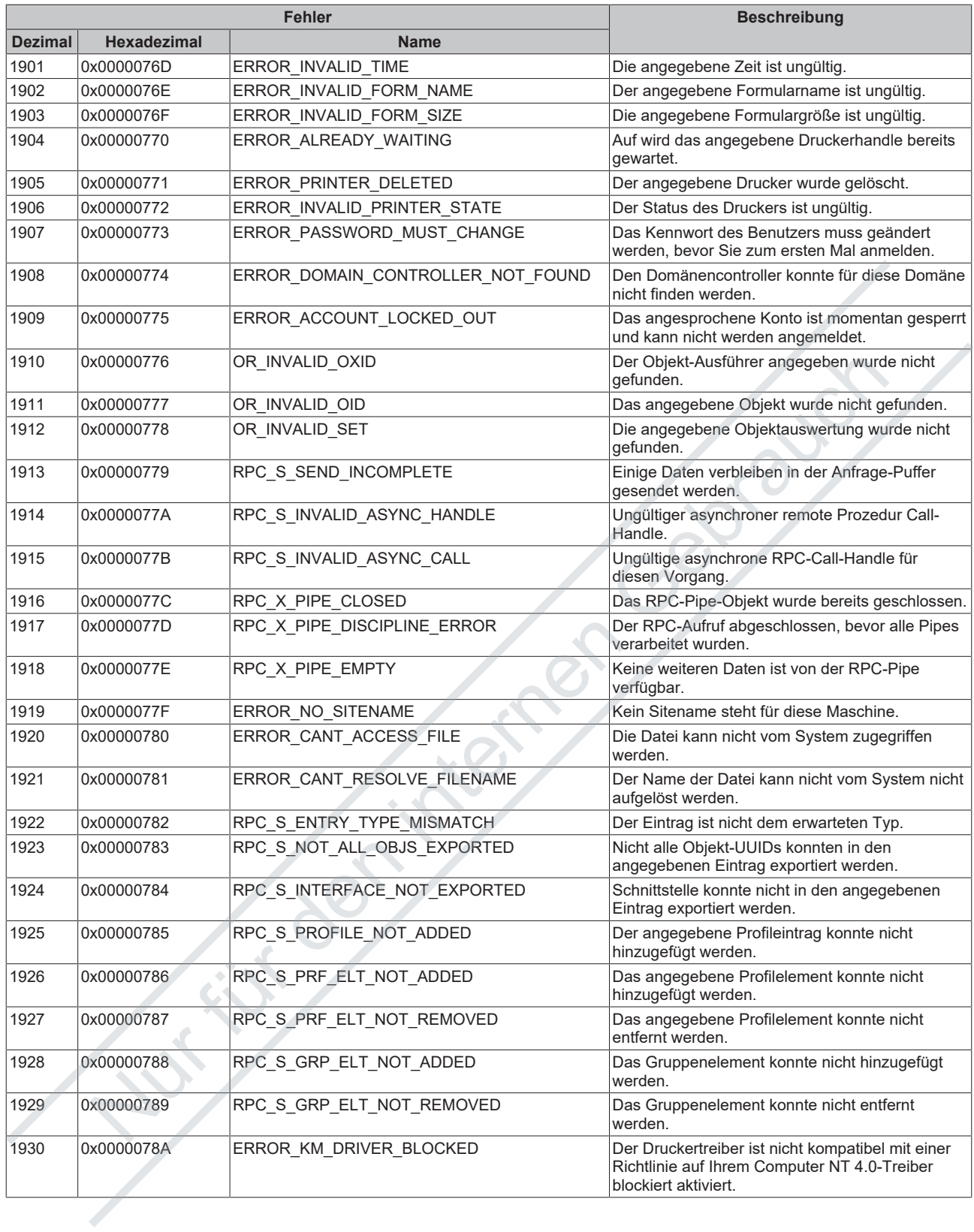

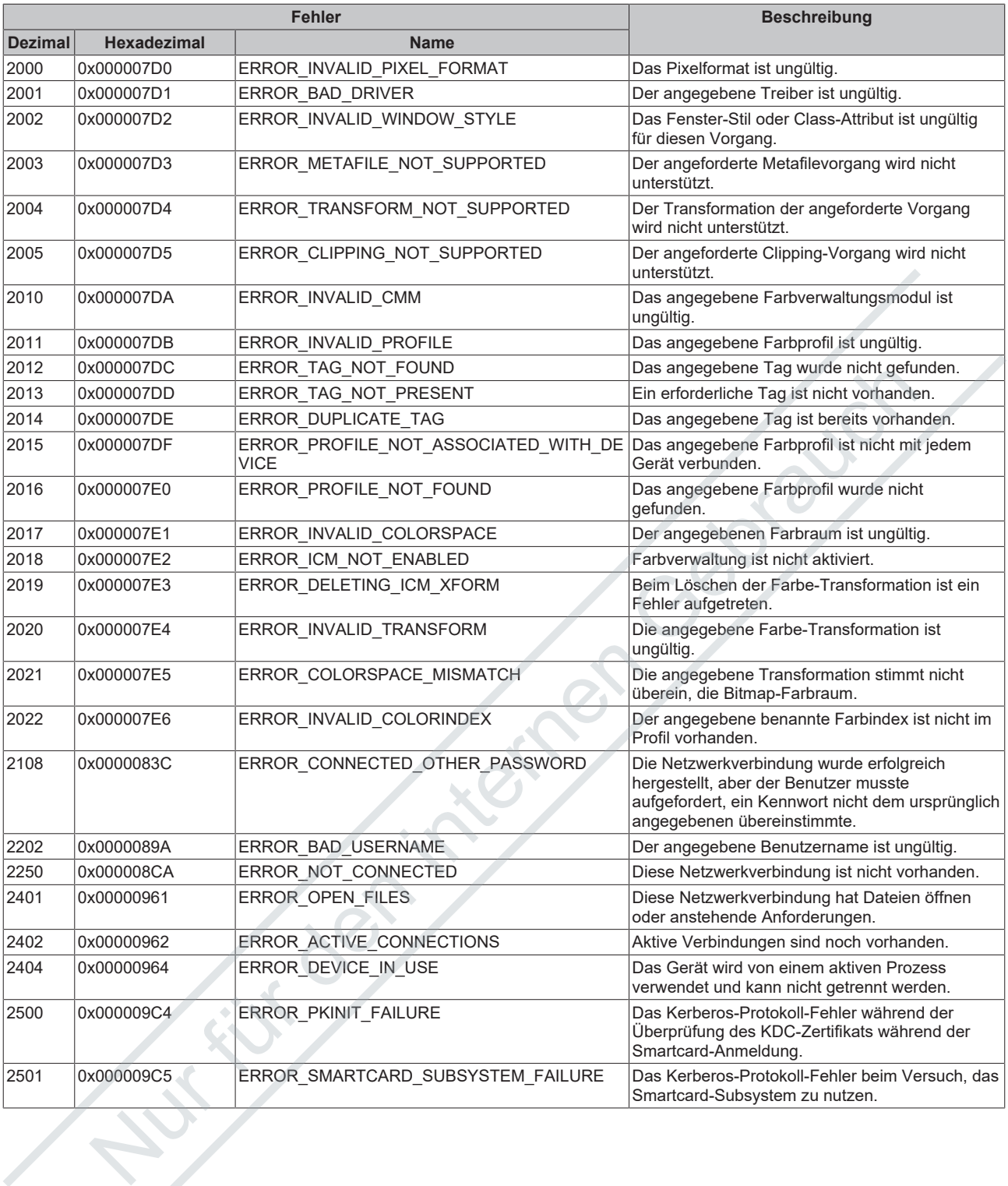

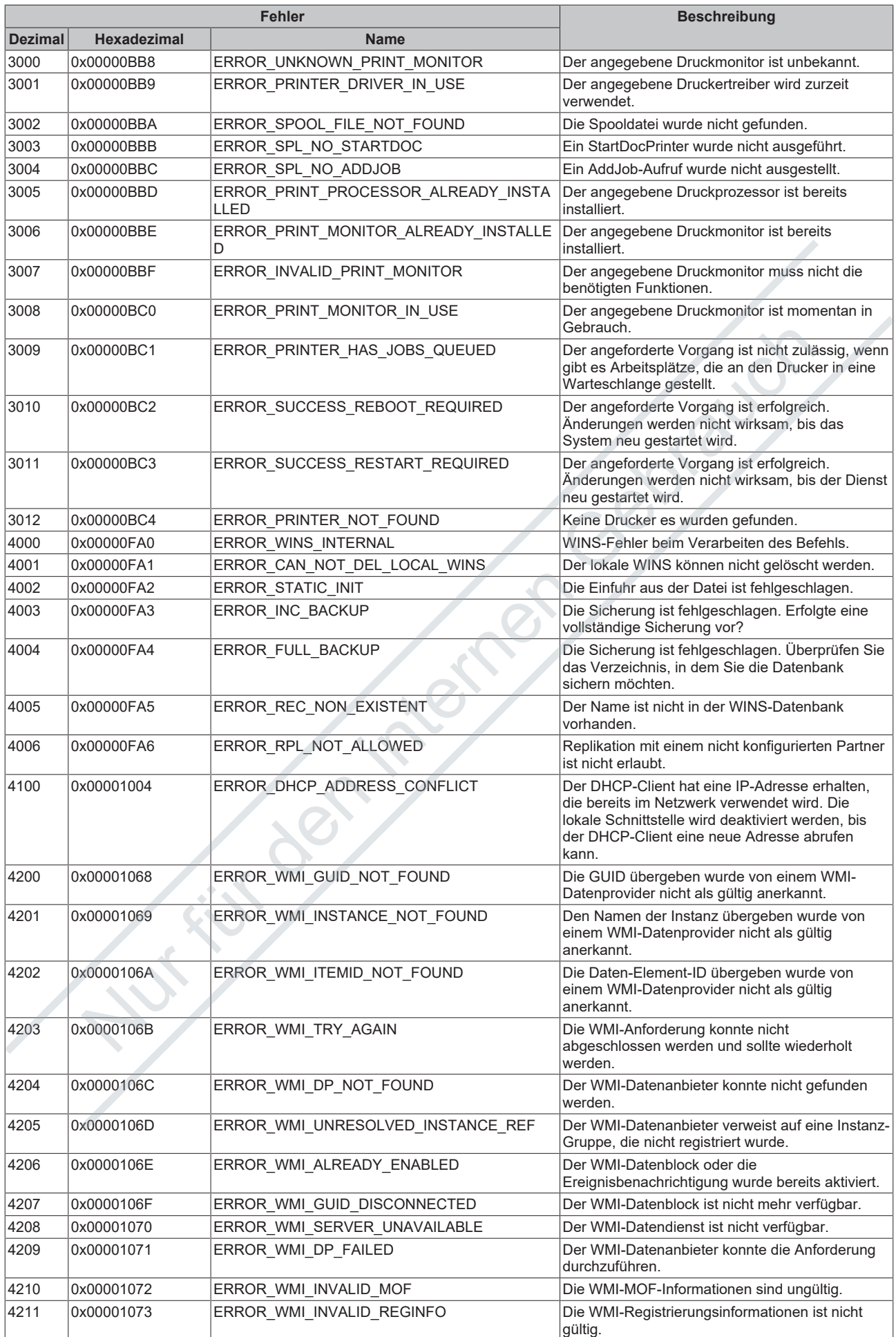

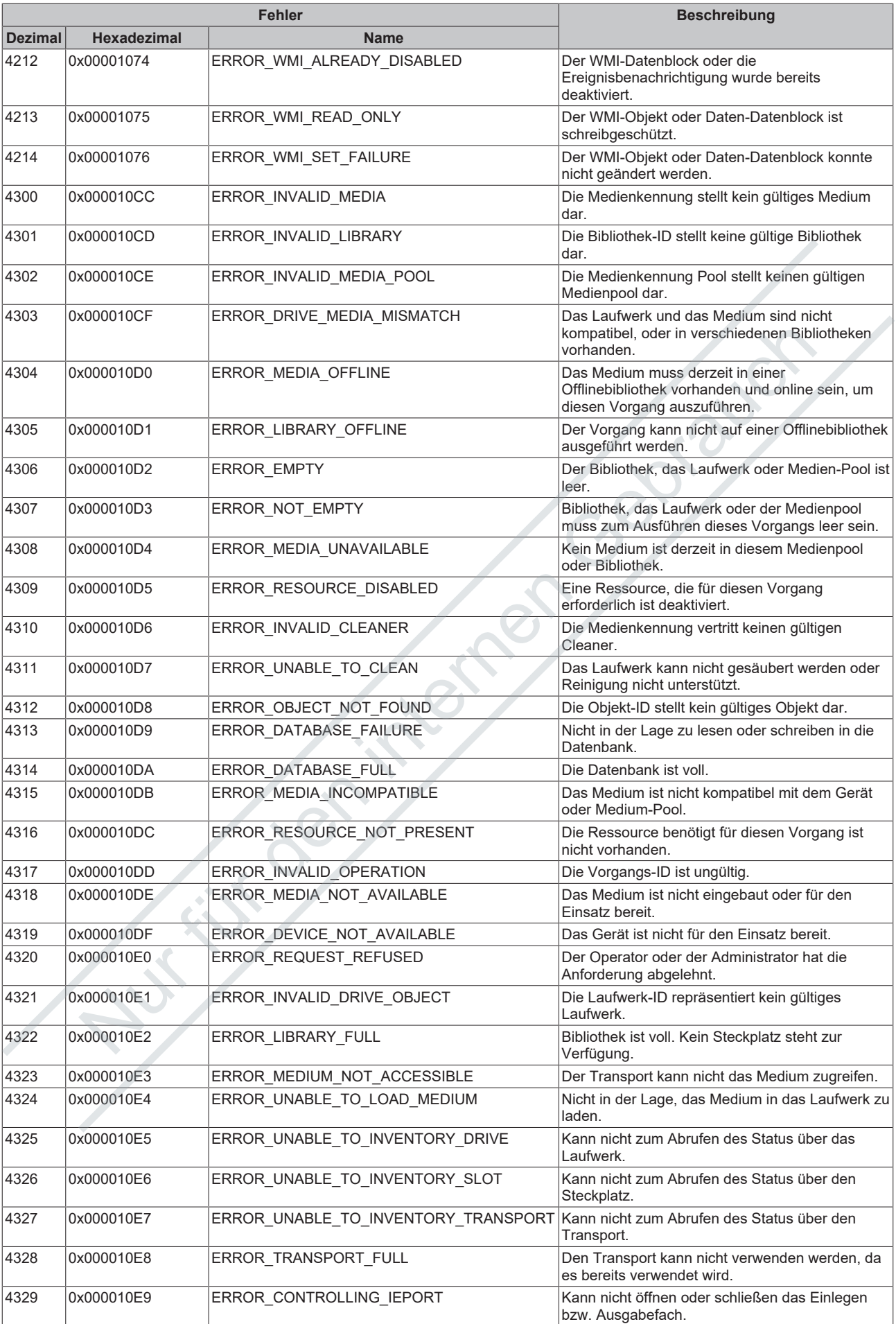

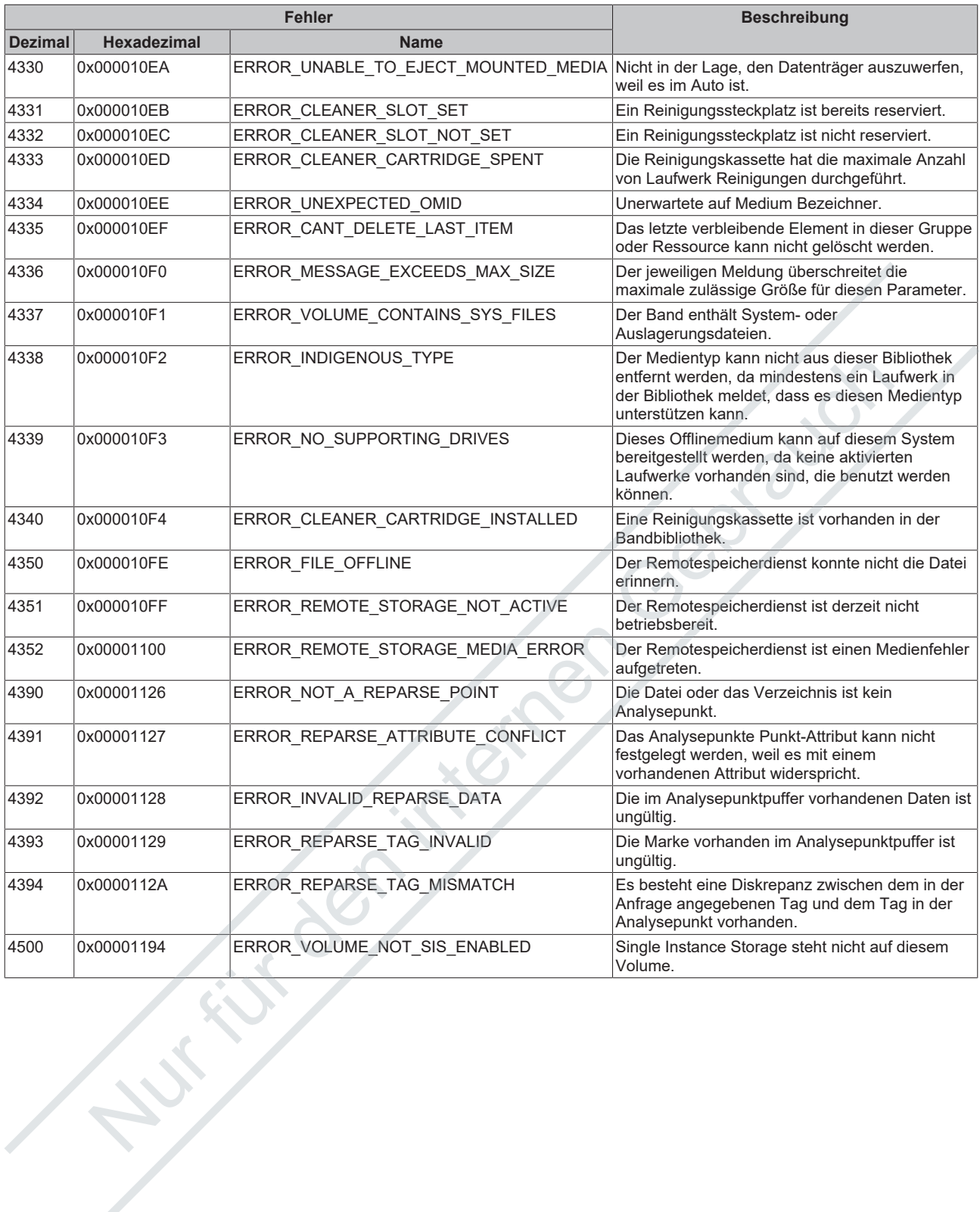

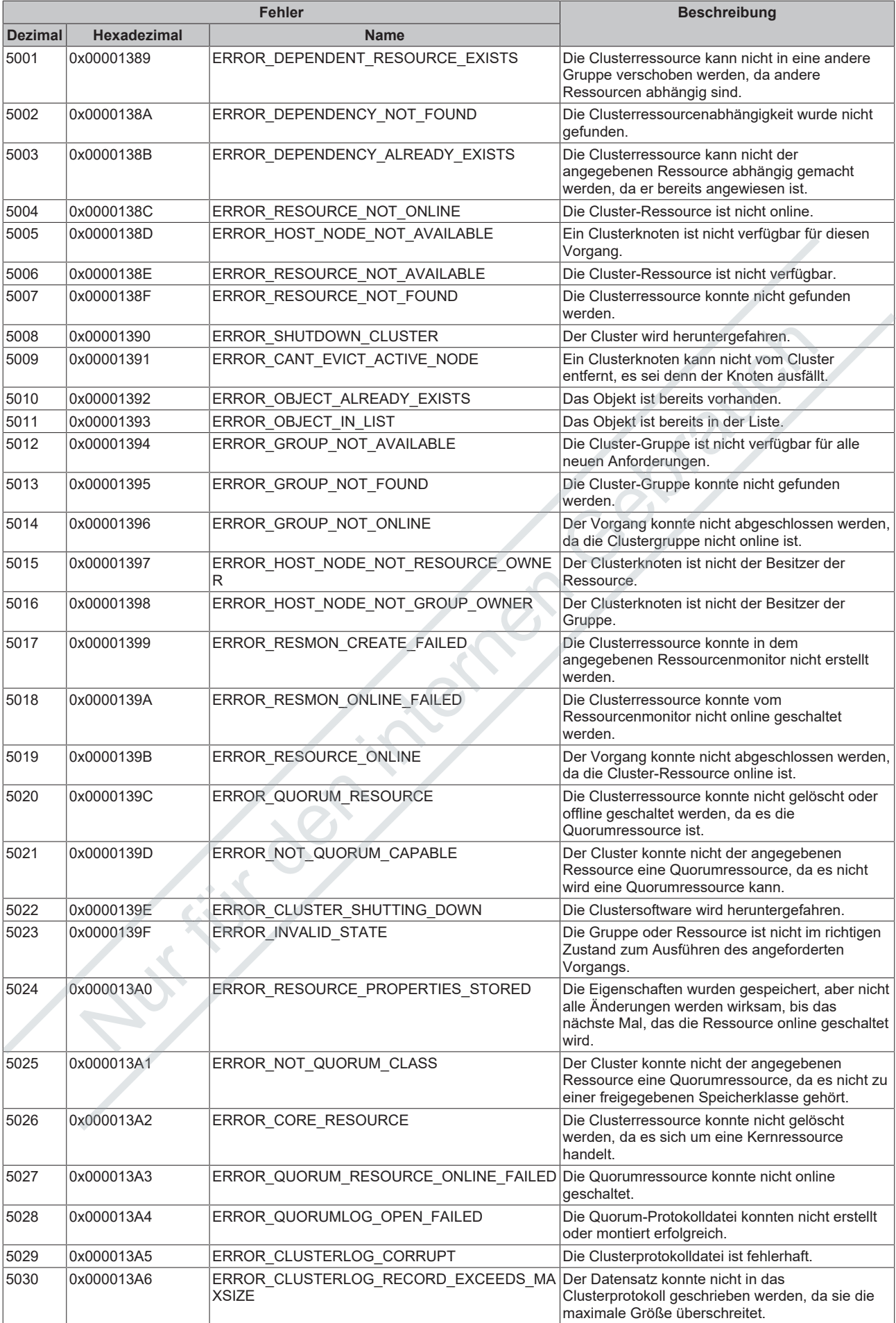

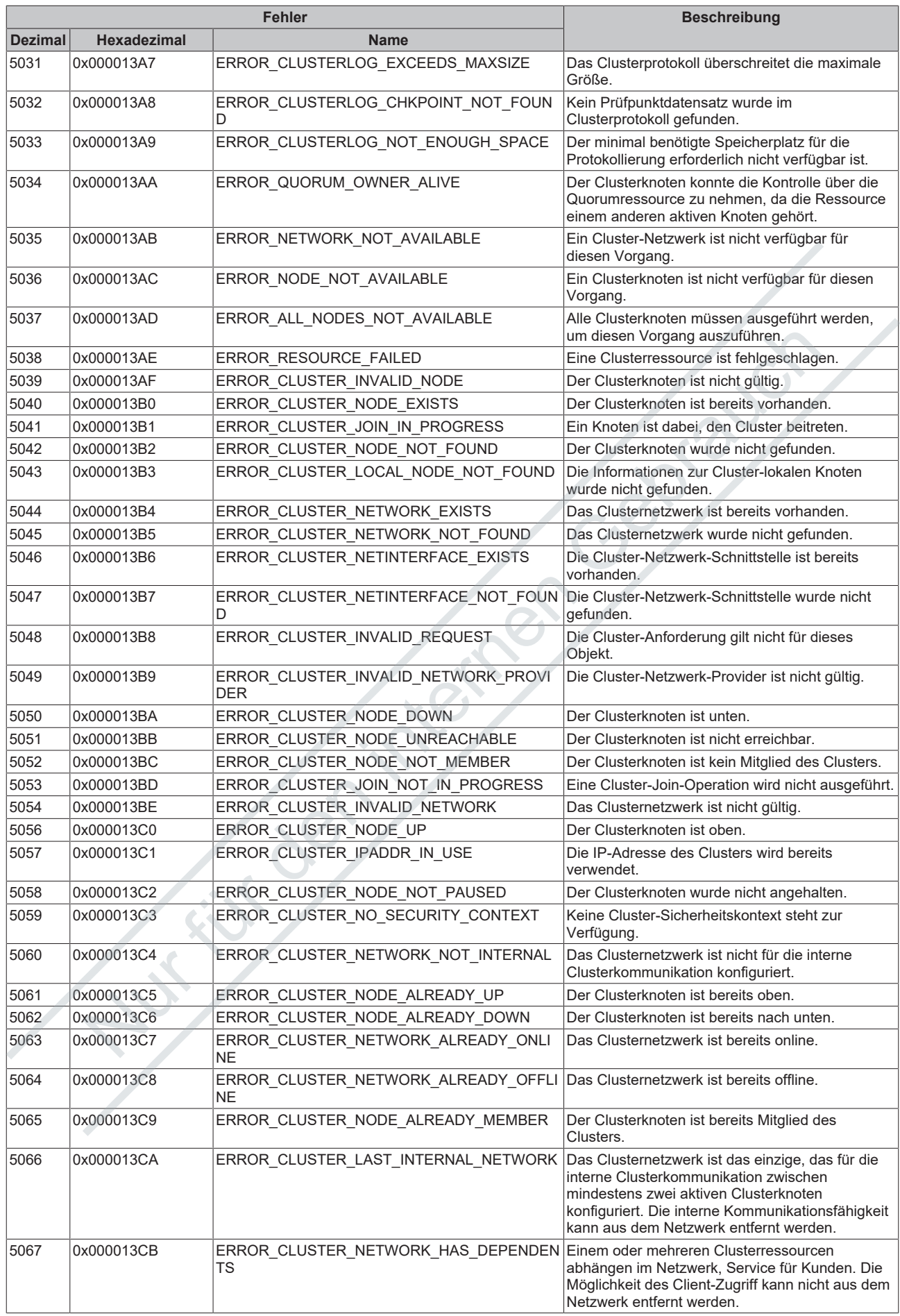

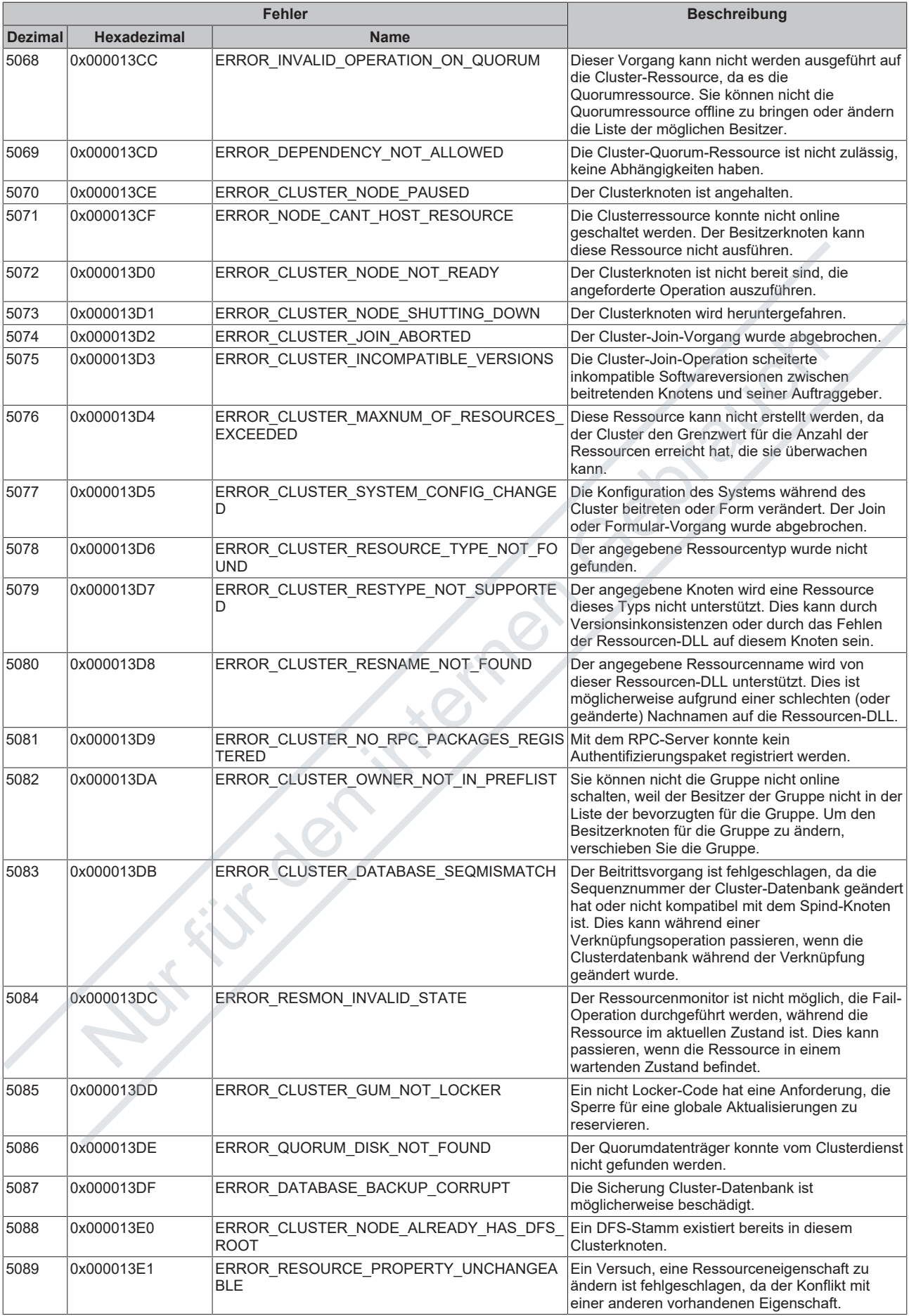

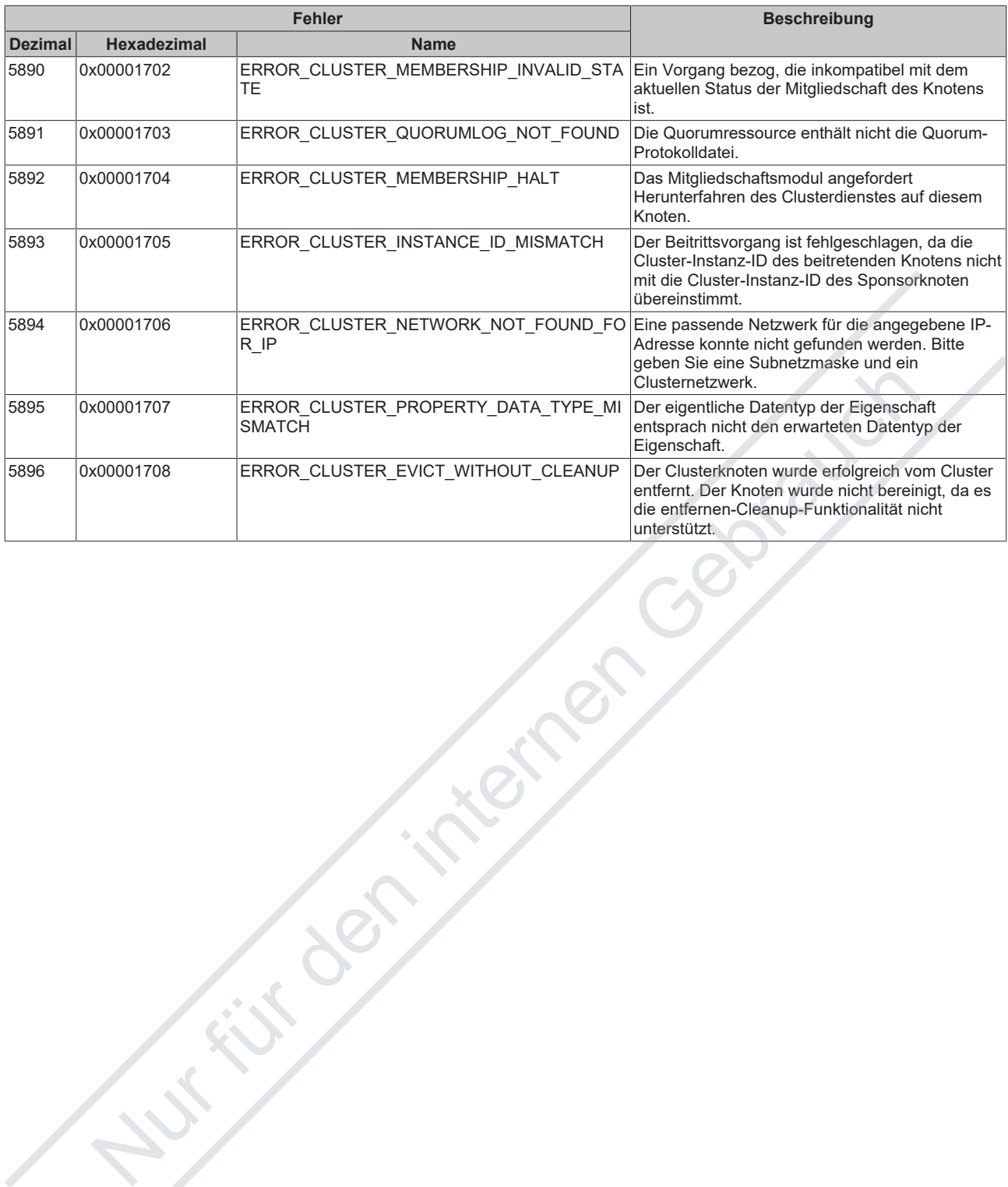

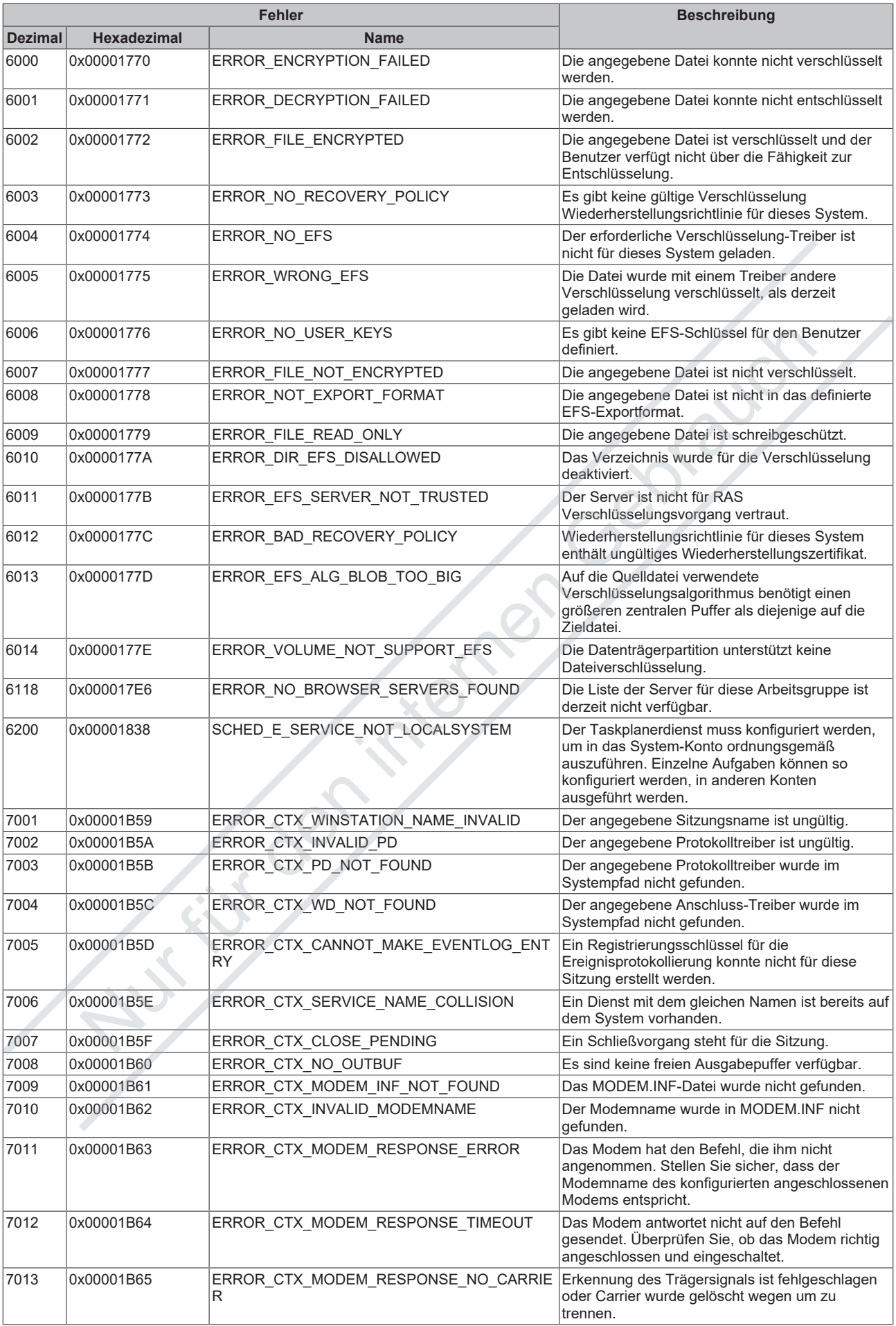

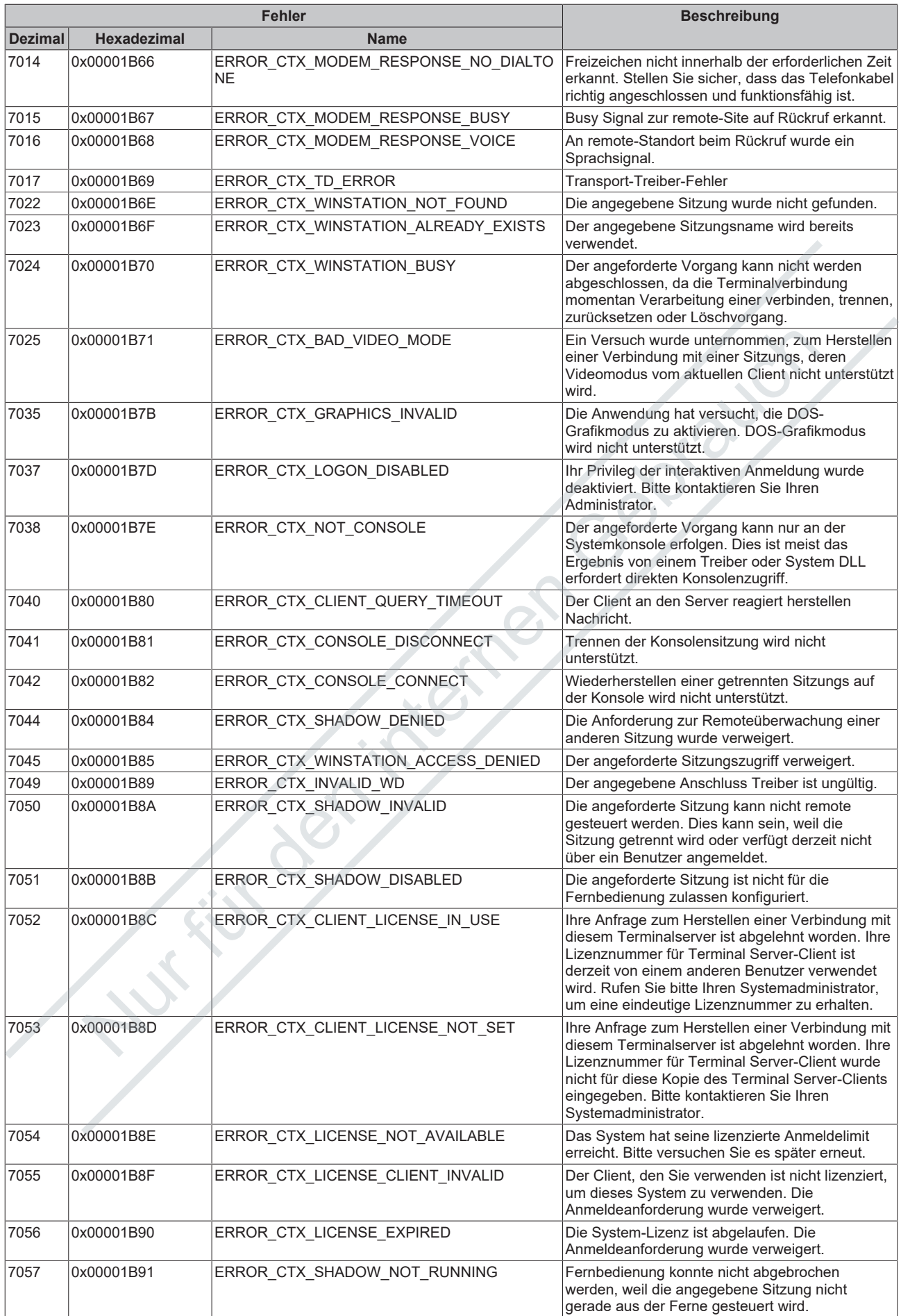

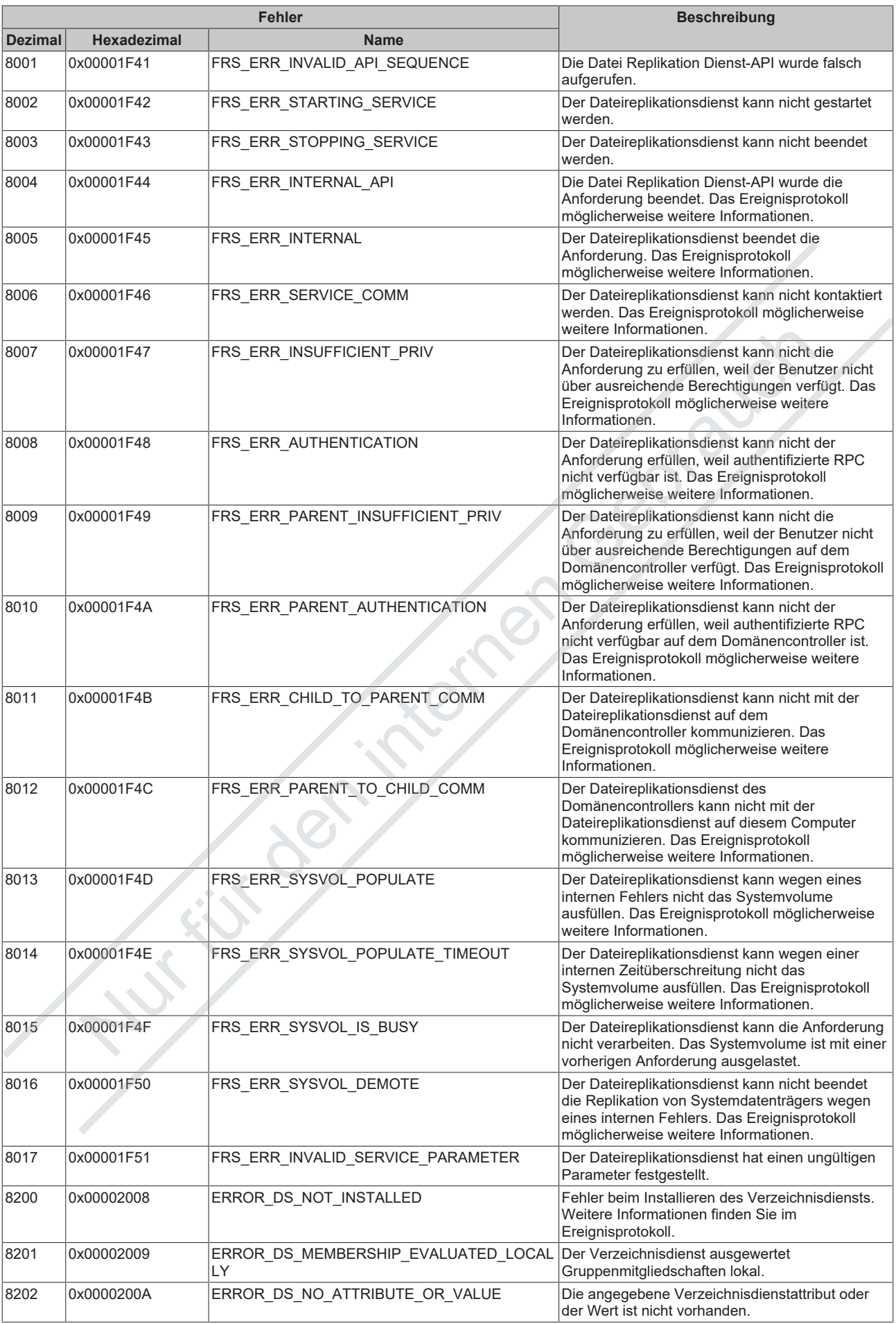

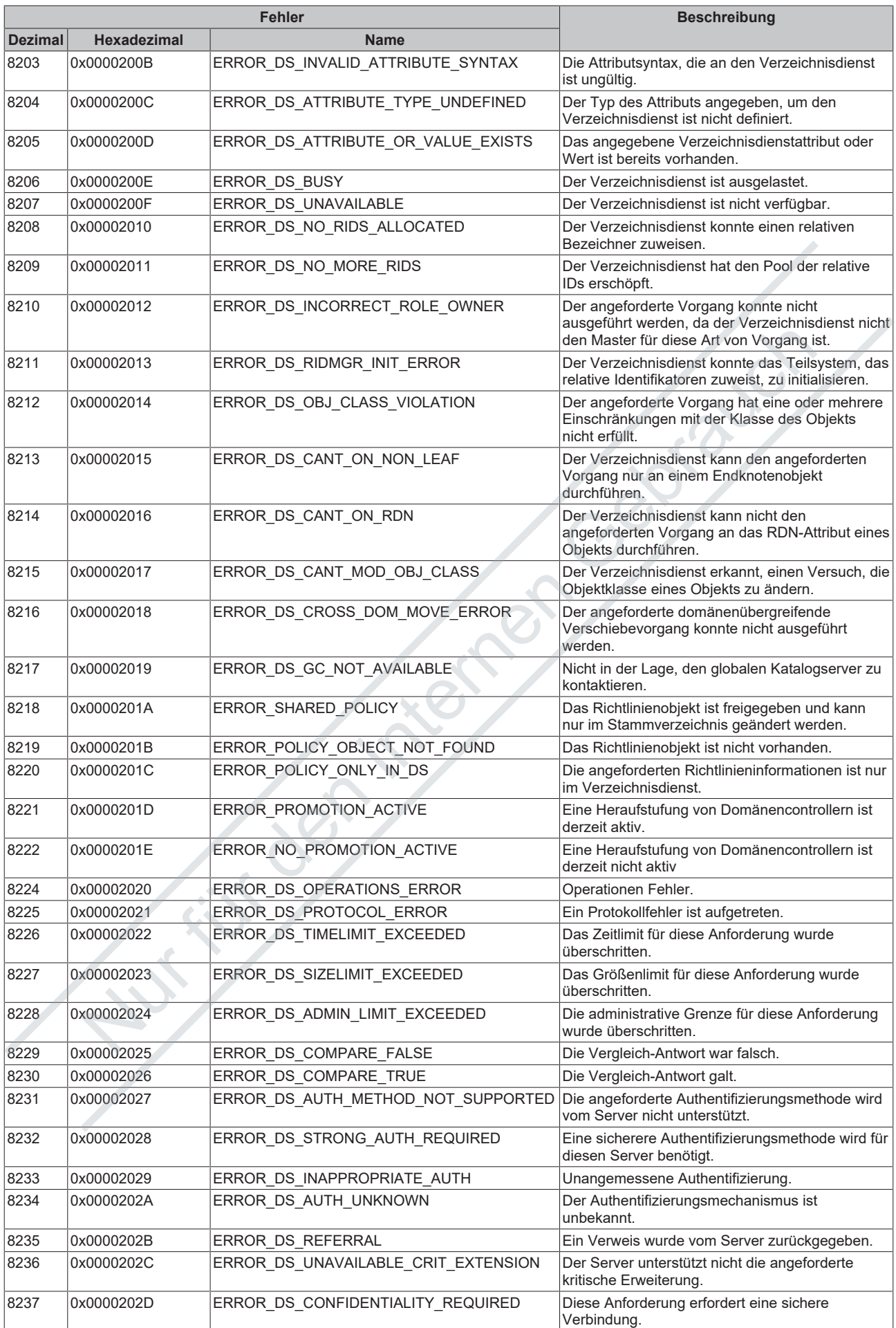

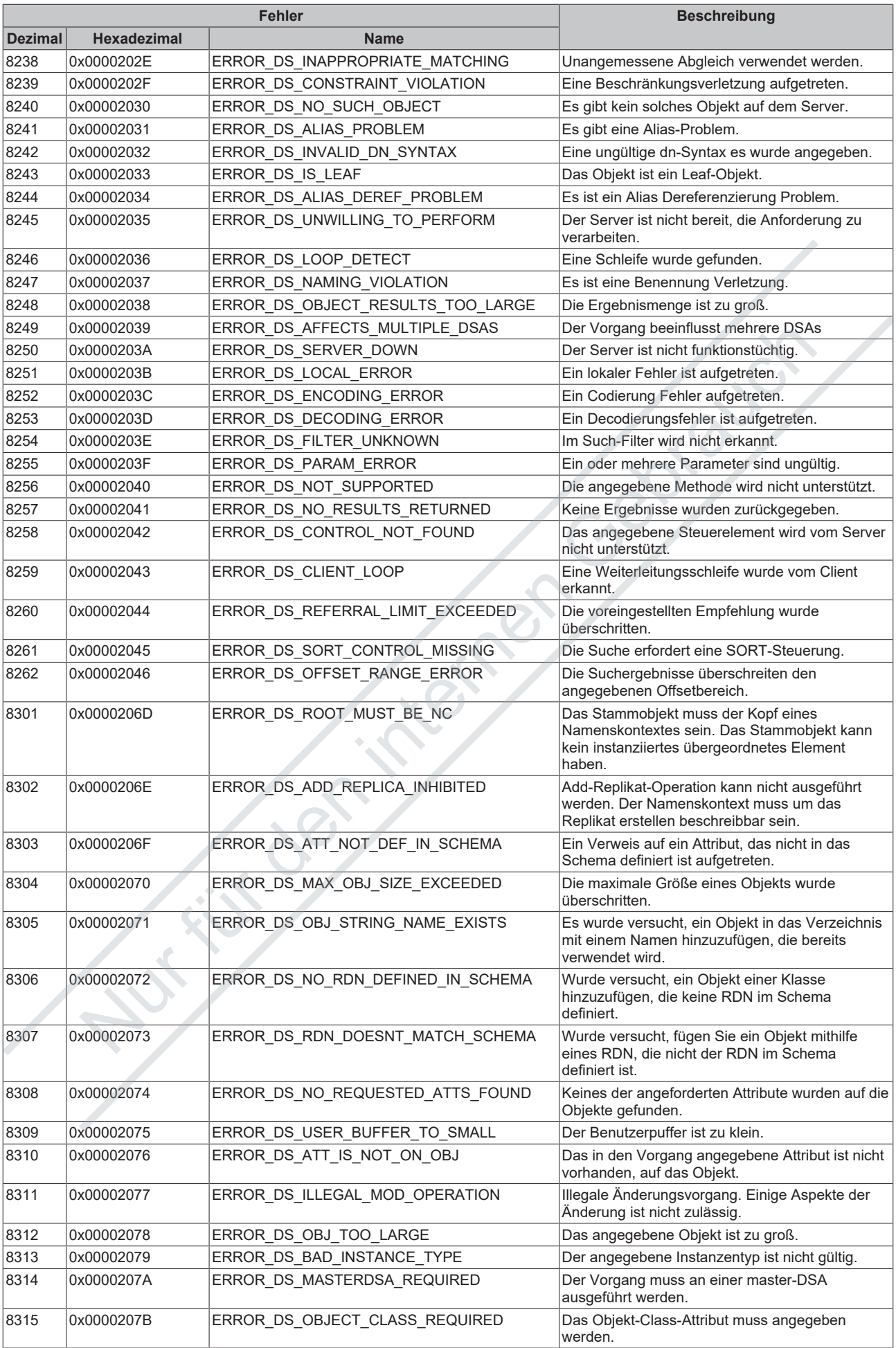

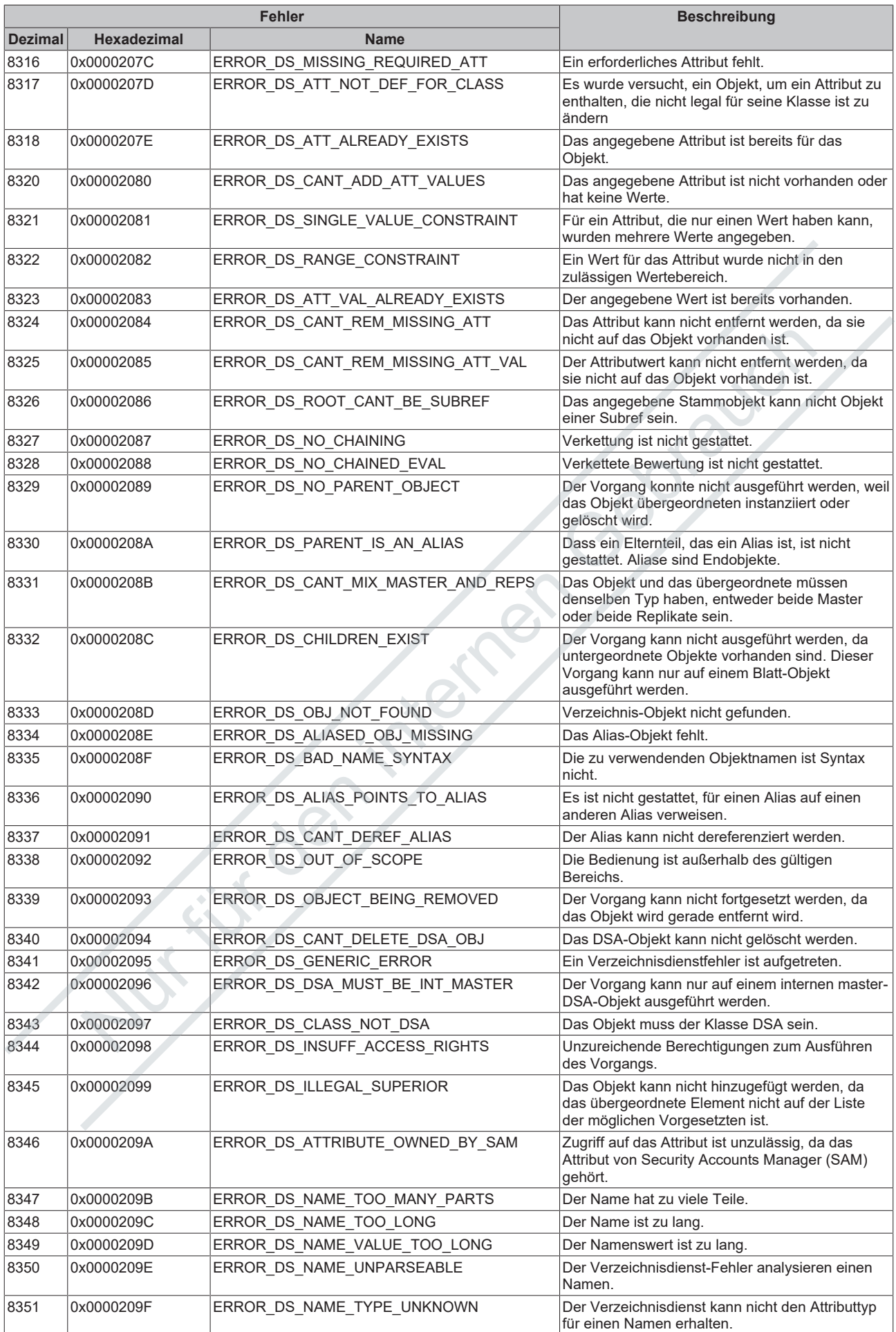

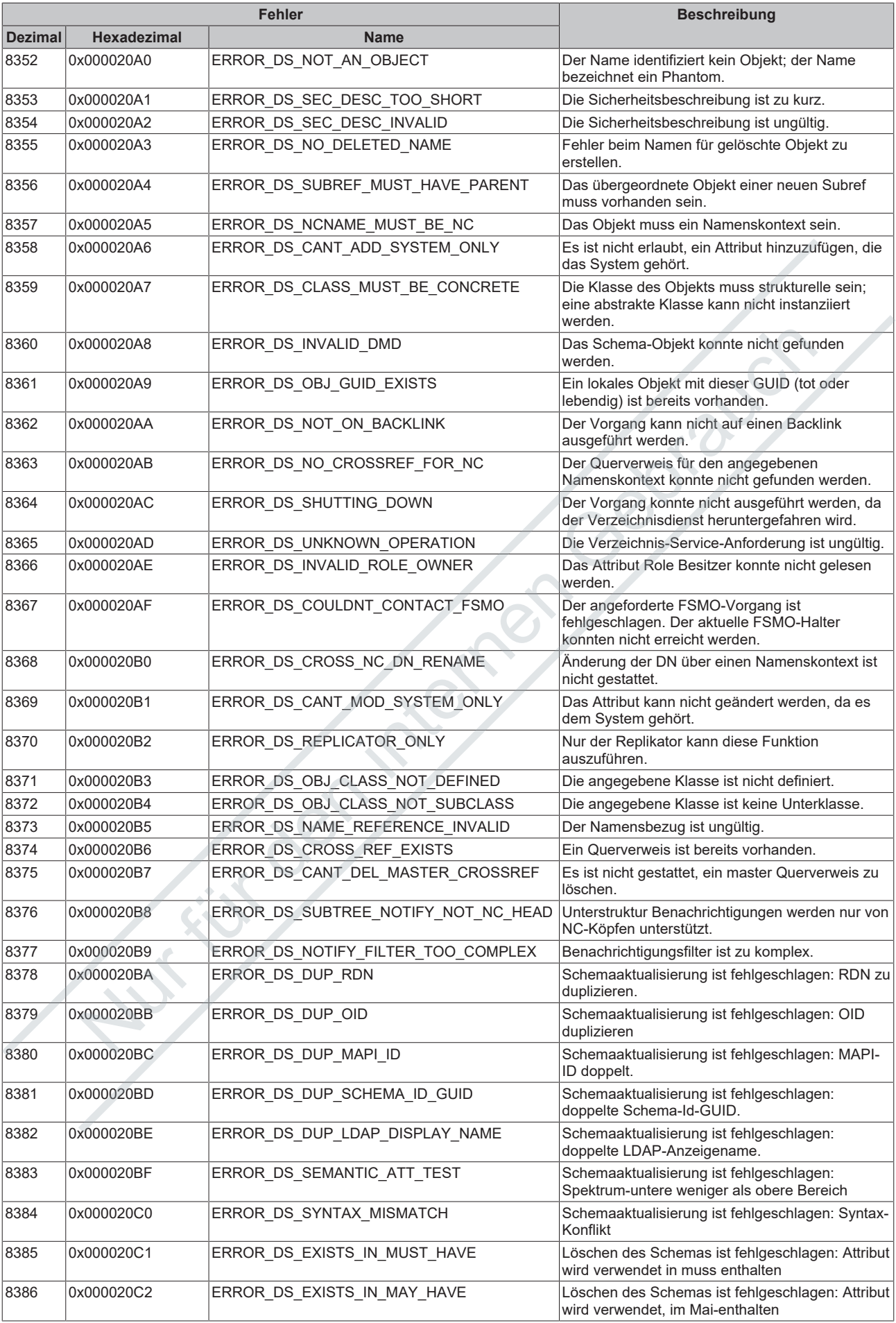

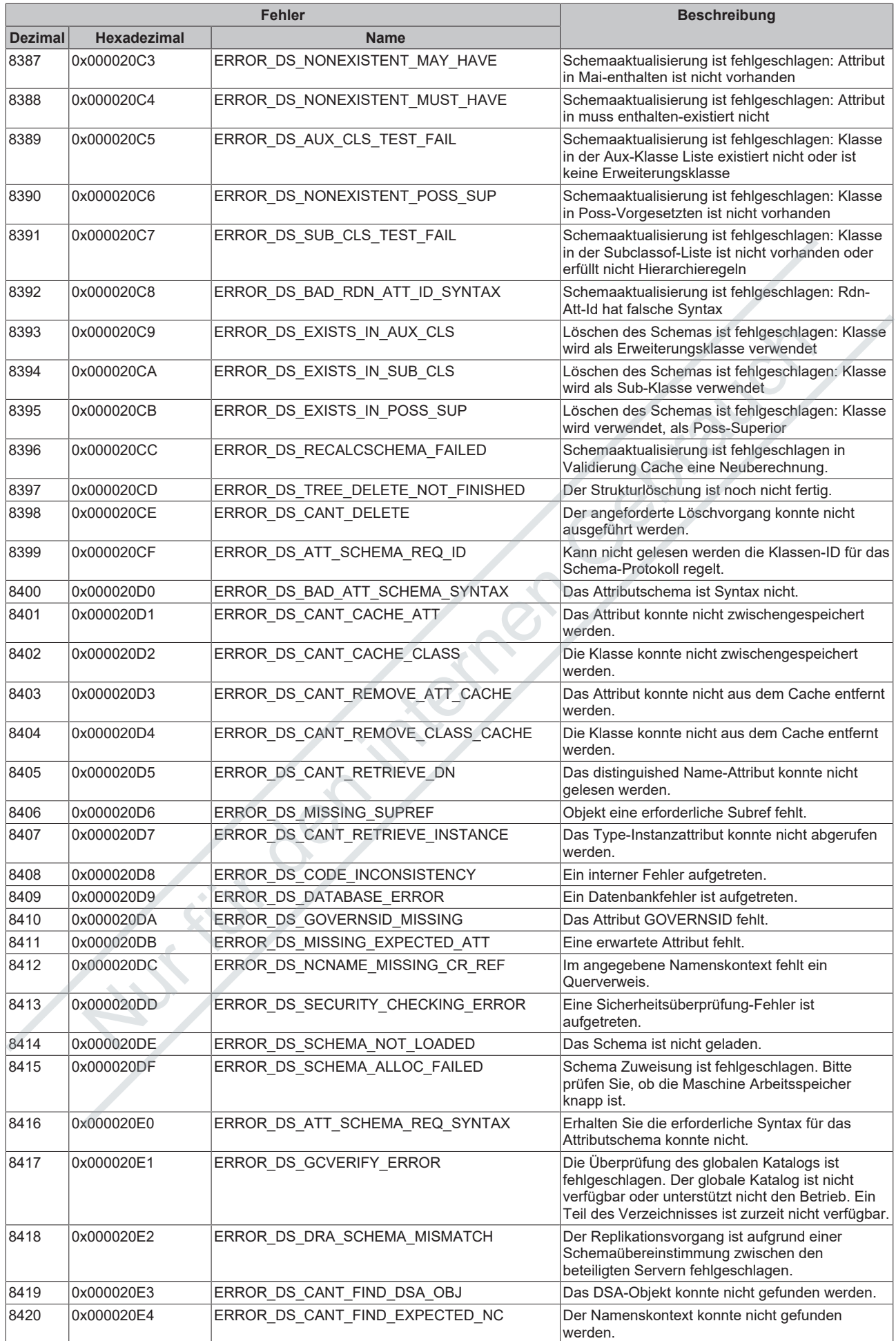

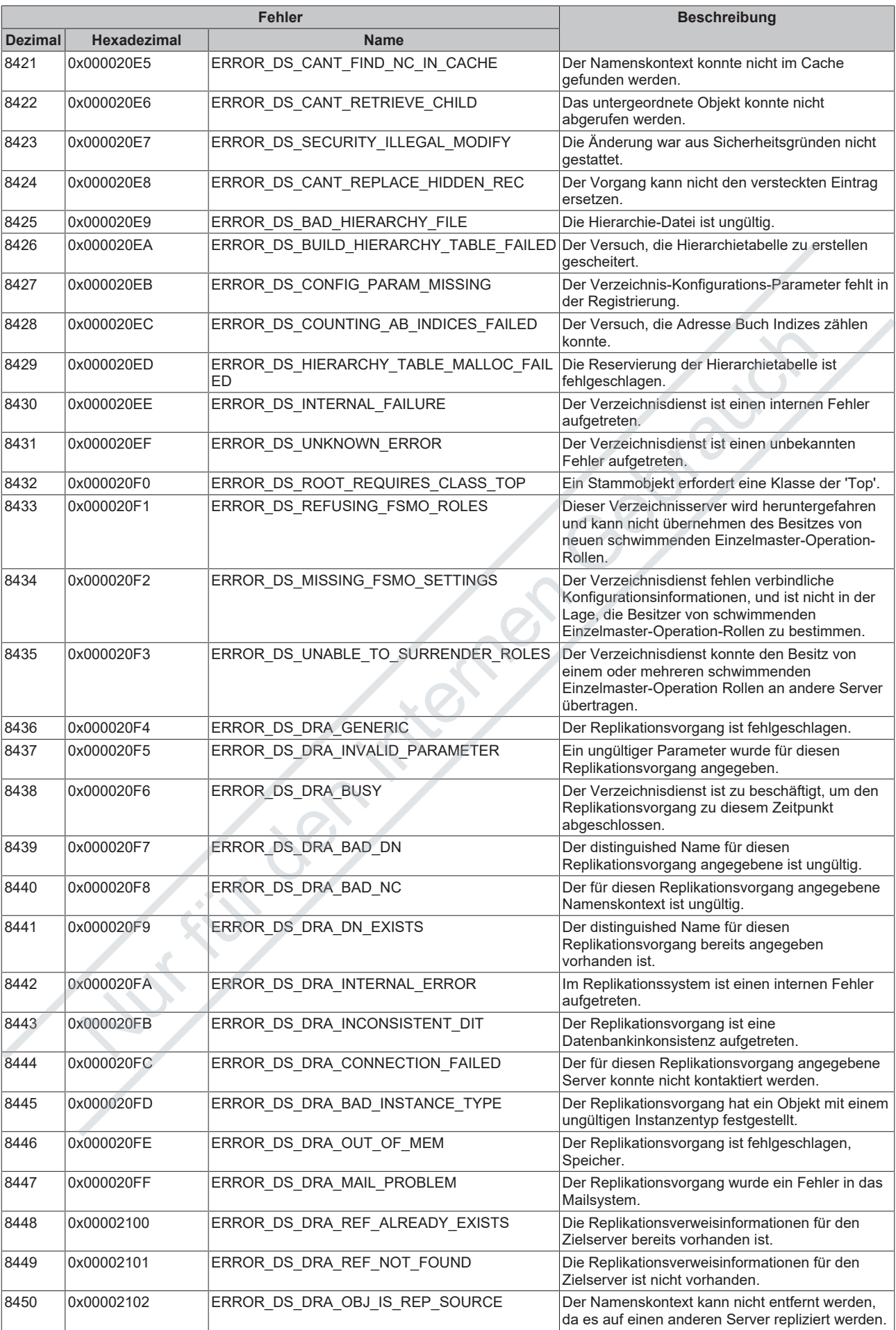

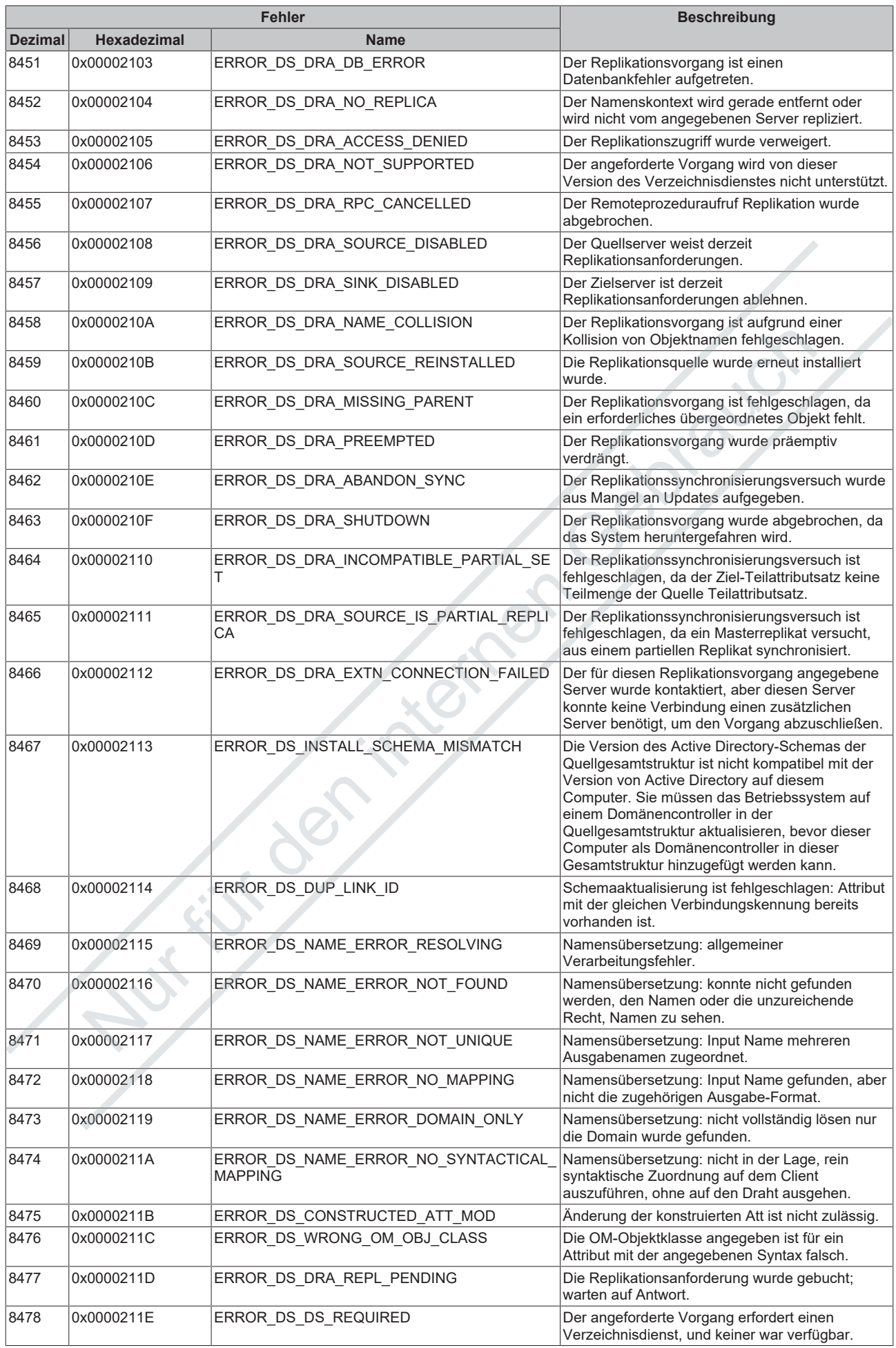

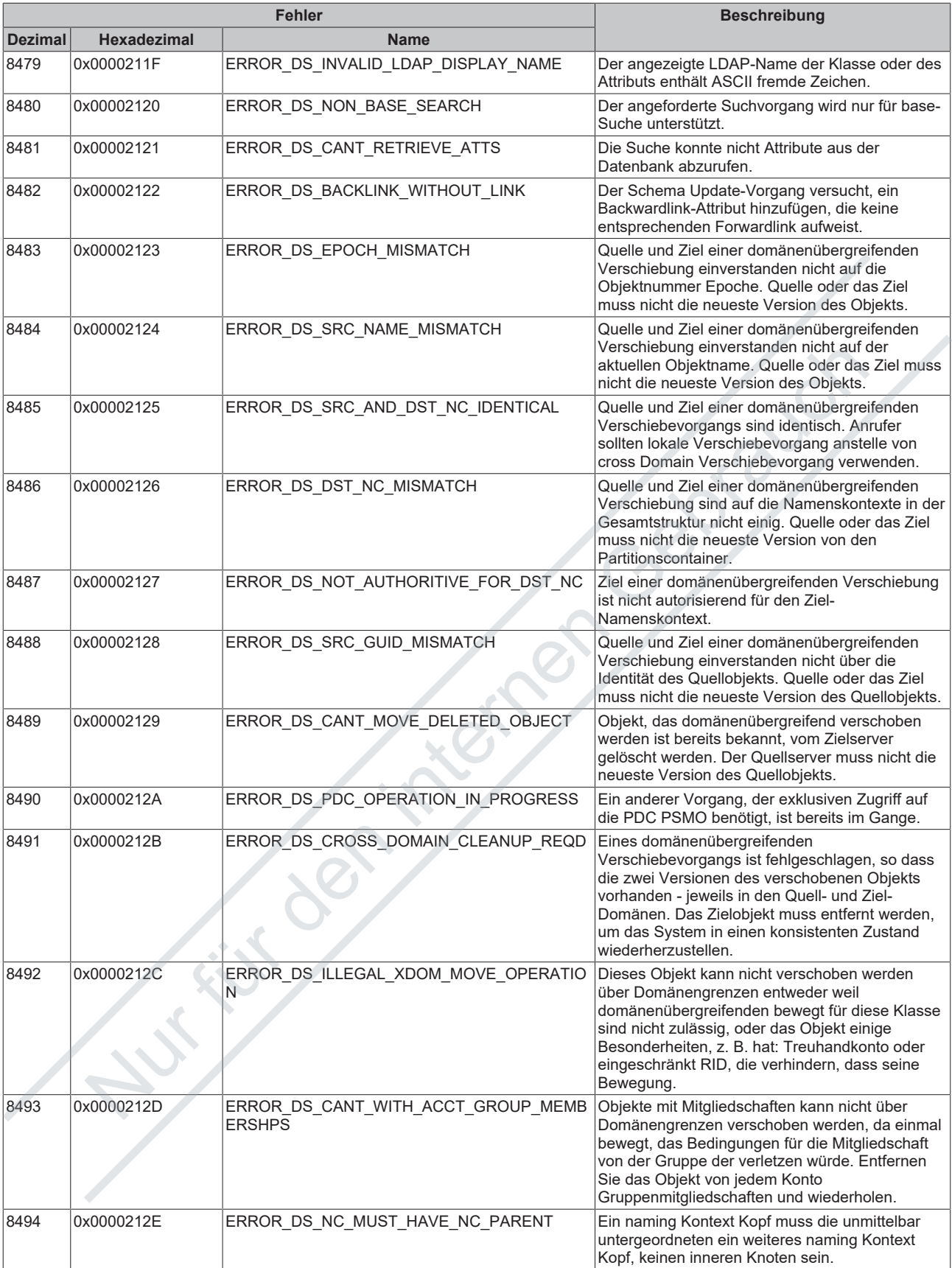

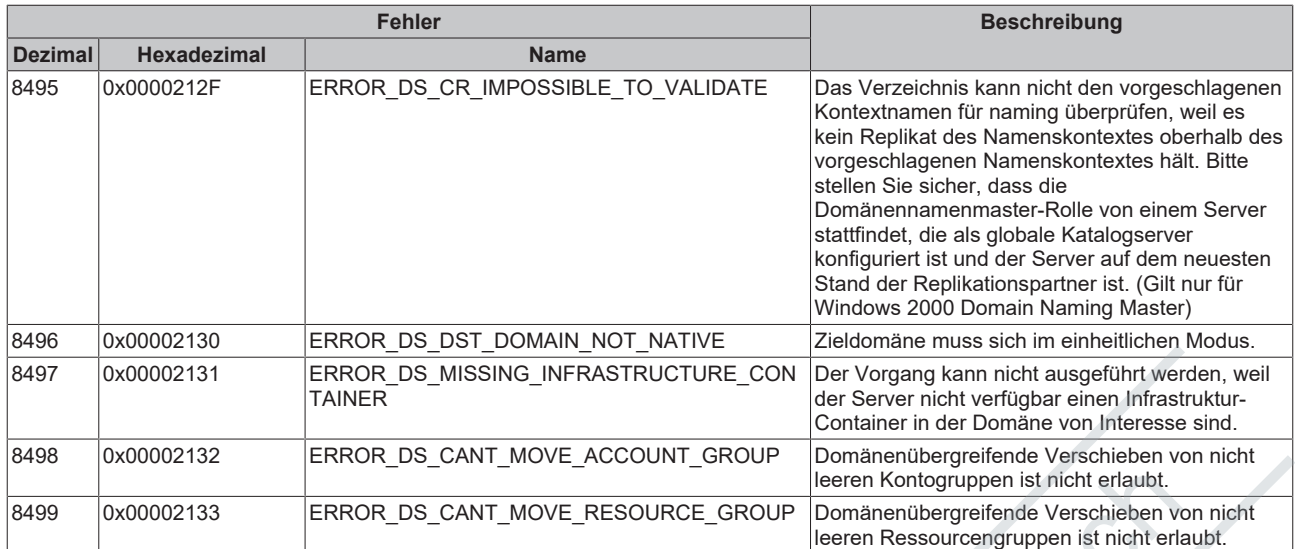

List nicht erlaubt. Nur Gebraucht

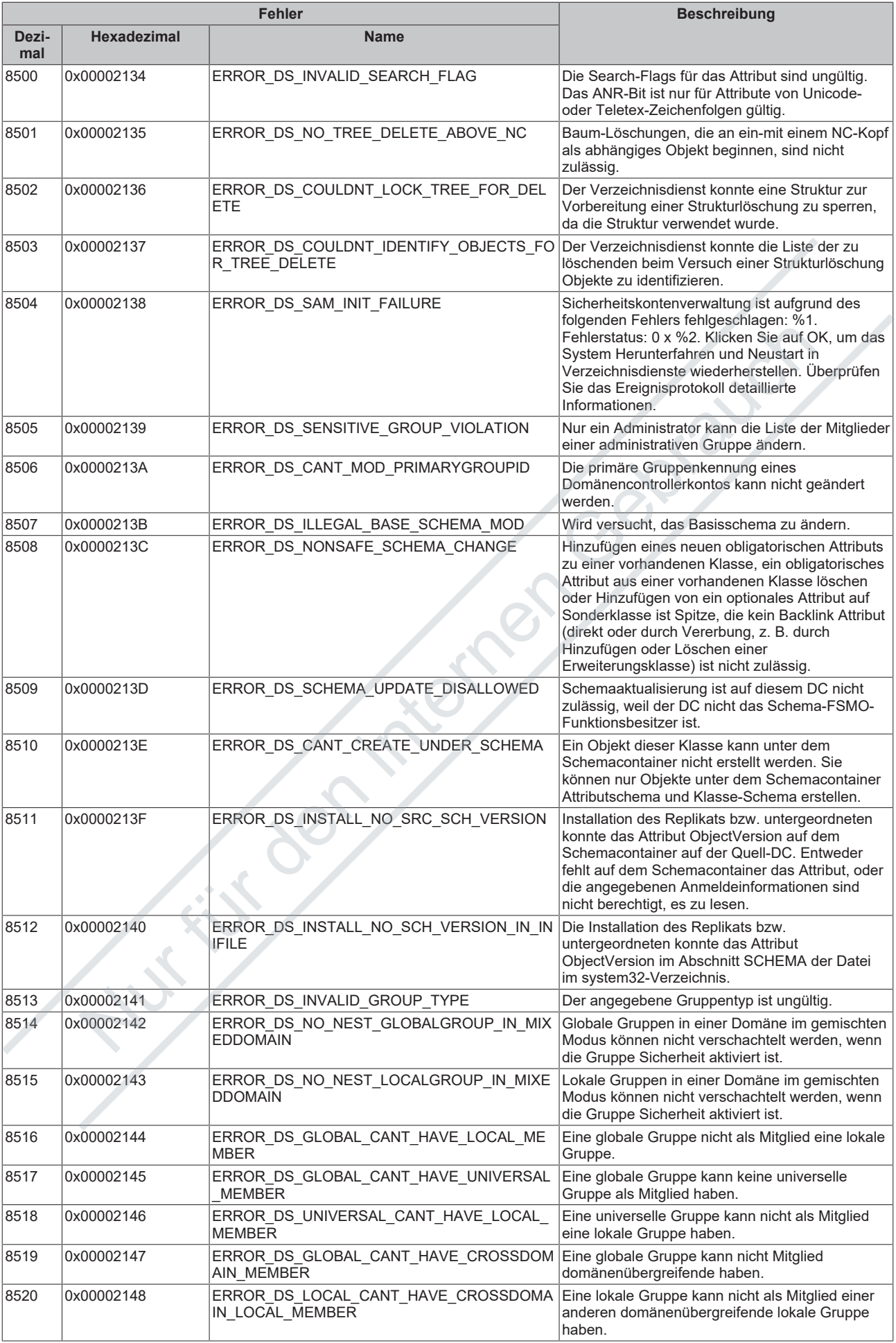

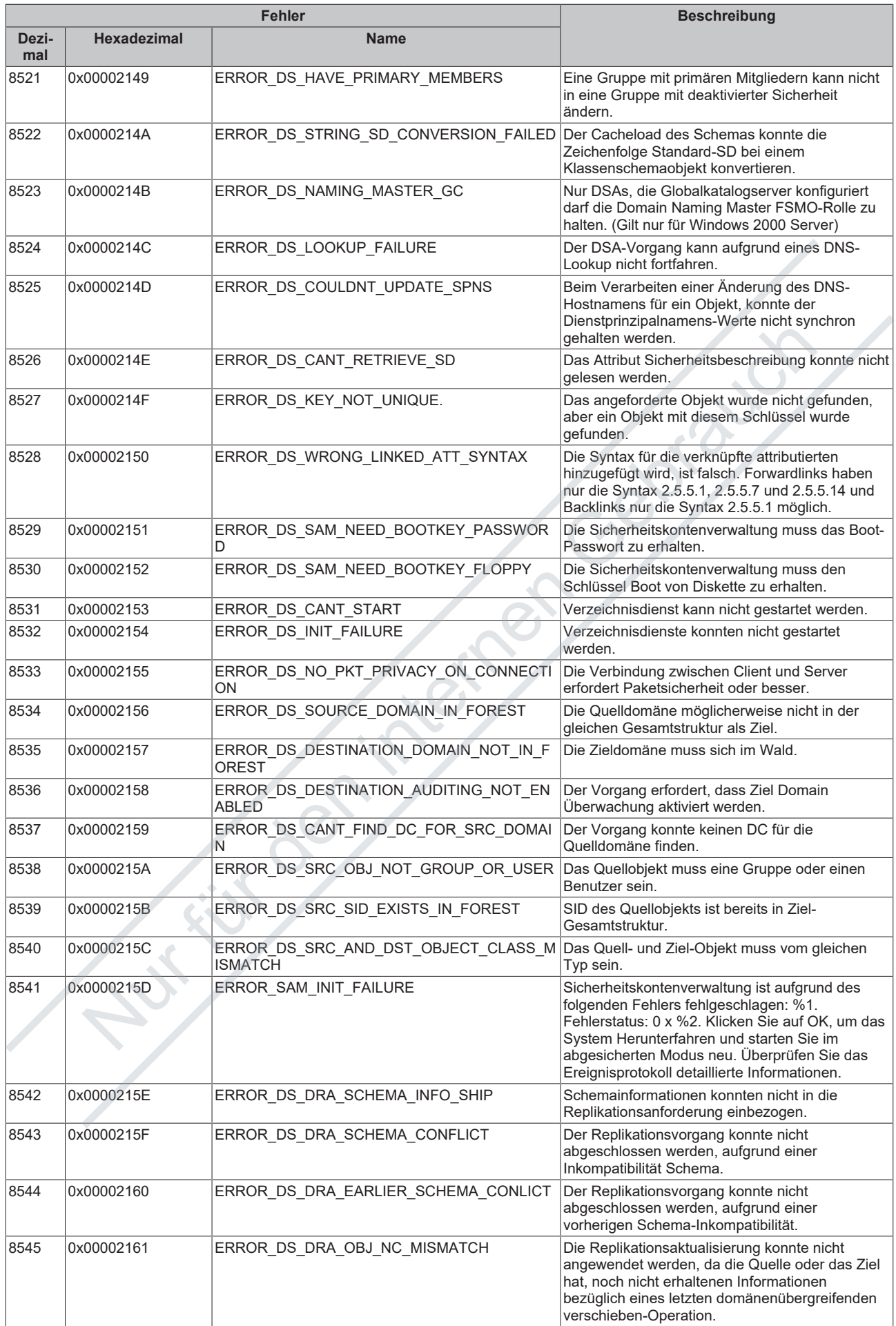

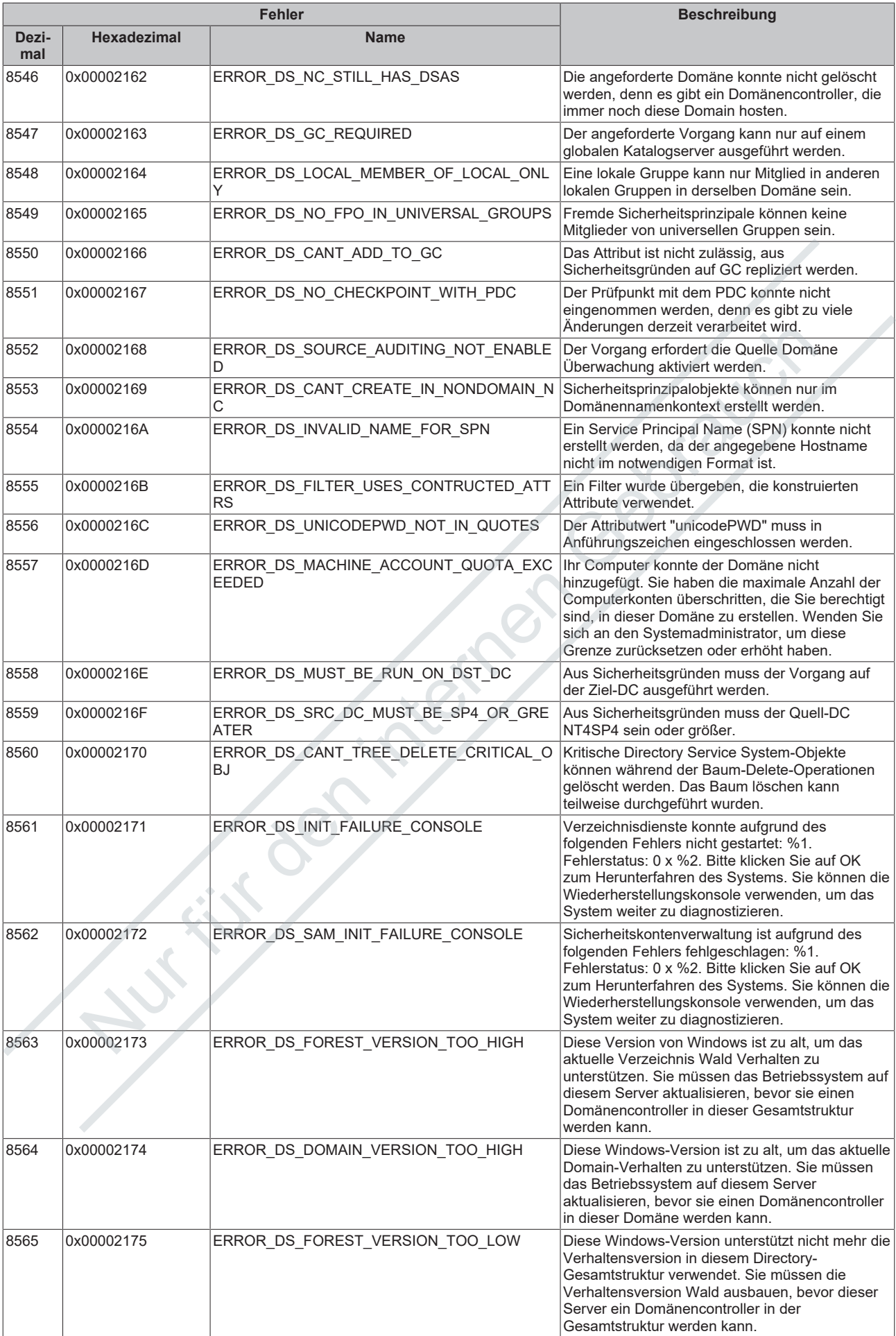
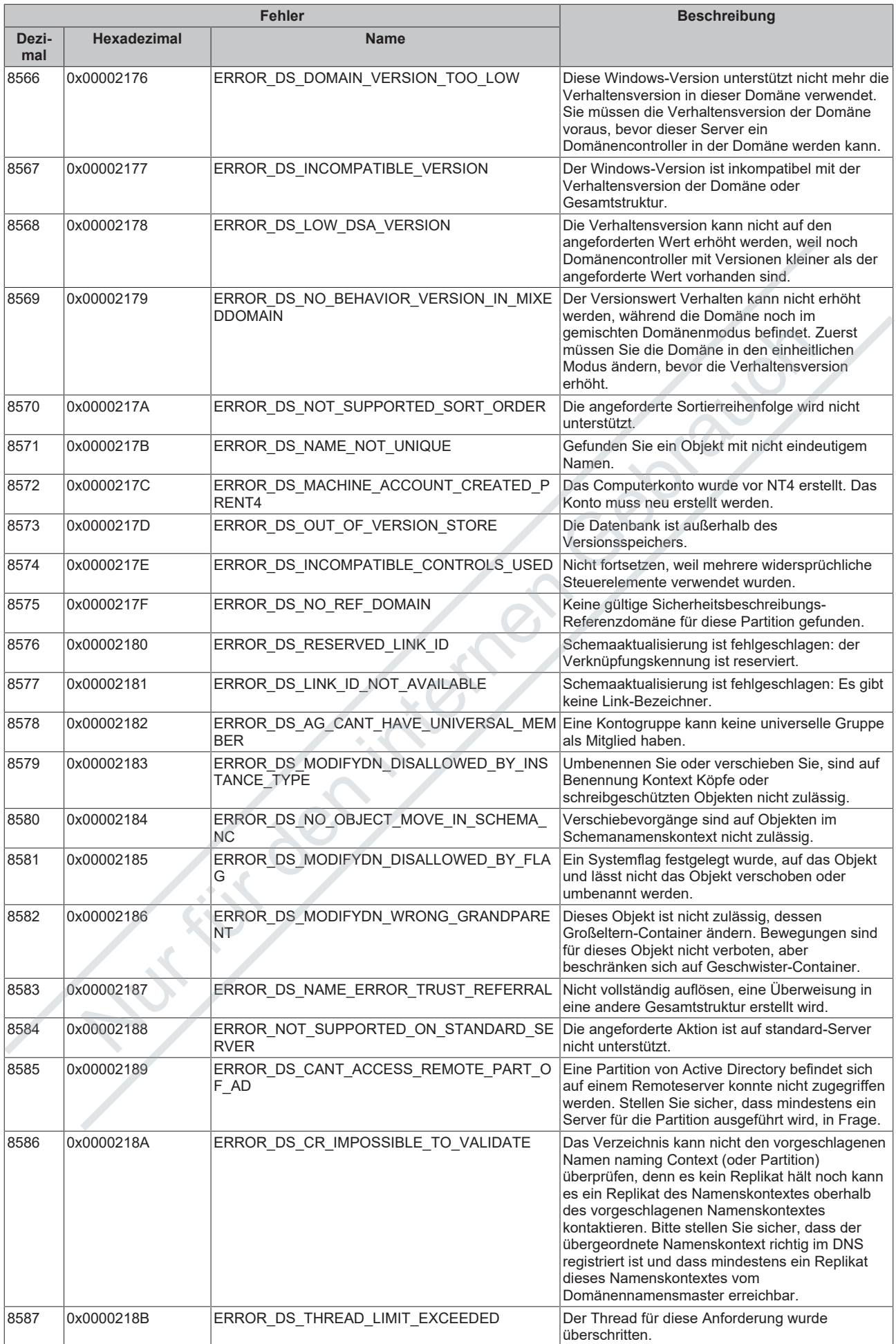

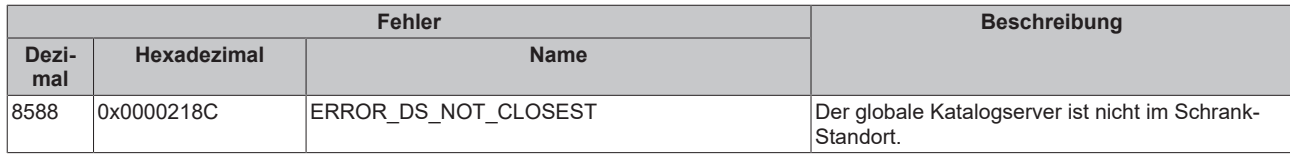

Ur Perinternehmet Gebrauen

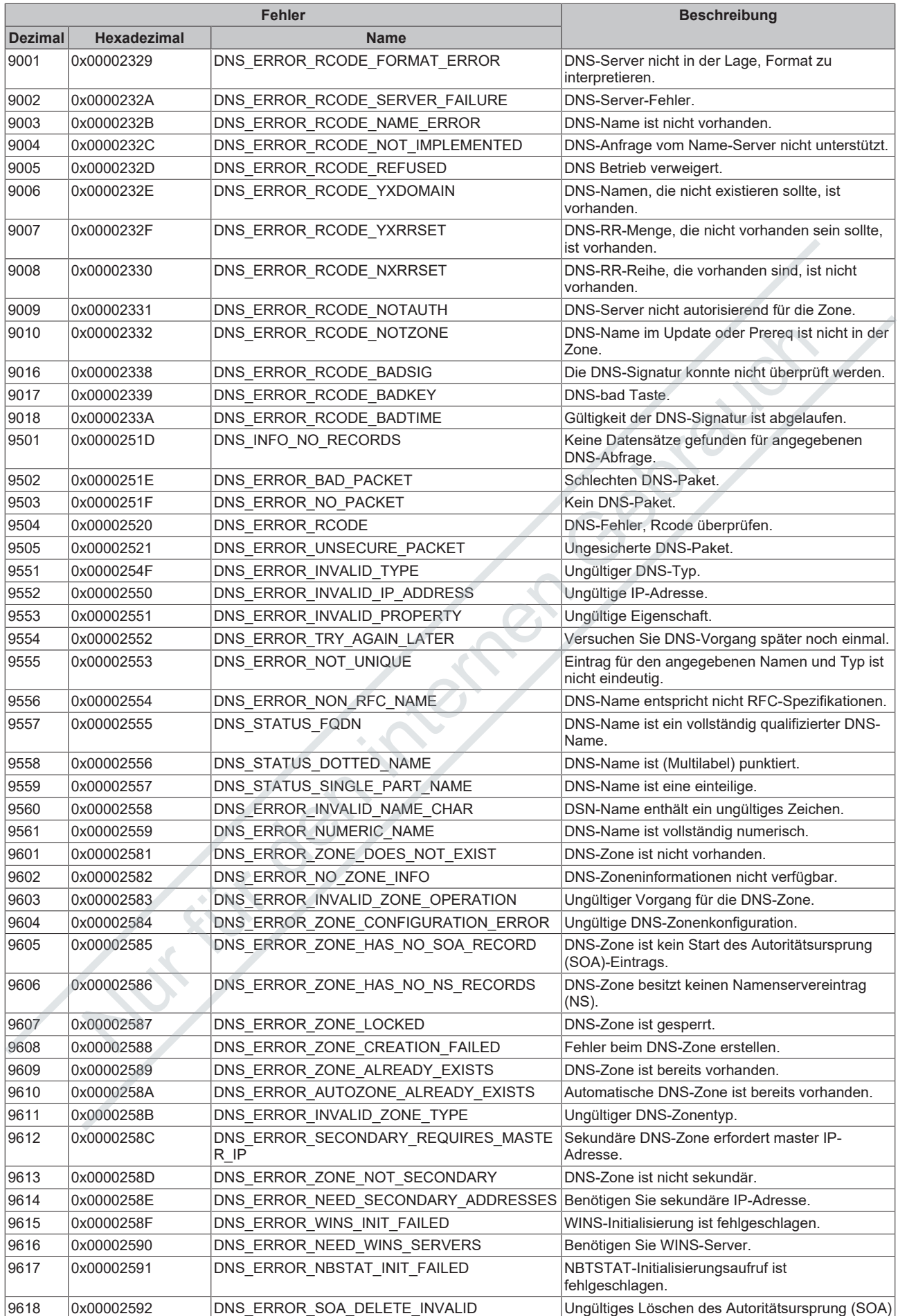

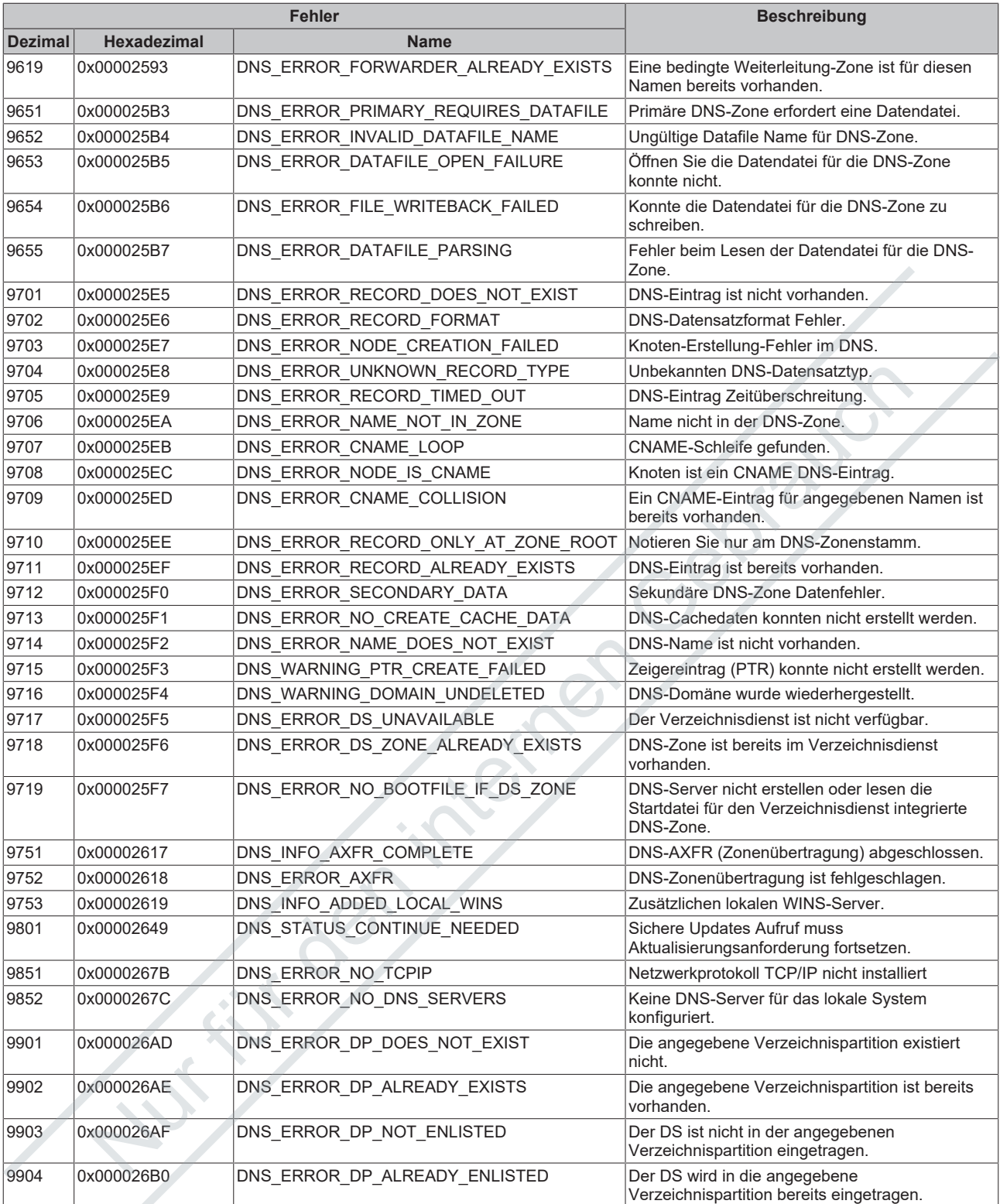

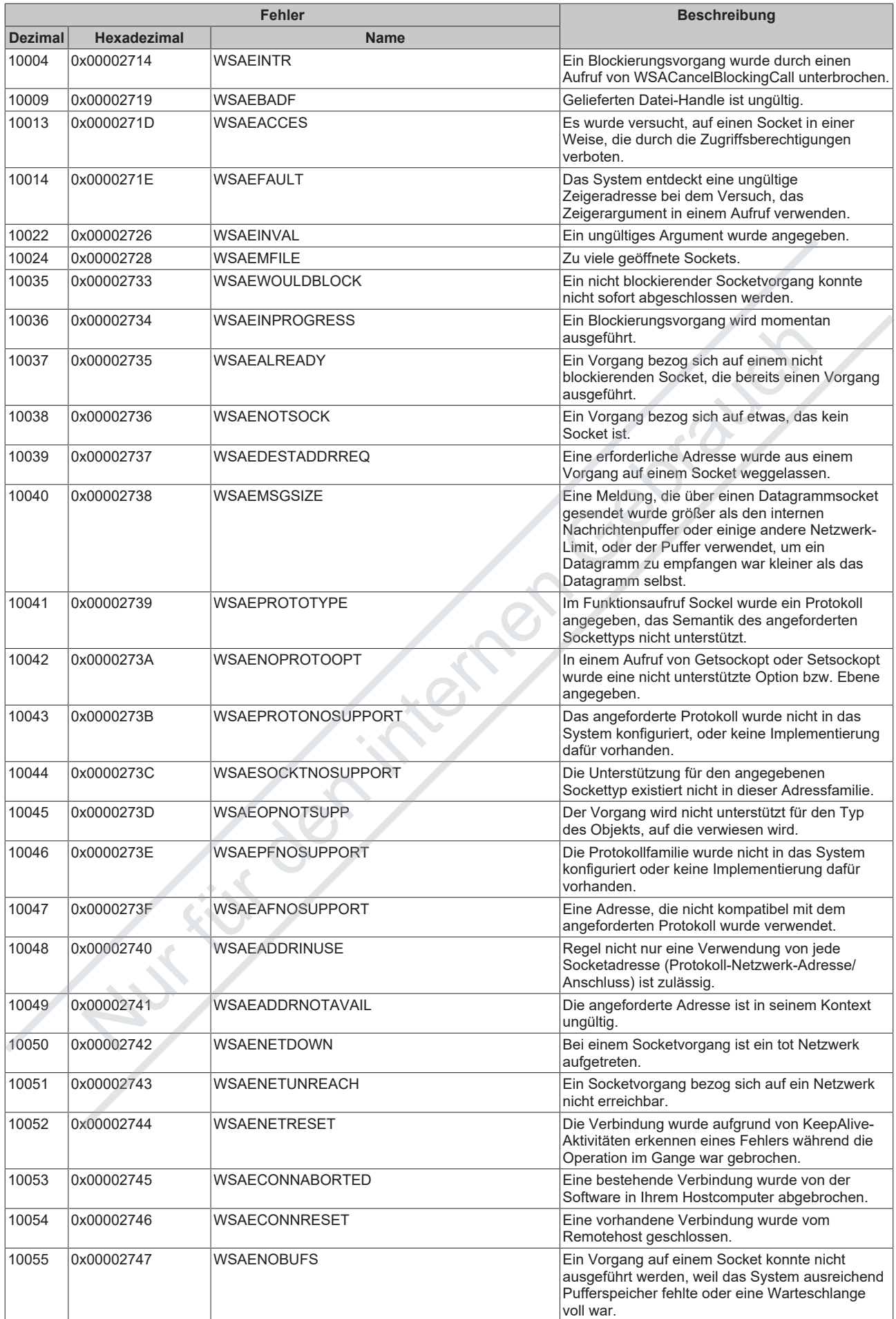

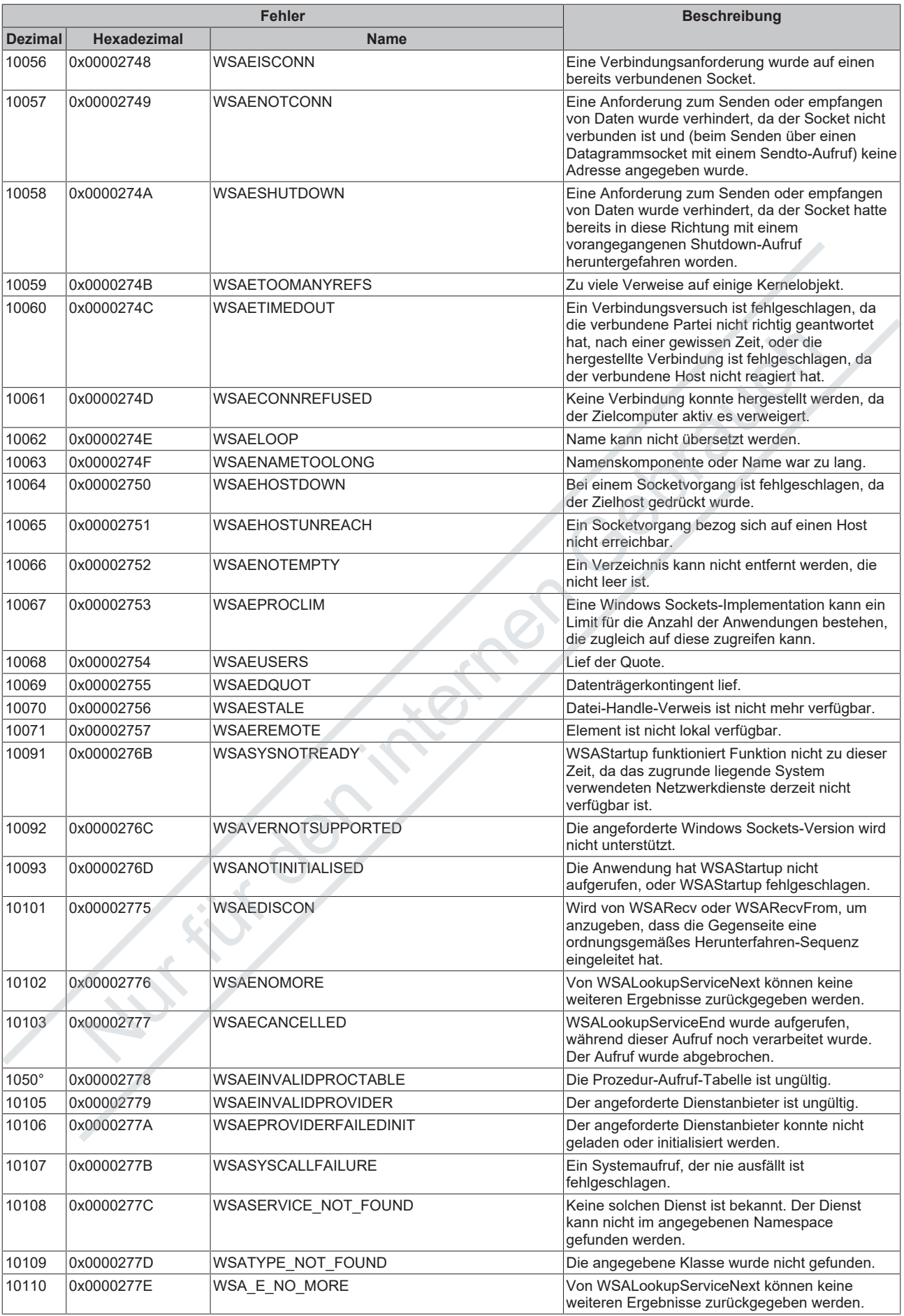

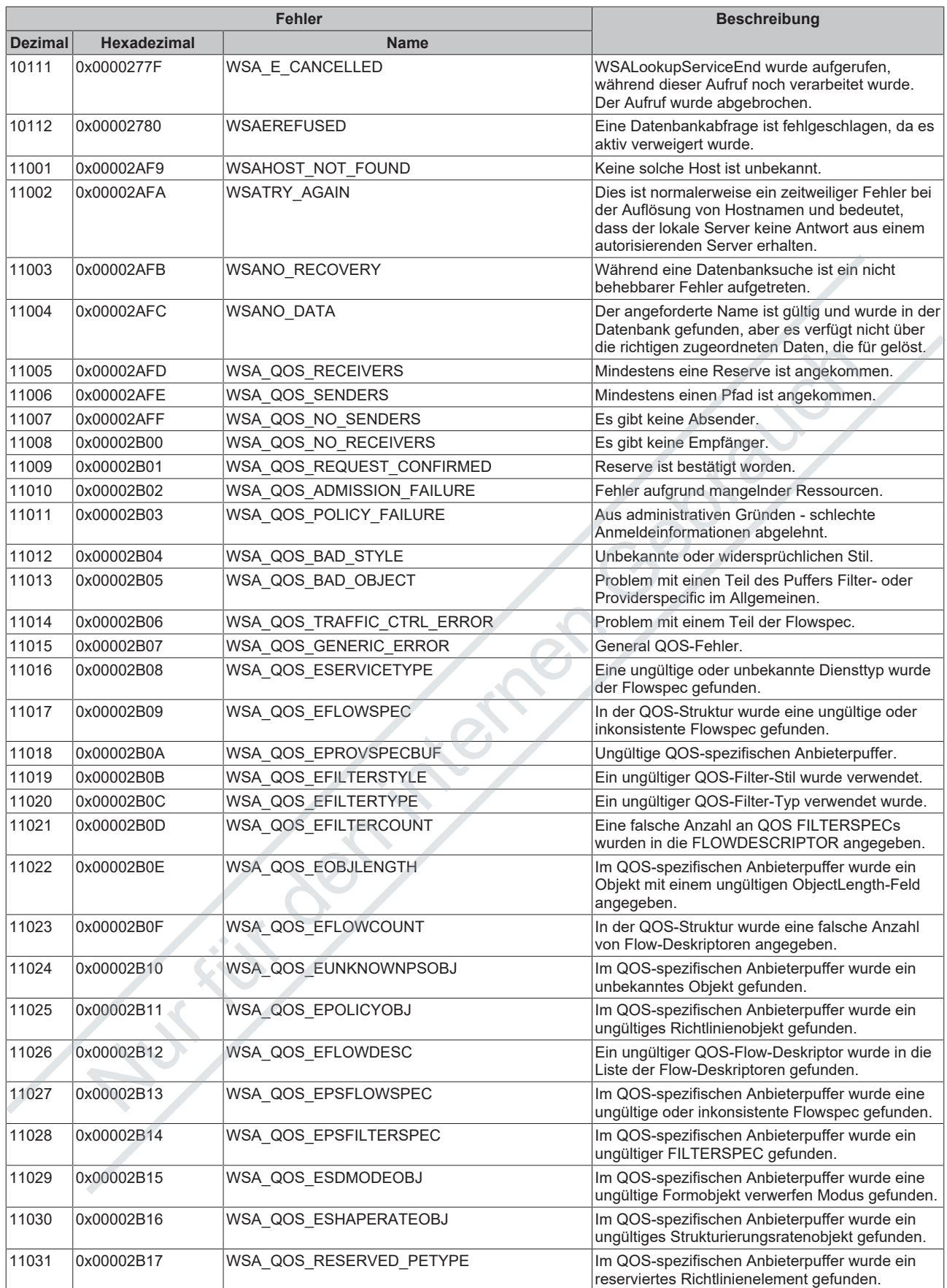

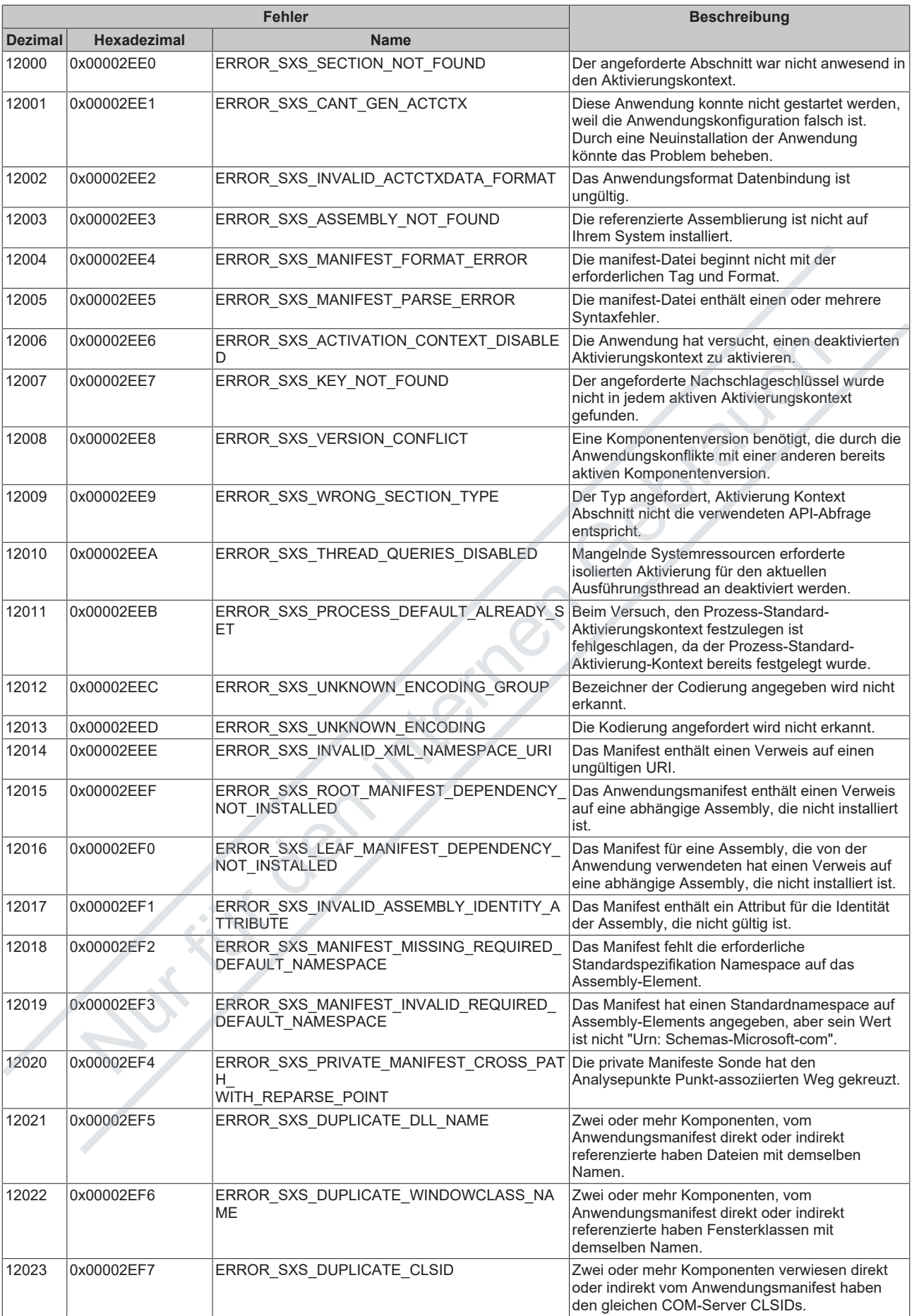

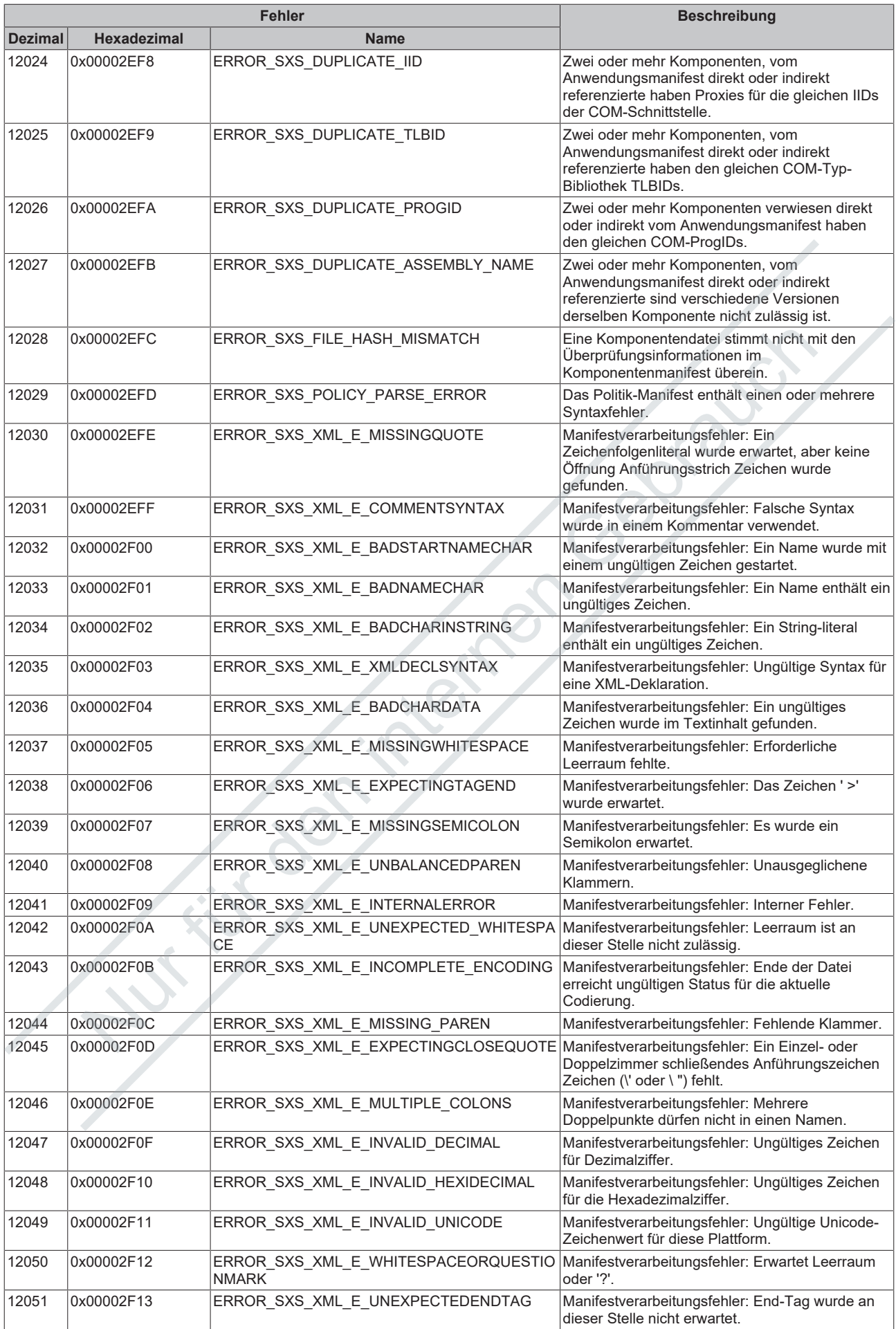

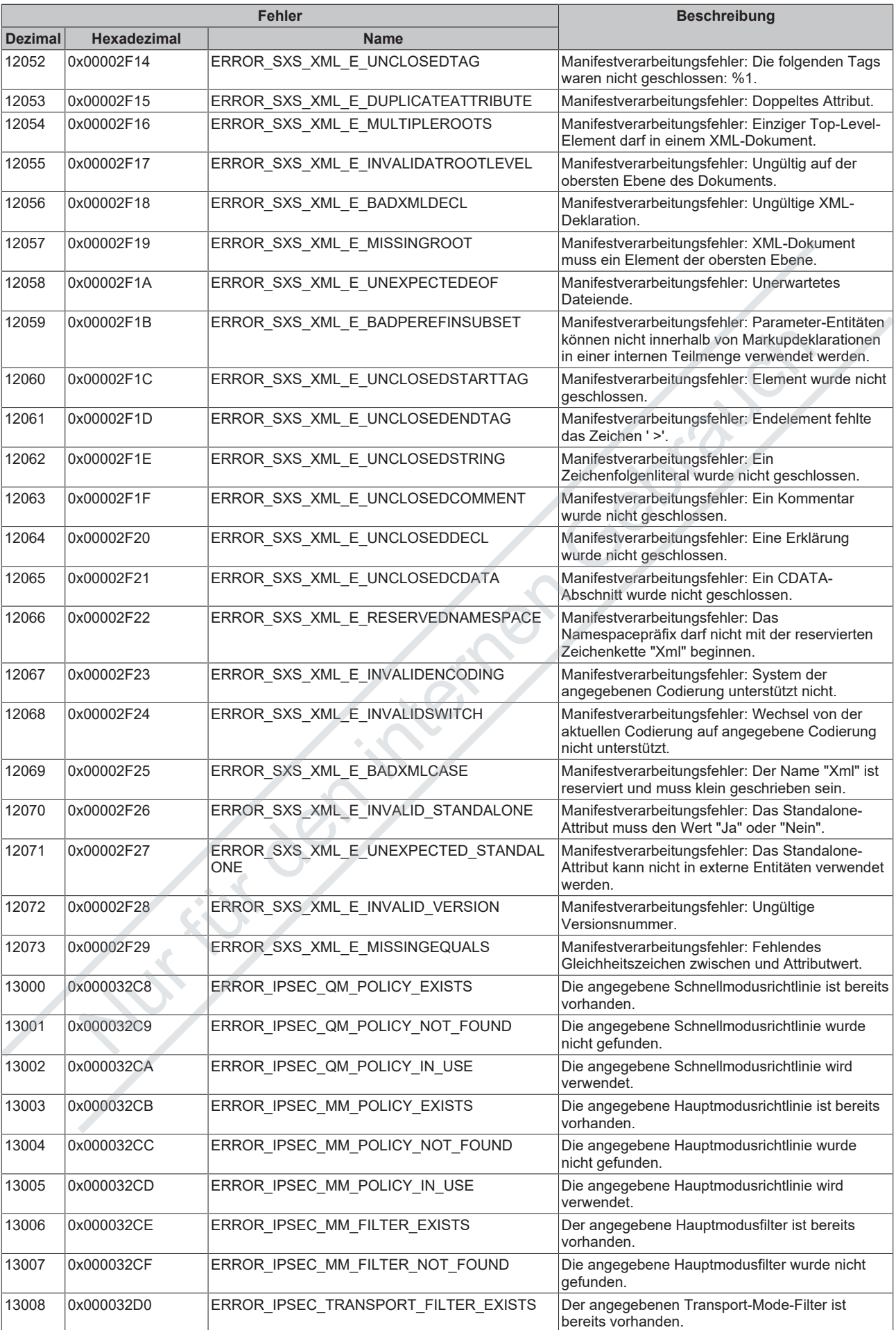

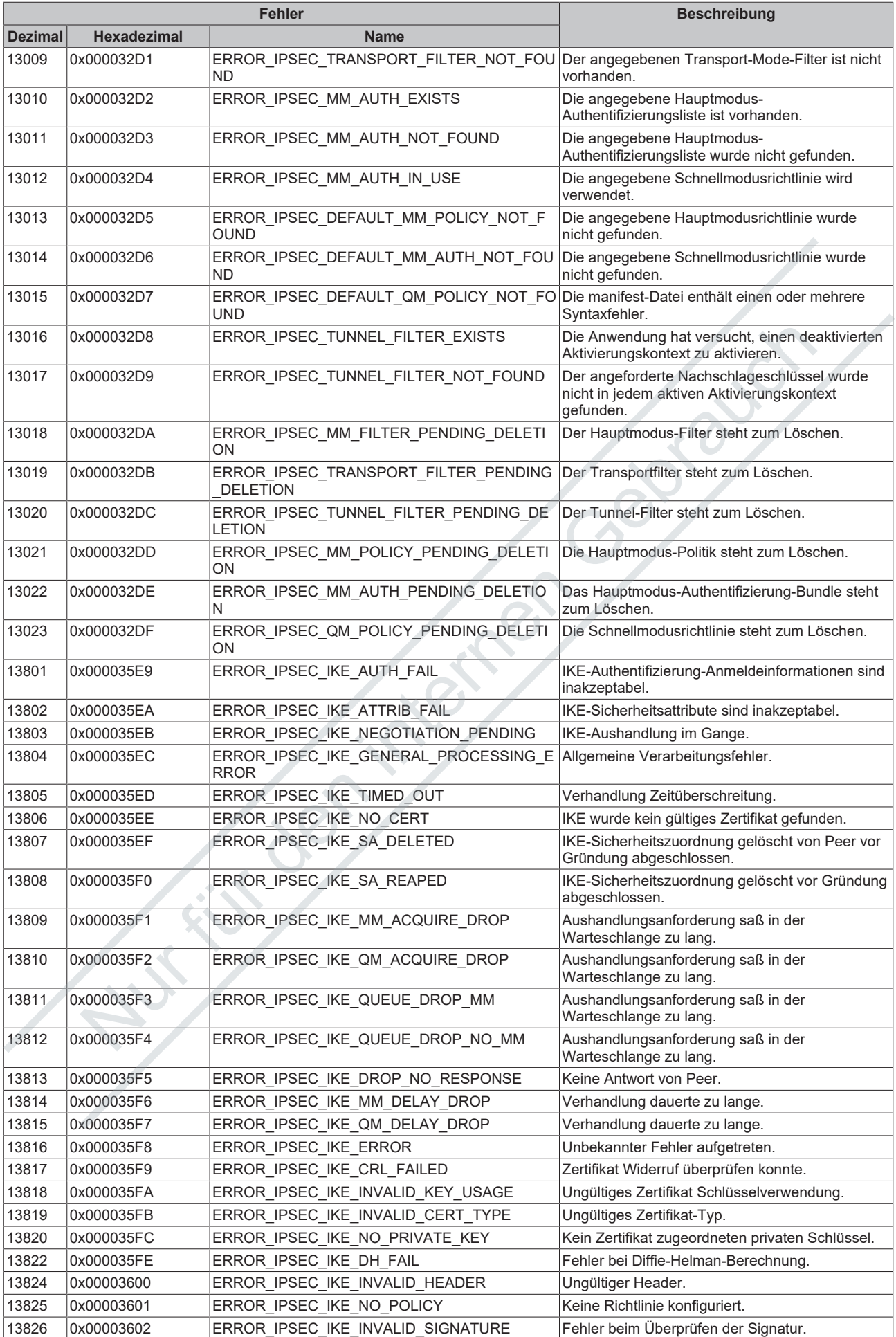

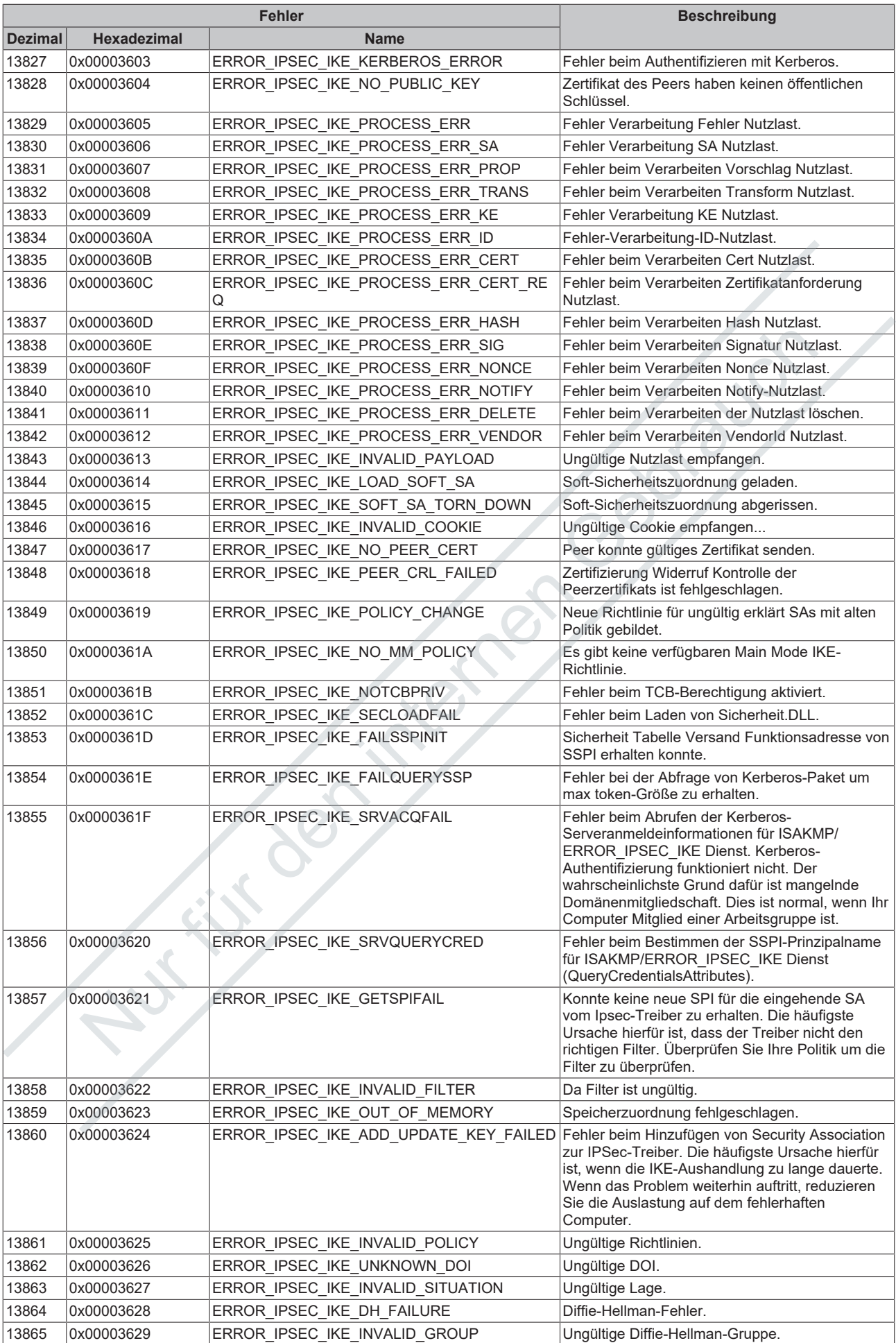

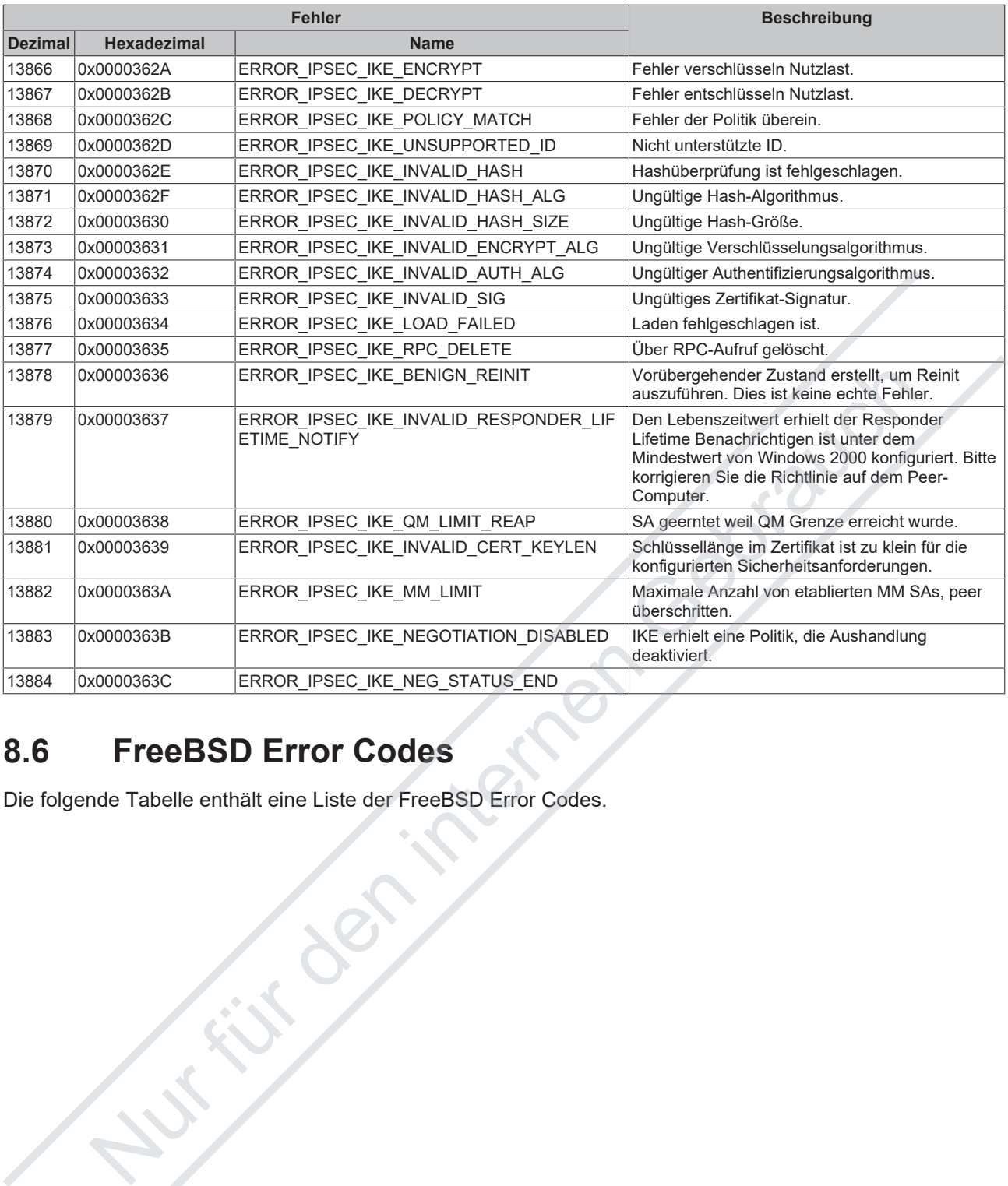

## **8.6 FreeBSD Error Codes**

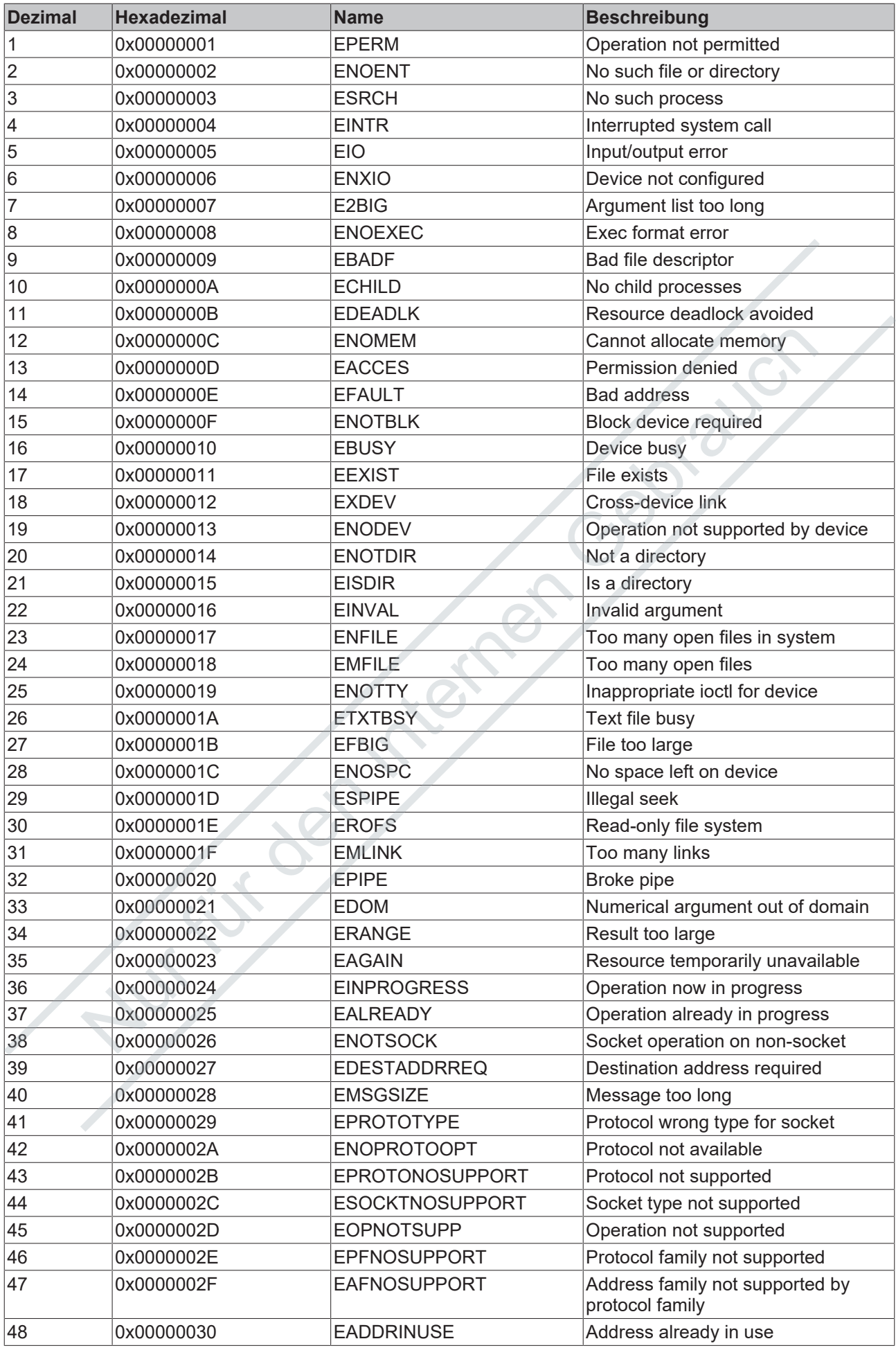

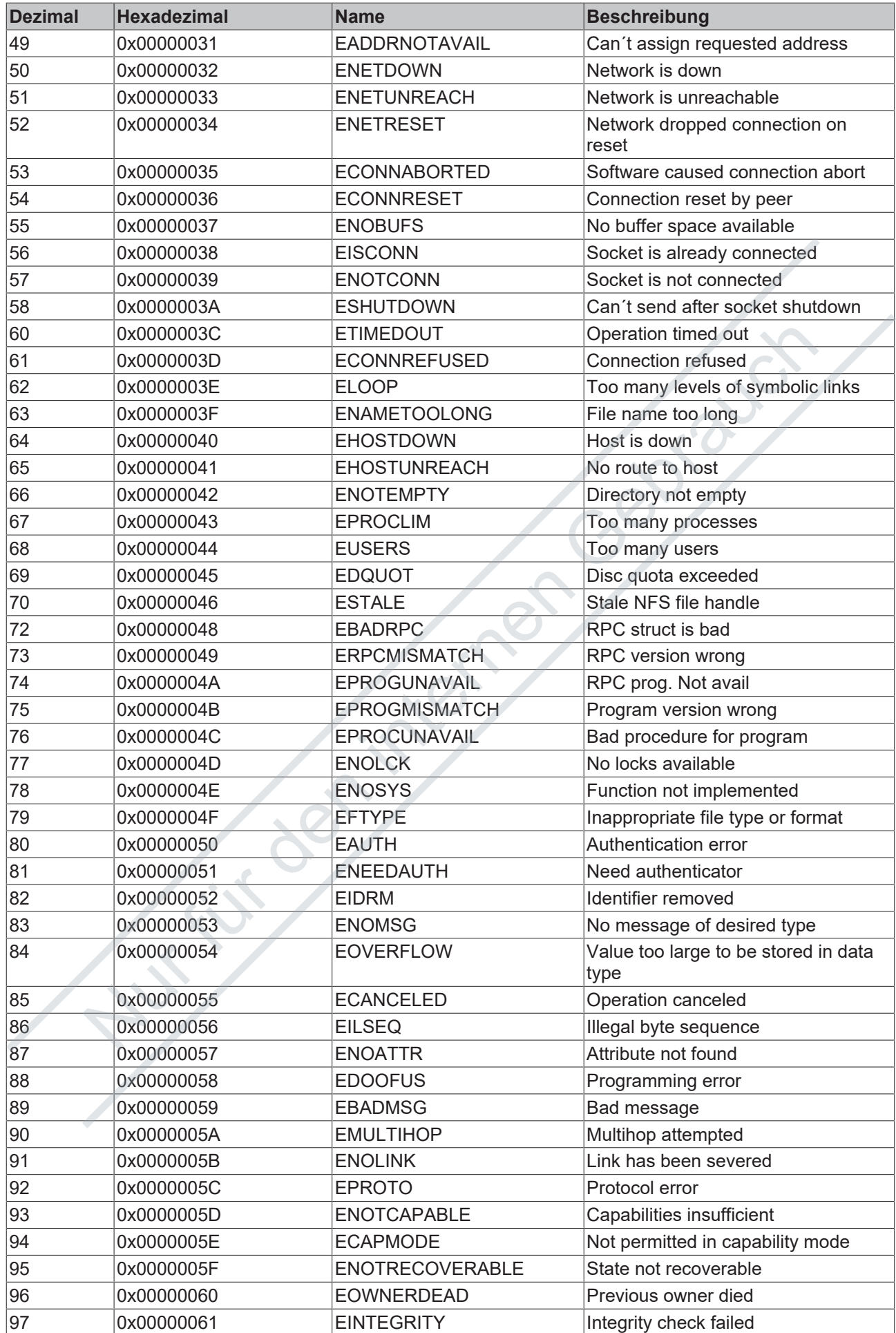

## **8.7 FreeRTOS Error Codes**

Die folgende Tabelle enthält eine Liste der FreeRTOS Error Codes.

Nur für den internen Gebrauch

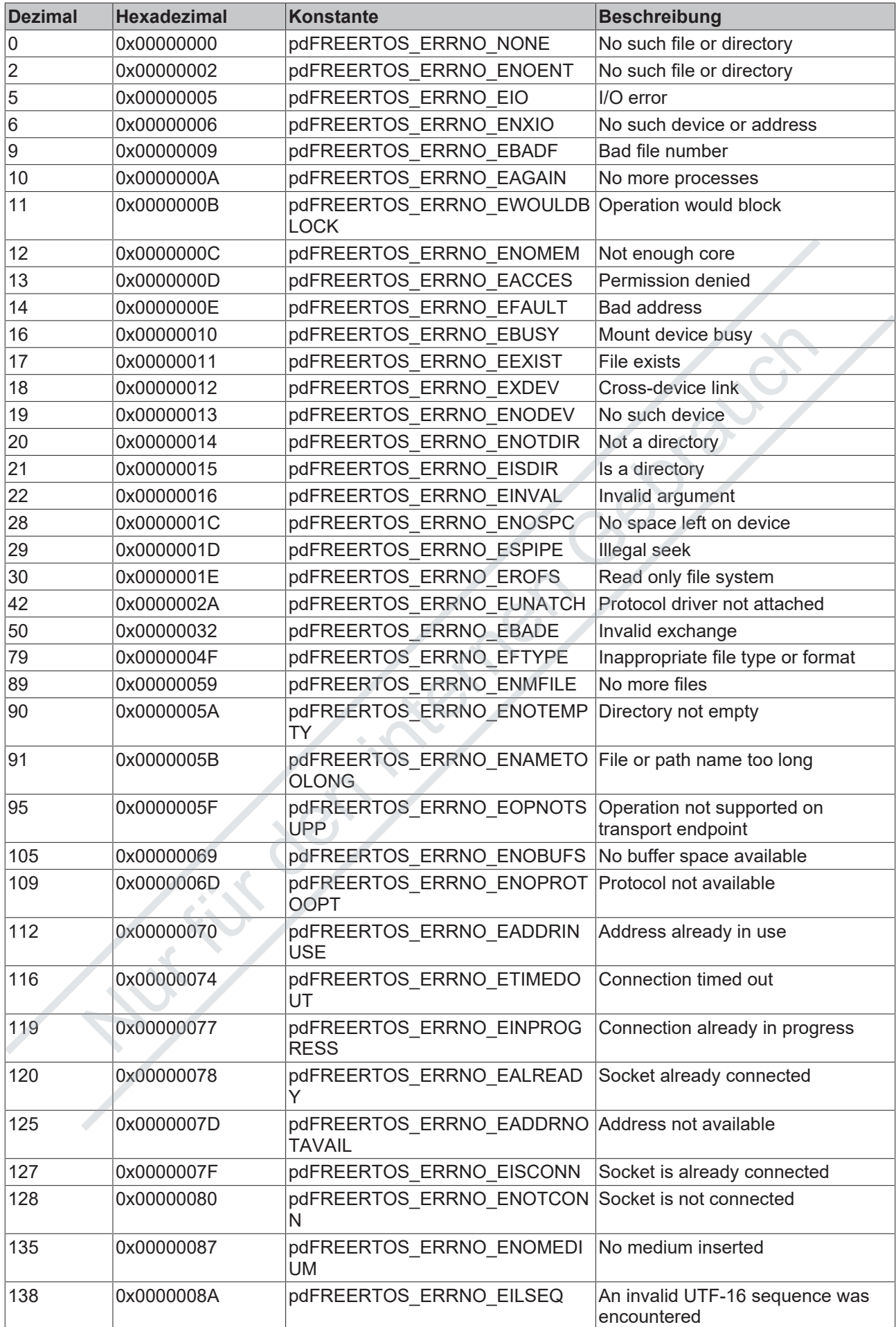

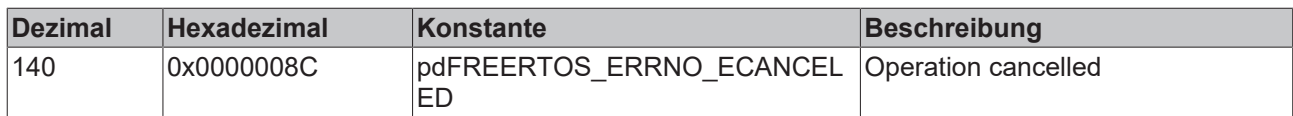

### **8.8 Support und Service**

Beckhoff und seine weltweiten Partnerfirmen bieten einen umfassenden Support und Service, der eine schnelle und kompetente Unterstützung bei allen Fragen zu Beckhoff Produkten und Systemlösungen zur Verfügung stellt.

### **Downloadfinder**

Unser [Downloadfinder](https://www.beckhoff.com/de-de/support/downloadfinder/index-2.html) beinhaltet alle Dateien, die wir Ihnen zum Herunterladen anbieten. Sie finden dort Applikationsberichte, technische Dokumentationen, technische Zeichnungen, Konfigurationsdateien und vieles mehr.

Die Downloads sind in verschiedenen Formaten erhältlich.

#### **Beckhoff Niederlassungen und Vertretungen**

Wenden Sie sich bitte an Ihre Beckhoff Niederlassung oder Ihre Vertretung für den lokalen Support und [Service](https://www.beckhoff.com/support) zu Beckhoff Produkten! unsberichte, technische Dokumentationen, technische Zeichnungen, Konfigurationsdateien<br>Mr.<br>Mr.<br>Michaels sind in verschiedenen Formaten erhältlich.<br>
Interactive an line Beckhoff Niederlassung oder line Vertrelung für den <u>f</u>

Die Adressen der weltweiten Beckhoff Niederlassungen und Vertretungen entnehmen Sie bitte unserer Internetseite: www.beckhoff.com

Dort finden Sie auch weitere Dokumentationen zu Beckhoff Komponenten.

### **Beckhoff Support**

Der Support bietet Ihnen einen umfangreichen technischen Support, der Sie nicht nur bei dem Einsatz einzelner Beckhoff Produkte, sondern auch bei weiteren umfassenden Dienstleistungen unterstützt:

- Support
- Planung, Programmierung und Inbetriebnahme komplexer Automatisierungssysteme
- umfangreiches Schulungsprogramm für Beckhoff Systemkomponenten

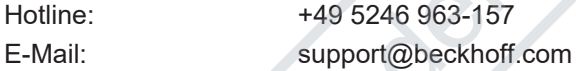

### **Beckhoff Service**

Das Beckhoff Service-Center unterstützt Sie rund um den After-Sales-Service:

- Vor-Ort-Service
- Reparaturservice
- **Ersatzteilservice**
- Hotline-Service

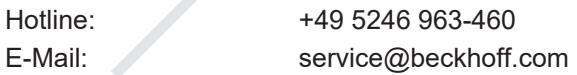

### **Beckhoff Unternehmenszentrale**

Beckhoff Automation GmbH & Co. KG

Hülshorstweg 20 33415 Verl Deutschland

Telefon: +49 5246 963-0

E-Mail: info@beckhoff.com Internet: [www.beckhoff.com](https://www.beckhoff.com/)

Nur für den internen Gebrauch

Beckhoff Automation GmbH & Co. KG Hülshorstweg 20 33415 Verl Deutschland Telefon: +49 5246 9630 [info@beckhoff.com](mailto:info@beckhoff.de?subject=Beckhoff%20Device%20Manager) [www.beckhoff.com](https://www.beckhoff.com)

iur den internehmen Gebrauch